# D-Link DFL-1500

**VPN/Firewall Router**

# **User Manual**

**D-Link Building Networks for People**  © Copyright 2003 D-Link Systems, Inc. All rights reserved.

No part of this publication including text, examples, diagrams or illustrations may be reproduced, transmitted, or translated in any form or by any means, electronic, mechanical, manual, optical or otherwise, for any purpose, without prior written permission of D-Link Systems, Inc.

DFL-1500 User Manual

Version 2.000

September 15, 2004

### **Trademarks**

Products mentioned in this document are trademarks or registered trademarks of their respective holders.

## **Regulatory Compliance**

FCC Class A Part 15 CSA/CUS

# **Table of Contents**

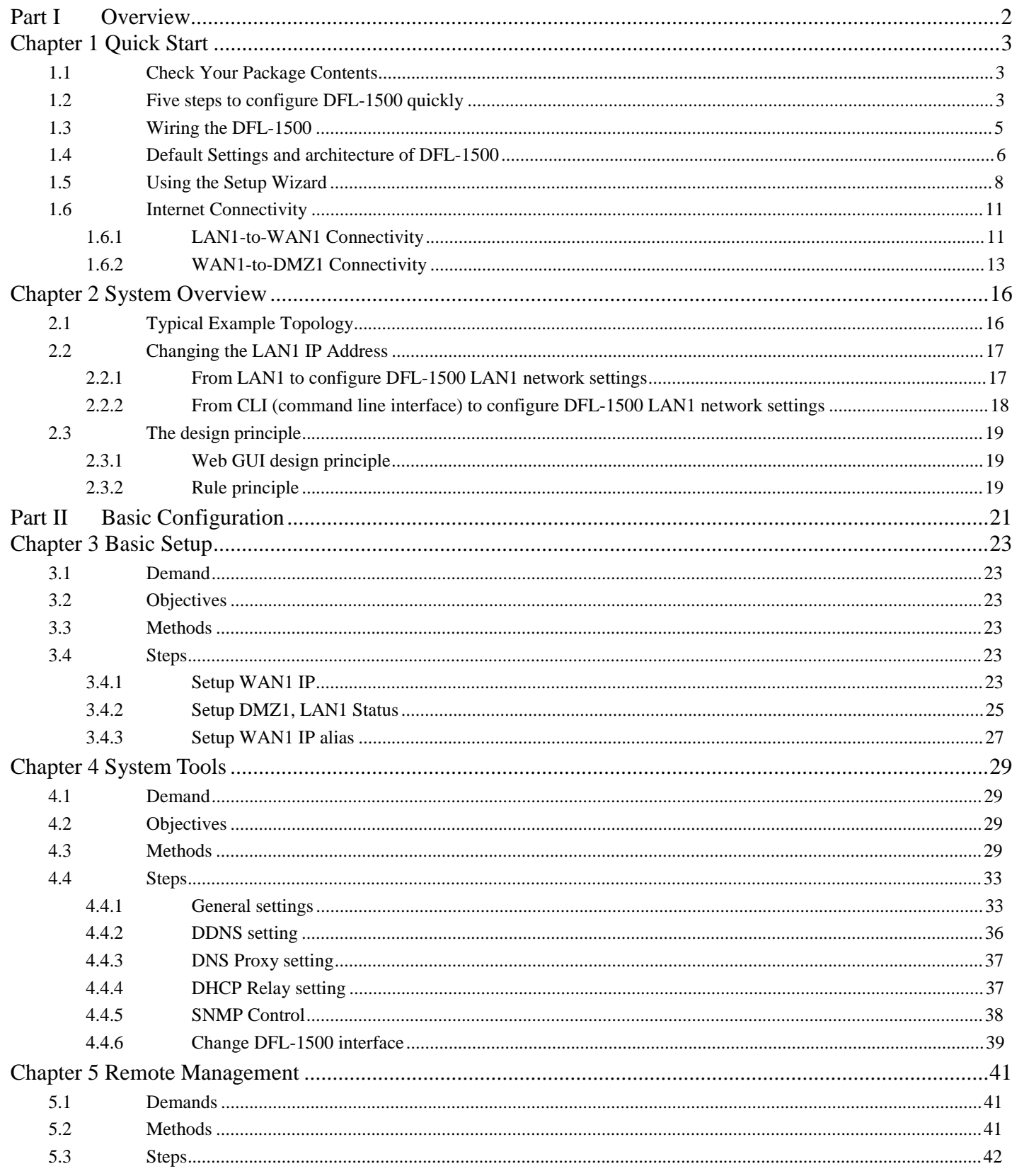

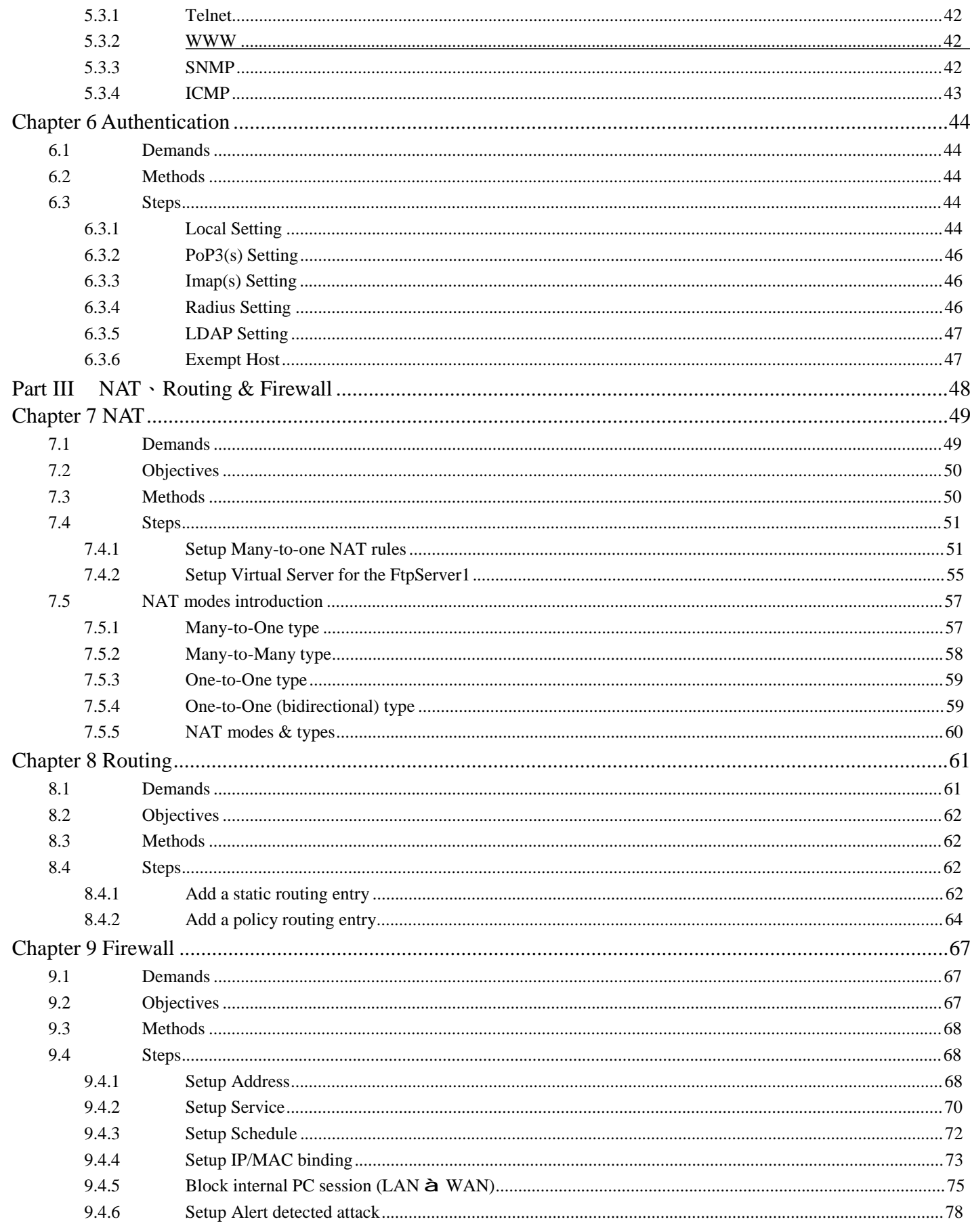

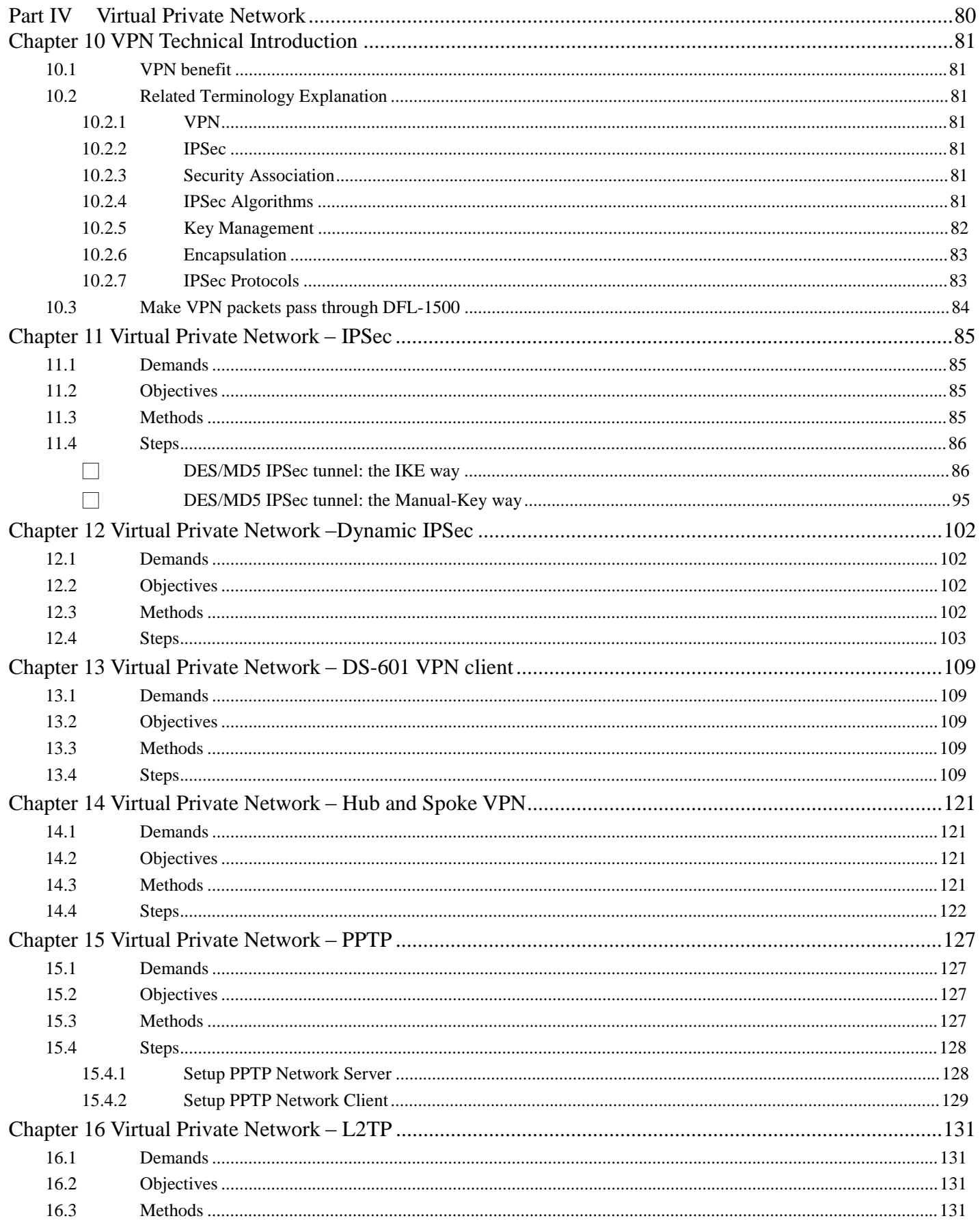

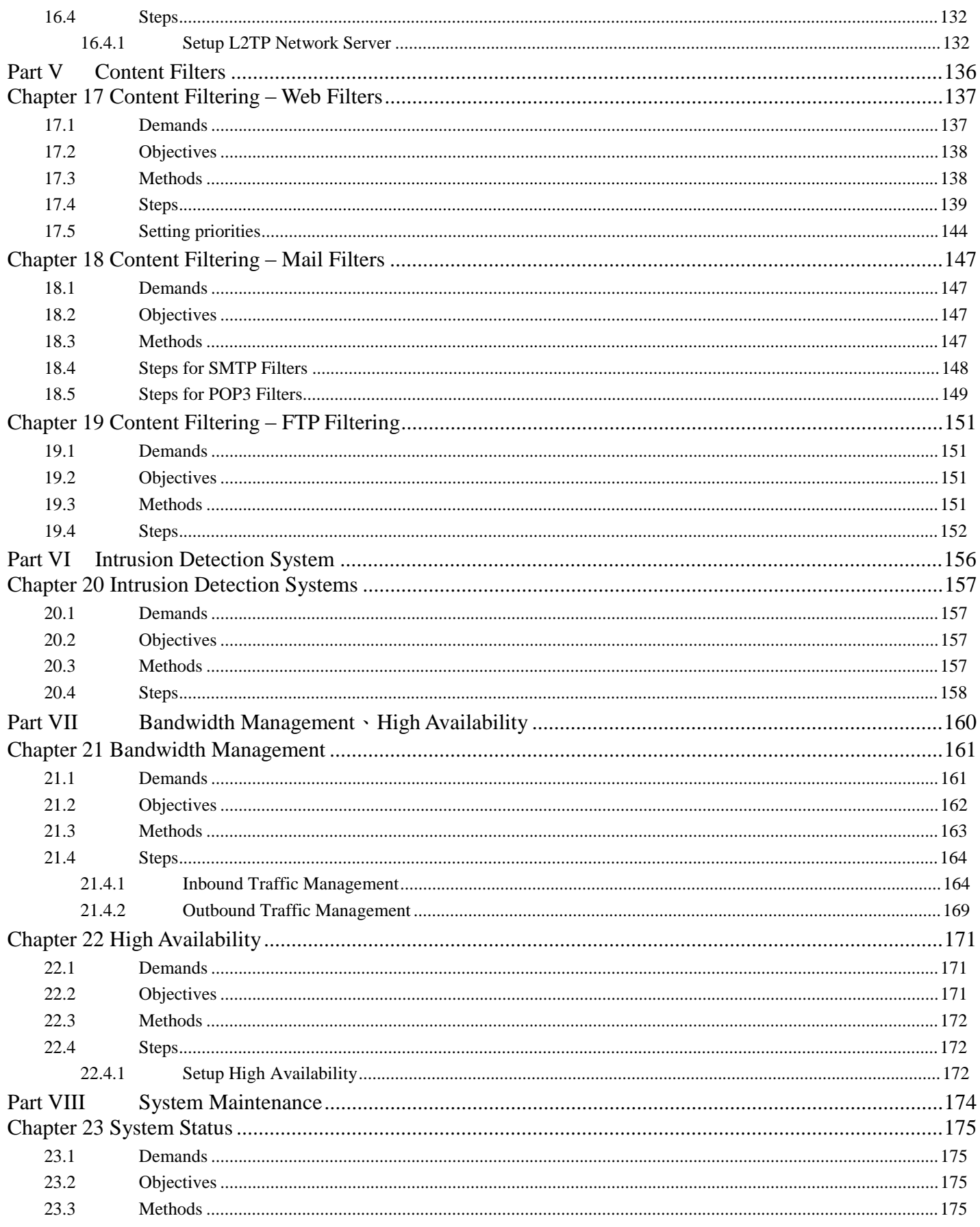

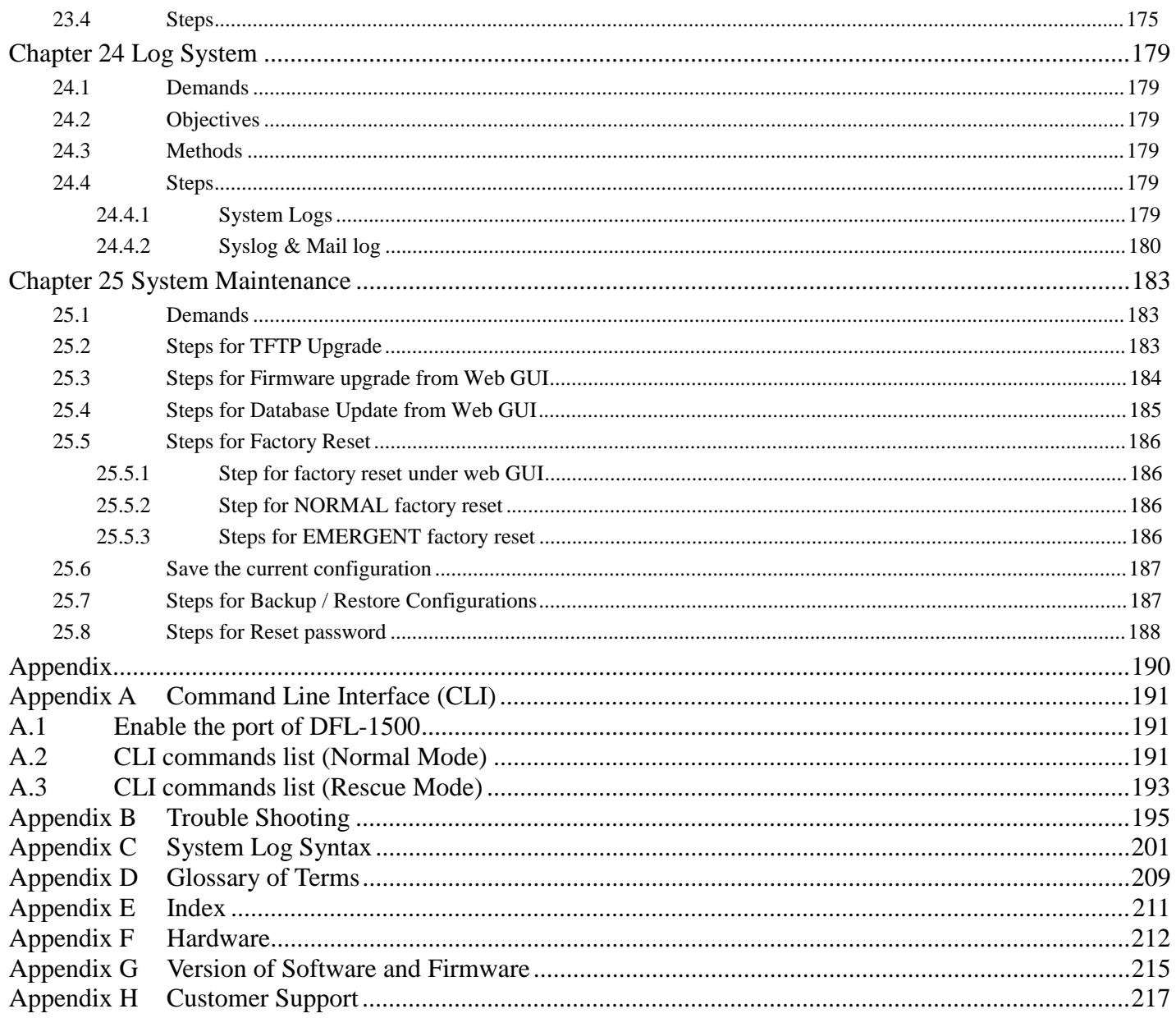

# Part I

# **Overview**

# **Chapter 1 Quick Start**

*This chapter introduces how to quick setup the DFL-1500.* 

DFL-1500 is an integrated all-in-one solution that can facilitate the maximum security and the best resource utilization for the enterprises. It contains a high-performance stateful packet inspection (SPI) **Firewall**, policy-based **NAT**, ASIC-based wire-speed **VPN**, upgradeable **Intrusion Detection System**, **Dynamic Routing**, **Content Filtering**, **Bandwidth Management**, **WAN Load Balancer**, **High Availability** and other solutions in a single box. It is one of the most cost-effective all-in-one solutions for enterprises.

# **1.1 Check Your Package Contents**

These are the items included with your DFL-1500 purchase as Figure 1-1. They are the following items

- 1. DFL-1500 Device \* 1
- 2. Ethernet cable (RJ-45) \* 1
- 3. RS-232 console \* 1
- 4. CD (include User's manual and Quick Guide) \* 1
- 5. Power cord \* 1

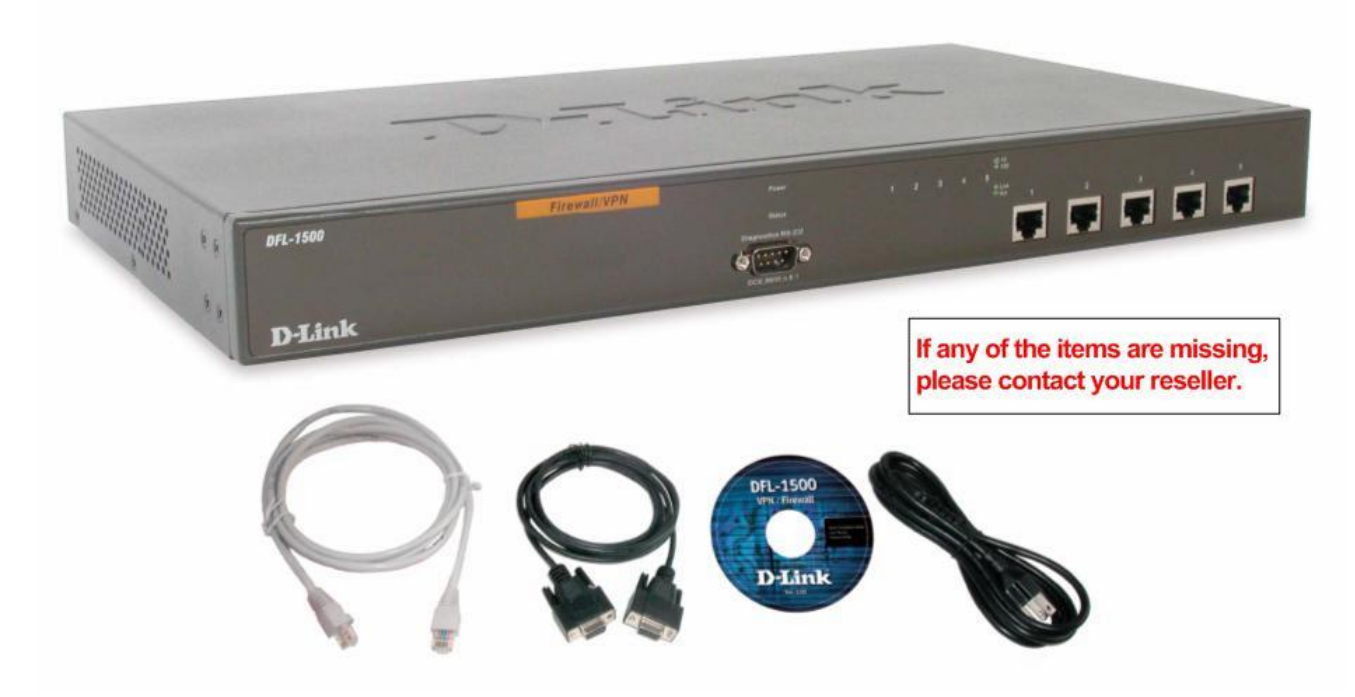

Figure 1-1 All items in the DFL-1500 package

# **1.2 Five steps to configure DFL-1500 quickly**

Let's look at the common network topology without DFL-1500 applying like Figure 1-2. This is a topology which is almost used by all the small/medium business or SOHO use as their internet connectivity. Although that your topology is not necessarily the same diagram below, but it still can give you a guideline to configure DFL-1500 quickly.

Now you can pay attention at the IP Sharer in the diagram. The IP Sharer can provide you with NAT (Network Address Translation), PAT (Port Address Translation) and other functions.

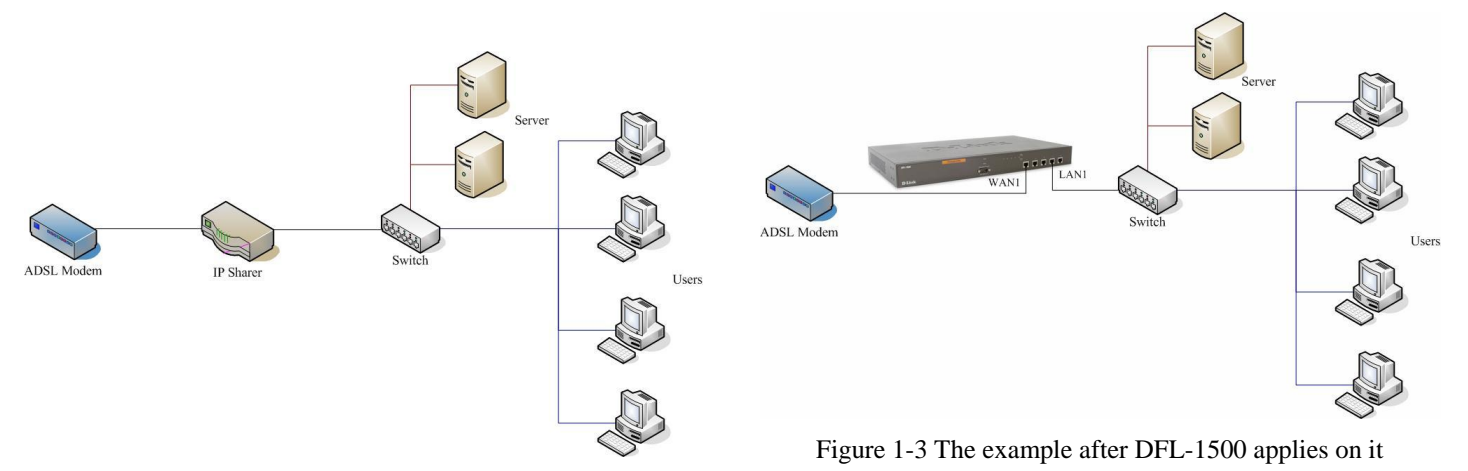

Figure 1-2 The example before DFL-1500 applies on it

Here we would like to alter the original IP Sharer with the DFL-1500 like Figure 1-3. If we hope to have DFL-1500 to replace the IP Sharer, we just need to simply execute the following five steps as Figure 1-4 showed. By these steps, we hope to build an image to tell you how to let DFL-1500 work basically.

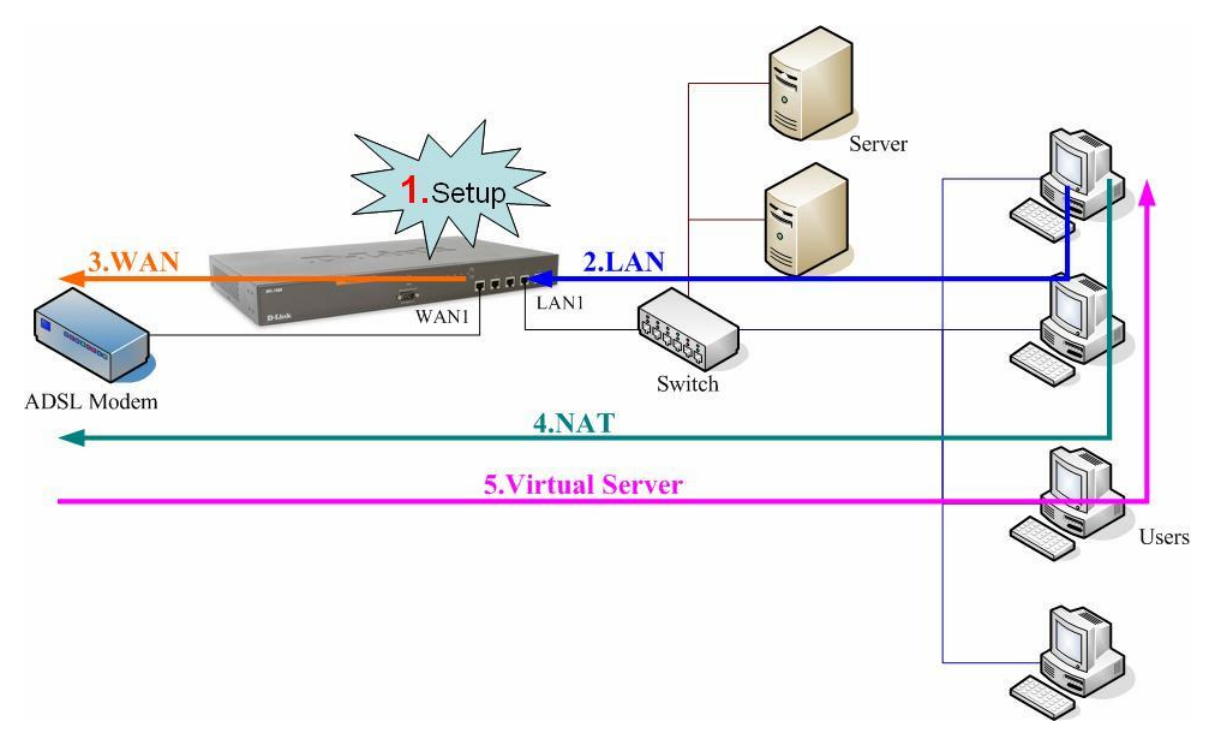

Figure 1-4 Five steps to configure DFL-1500

As the Figure 1-4 illustrated, with the five-step configurations, DFL-1500 will have the same functions with the original IP Sharer. Please see the following description of the five-step configurations.

1. Setup:

Install three physical lines inclusive of the power cord, outbound link (connected WAN1 port) and inbound direction (connected LAN1 port). For the details, please refer section 1.3. Continually, we will connect to the web GUI of DFL-1500. So you must make sure that you have a PC which is located in the same subnet with DFL-1500 before this step. Note: The default LAN1 port is (192.168.1.254 / 255.255.255.0). Refer to section 1.5 for more information.

#### 2. LAN:

Configure the LAN1 port of DFL-1500. You can refer to section 1.4 for the default network configurations of DFL-1500. Note: If you were connected from LAN1 port and changed the LAN1 IP address settings of DFL-1500. The network will be disconnected since the IP address is different between your pc and DFL-1500 LAN1 port.

#### 3. WAN:

Configure the WAN1 port of DFL-1500. You can refer to section 1.4 for the default network configurations of DFL-1500.

4. NAT:

Configure the connection of LAN to WAN direction. It will make all the client pc access the internet through DFL-1500. For more information, please refer to section 1.6.1.

5. Virtual Server:

If there is any server located inside the DFL-1500. You may hope these servers can provide services outside. So you should configure the Virtual Server which provides connections of WAN to LAN direction. For more information, please refer to section 1.6.2.

After you completely finished the above steps, the connectivity function of DFL-1500 is probably well-done.

# **1.3 Wiring the DFL-1500**

**A.** First, connect the power cord to the socket at the back panel of the DFL-1500 as in Figure 1-5 and then plug the other end of the power adapter to a wall outlet or power strip. The Power LED will turn **ON** to indicate proper operation.

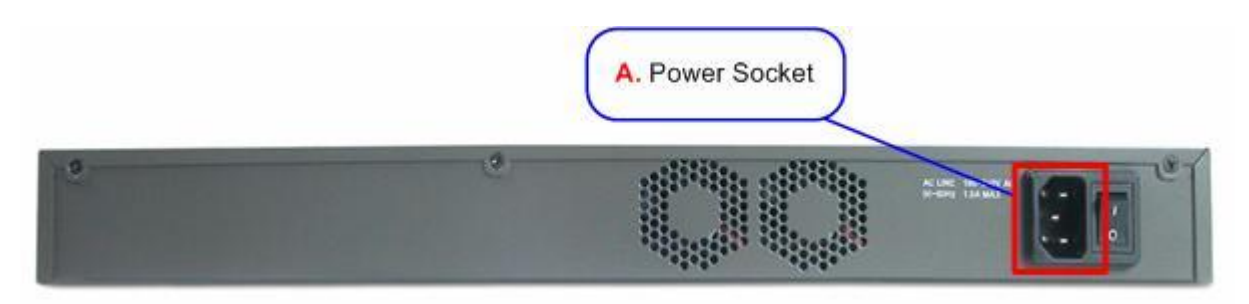

Figure 1-5 Back panel of the DFL-1500

- **B.** Using an Ethernet cable, insert one end of the cable to the WAN port on the front panel of the DFL-1500 and the other end of the cable to a DSL or Cable modem, as in Figure 1-6.
- **C.** Computers with an Ethernet adapter can be directly connected to any of the LAN ports using a cross-over Ethernet cable, as in Figure 1-6.
- **D.** Computers that act as servers to provide Internet services should be connected to the DMZ port using an Ethernet Cable, as in Figure 1-6.

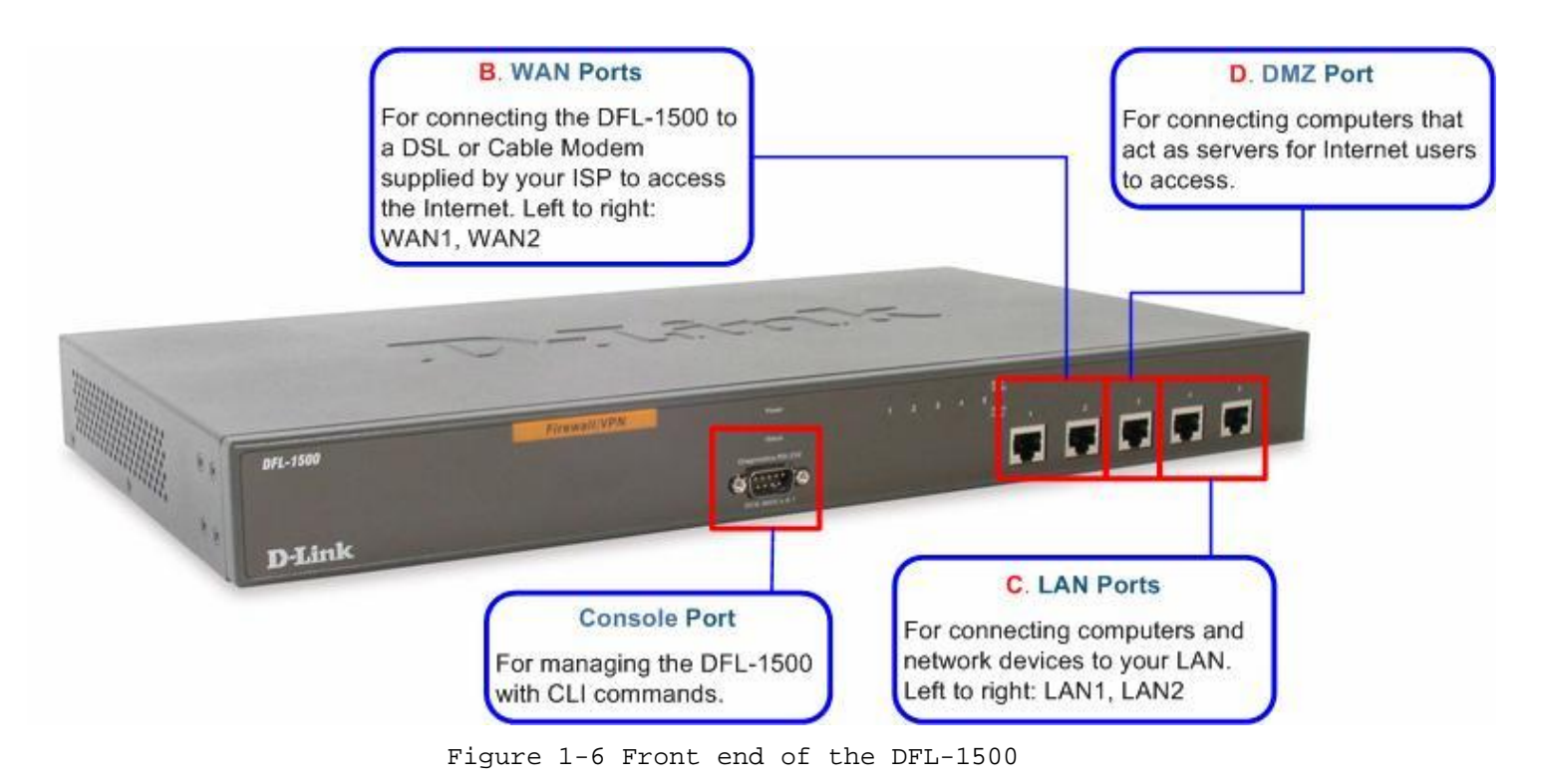

# **1.4 Default Settings and architecture of DFL-1500**

You should have an Internet account already set up and have been given most of the following information as Table 1-1. Fill out this table when you edit the web configuration of DFL-1500.

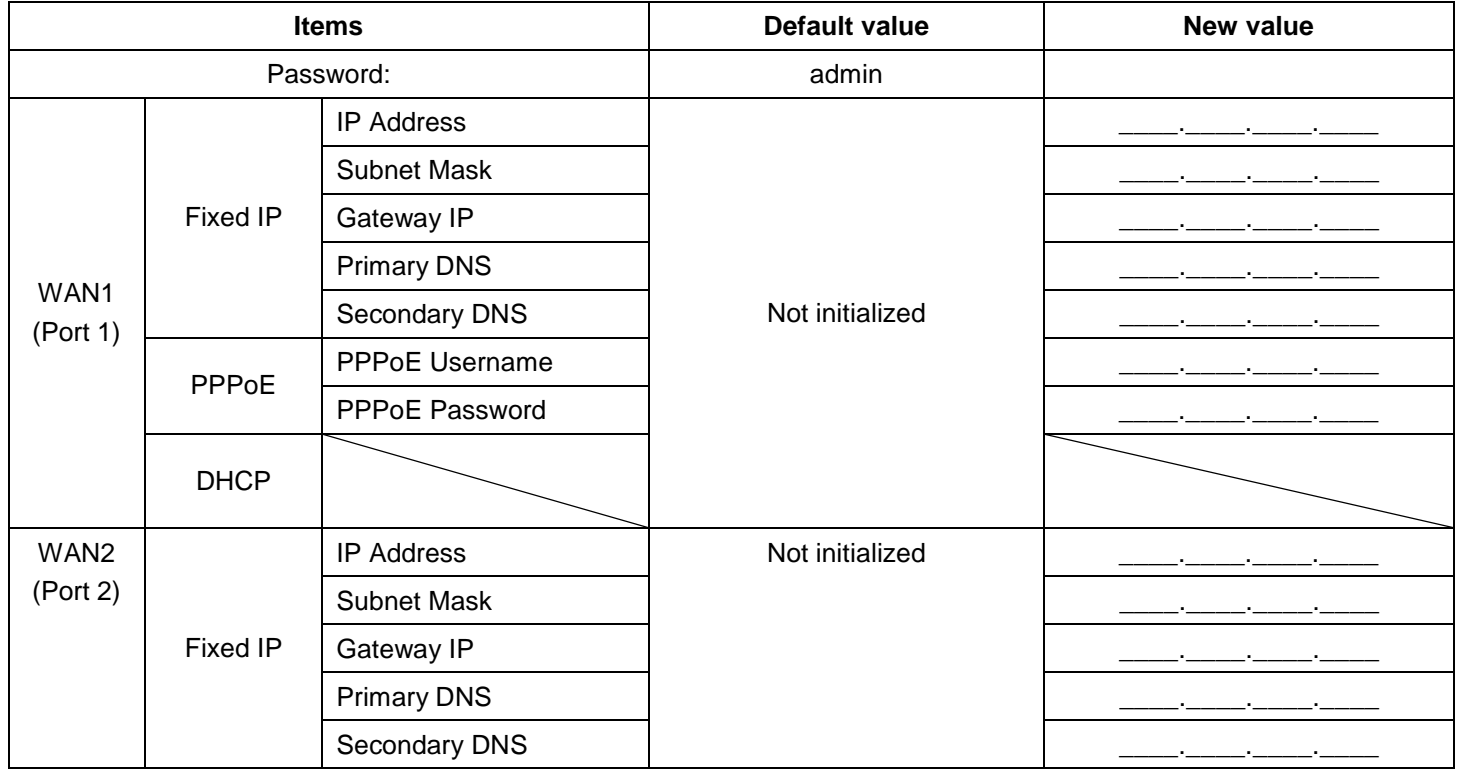

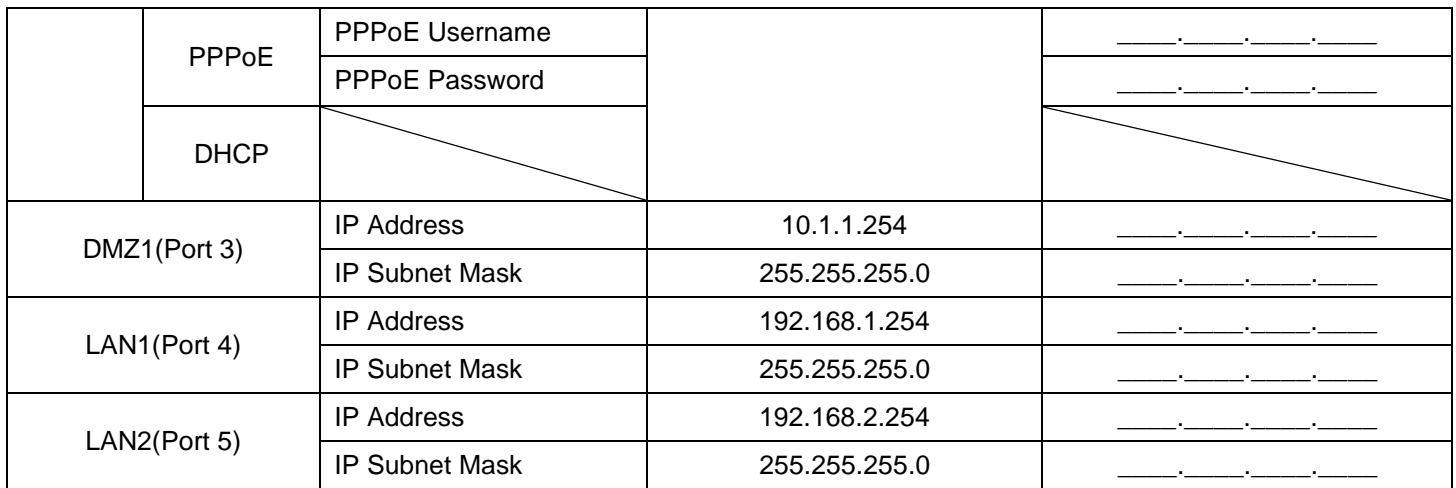

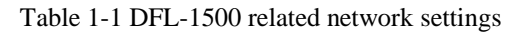

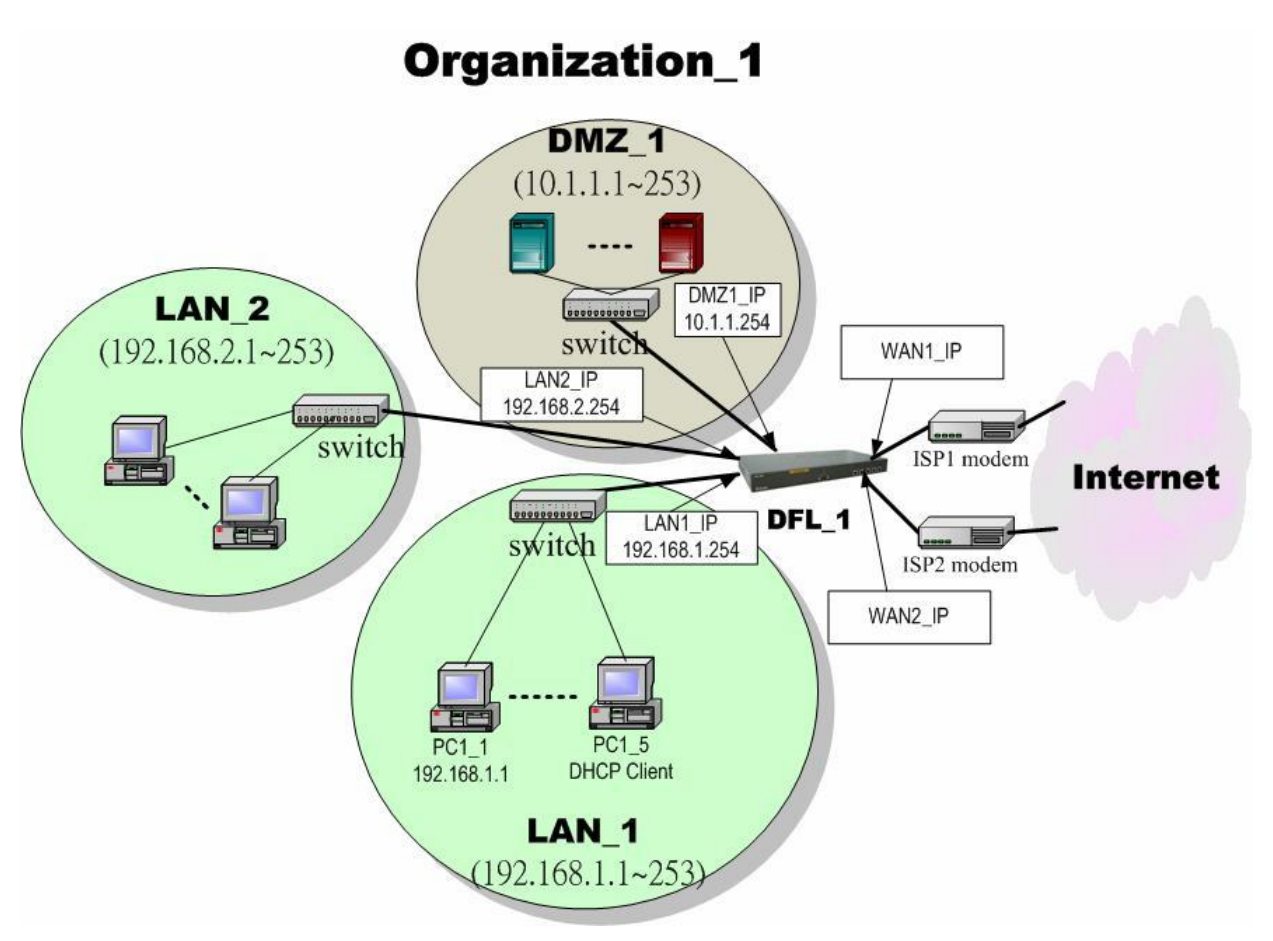

Figure 1-7 The default settings of DFL-1500

As the above diagram Figure 1-7 illustrated, this diagram shows the default topology of DFL-1500. And you can configure the DFL-1500 by connecting to the LAN1\_IP (192.168.1.254) from the PC1\_1 (192.168.1.1). In the following sections, we will teach you how to quickly setup the DFL-1500 in the basic appliances.

# **1.5 Using the Setup Wizard**

A computer on your LAN1 must be assigned an IP address and Subnet Mask from the same range as the IP address and Subnet Mask assigned to the DFL-1500 in order to be able to make an HTTPS connection using a web browser. The DFL-1500 is assigned an IP address of 192.168.1.254 with a Subnet Mask of 255.255.255.0 by default. The computer that will be used to configure the DFL-1500 must be assigned an IP address between 192.168.1.1 and 192.168.1.253 with a Subnet Mask of 255.255.255.0 to be able to connect to the DFL-1500. This address range can be changed later. There are instructions in the DFL-1500 Quick Installation Guide, if you do not know how to set the IP address and Subnet Mask for your computer.

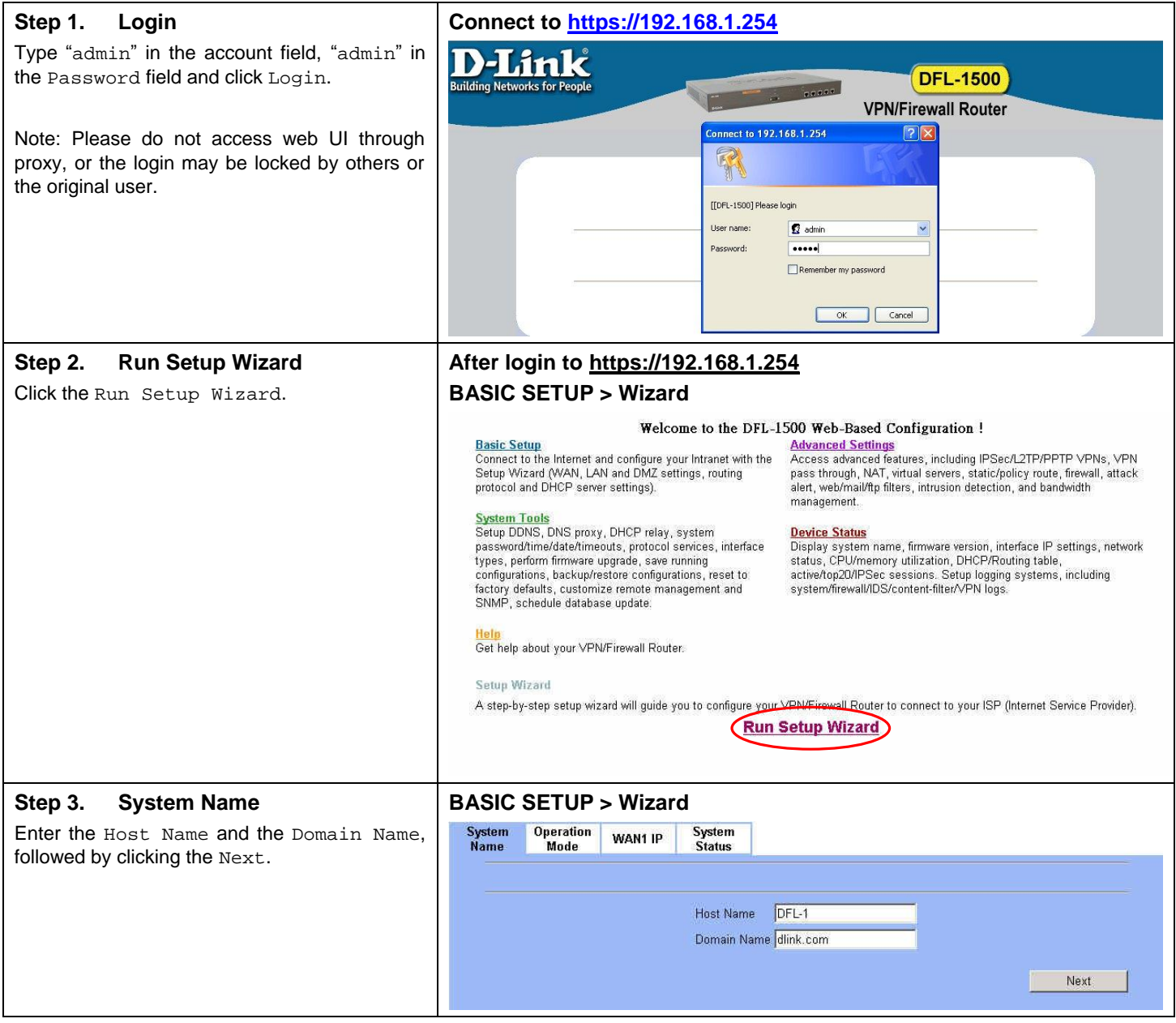

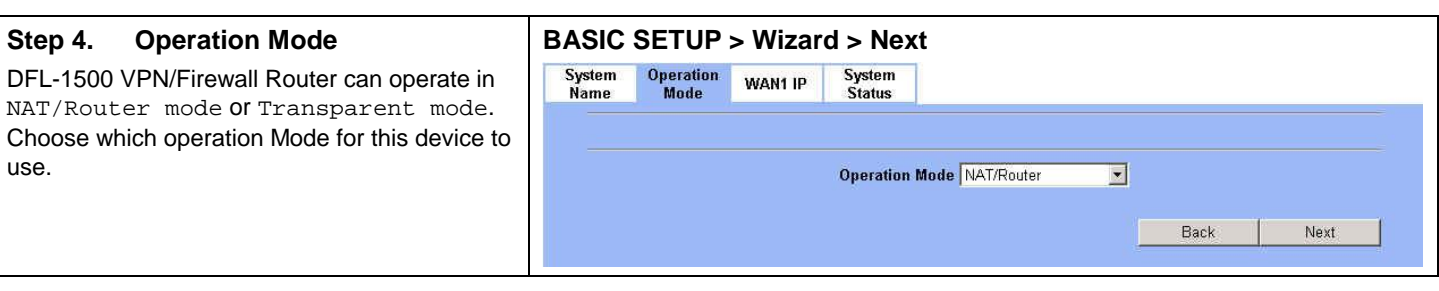

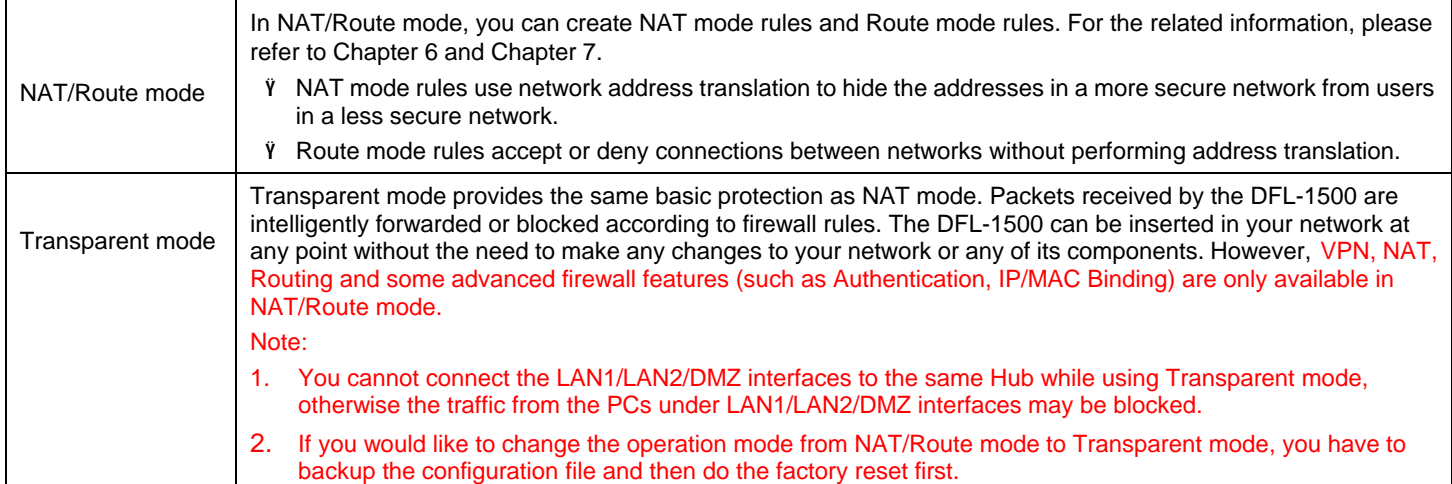

### **Step 5. WAN Connectivity**

Choose the type of IP Address Assignment provided by your ISP to access the Internet. Here we have four types to select. This will determine how the IP address of WAN1 is obtained. Click Next to proceed.

# **BASIC SETUP > Wizard > Next > WAN1 IP**

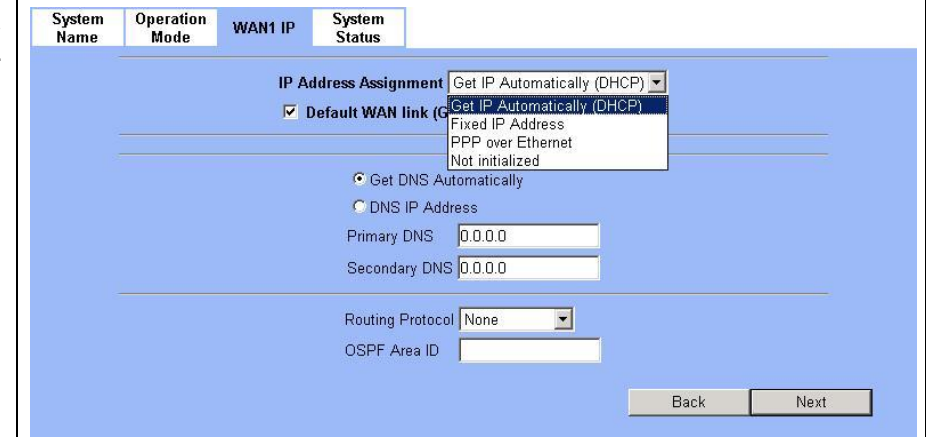

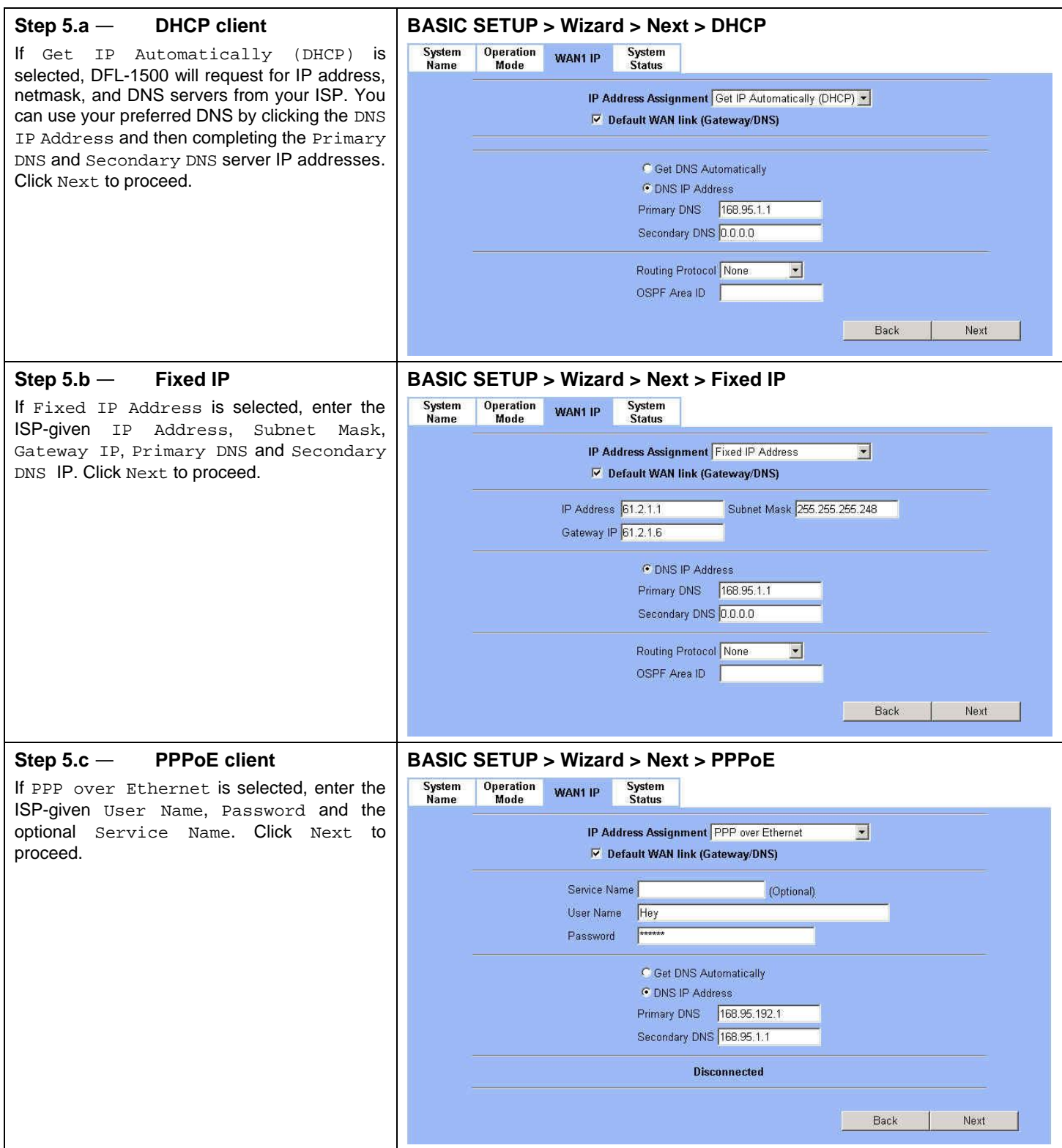

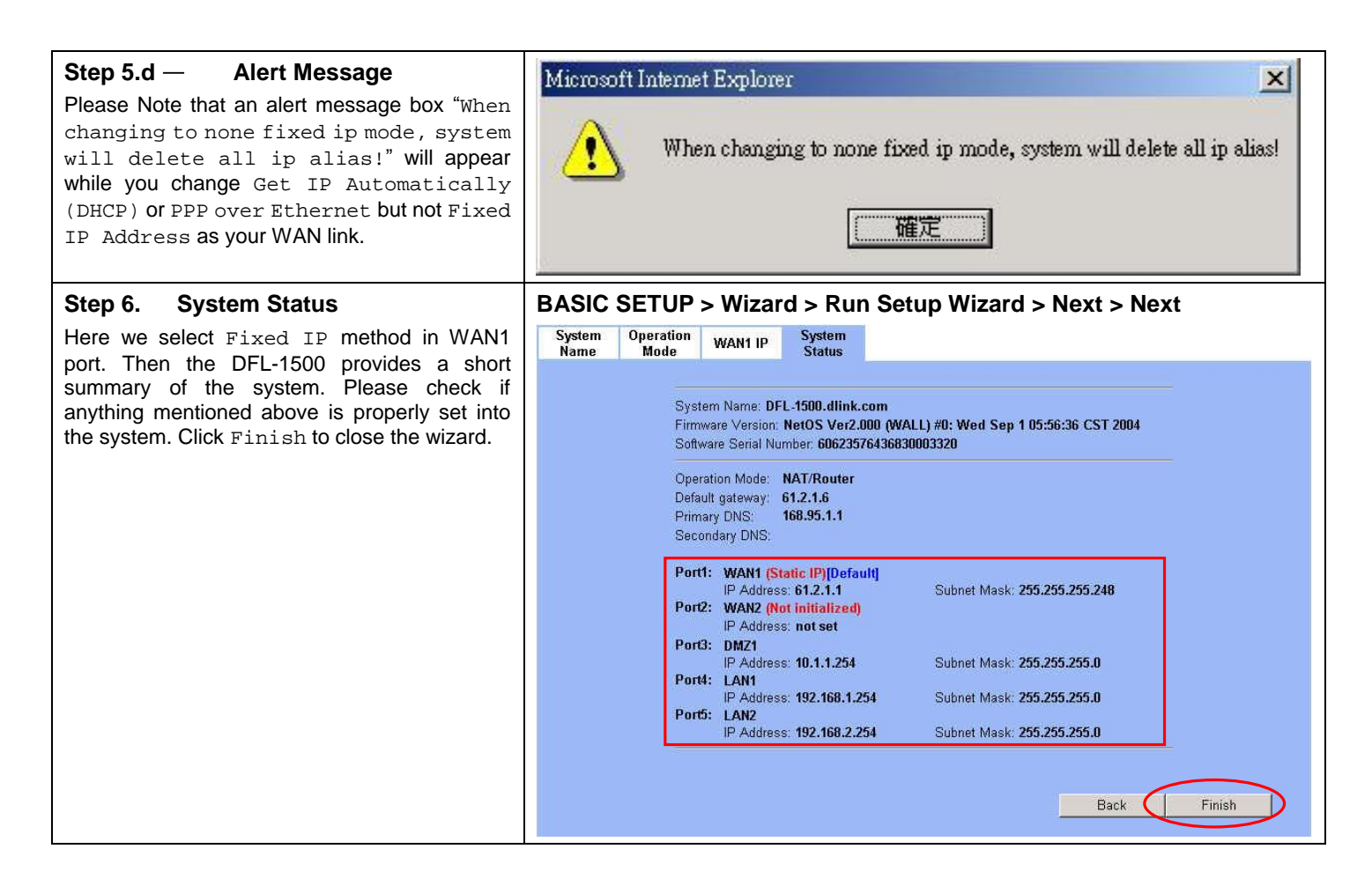

# **1.6 Internet Connectivity**

After setting up DFL-1500 with the wizard, DFL-1500 can connect to the ISP. In this chapter, we introduce **LAN1-to-WAN1** Connectivity to explain how the computers under LAN1 can access the Internet at WAN1 through DFL-1500. Subsequently, we introduce **WAN1-to-DMZ1** Connectivity to explain how the servers under DMZ1 can be accessed by the LAN1 users and other Internet users on the WAN1 side.

**You MUST press Apply to proceed to the next page. Once applying any changes, the settings are immediately updated into the flash memory.** 

# **1.6.1 LAN1-to-WAN1 Connectivity**

The LAN Settings page allows you to modify the IP address and Subnet Mask that will identify the DFL-1500 on your LAN. This is the IP address you will enter in the URL field of your web browser to connect to the DFL-1500. It is also the IP address that all of the computers and devices on your LAN will use as their Default Gateway.

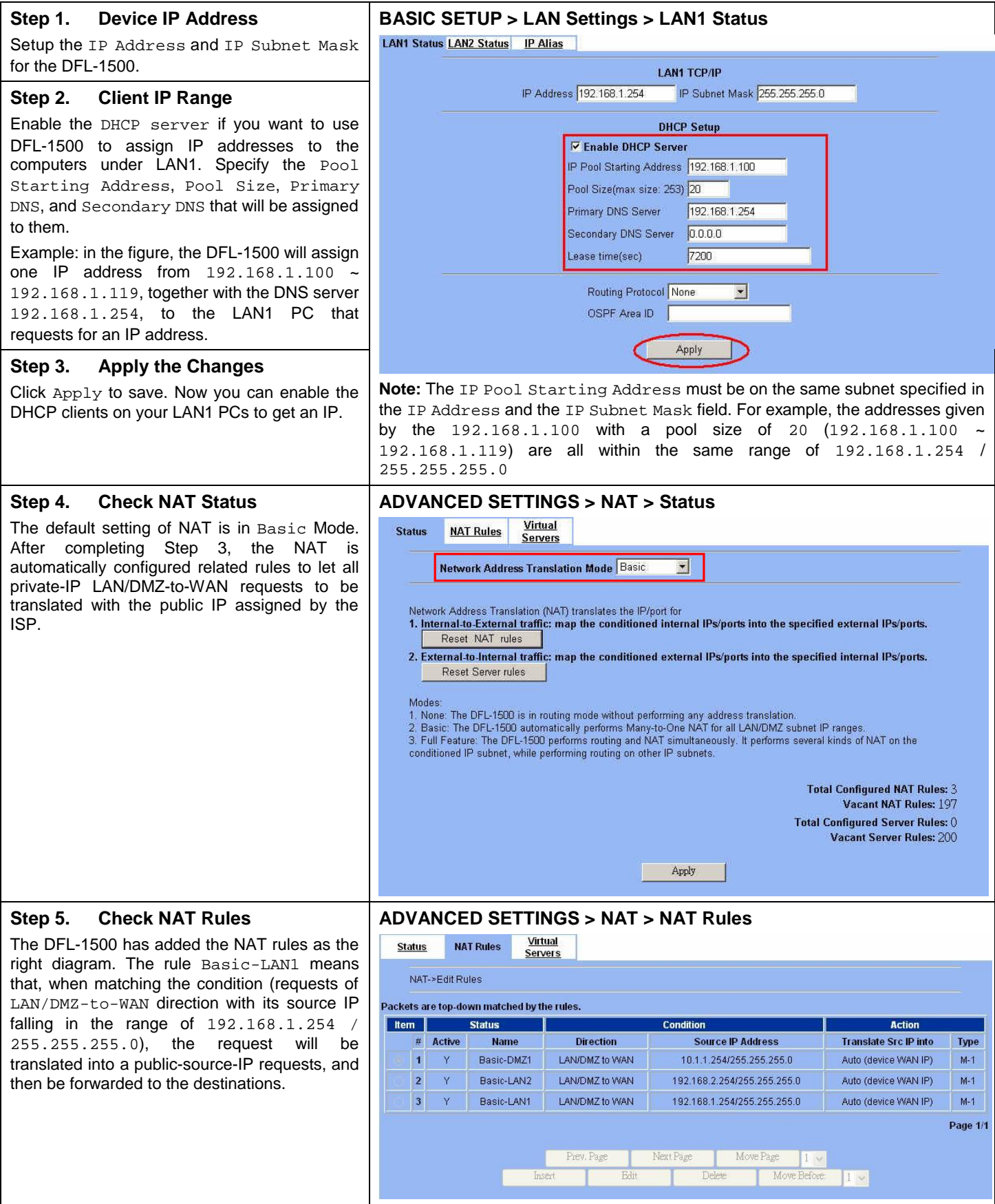

# **1.6.2 WAN1-to-DMZ1 Connectivity**

This section tells you how to provide an FTP service with a server installed under your DMZ1 to the public Internet users. After following the steps, users at the WAN side can connect to the FTP server at the DMZ1 side.

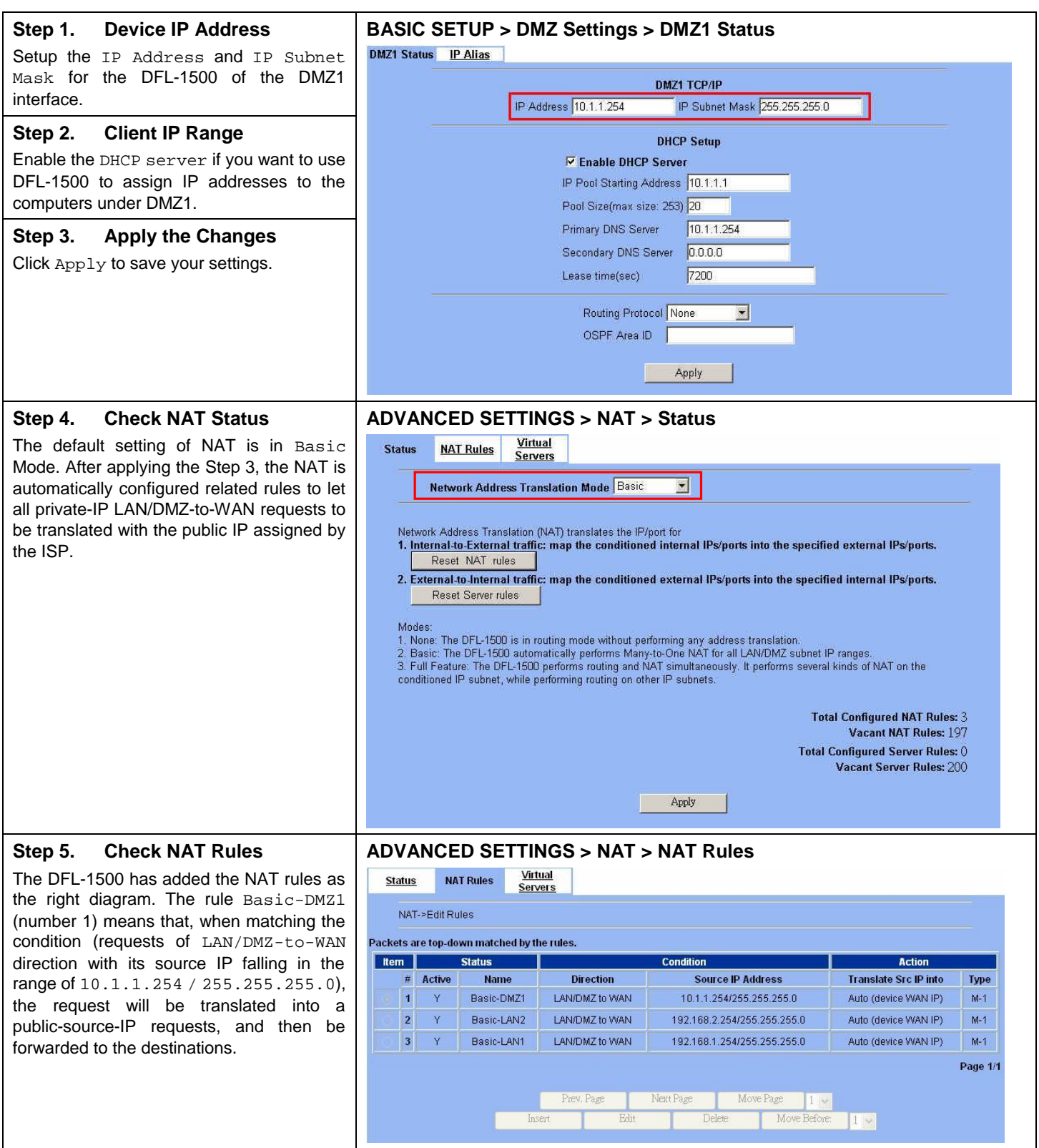

# Part I **Overview**

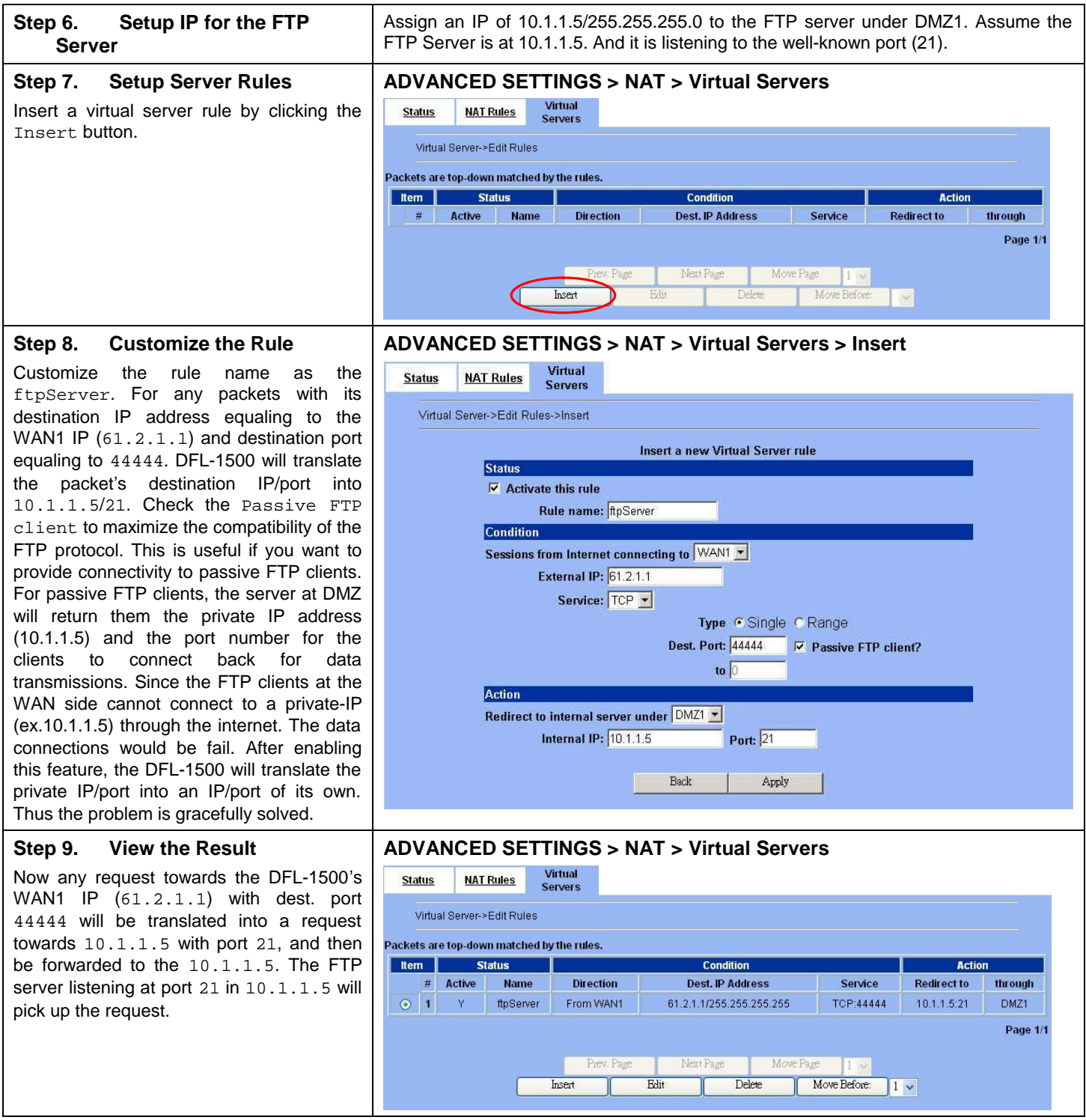

### **Step 10. View the NAT Rules**

In the previous Step 8, we have already checked "Auto update to Firewall/NAT rules when you Apply this page", so it will automatically add one NAT rule to transfer the IP address of virtual server when server responses packet back to the client.

# **ADVANCED SETTINGS > NAT > NAT Rules**

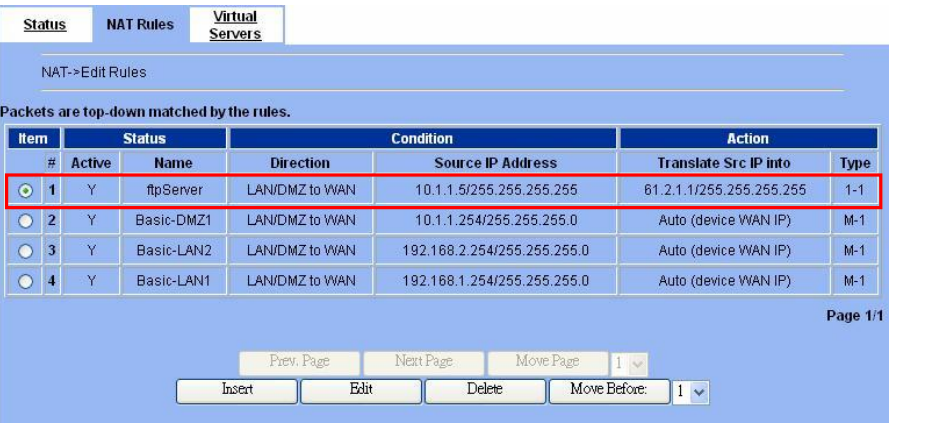

# **Chapter 2 System Overview**

*In this chapter, we will introduce the network topology for use with later chapters.* 

# **2.1 Typical Example Topology**

In this chapter, we introduce a typical network topology for the DFL-1500. In Figure 2-1, the left half side is a DFL-1500 with one LAN, one DMZ, and one WAN link. We will demonstrate the administration procedure in the later chapters by using the below Figure 2-1.

The right half side contains another DFL-1500 connected with one LAN, one DMZ, and one WAN. You can imagine this is a branch office of Organization\_1. In this architecture, all the users under Organization can access sever reside in the Internet or DMZ region smoothly. Besides, Organization\_1 communicates with Organization\_2 with a VPN tunnel established by the two DFL-1500 VPN/Firewall routers. The VPN tunnel secures communications between Organizations more safely.

We will focus on how to build up the topology using the DFL-1500 as the following Figure 2-1. In order to achieve this purpose, we need to know all the administration procedure.

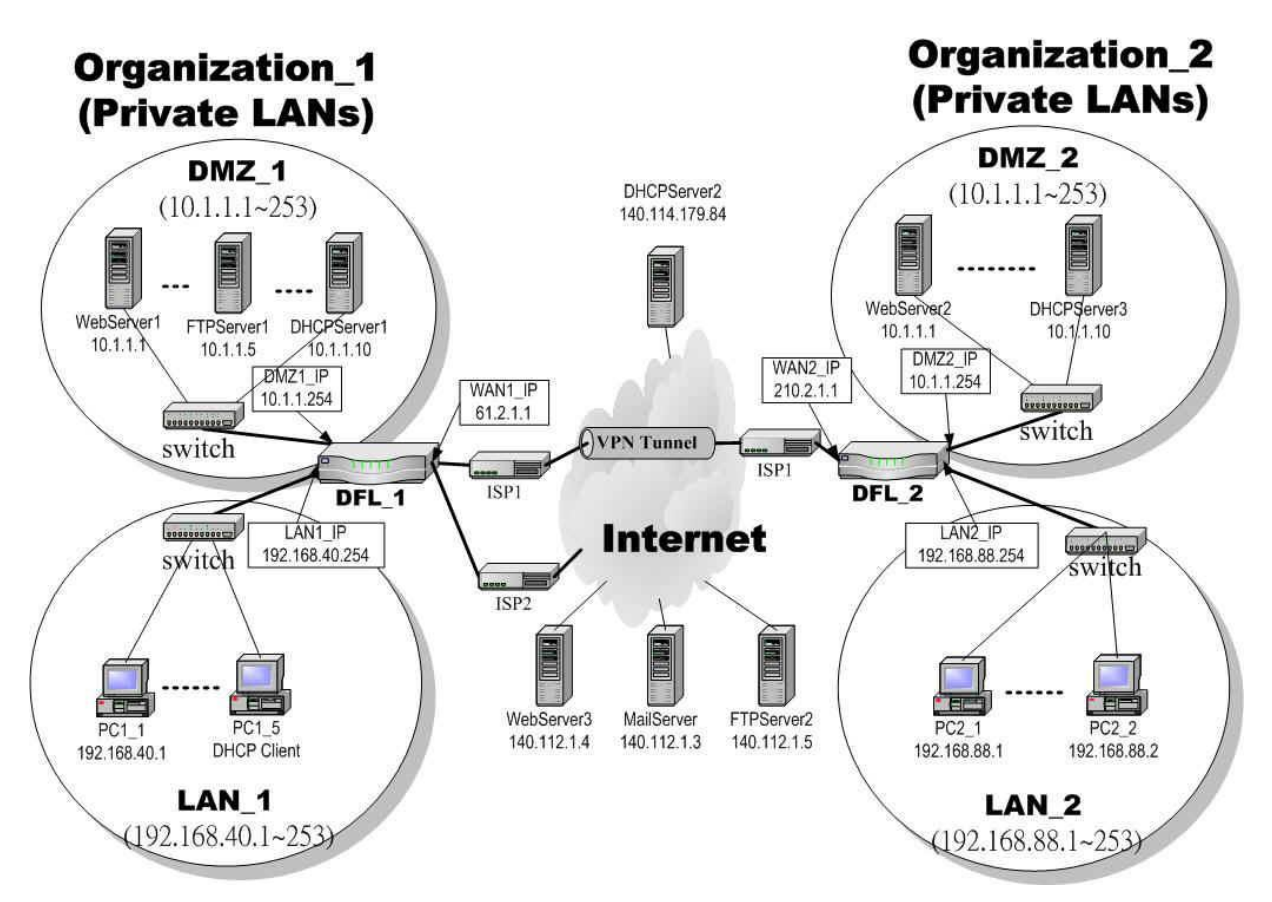

Figure 2-1 Typical topology for deploying DFL-1500

Continually, we will introduce all the needed administration procedure in the following section.

- 1. Part II Basic Configuration How to configure the WAN/DMZ/LAN port settings and user authentication.
- 2. Part III NAT · Routing & Firewall Introducing the NAT, Routing, Firewall features.
- 3. Part IV Virtual Private Network If you need to build a secure channel with your branch office, or wish to access the inside company resource as usual while outside your company, the Virtual Private Network (VPN) function can satisfy you.
- 4. Part V Content Filters If you hope to restrict the web contents, mail attachments, downloaded ftp file from intranet region, try this feature to fit your requirement.
- 5. Part VI Intrusion Detection System Use the Intrusion Detection System (IDS) to detect all the potential DoS attacks, worms, hackers from Internet.
- 6. Part VII Bandwidth Management、High Availability If you wish to make your inbound/outbound bandwidth utilized more efficiently, you may use the Bandwidth Management feature to manage your bandwidth.
- 7. Part VIII System Maintenance In this part, we provide some useful skills to help you to justify DFL-1500 more securely and steadily.

# **2.2 Changing the LAN1 IP Address**

The default settings of DFL-1500 are listing in Table 1-1. However, the original LAN1 setting is 192.168.1.254/255.255.255.0 instead of 192.168.40.254/255.255.255.0 as in Figure 2-1. We will change the LAN1 IP of the DFL-1500 to 192.168.40.254.

We provide two normal ways to configure the LAN1 IP address. One is to configure the LAN1 IP from LAN1 port. The other way is to configure the LAN1 IP through console.

# **2.2.1 From LAN1 to configure DFL-1500 LAN1 network settings**

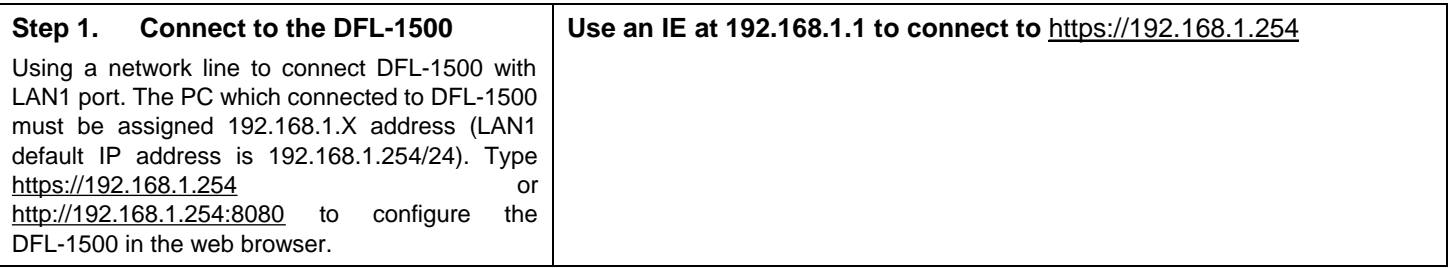

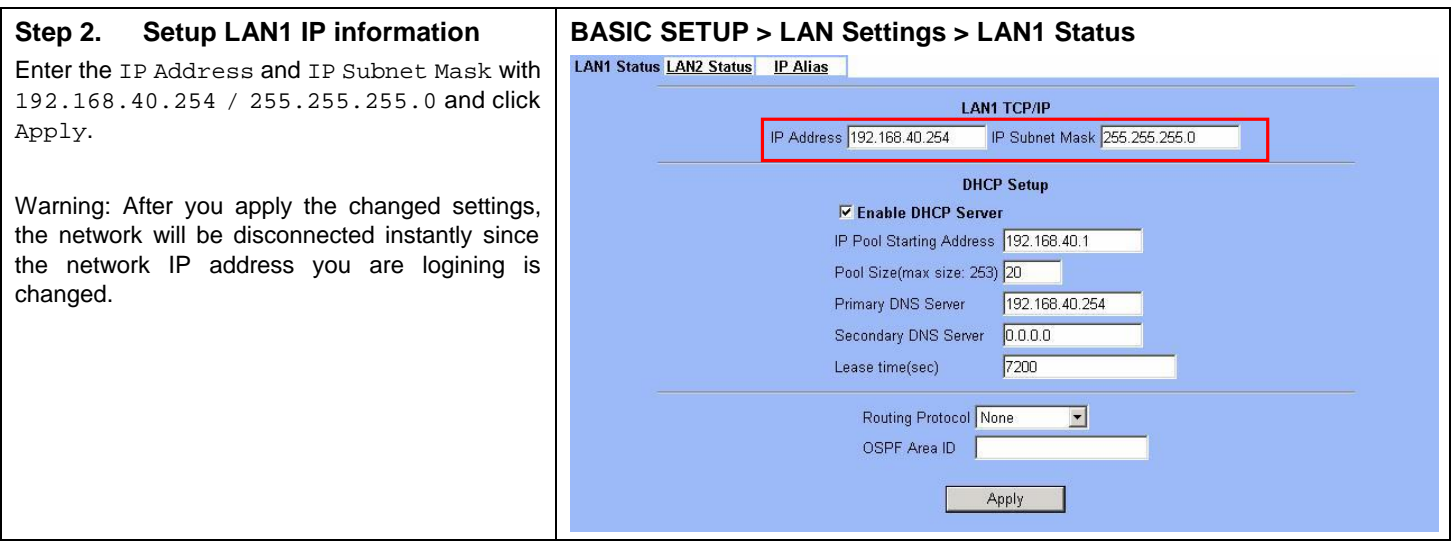

# **2.2.2 From CLI (command line interface) to configure DFL-1500 LAN1 network settings**

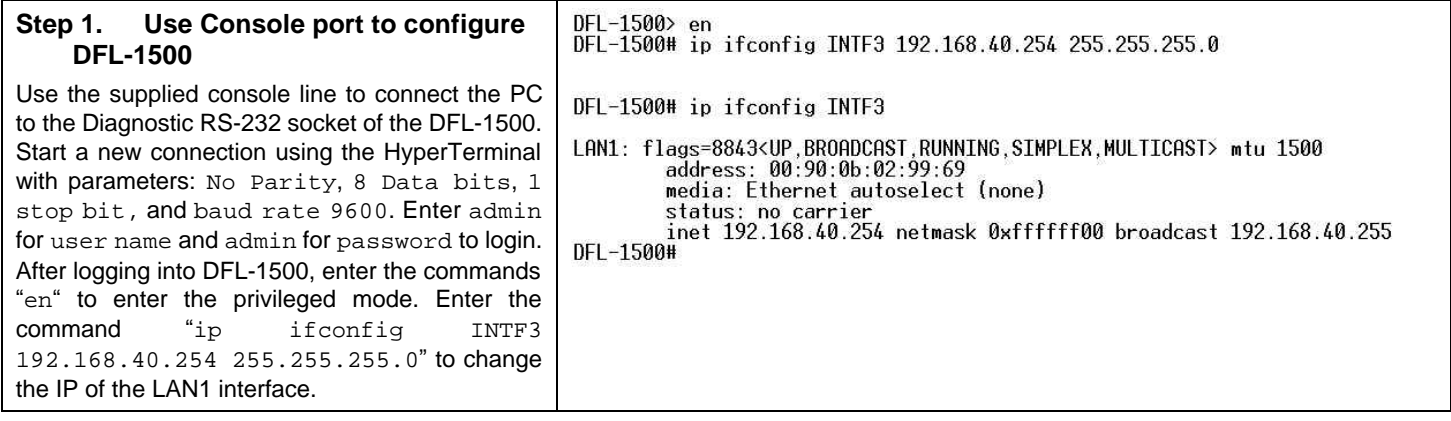

# **2.3 The design principle**

# **2.3.1 Web GUI design principle**

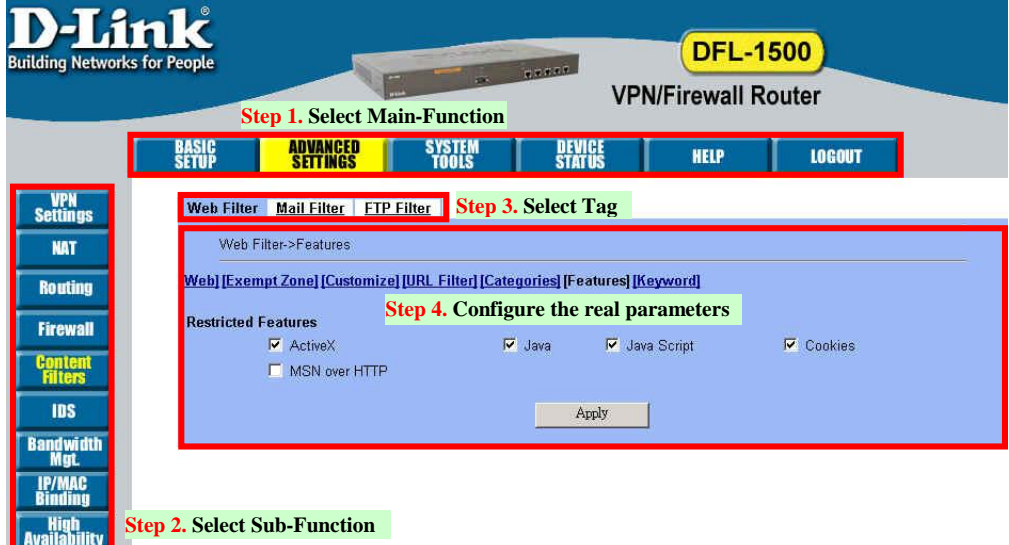

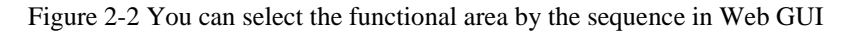

If we want to configure DFL-1500, we can follow the sequence as the Figure 2-2 illustrated.

Step1. Select Main-function

Step2. Select Sub-function

Step3. Select Tag

Step4. Configure the real parameters

# **2.3.2 Rule principle**

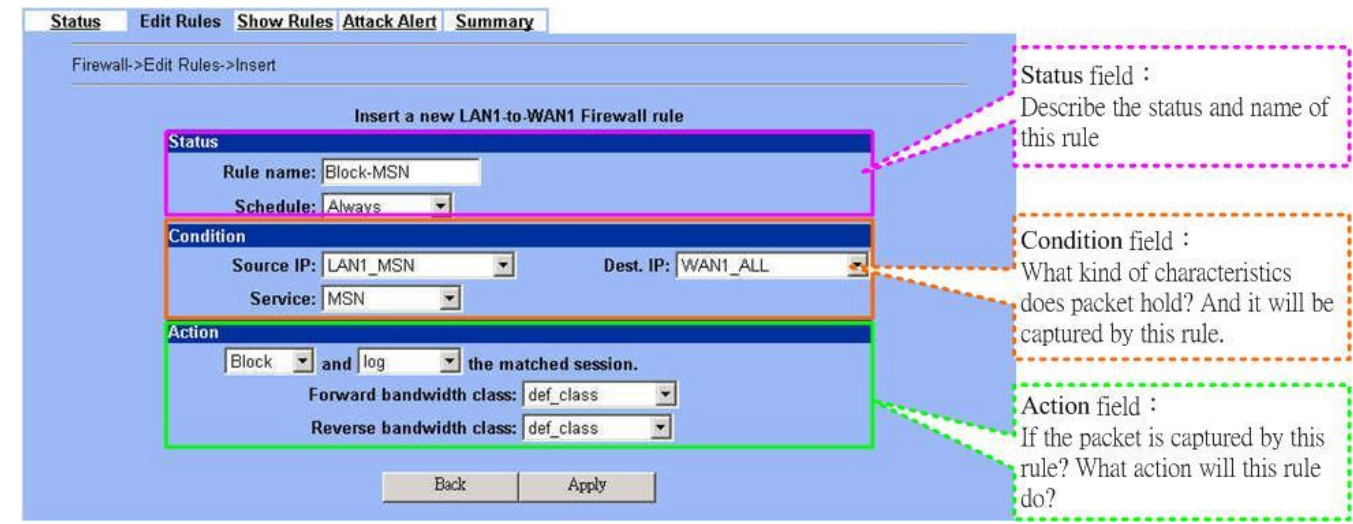

Figure 2-3 The rule configuration is divided into three parts

# Part I **Overview**

You may find many rules configuration in the DFL-1500. They are distributed in the respective feature. These rules include

- 1. NAT rule
- 2. Virtual Server rule
- 3. Firewall rule
- 4. Policy route rule
- 5. Bandwidth management rule

The behavior of each rule is different, and so are their configuration parameters. But the designed principle of each rule is the same. The configuration is divided into three parts as Figure 2-3 illustrated. You just need to enter the necessary information onto each part according to your requirement. As for the definitions of the three-part configuration, please refer to the following description.

- 1. Status: Describe the status and name of this rule.
- 2. Condition: What kind of characteristics does packet hold? And it will be captured by this rule.
- 3. Action: If the packet is captured by this rule? What action will this rule do?

As the Figure 2-4 illustrated, the page of the rule edition is also divided into three parts. Their definitions are also the same as we have discussed in Figure 2-3.

Additionly, please note that there is a button named "Move Before" in the Figure 2-4. If you are not satisfied with the current rule sequence, you can adjust the rule sequence by using the "Move Before" button.

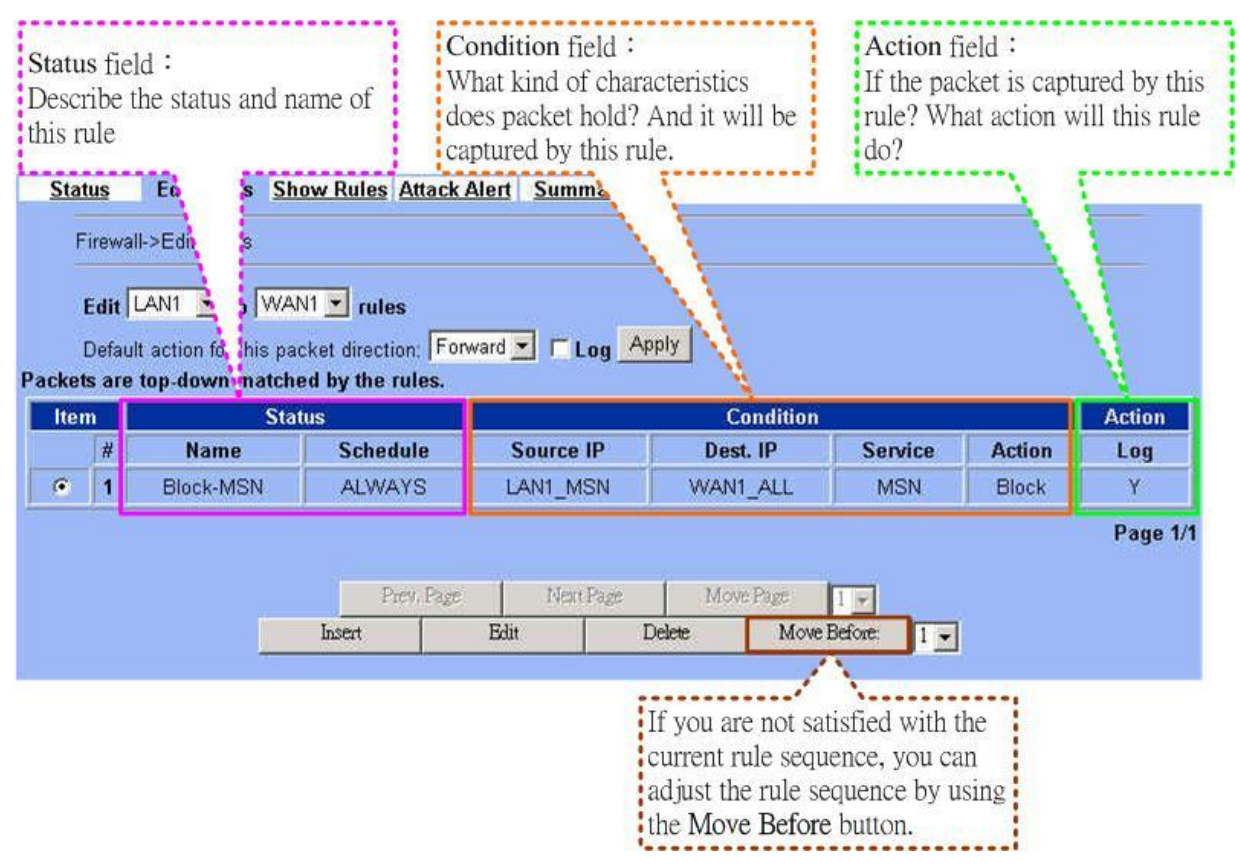

Figure 2-4 The rules in the page of the rule edition are also divided into three parts.

# Part II

# Basic Configuration

# **Chapter 3 Basic Setup**

*In this chapter, we will introduce how to setup network settings for each port separately* 

# **3.1 Demand**

- 1. For the external network, suppose your company uses DSL to connect Internet via fixed-IP. By this way, you should setup WAN port of the DFL-1500 in advance.
- 2. There are some adjustment within your company, so the original network stucture has been changed. Now, you should modify the configuration between the internal network (DMZ, LAN).
- 3. Your company needs more network bandwidth if it is insufficent for your company to connect to the external network. Suppose there are many public IPs in your commpany. You would like to specify an unique public IP to a local server.

# **3.2 Objectives**

- 1. Configure the network settings of the DFL-1500 WAN1 port.
- 2. Configure the network settings of the DFL-1500 DMZ1 and LAN1 ports.
- 3. We hope to assign another IP address to the same WAN port we have configured an existed IP address before.

# **3.3 Methods**

- 1. Select the Fixed IP Address method in the DFL-1500 Basic Setup/WAN settings/WAN1 IP, and then configure the related account and password in order to connet to the internet.
- 2. Configure the related network settings in the pages of the DFL-1500 Basic Setup / DMZ settings / DMZ1 Status · Basic Setup / LAN settings / LAN1 Status.
- 3. Configure the IP alias in WAN1 port.

# **3.4 Steps**

# **3.4.1 Setup WAN1 IP**

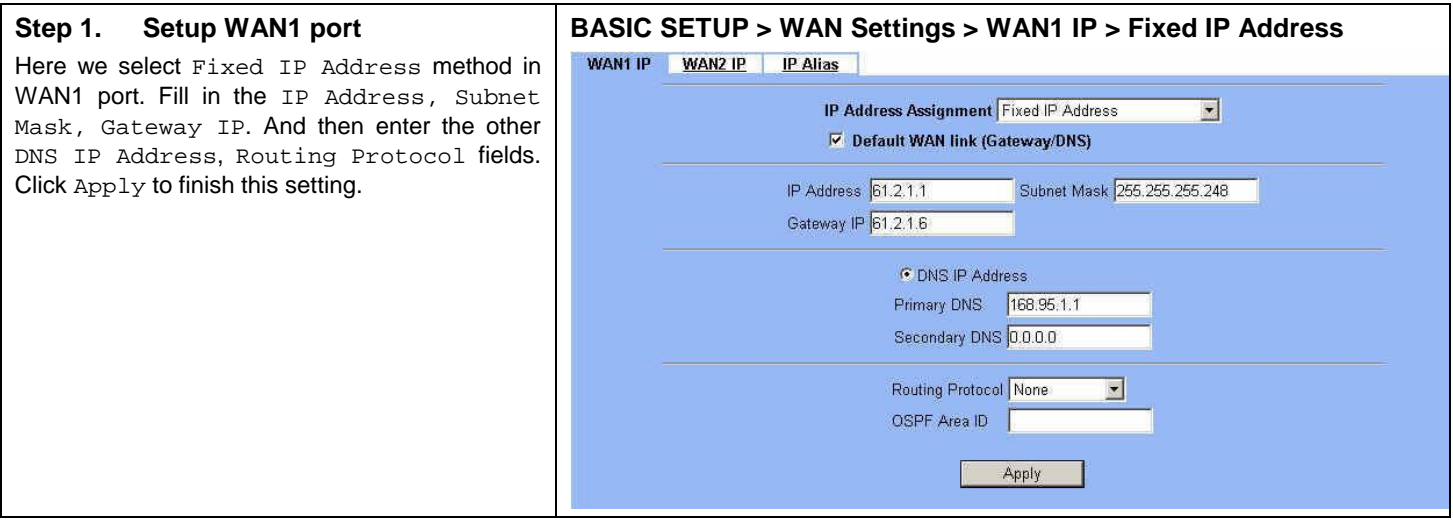

# Part II Basic Configuration

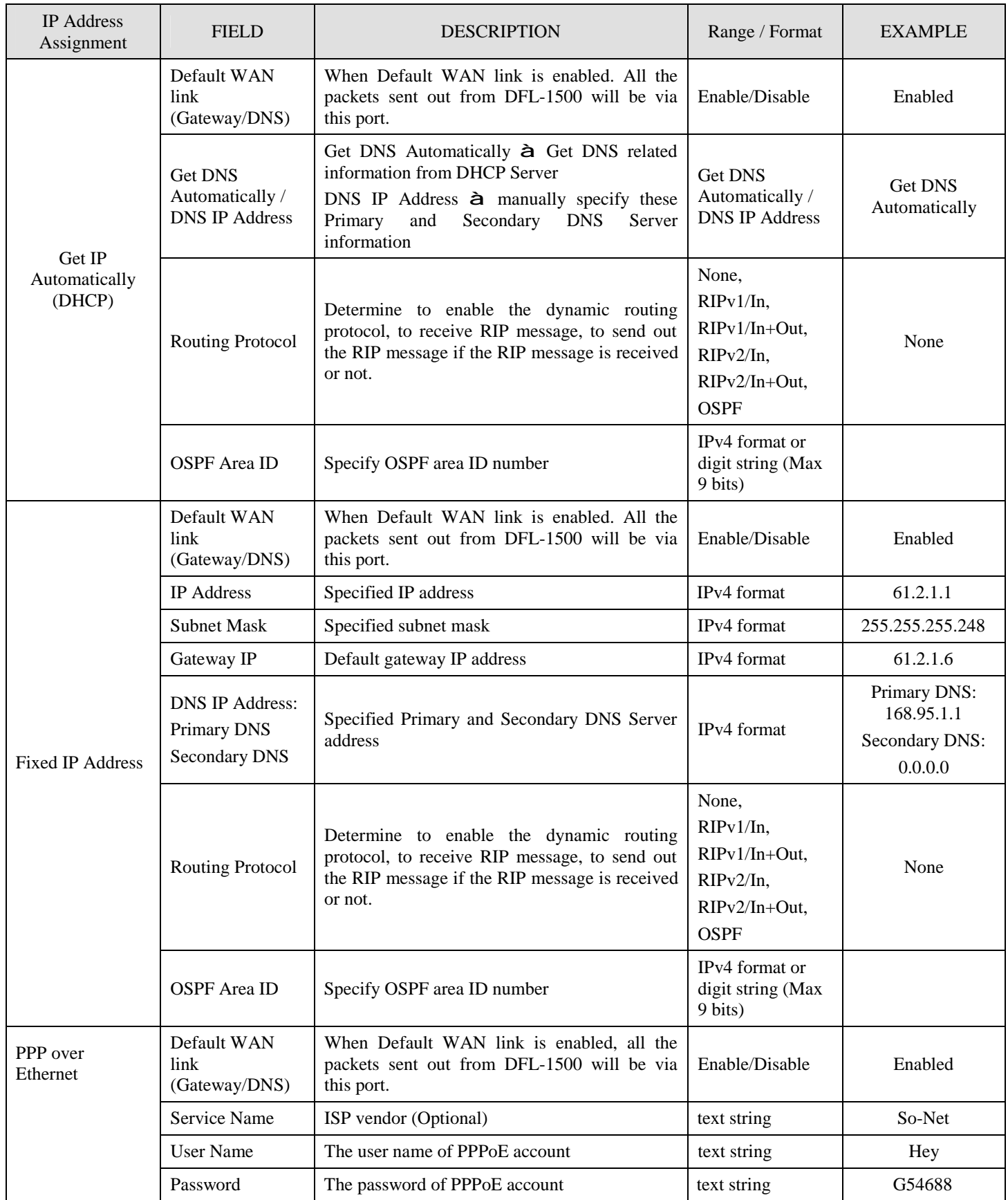

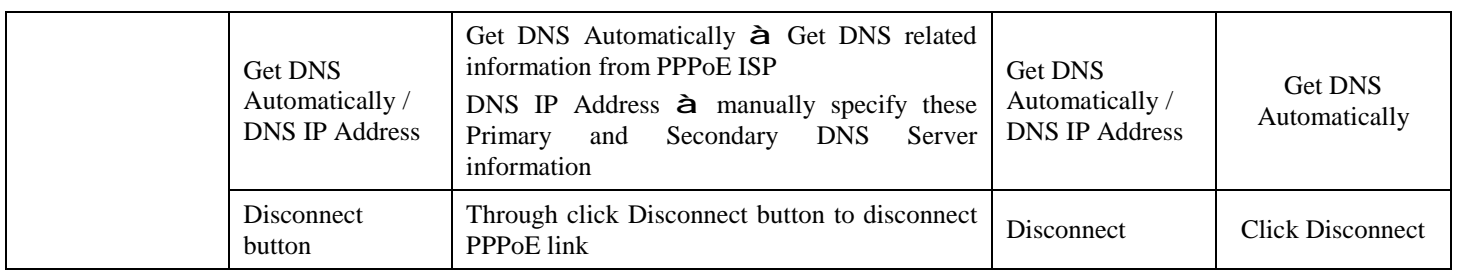

Table 3-1 Detailed information of setup WAN port configuration

# **3.4.2 Setup DMZ1, LAN1 Status**

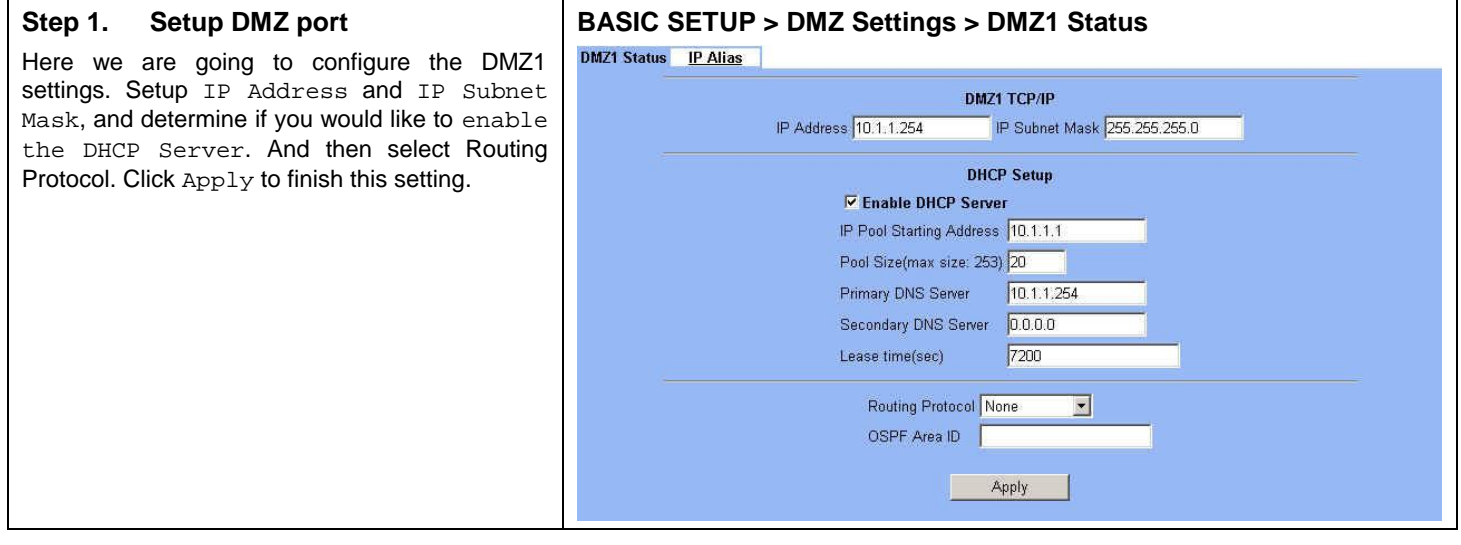

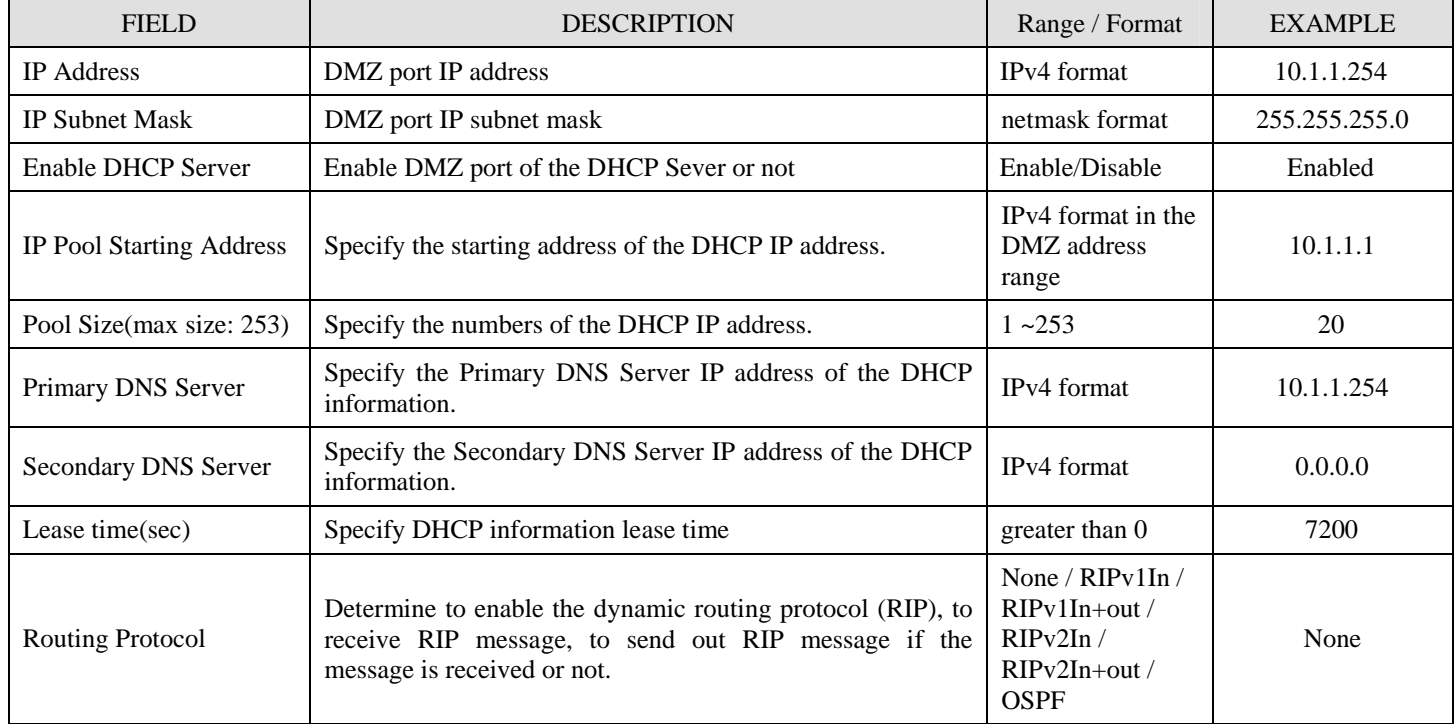

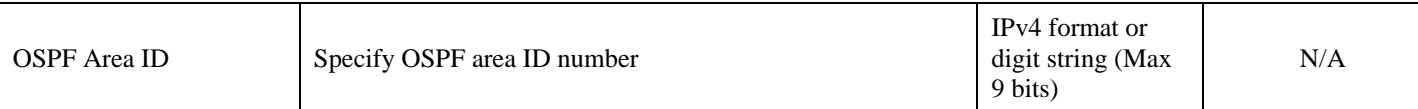

Table 3-2 Configure DMZ network settings

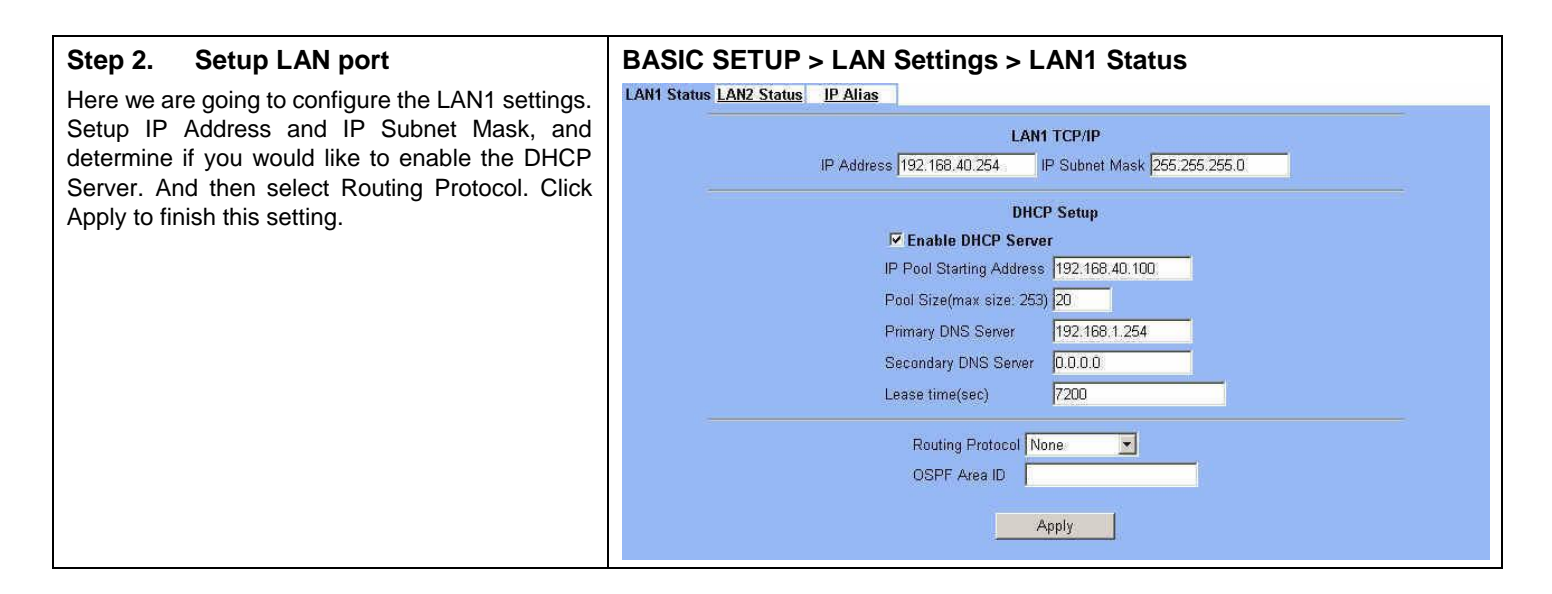

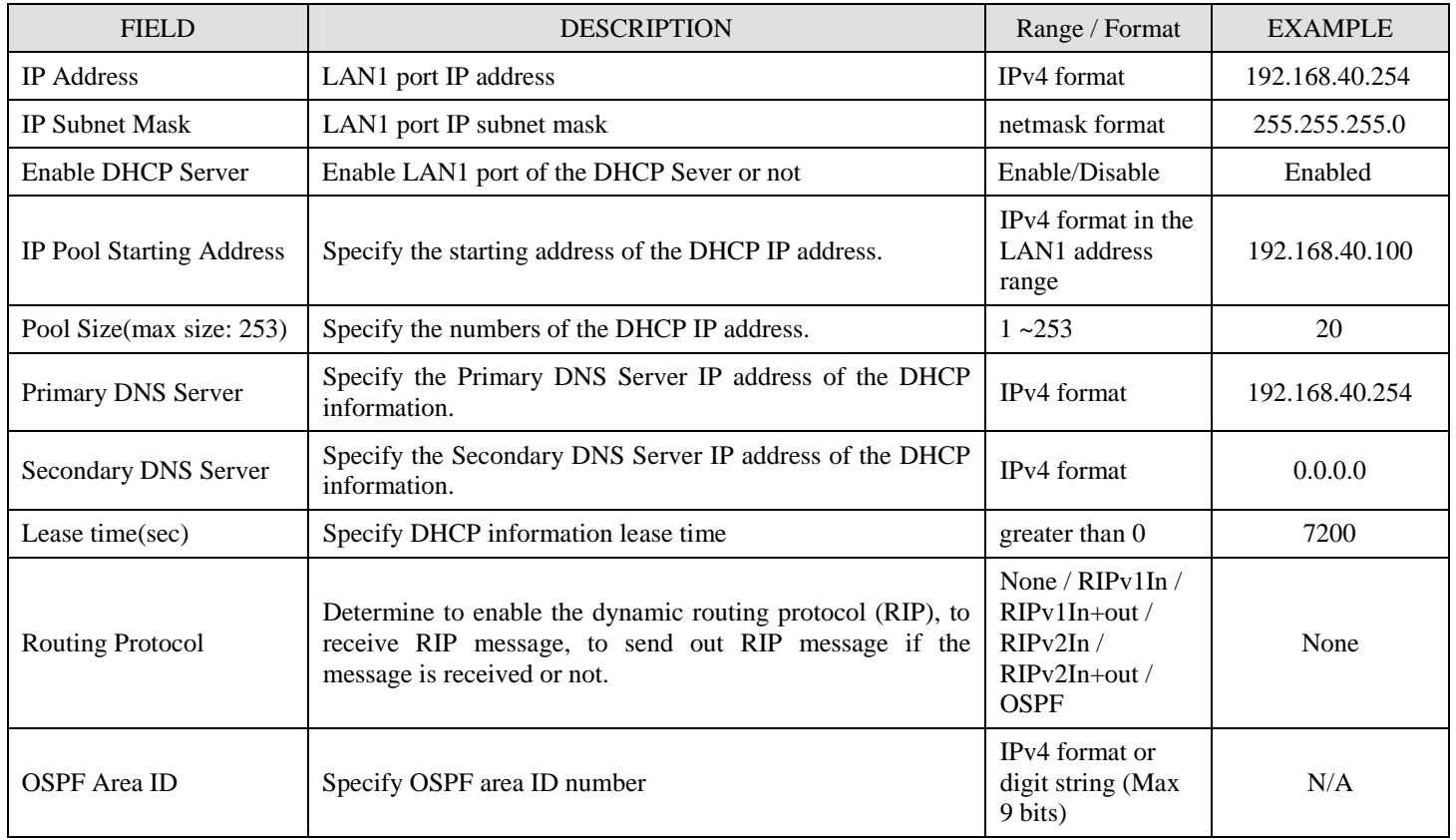

Table 3-3 Configure LAN network settings

# **3.4.3 Setup WAN1 IP alias**

#### **Step 3. Add WAN1 IP alias**

Suppose you apply 8 IP addresses from ISP. The range of the ISP-given IP address is from 61.2.1.0 to 61.2.1.7. Now you would like to add three WAN1 IP aliases. Select WAN1 in the Interface field. Enter the IP alias and Netmask with 61.2.1.2/255.255.255.248. Key in 3 into the Alias size field. And then click Apply.

Notice: It's the same way to set IP alias in DMZ or LAN.

#### **BASIC SETUP > WAN Settings > IP Alias > Add**  WAN1 IP WAN2 IP IP Alias IP Alias->Add WAN Alias Interface: WANI IP alias: 61.2.1.2 Netmask: 255.255.265.248 Alias size: 3 (max size 60)  $\operatorname{Back}$ Apply

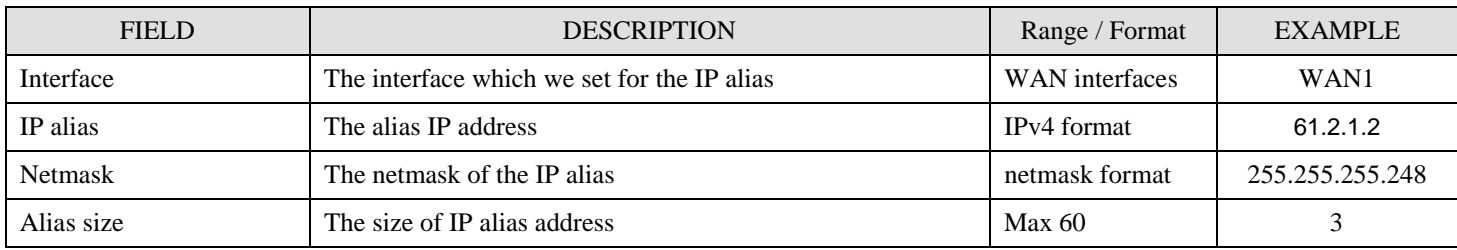

Table 3-4 Add a IP alias record

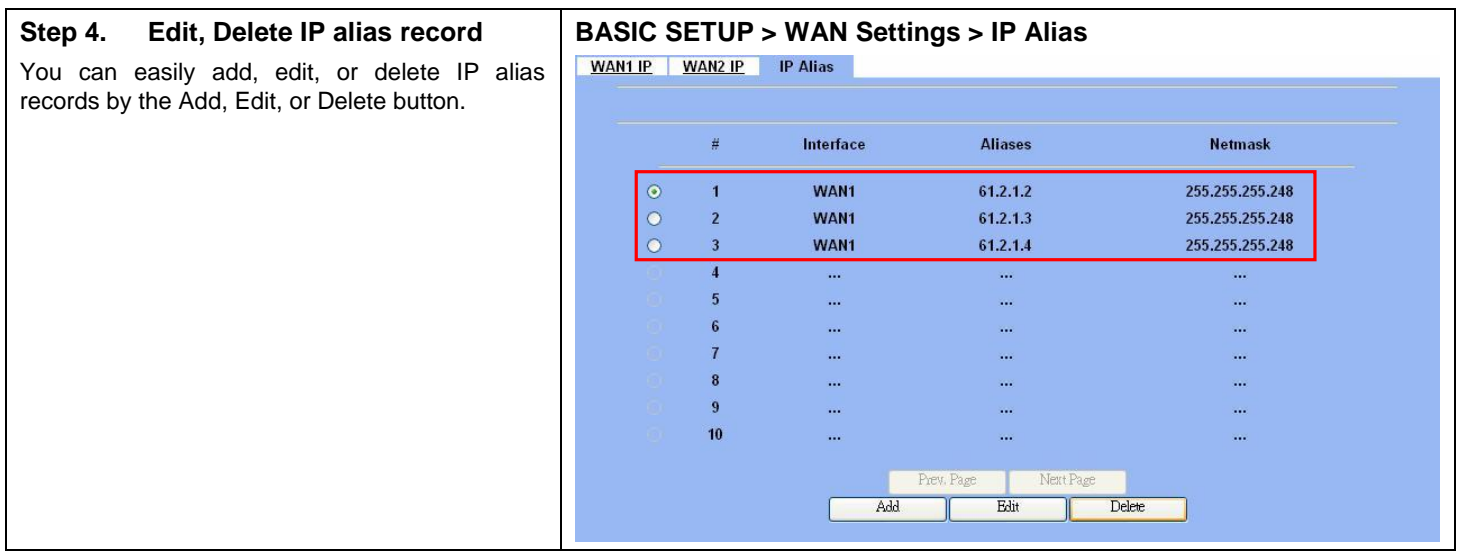

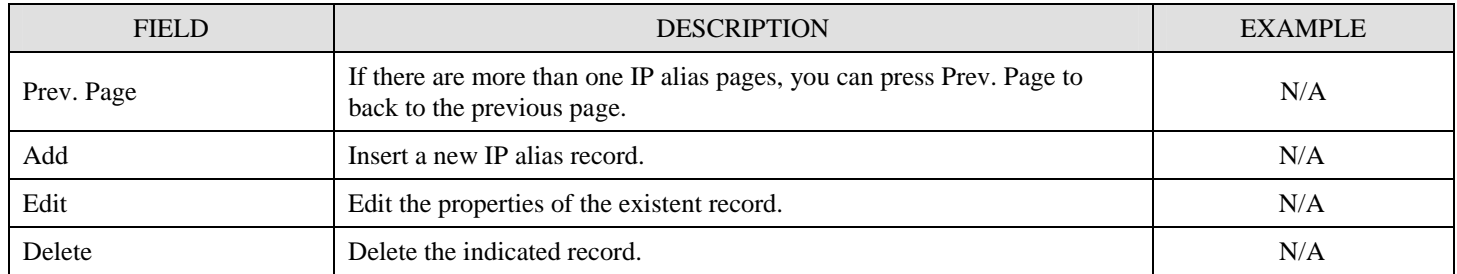

# Part II Basic Configuration

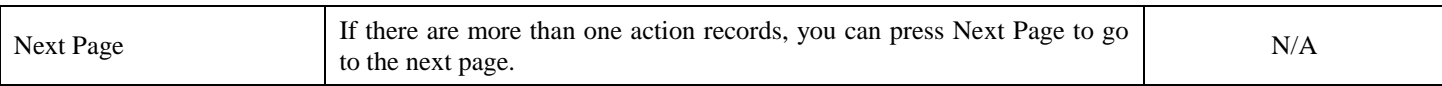

## Table 3-5 Show the entered IP alias records

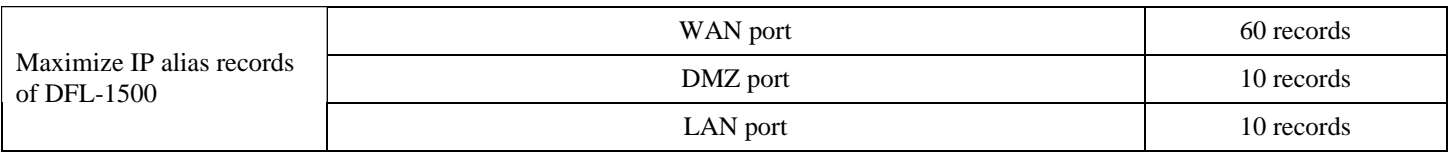

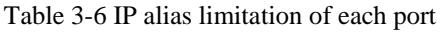

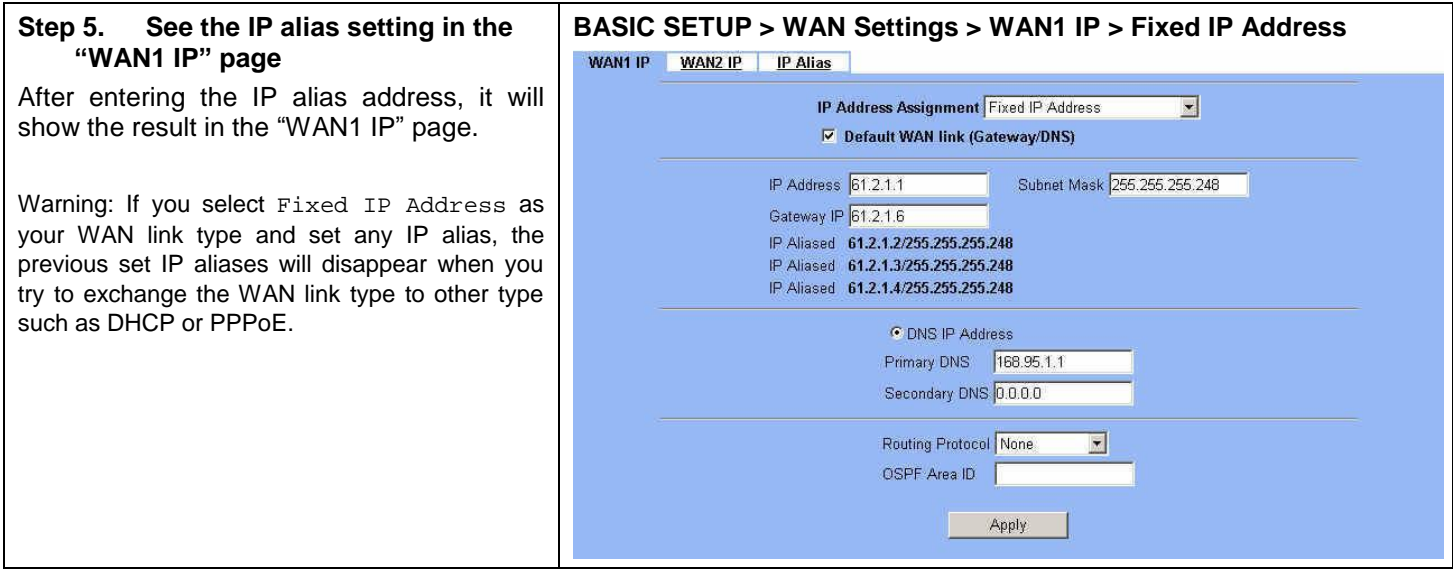

# **Chapter 4 System Tools**

*This chapter introduces System Management and explains how to implement it.* 

# **4.1 Demand**

- 1. Basic configurations for domain name, password, system time, timeout and services.
- 2. DDNS: Suppose the DFL-1500's WAN uses dynamic IP but needs a fixed host name. When the IP is changed, it is necessary to have the DNS record updated accordingly. To use this service, one has to register the account, password, and the wanted host name with the service provider.
- 3. DNS Proxy: Shorten the time of DNS lookup performed by applications.
- 4. DHCP Relay: It is to solve the problem that when the DHCP client is not in the same domain with the DHCP server, the DHCP broadcast will not be received by the server. If the client is in the LAN (192.168.40.X) while the server is located in the DMZ (10.1.1.4), the server will not receive any broadcast packet from the client.
- 5. The System Administrator would like to monitor the device from remote side efficiently.
- 6. Suppose our company applies three ISPs, but there are just two default WAN ports in the DFL-1500. You hope to connect the whole ISP links to the DFL-1500.

# **4.2 Objectives**

- 1. Configure the general properties, such as domain name, password, system time, and connection timeout correctly. Besides, we can configure the prefered service name as the service name/numeric mapping list.
- 2. DDNS: By using the DDNS (Dynamic DNS), the DFL-1500 will send the request for modification of the corresponding DNS record to the DDNS server after the IP is changed.
- 3. DNS Proxy: Reduce the number of DNS requests and the time for DNS lookup.
- 4. DHCP Relay: Enable the DHCP client to contact with the DHCP server located in different domain and get the required IP.
- 5. Through the SNMP manager, we can easily monitor the device status.
- 6. We hope to customize the interface of DFL-1500 to fit our requests.

# **4.3 Methods**

- 1. Configure the domain name, password, system time, connection timeout and service name.
- 2. DDNS: Configure the DFL-1500 so that whenever the IP of the DFL-1500 is changed, it will send requests to the DDNS server to refresh the DNS record. As the following Figure 4-1 demonstrated, the original DFL-1 has registered WAN1 IP address "61.2.1.1" on the DDNS server [\(www.dyndns.org](http://www.dyndns.org)). It's domain name address is "me.dyndns.org". If the WAN1 IP address is reassigned by the ISP, DFL-1 will update the registered IP address "61.2.1.1" as the assigned one. This is the base mechanism of the DDNS.

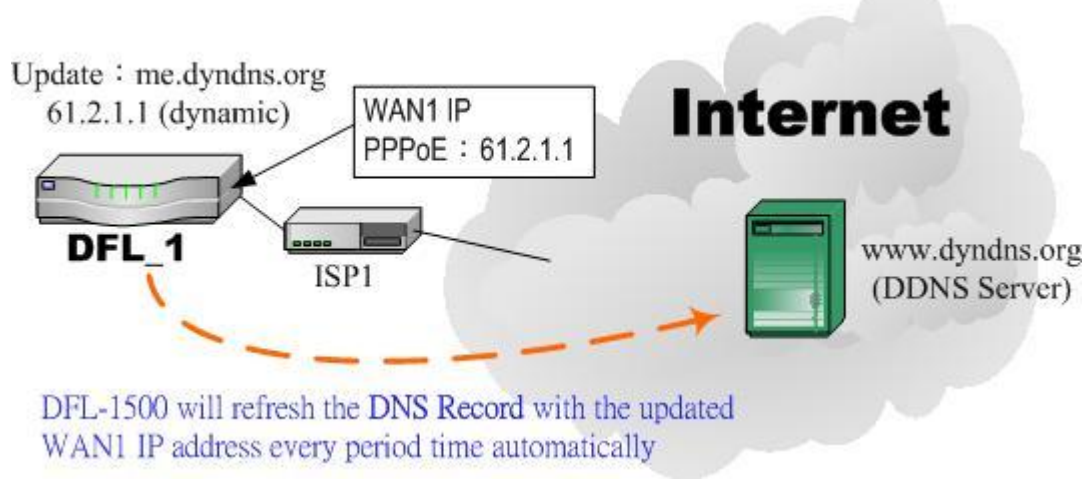

Figure 4-1 DDNS mechanism chart

3. DNS Proxy: After activating the DNS proxy mode, the client can set its DNS server to the DFL-1500 (that is, send the DNS requests to the DFL-1500). The DFL-1500 will then make the enquiry to the DNS server and return the result to the client. Besides, the caching mechanism performed by the DNS proxy can also help reduce possible duplicate DNS lookups. As the following Figure 4-2 described. DFL-1 redirects the DNS request from PC1\_1 to the real DNS server (140.113.1.1).

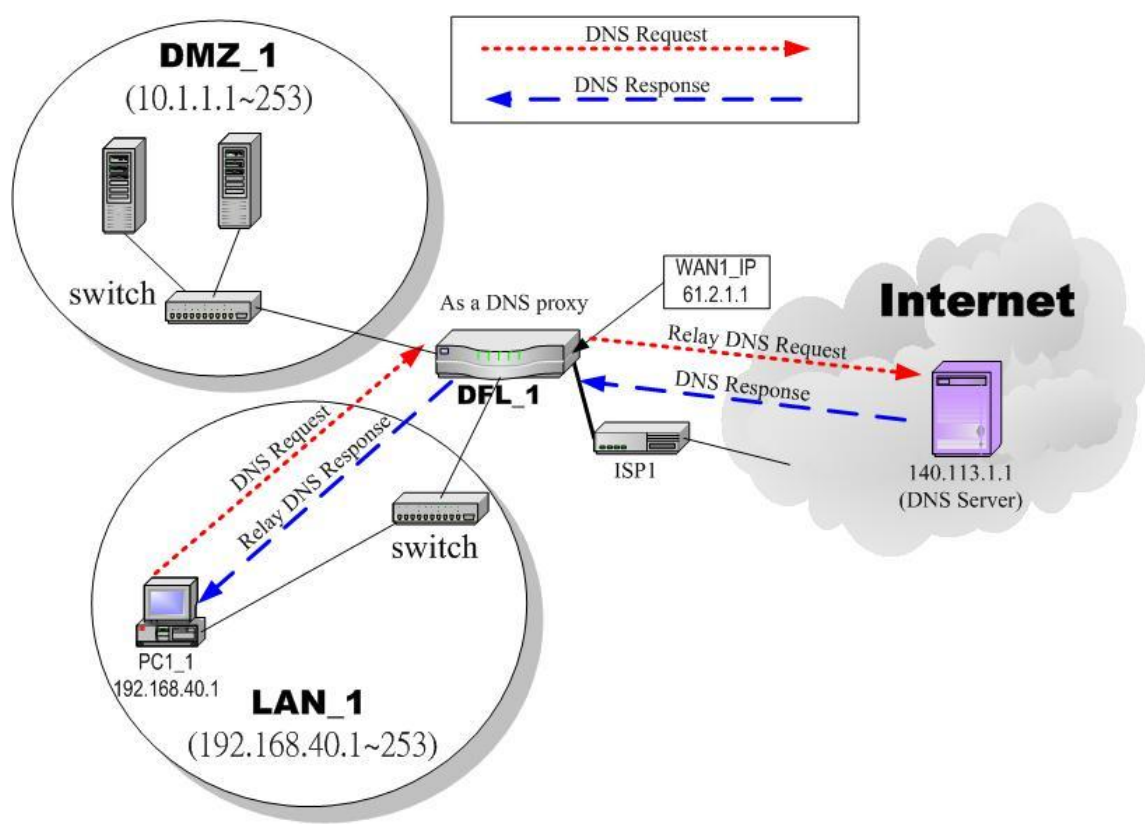

Figure 4-2 DNS Proxy mechanism chart

4. DHCP Relay: Activate the DHCP relay mode of DFL-1500 so that the DFL-1500 will become the relay agent and relay the DHCP broadcast to the configured DHCP server. As the following Figure 4-3 described, DFL-1 redirects the DHCP
request from the preconfigured port (LAN1) to the real DHCP server (10.1.1.4). Besides, in this diagram, we can find that the PC of DMZ region communicated with the DHCP server directly.

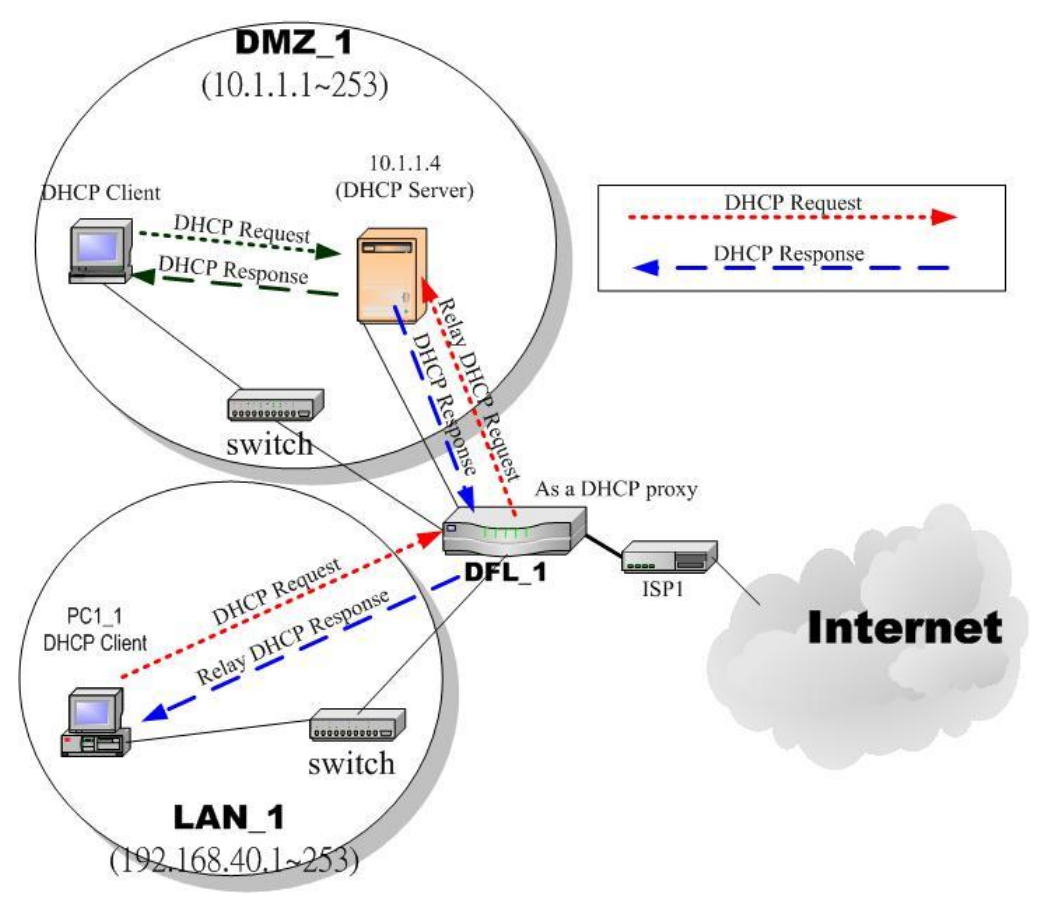

Figure 4-3 DHCP Relay mechanism chart

5. As the following Figure 4-4 demonstrated, there is an embedded snmp agent in the DFL-1500. So you can use SNMP manager to monitor the DFL-1500 system status, network status ,etc. from either LAN or internet.

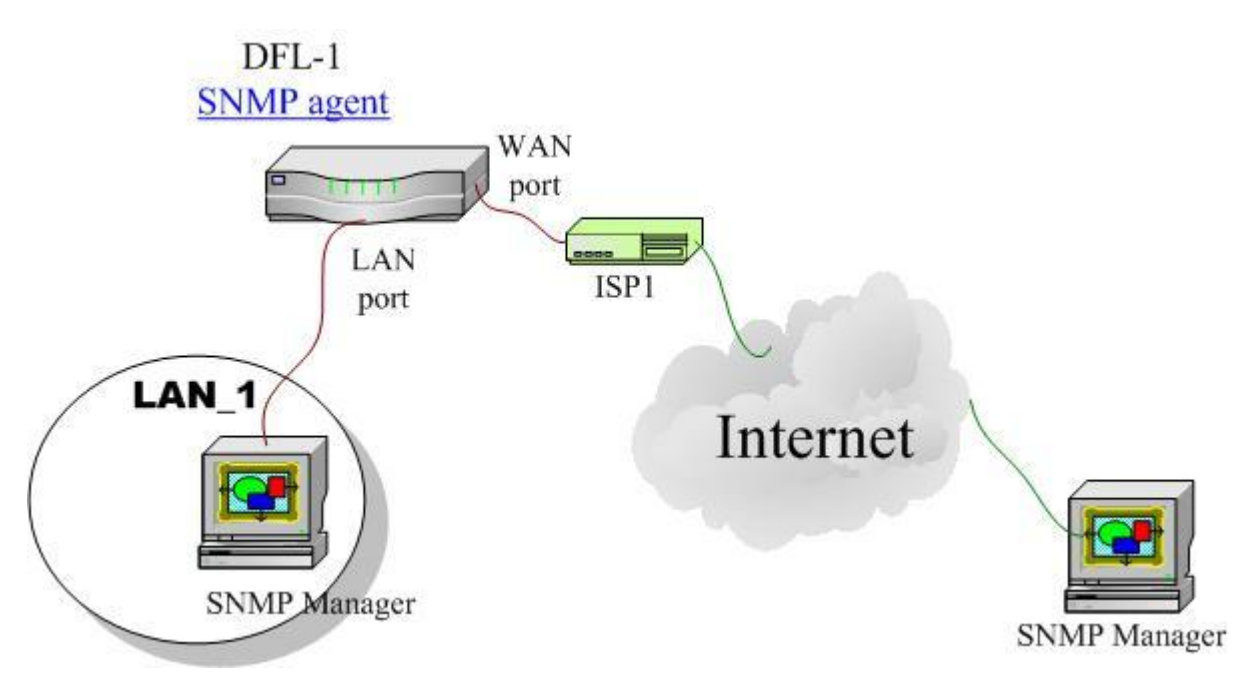

Figure 4-4 It is efficient to use SNMP Manager to monitor DFL-1500 device

6. We can adjust the DFL-1500 interface in the SYSTEM TOOLS > Admin Settings > Interface in according to our preference and requirement (3 WAN, 1 DMZ, 1 LAN). As the following Figure 4-5 demonstrated, there are three ISP connected onto DFL-1500. So we must adjust the interface up to 3 WAN ports to fit the current condition.

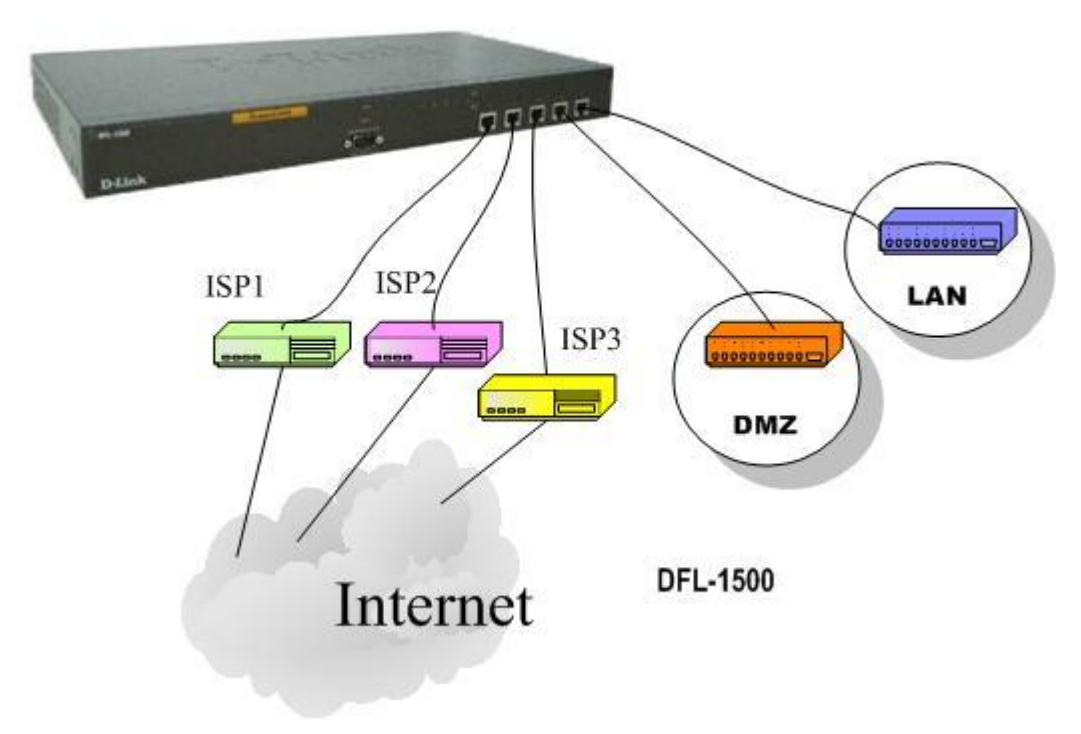

Figure 4-5 Adjust DFL-1500 interface to fit present situation

## **4.4 Steps**

#### **4.4.1 General settings**

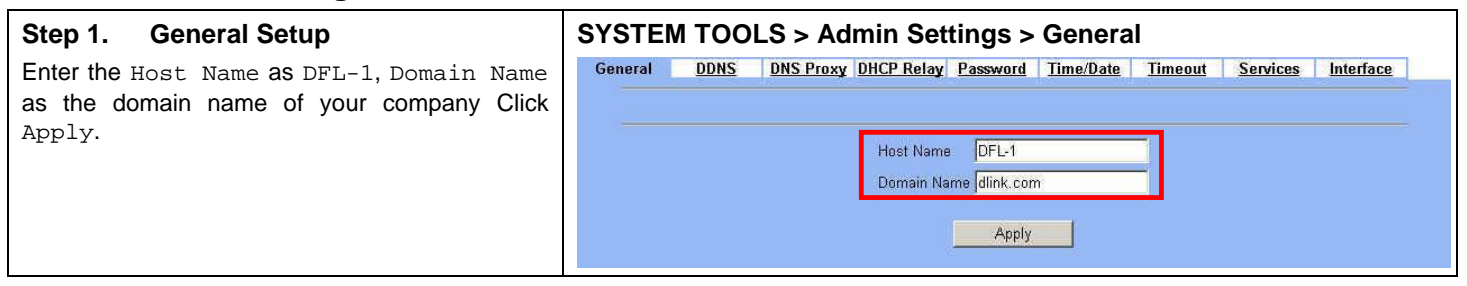

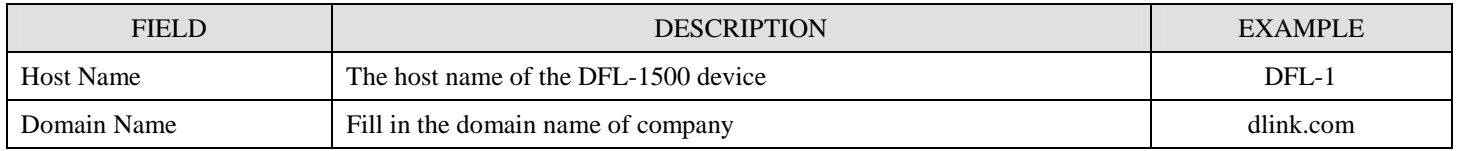

Table 4-1 System Tools - General Setup menu

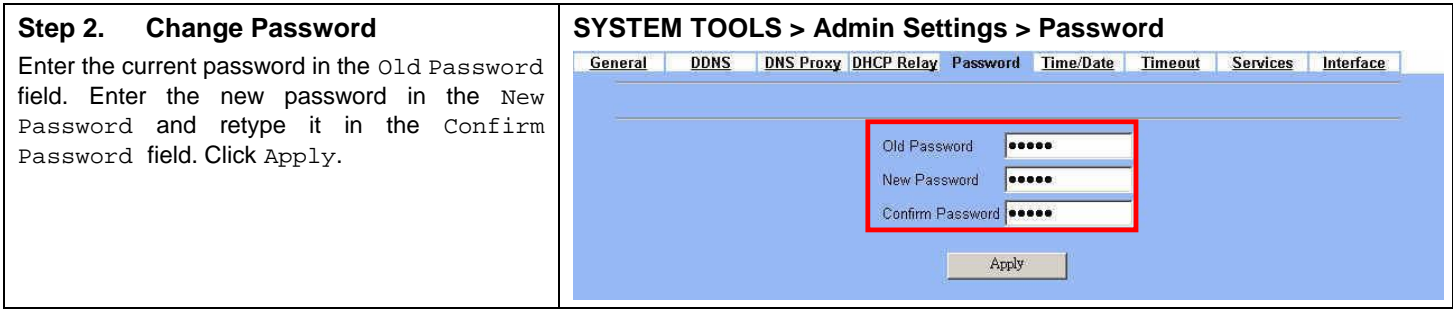

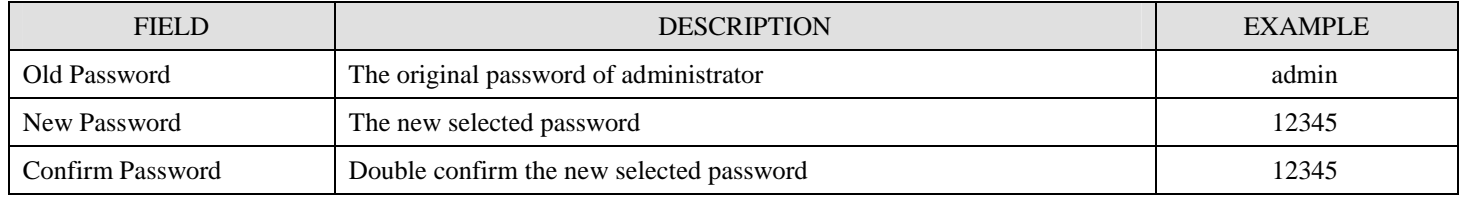

Table 4-2 Enter new password

#### **Step 3. Setup Time/Date**

Select the Time Zone where you are located. Enter the nearest NTP time server in the NTP time server address. Note that your DNS must be set if the entered address requires domain name lookup. You can also enter an IP address instead. Check the Continuously (every 3 min) update system clock and click Apply. The DFL-1500 will immediately update the system time and will periodically update it. Check the Update system clock using the time server at boot time and click Apply if you want to update the clock at each boot. If you want to manually change the system time, uncheck the Continuously (every 3 min) update system clock and proceed by entering the target date.

#### **SYSTEM TOOLS > Admin Settings > Time/Date**

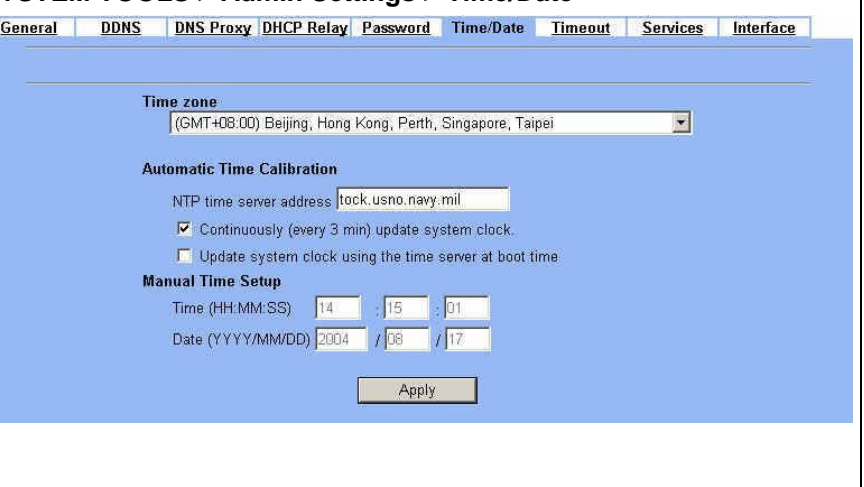

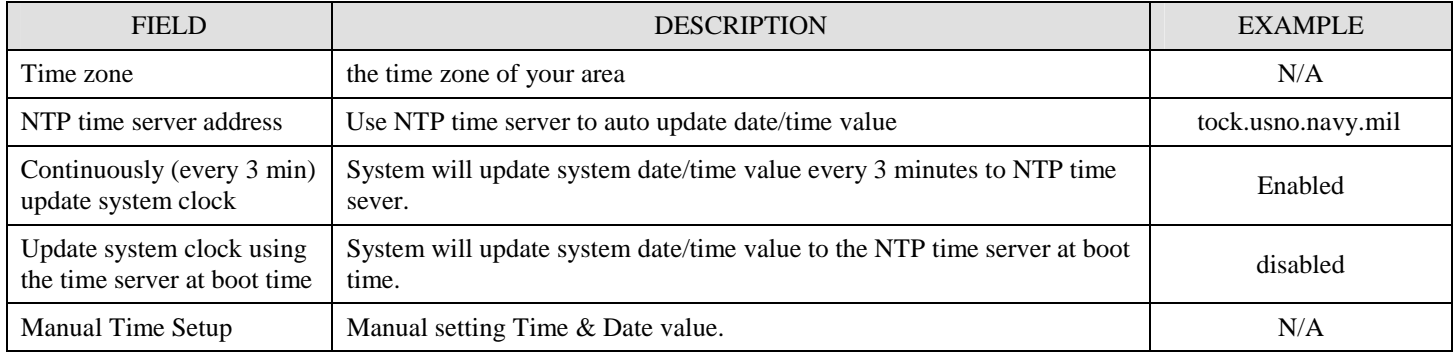

#### Table 4-3 System Tools – Time Data menu

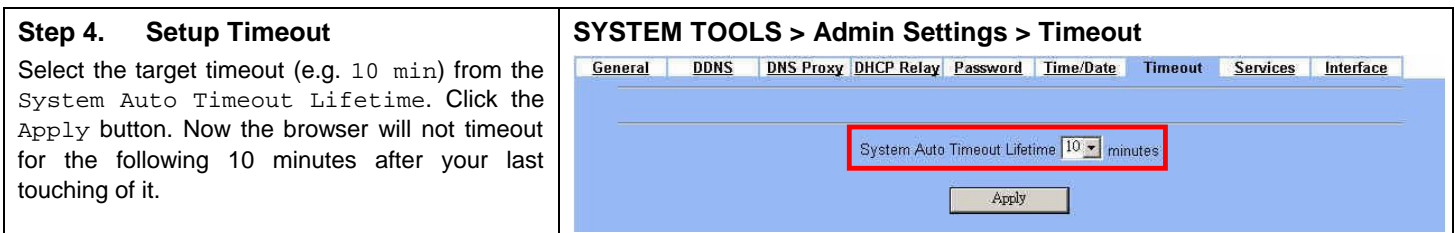

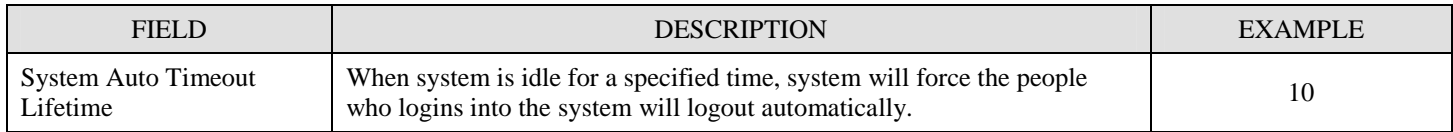

Table 4-4 System Tools – Timeout menu

#### **Step 5. Configure Services**

We can configure the service name and numeric port number as the same group, so you can simply use the domain name for the configuration in the DFL-1500. If you want to add/edit/delete the service record, just click the below button to add/edit/delete it.

Remember that when you add a service, it will be sorted by the port number. And also the service name is top-down matched by the port number when the logs record the service in the firewall logs page.

#### **SYSTEM TOOLS > Admin Settings > Services**

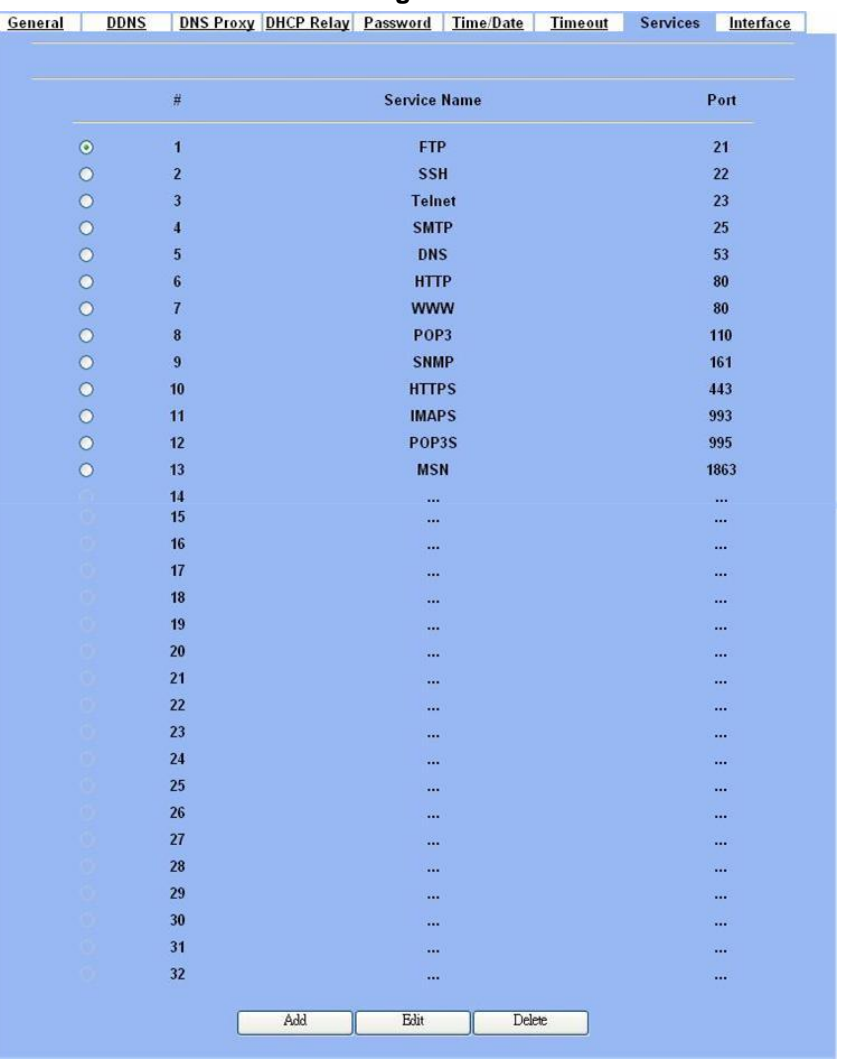

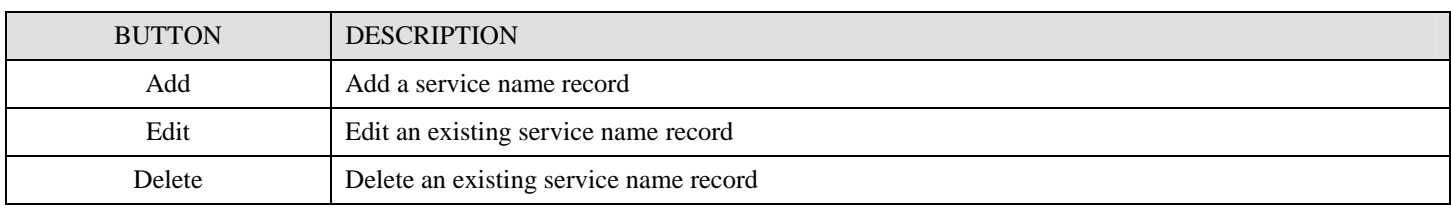

Table 4-5 Setup the service name record

#### **4.4.2 DDNS setting**

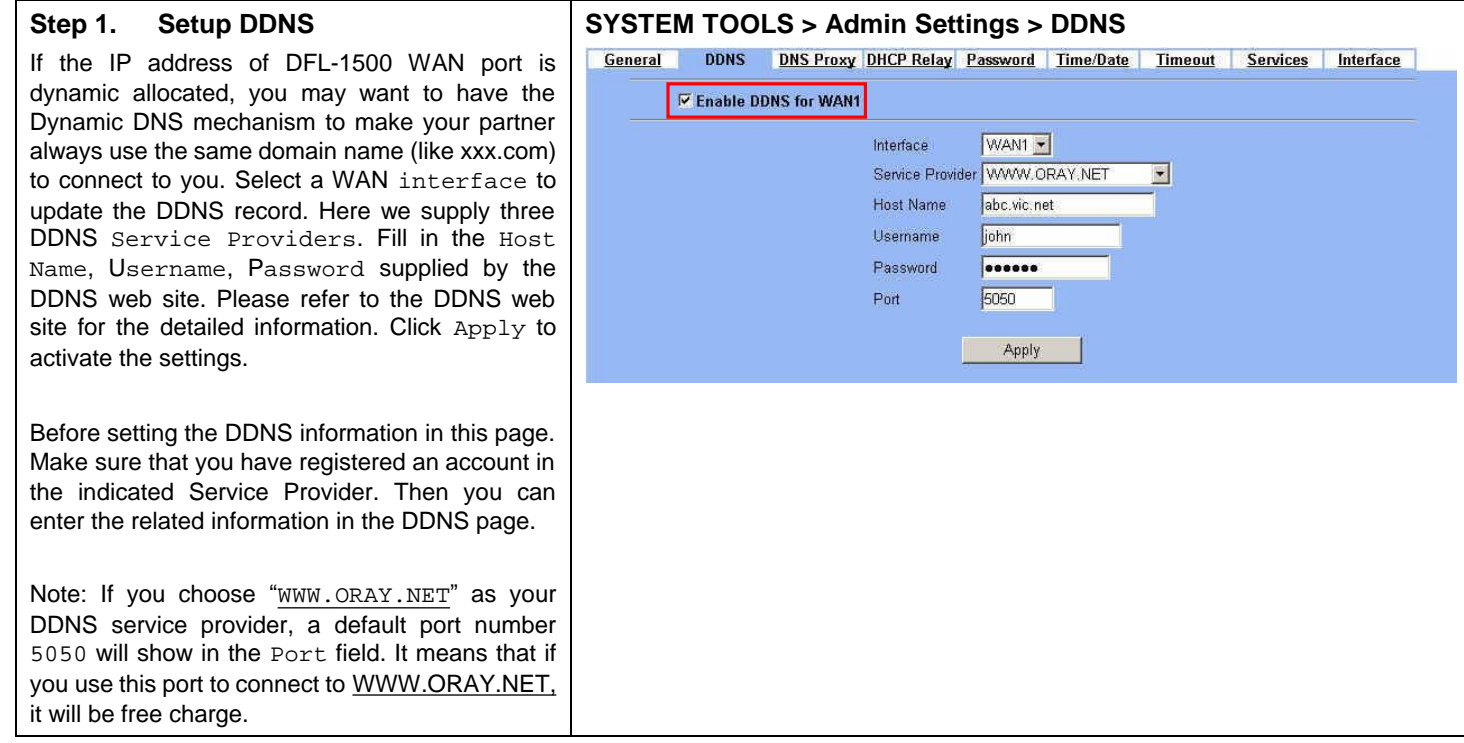

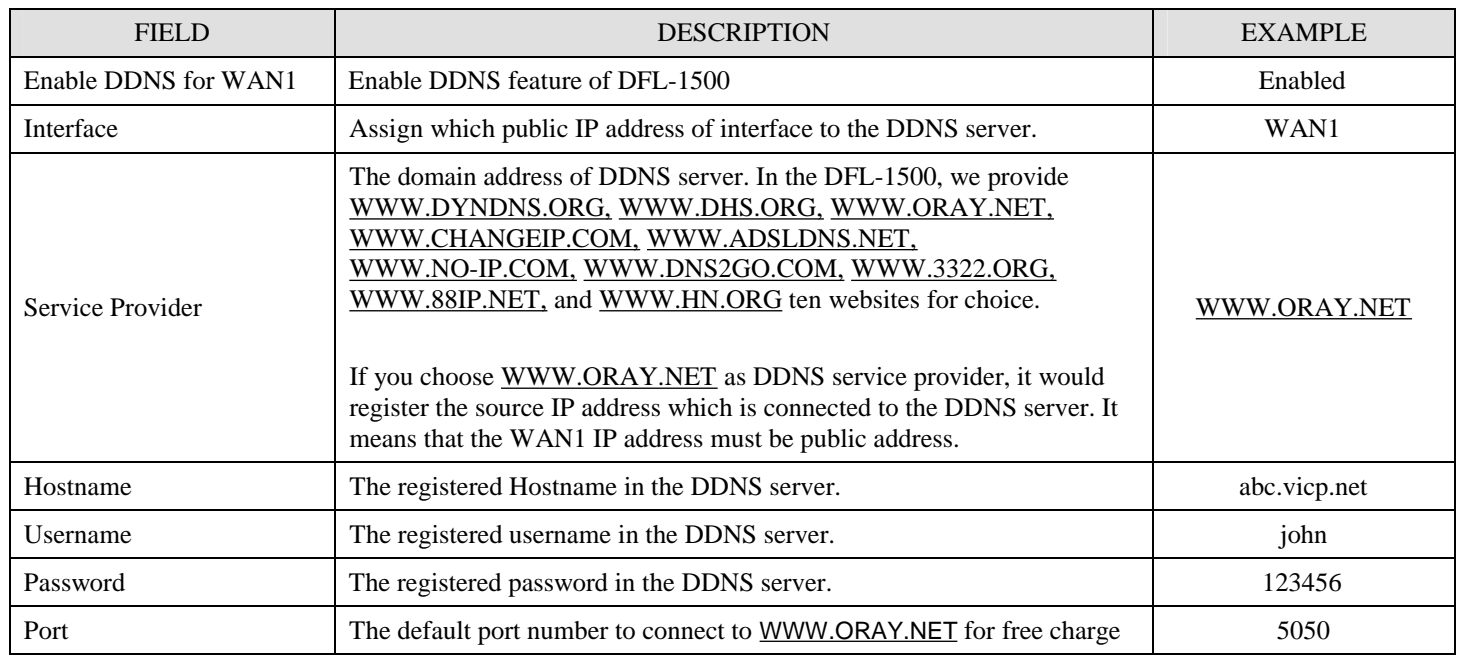

Table 4-6 System Tools – DDNS setting page

#### **4.4.3 DNS Proxy setting**

#### **Step 1. Setup DNS Proxy**

Check the Enable DNS Proxy and click the Apply to store the settings. From now on, your LAN/DMZ PCs can use DFL-1500 as their DNS server, as long as the DNS server for DFL-1500 has been set in its WAN settings.

#### **SYSTEM TOOLS > Admin Settings > DNS Proxy**

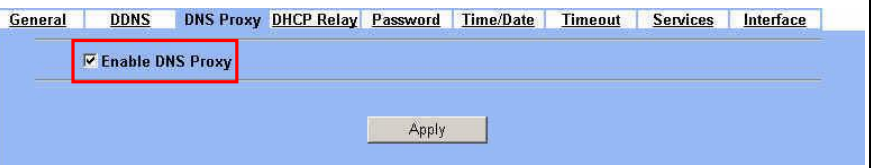

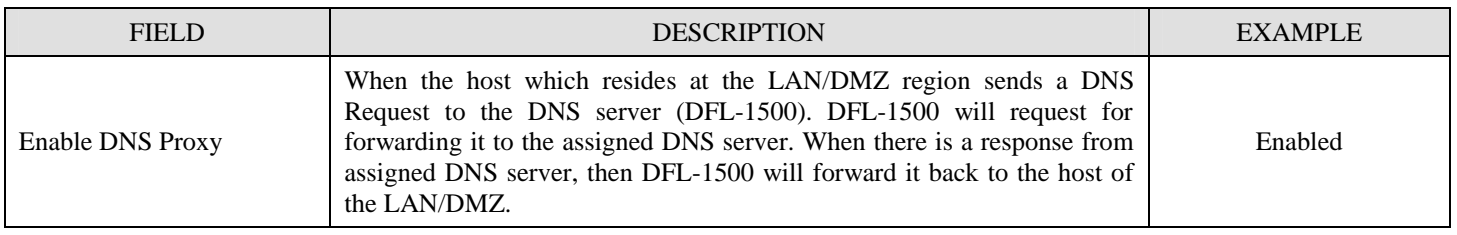

Table 4-7 System Tools – DNS Proxy menu

#### **4.4.4 DHCP Relay setting**

#### **Step 1. Setup DHCP Relay SYSTEM TOOLS > Admin Settings > DHCP Relay** General DDNS DNS Proxy DHCP Relay Password Time/Date Timeout Services Interface Check the Enable DHCP Relay. Enter the IP address of your DHCP server. Here we enter the Enable DHCP Relay DHCP Server address 10.1.1.4. Check the DHCP Server 10.1.1.4 relay domain of DFL-1500 that needs to be Relay Domain relayed. Namely, check the one where the DHCP  $\Box$ DMZ1 (Port3) clients are located. And click the Apply button  $\nabla$  LAN1 (Port4) finally. LAN2 (Port5) Notice, the DHCP Server can not be located with Apply the subnet range of Relay Domain.

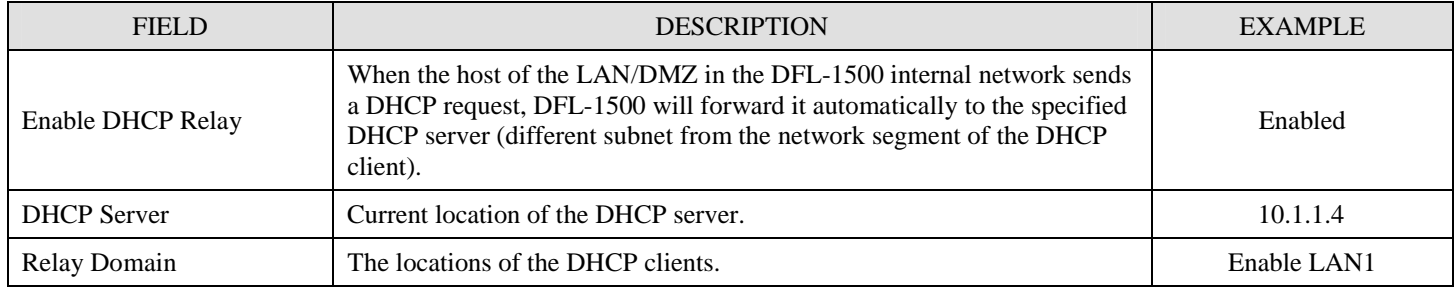

Table 4-8 System Tools – DHCP Relay menu

## **4.4.5 SNMP Control**

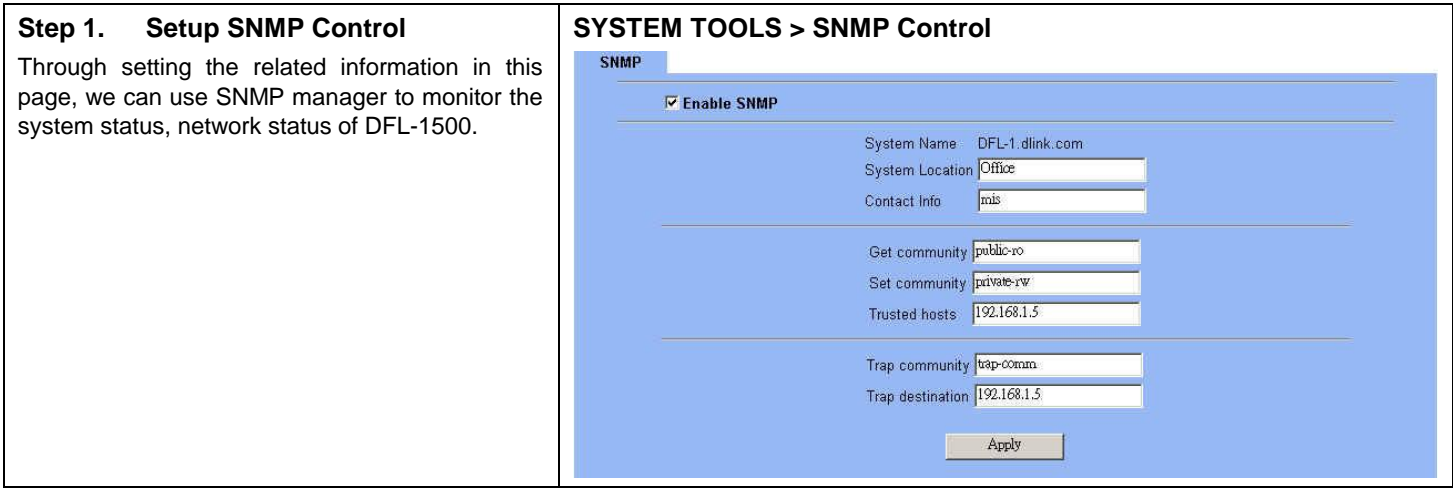

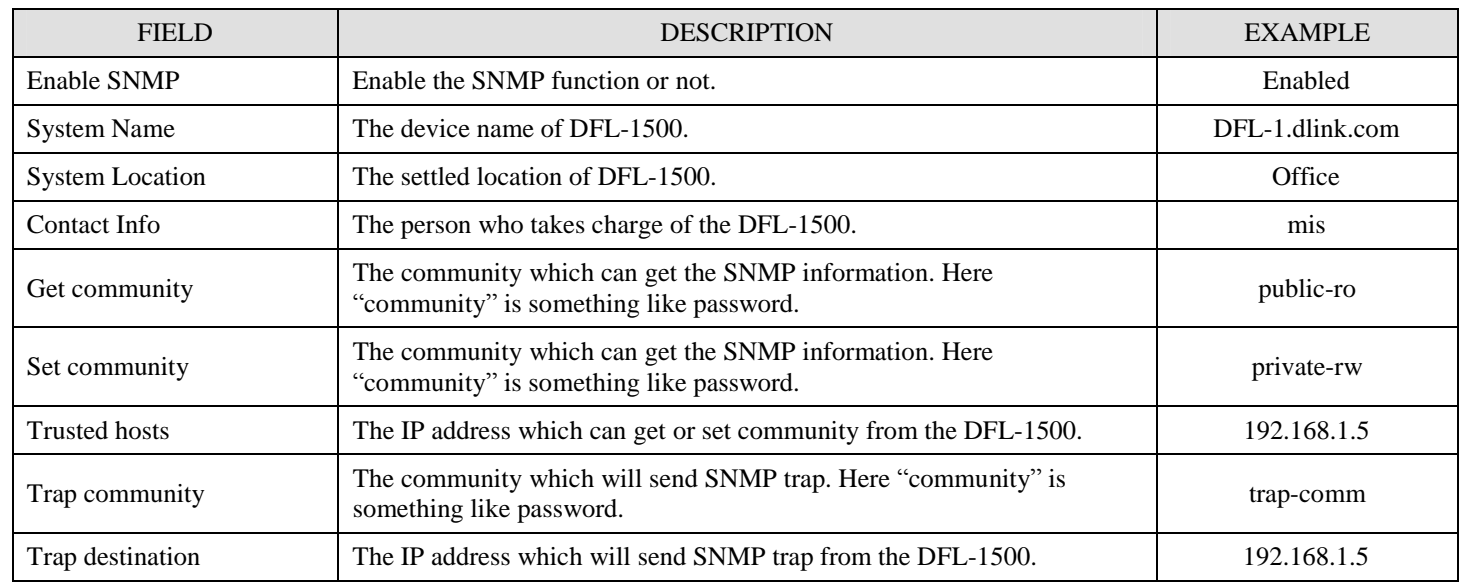

#### **4.4.6 Change DFL-1500 interface**

#### **Step 1. Change Interface definition**

The default port settings are 2 WAN ports, 1 DMZ port and 2 LAN ports. But in order to fit our requirement. Here we select 3 WAN (port1~3), 1 DMZ (port4), 1 LAN (port5). And then press apply button to reboot DFL-1500. Note that the DMZ and LAN port IP addresses are going to be 10.1.1.254 and 192.168.1.254 after device finishes reboot. Besides, there should be at least one WAN port and one LAN port existing in the DFL-1500. You are not allowed to casually change the interface to the state which has no LAN port or WAN port.

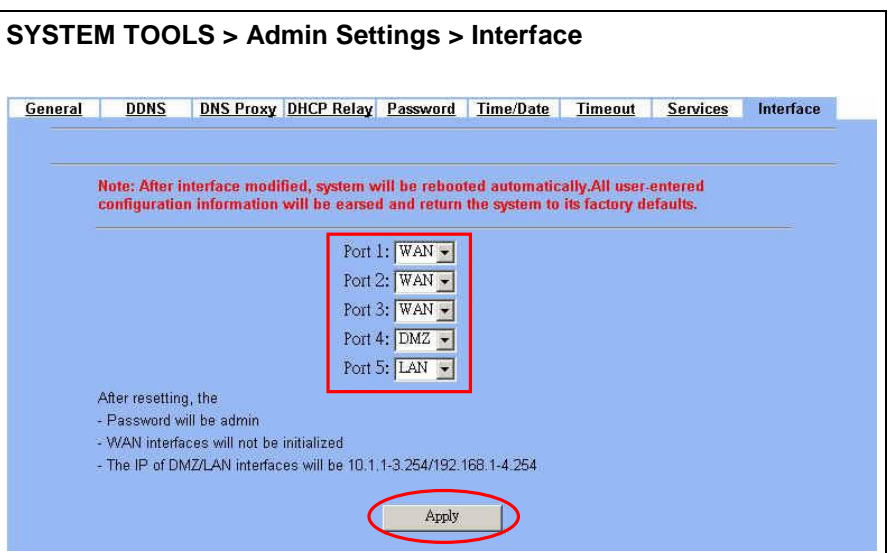

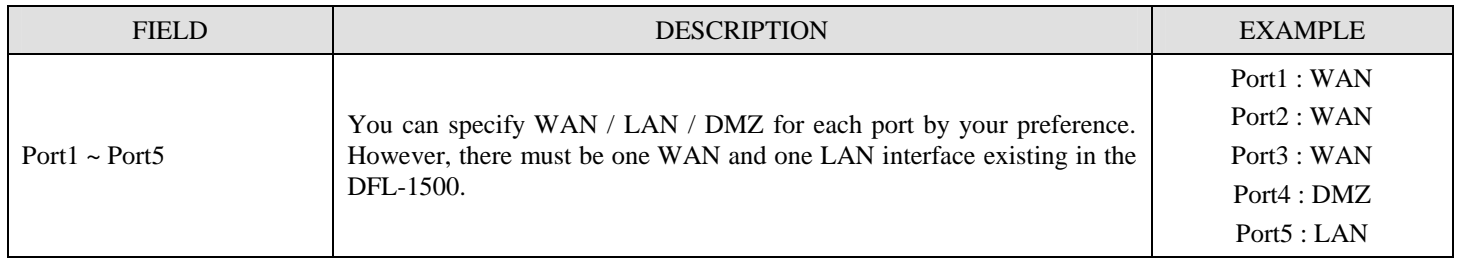

Table 4-9 Change the DFL-1500 interface setting

# **Chapter 5 Remote Management**

*This chapter introduces remote management and explains how to implement it.* 

## **5.1 Demands**

Administrators may want to manage the DFL-1500 remotely from any PC in LAN\_1 with HTTP at port 8080, and from WAN\_PC with TELNET. In addition, the DFL-1500 may be more secure if monitored by a trusted host (PC1\_1). What is more, the DFL-1500 should not respond to ping to hide itself. The remote management function in DFL-1500 devices is implemented by hidden Firewall rules.

## **5.2 Methods**

- 1. Only allow management by WAN\_PC (140.2.5.1) at the WAN1 side.
- 2. Administrators can use browsers to connect to <http://192.168.40.254:8080>for management.
- 3. Allow SNMP monitoring by PC1\_1 (192.168.40.1) at the LAN1 side.
- 4. Do not respond to ICMP ECHO packets at the WAN1 side.

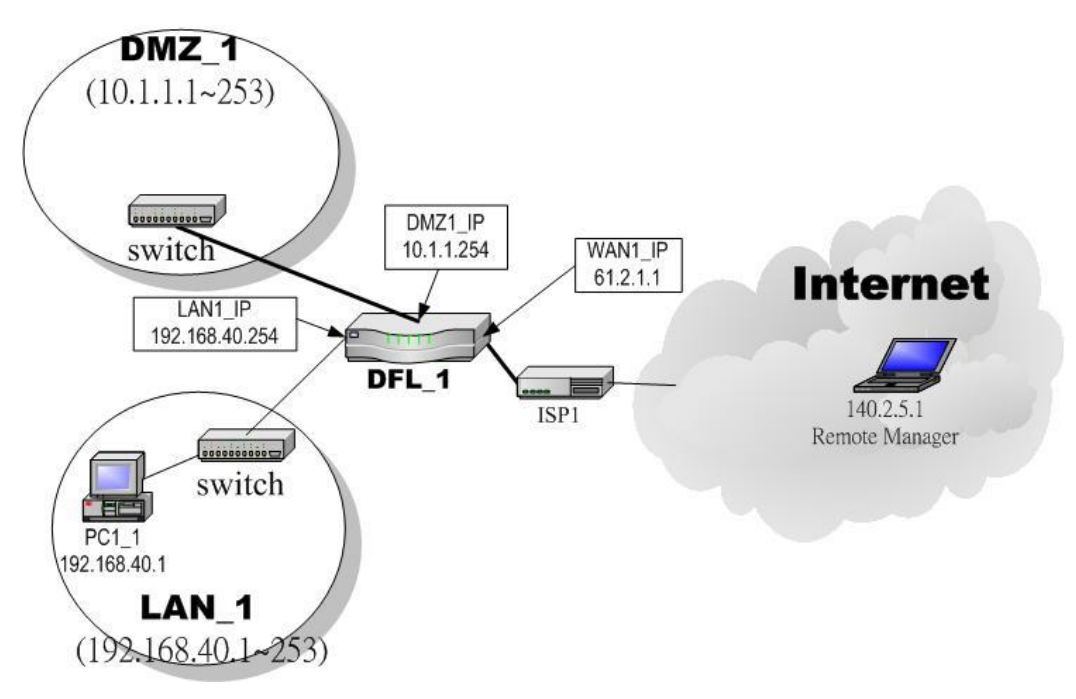

Figure 5-1 Some management methods of DFL-1500

# **5.3 Steps**

#### **5.3.1 Telnet**

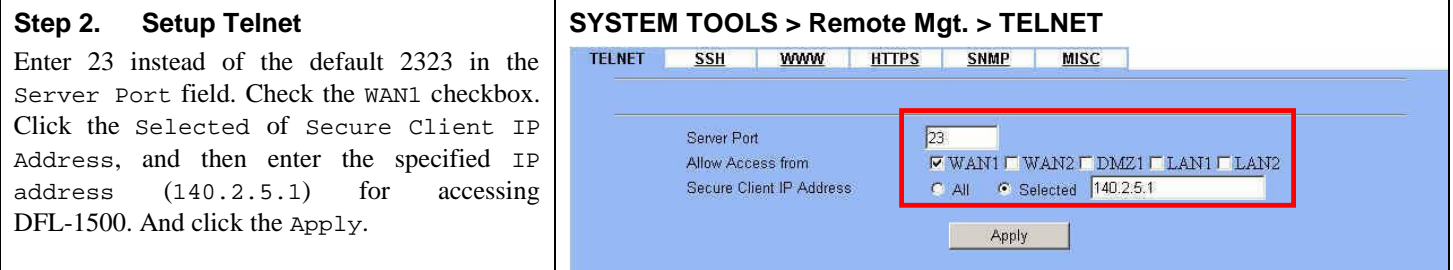

#### **5.3.2 WWW**

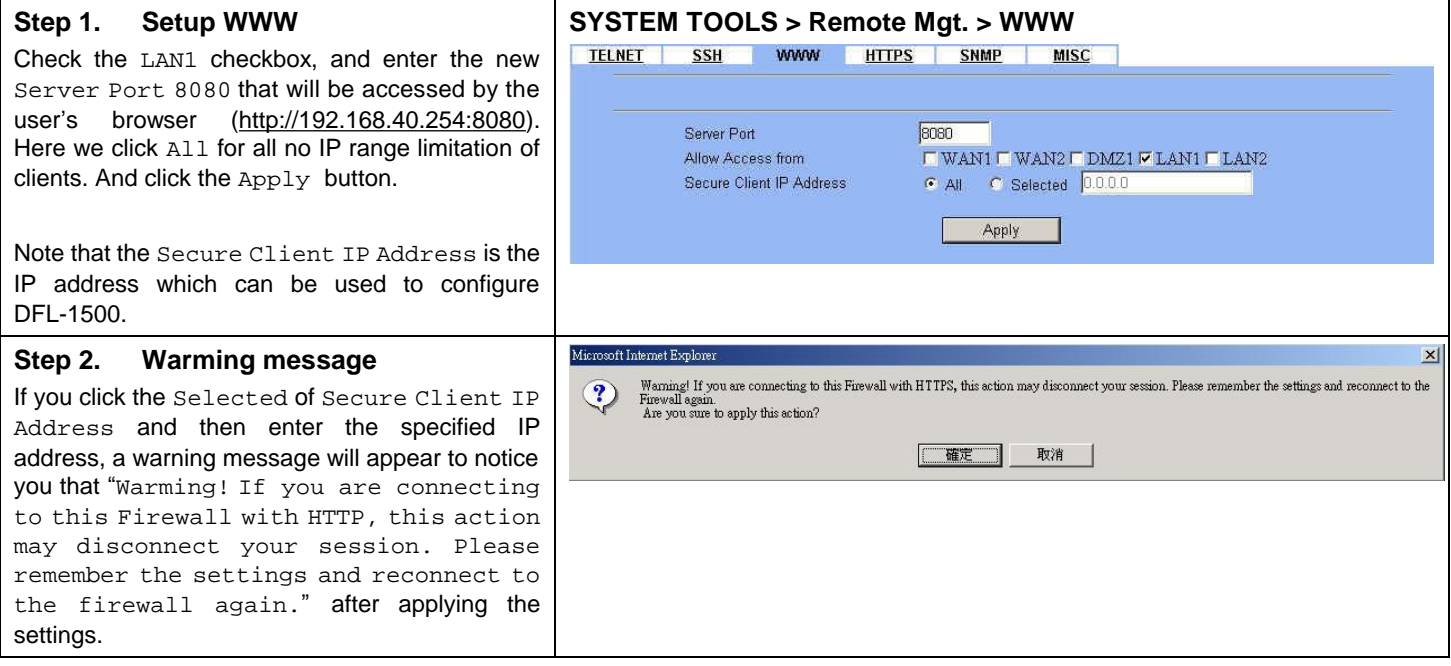

#### **5.3.3 SNMP**

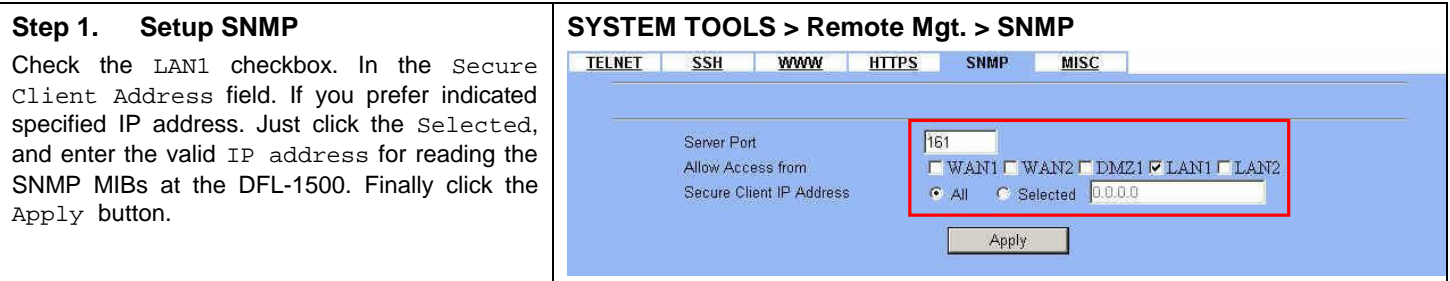

#### **5.3.4 ICMP**

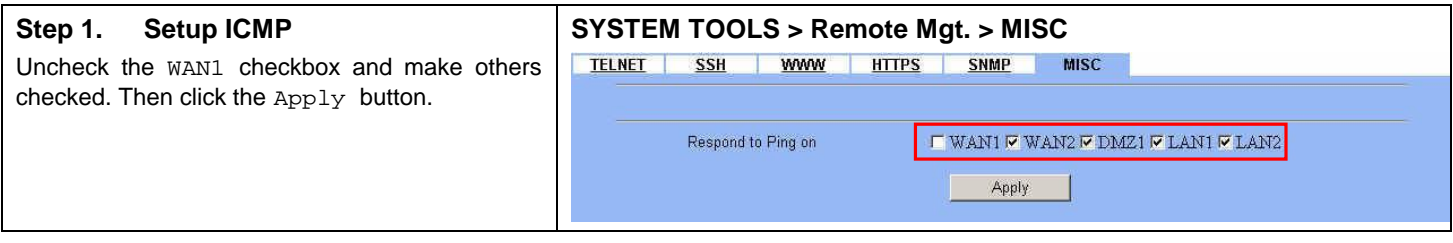

# **Chapter 6 Authentication**

*This chapter introduces user authentication and explains how to implement it.* 

# **6.1 Demands**

DFL-1500 VPN/Firewall Router support user authentication to the DFL-1500 user database, to a RADIUS server or to a LDAP server. You can add username and password to allow the user to authenticate using the internal database or connect to the internet. You can also add the name of a Radius server and select Radius to allow the user to authenticate using the selected Radius server.

# **6.2 Methods**

Remember that you can only use web browser to do the authentication in order for you to pass through the DFL-1500. If you cannot pass the authentication, you can access neither external internet nor internal resouces. By default, servers under DMZ interface can access internet without the authentication. PCs under both LAN1 and LAN2 interface has to pass the authentication first and then they can access the internet or internal resouces under other interfaces (LAN1/LAN2 or DMZ). If a PC under LAN1 or LAN2 inteface will access internet or internal resources without the authentication, you can add this PC's IP address into the Exempt Host list.

There are fore steps to configure the authentication:

- 1. Setting authentication timeout.
- 2. Configuring the Authentication Type.
- 3. Configuring the Authentication Setting.
- 4. Configuring the Exempt Host.

#### **6.3 Steps**

#### **6.3.1 Local Setting**

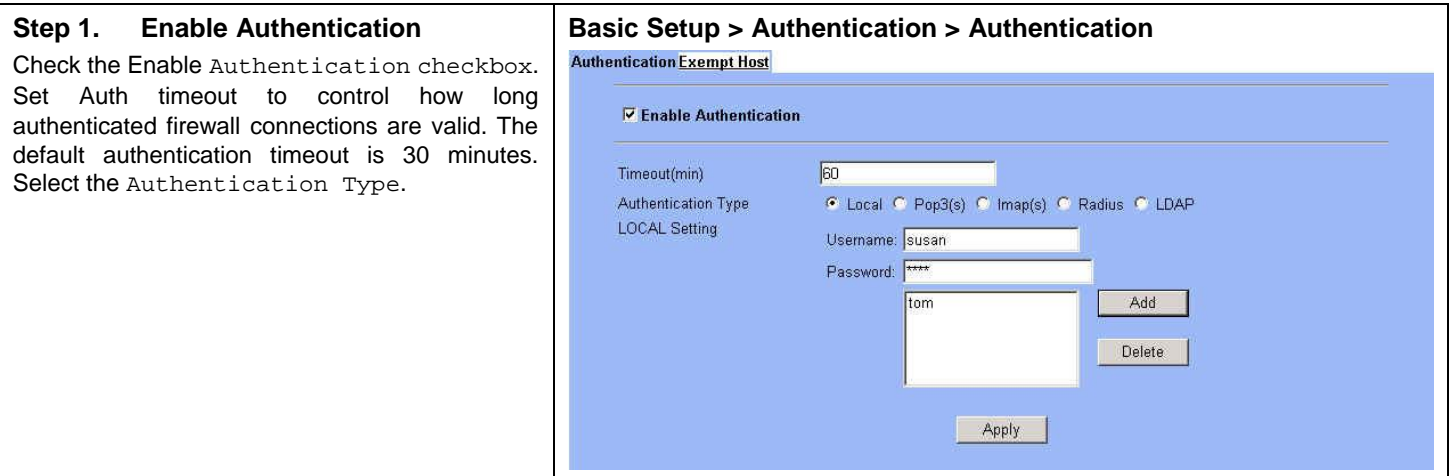

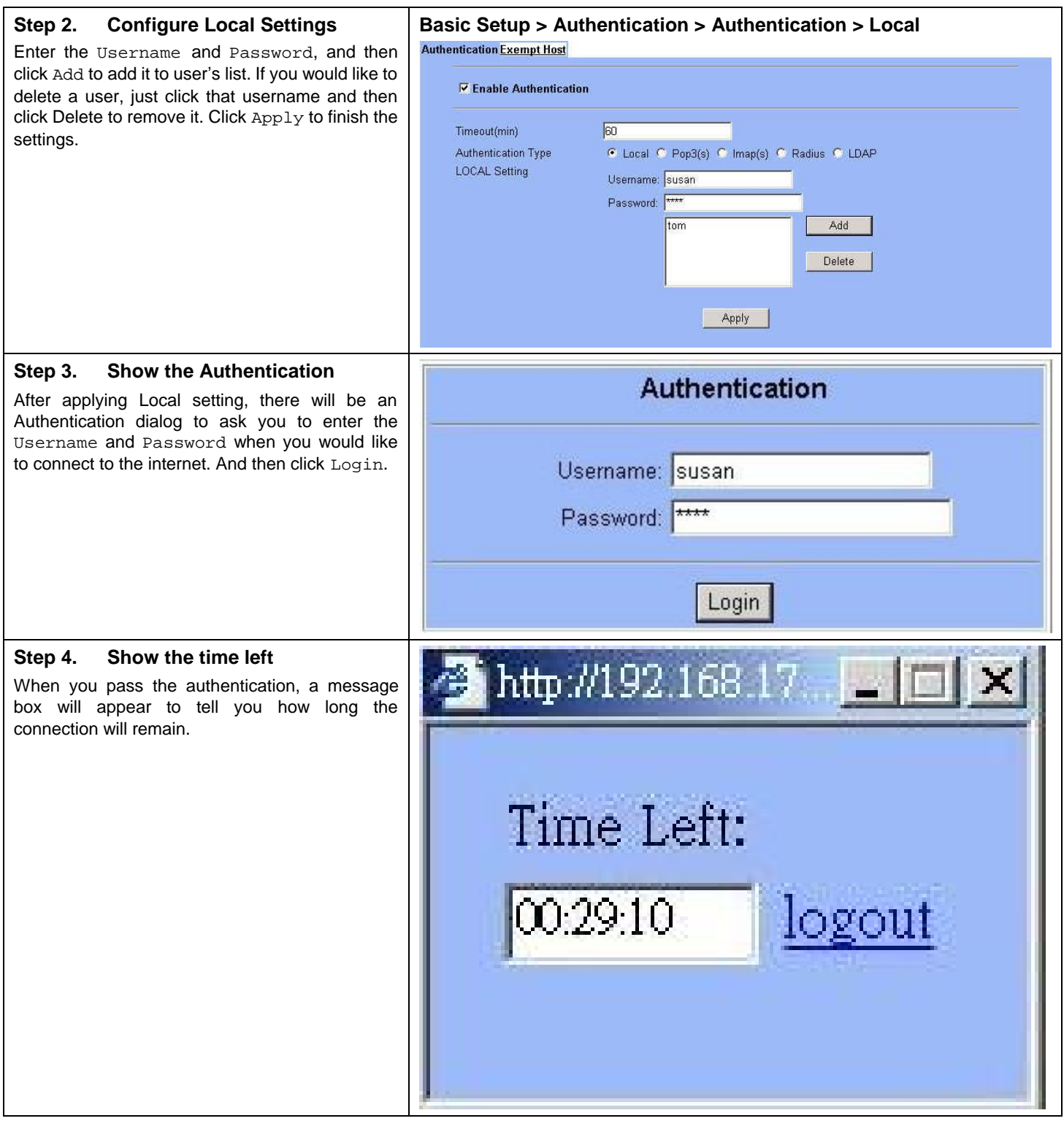

## **6.3.2 PoP3(s) Setting**

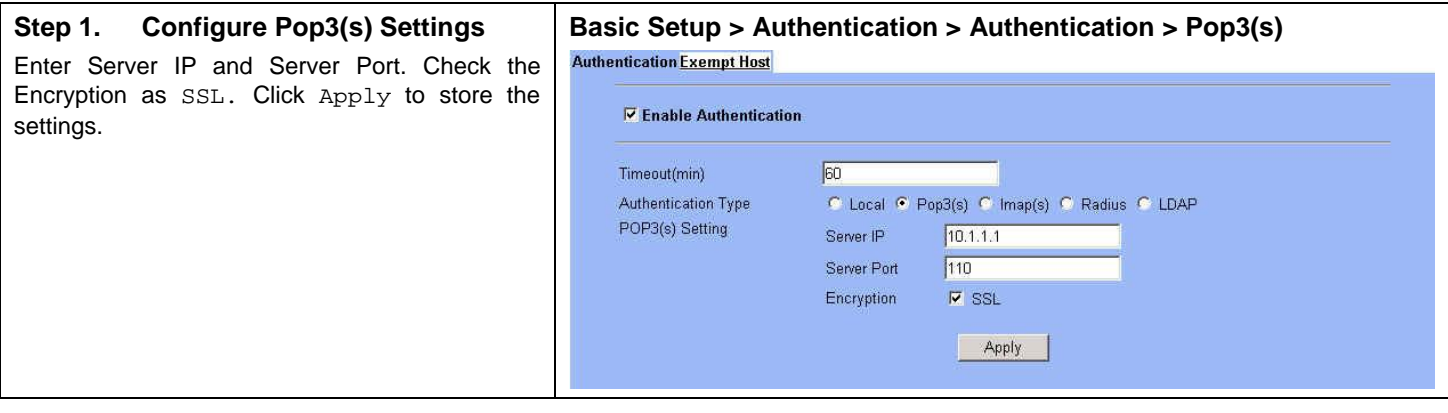

## **6.3.3 Imap(s) Setting**

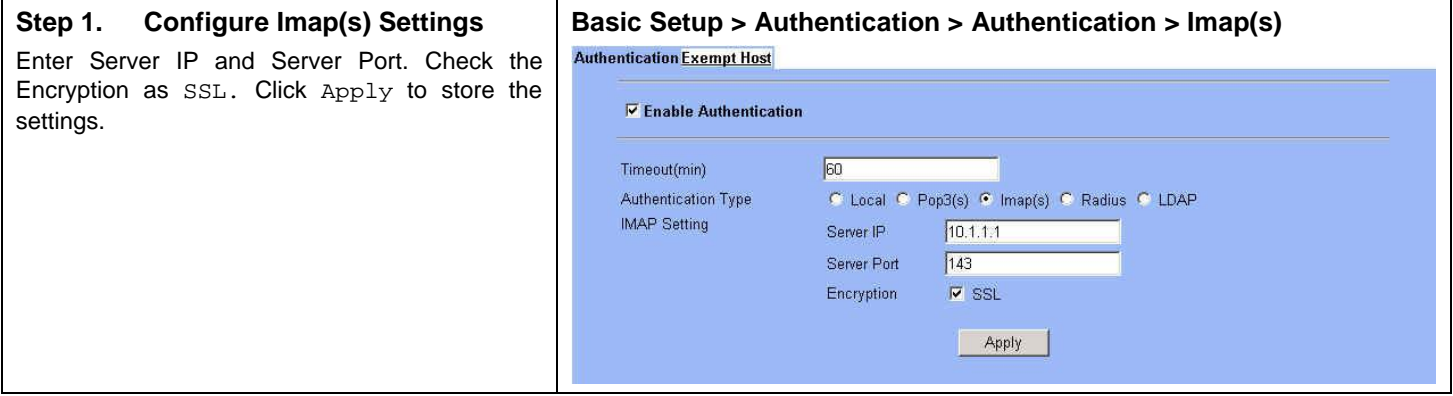

## **6.3.4 Radius Setting**

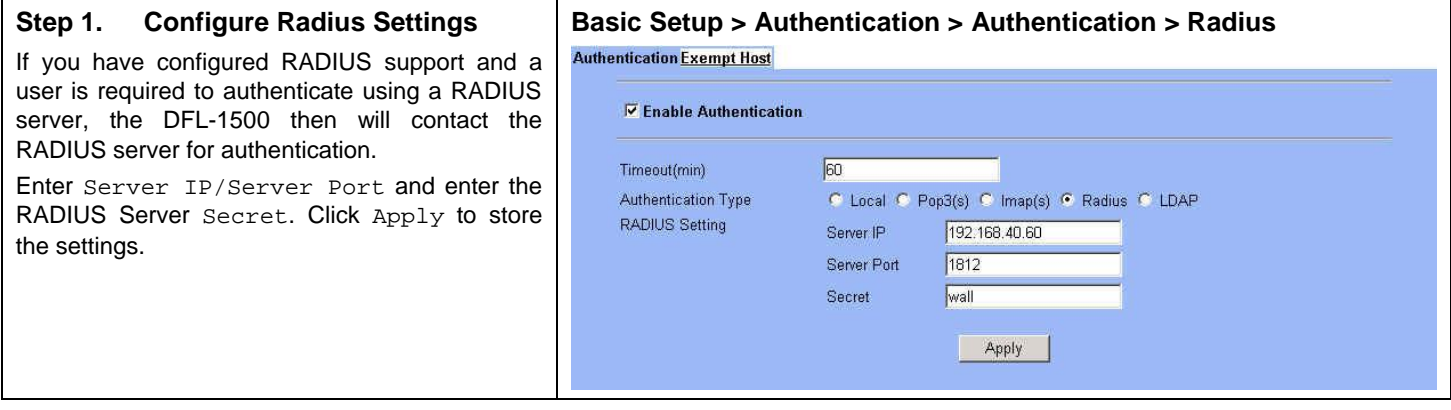

## **6.3.5 LDAP Setting**

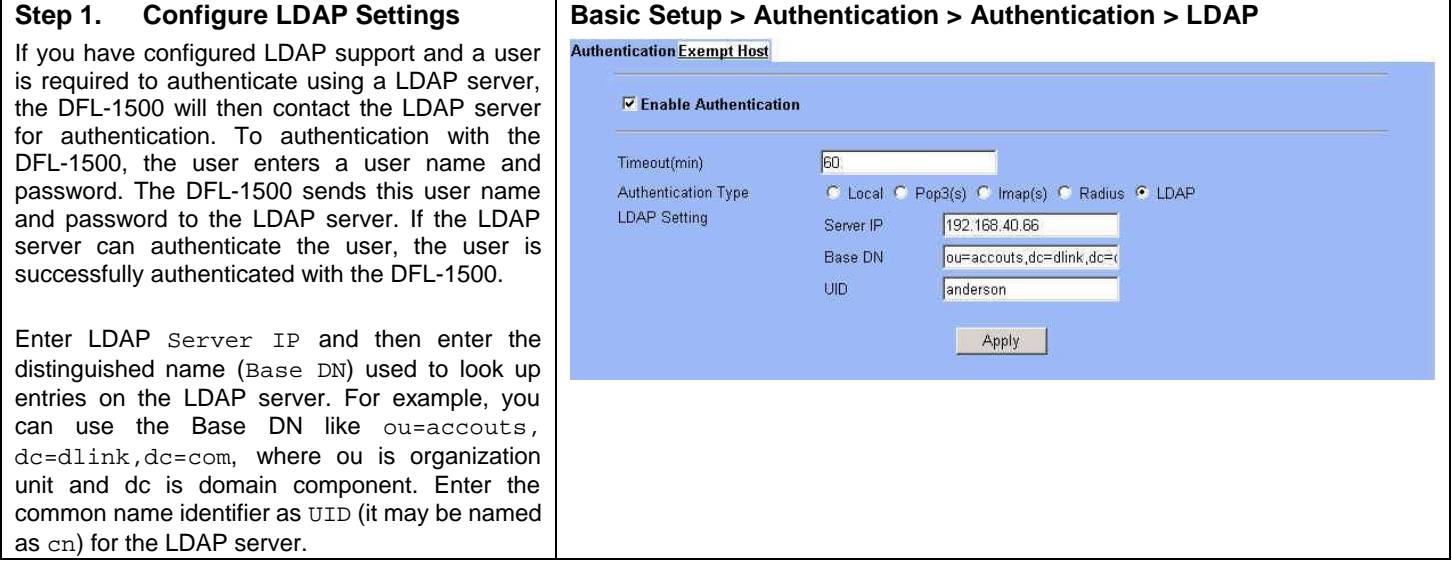

# **6.3.6 Exempt Host**

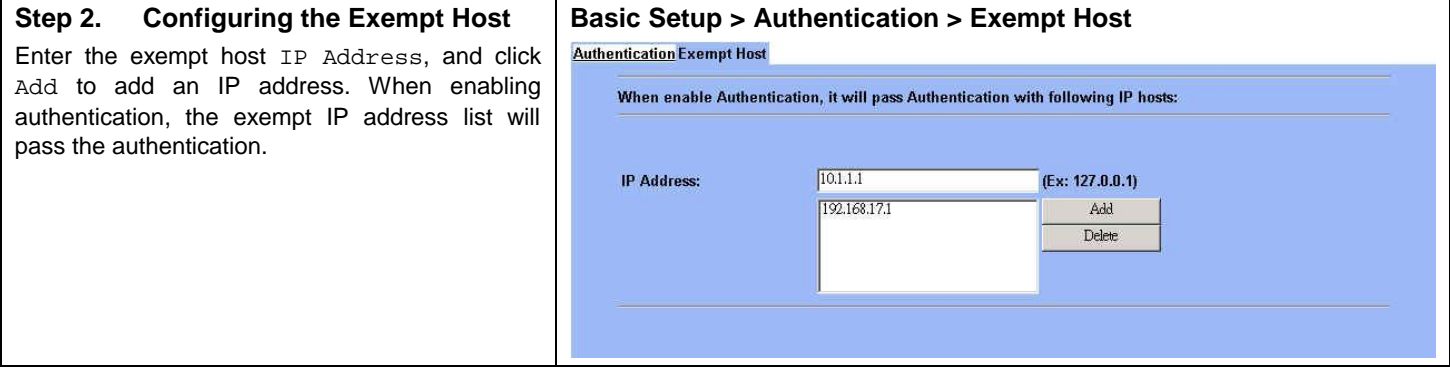

# Part III NAT、Routing & Firewall

# **Chapter 7 NAT**

*This chapter introduces NAT and explains how to implement it in DFL-1500.* 

To facilitate the explanation on how DFL-1500 implements NAT and how to use it, we zoom in the left part of Figure 1-7 into Figure 7-1.

#### **7.1 Demands**

1. The number of public IP address allocated to each Internet subscribers is often very limited compared to the number of PCs in the LAN1. Additionally, public-IP hosts are directly exposed to the Internet and have more chances to be cracked by intruders. As the Figure 7-1 illustrated, you hope all the pcs located at LAN1 and DMZ1 can connect internet through limited IP address (61.2.1.1).

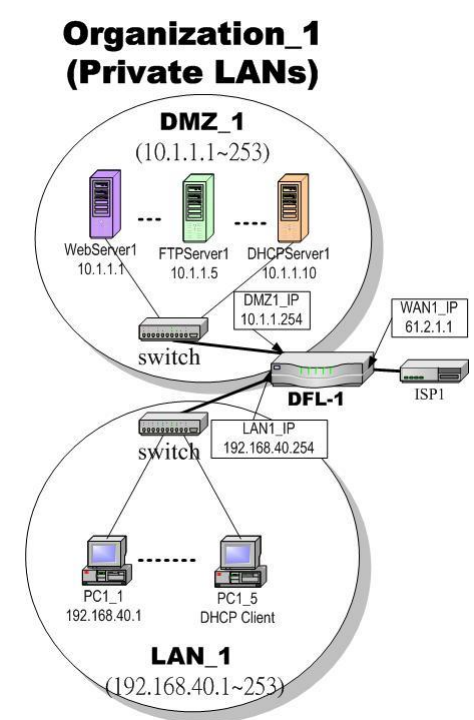

Figure 7-1 All the internal PCs can connect internet through limited WAN IP address by using NAT technology

2. Internet servers provided by your company may open many ports in default that may be dangerous if exposed to the public Internet. As the Figure 7-2 illustrated, we make the real servers hide behind the DFL-1500. And all the internet clients can still access the service of servers.

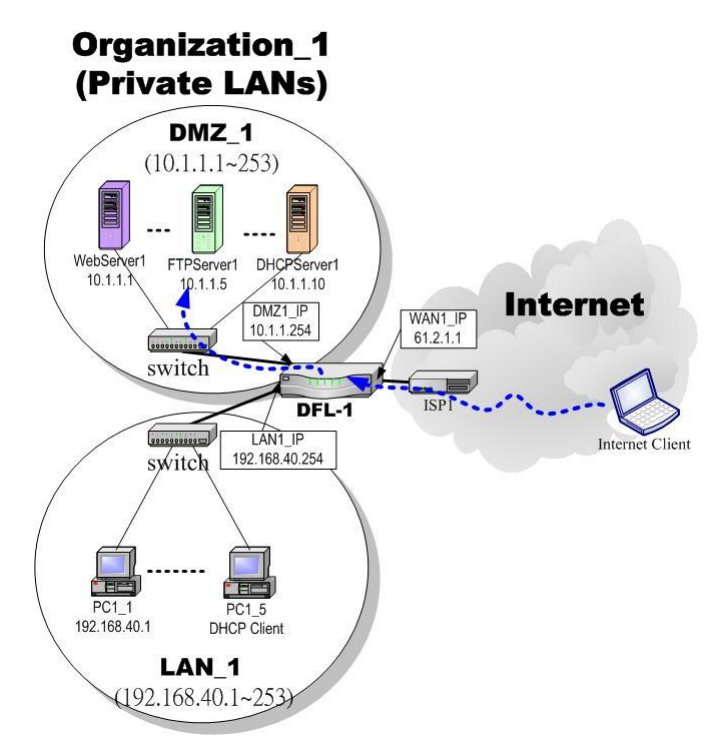

Figure 7-2 Internet clients can access the server behind the DFL-1500

## **7.2 Objectives**

- 1. Let PC1\_1~PC1\_5 connect to the Internet.
- 2. As the Figure 7-2 illustrated, the clients will connect to the DFL-1500. Then DFL-1500 will forward the packet to the real server. So FTPServer1 (10.1.1.5) will be accessed by other Internet users.

## **7.3 Methods**

- 1. Assign private IP addresses to the PC1\_1~PC1\_5. Setup NAT at DFL-1500 to map those assigned private hosts under LAN1 to the public IP address WAN\_IP at the WAN1 side.
- 2. Assign a private IP address to the FTPServer1. Setup Virtual Server at DFL-1500 to redirect "any connections towards some port of WAN1" to the port 21 at the FTPServer1.

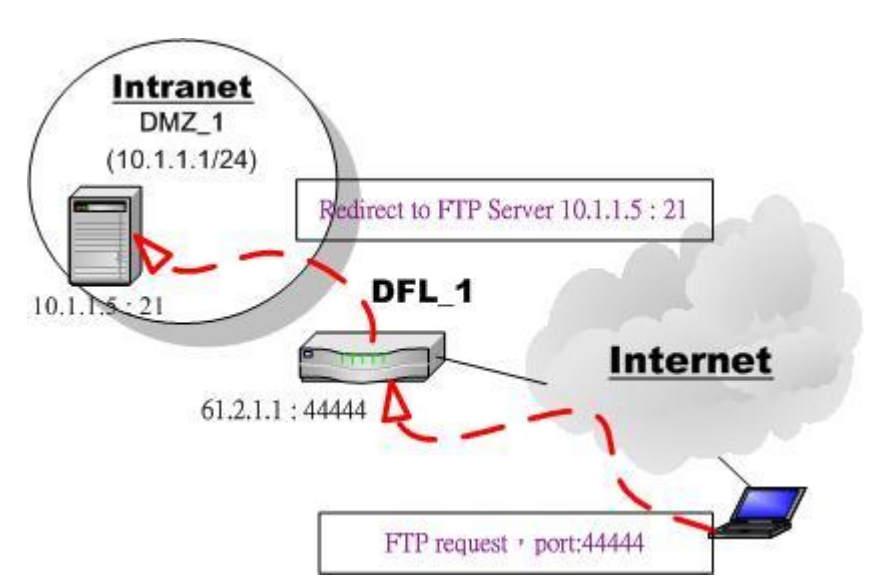

Figure 7-3 DFL-1500 plays the role as Virtual Server

As the above Figure 7-3 illustrates, the server 10.1.1.5 provides FTP service. But it is located on the DMZ region behind DFL-1500. And DFL-1500 will act as a Virtual Server role which redirects the packets to the real server 10.1.1.5. And you can announce to the internet users that there exists a ftp server IP/port is 61.2.1.1/44444. So, all the internet users will just connect the 61.2.1.1/44444 to get ftp service.

# **7.4 Steps**

#### **7.4.1 Setup Many-to-one NAT rules**

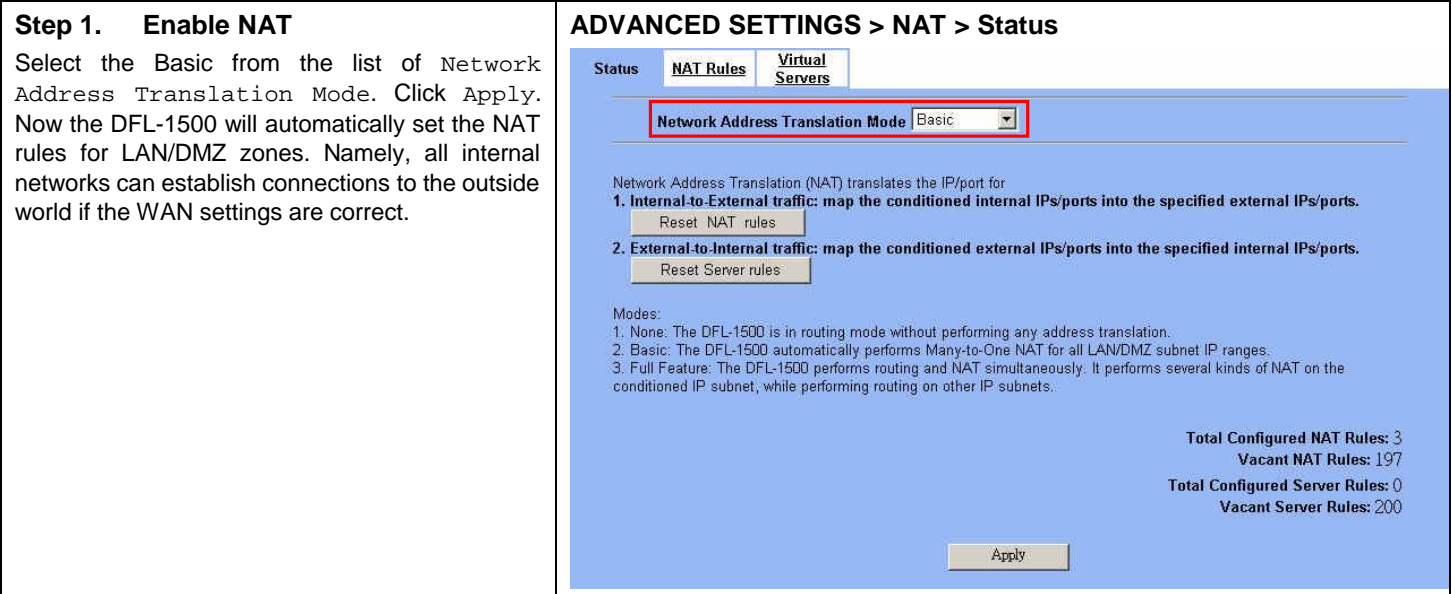

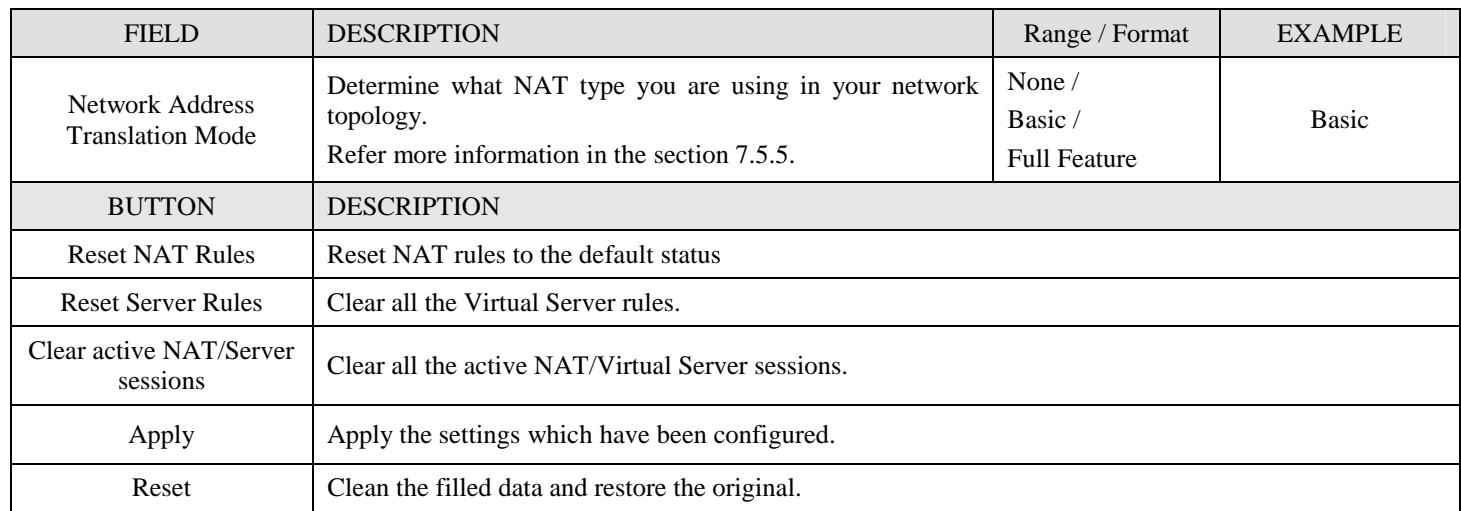

Table 7-1 Determine Network Address Translation Mode

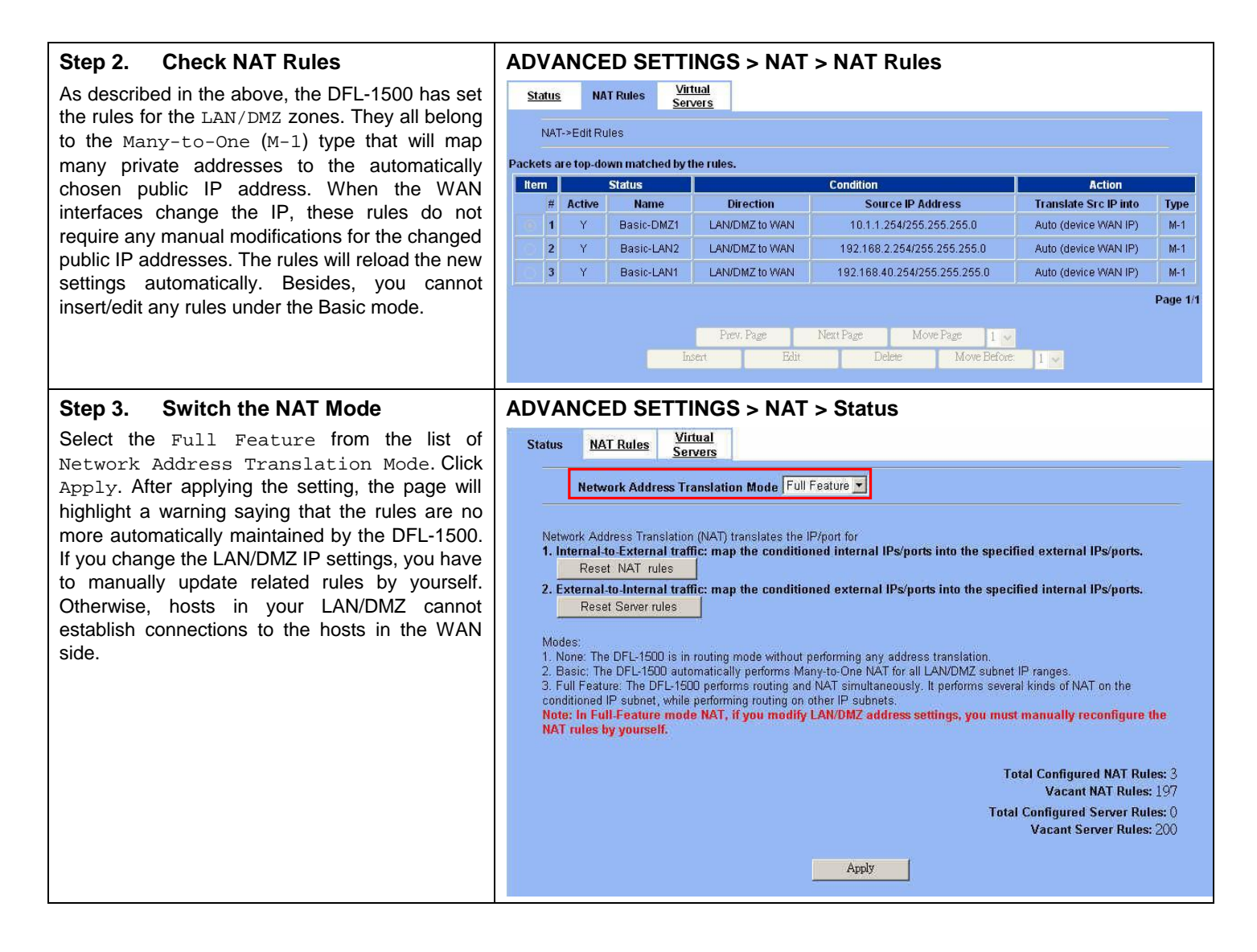

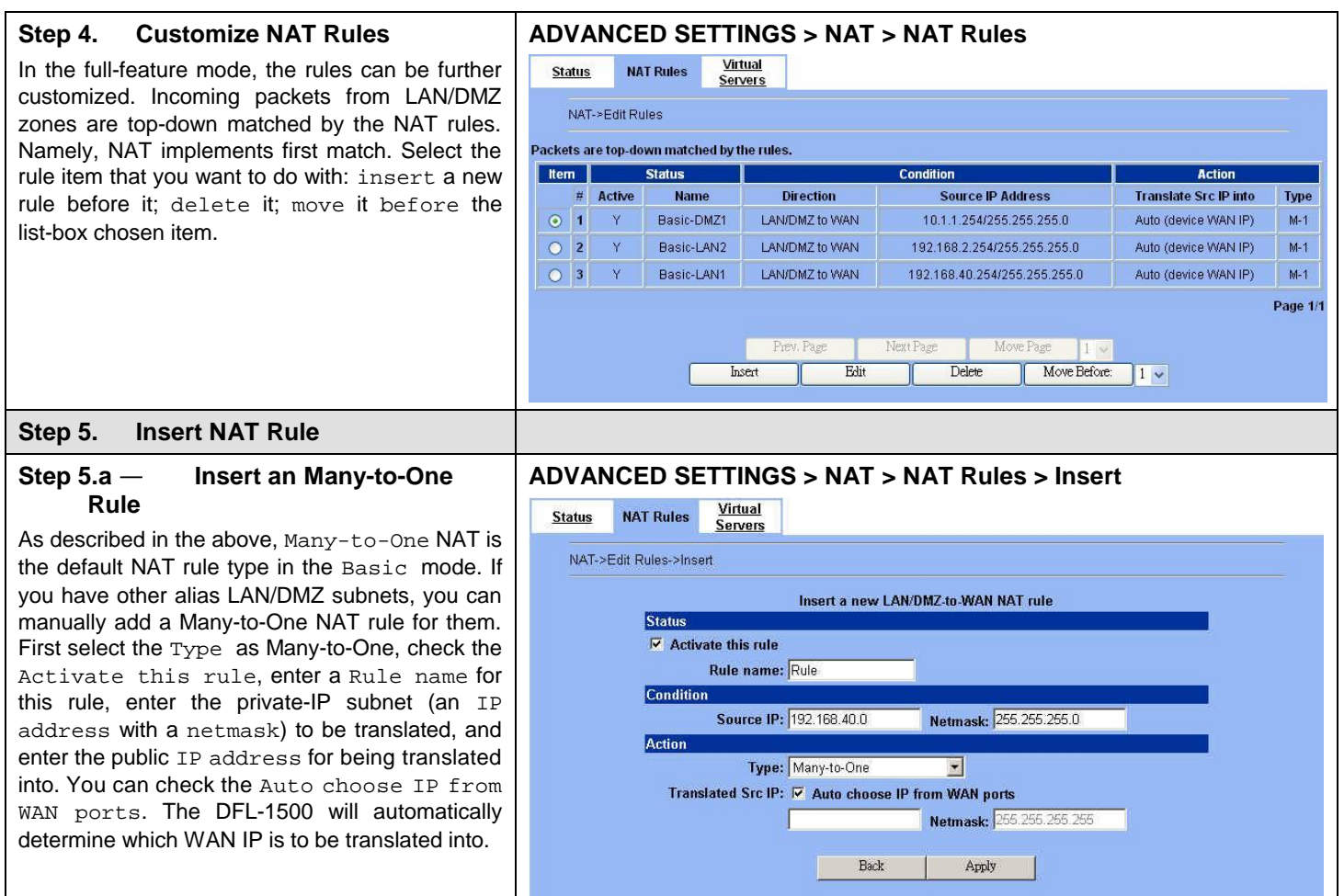

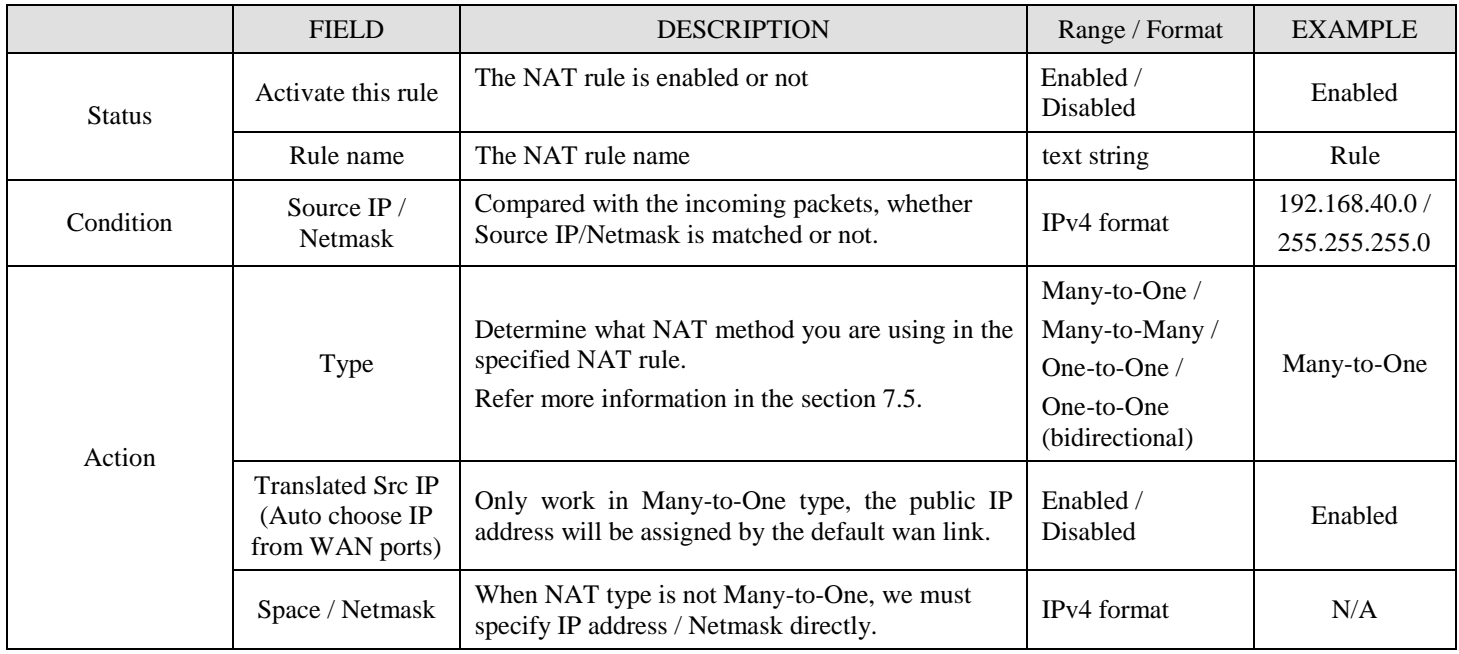

Table 7-2 Add a NAT rule

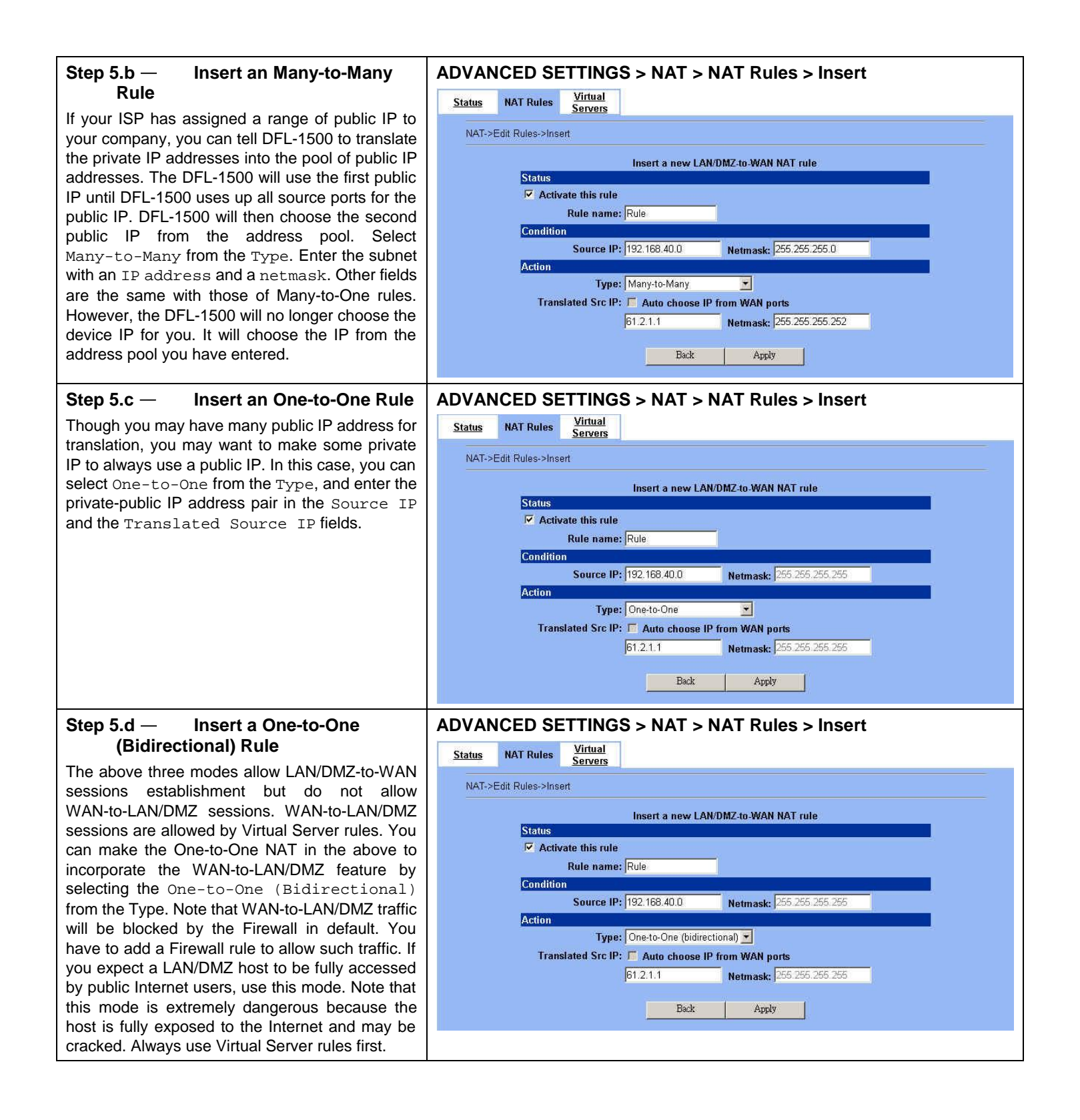

#### **7.4.2 Setup Virtual Server for the FtpServer1**

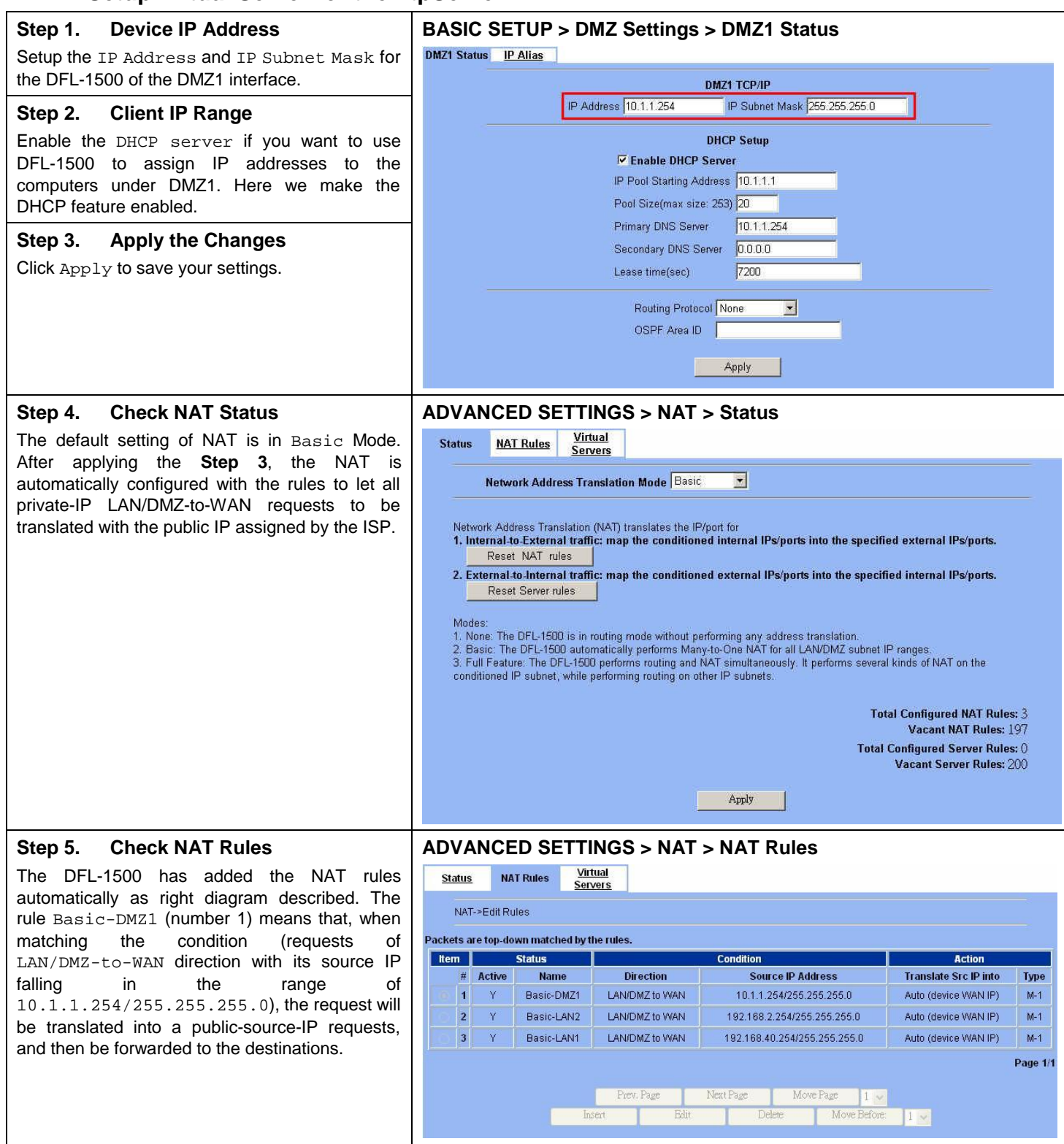

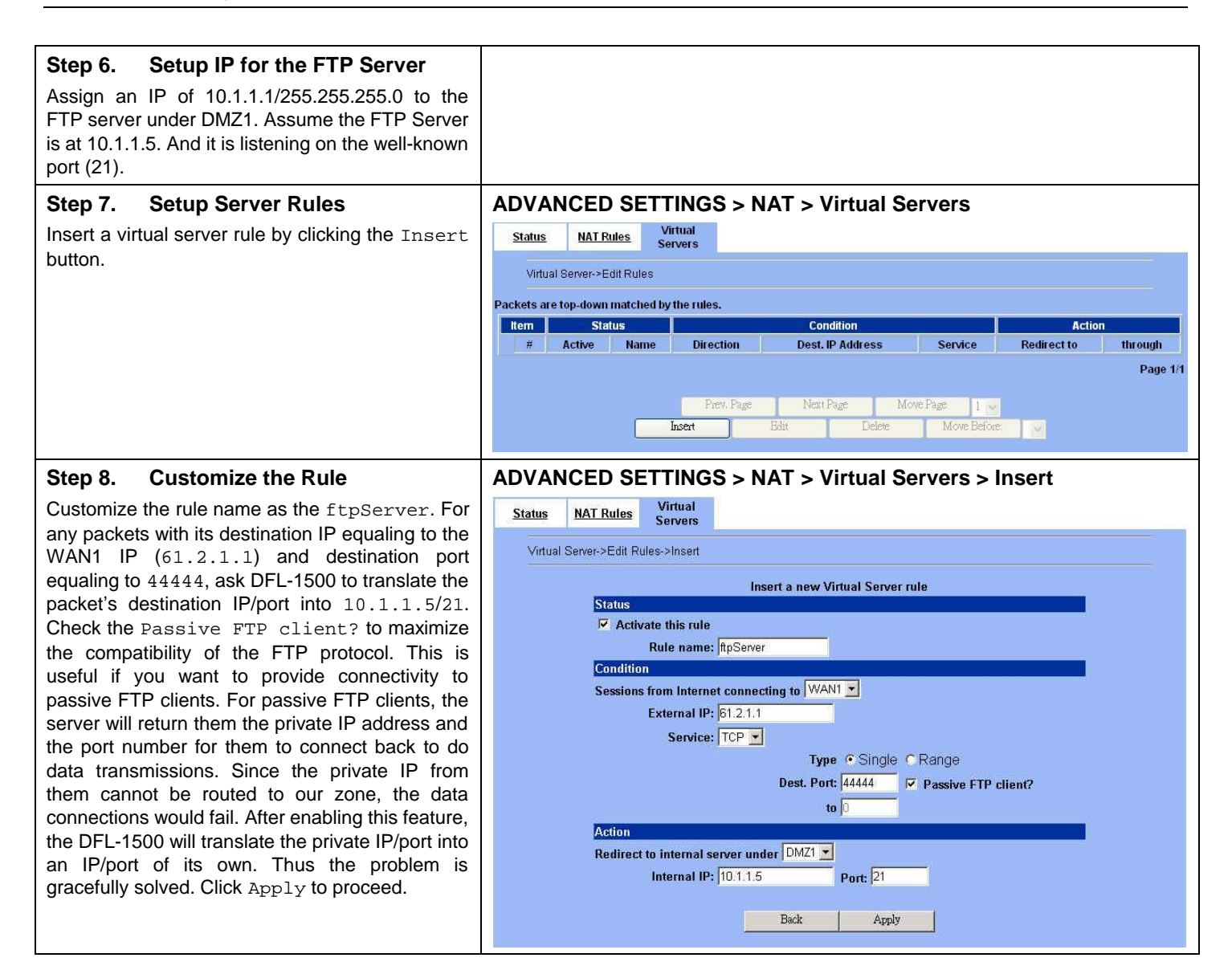

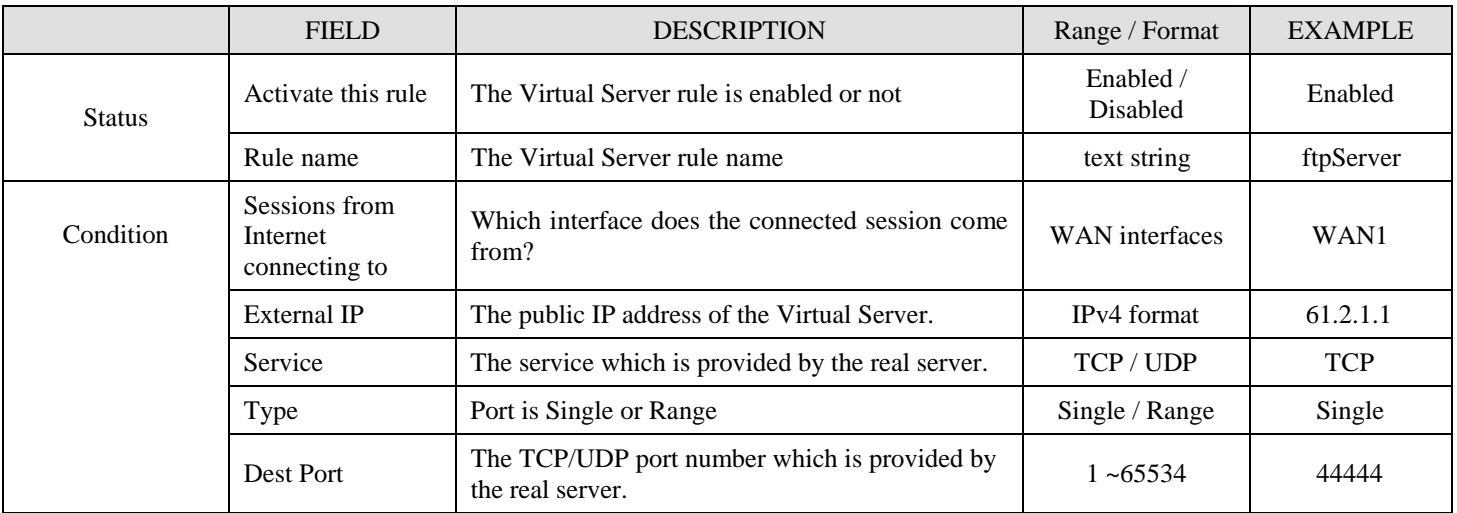

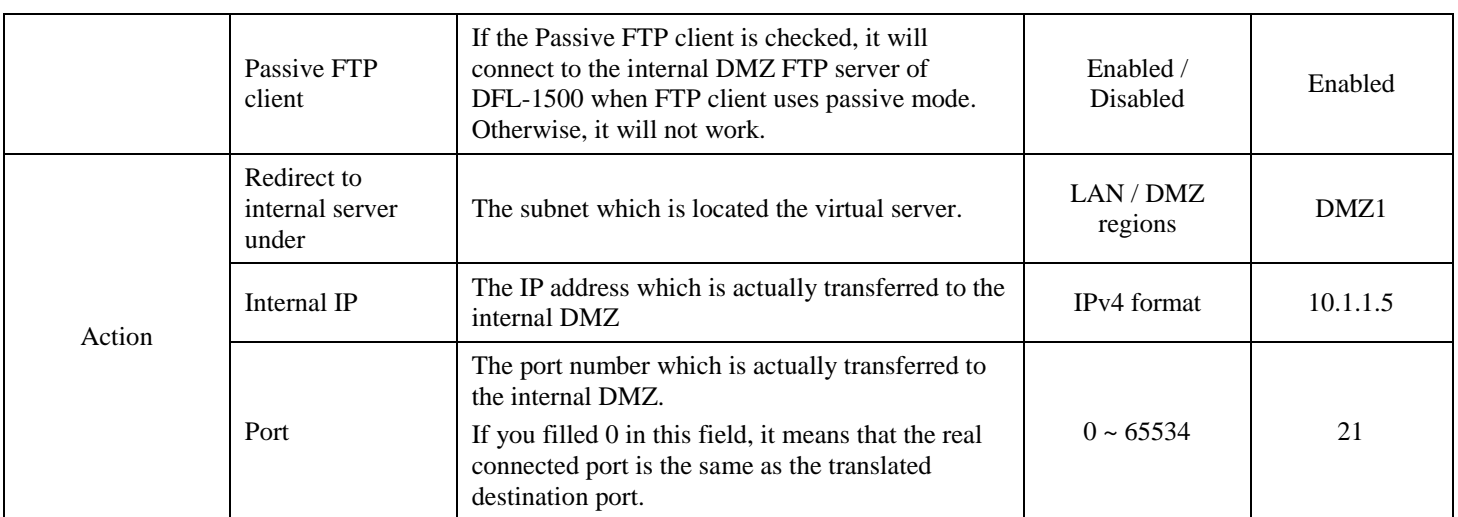

Table 7-3 Add a Virtual Server rule

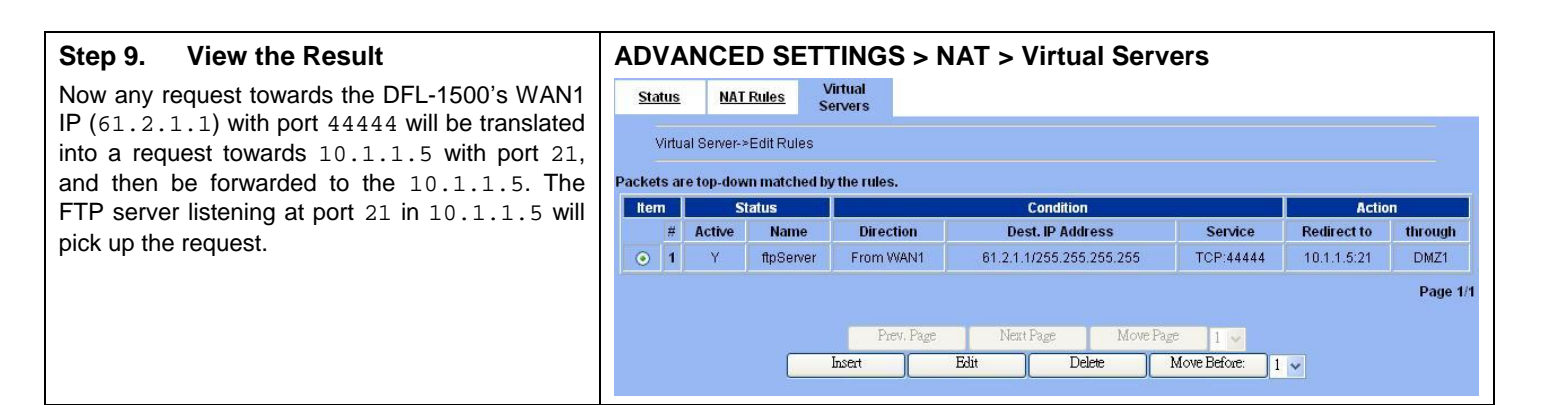

# **7.5 NAT modes introduction**

#### **7.5.1 Many-to-One type**

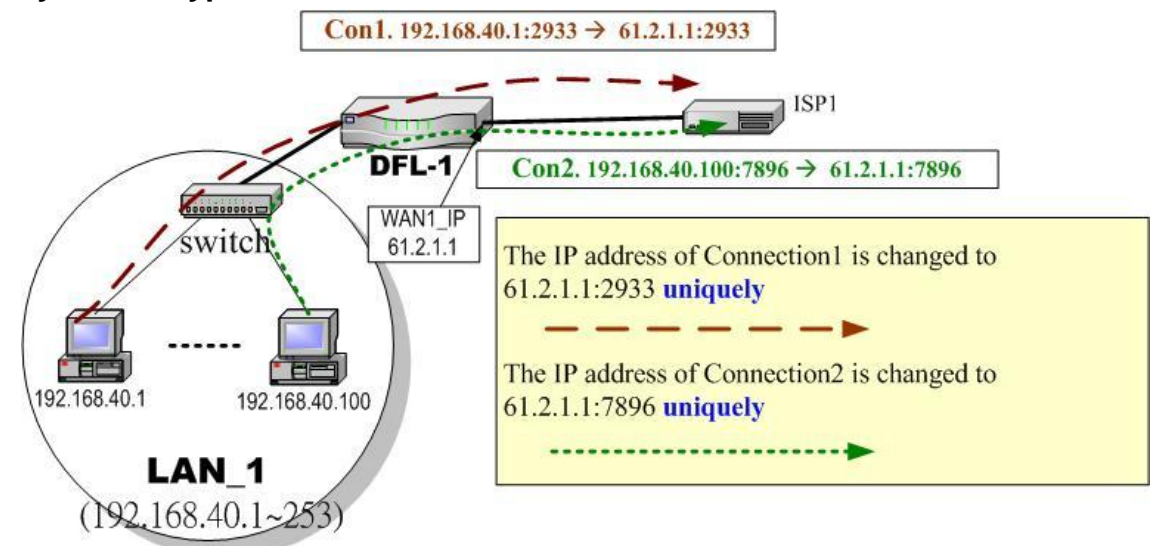

Figure 7-4 NAT Many-to-One type

As the above Figure 7-4 illustrated, NAT Many-to-One type means that many local PCs are translated into only one public IP address when the packets are forwarded out through the DFL-1500. Take Connection1 for example. Its IP address and port are translated from 192.168.40.1:2933 to 61.2.1.1:2933. In the same way, when the packets of Connection2 are forwarded out, its IP address is still translated to the same public IP address (61.2.1.1:7896).

#### **7.5.2 Many-to-Many type**

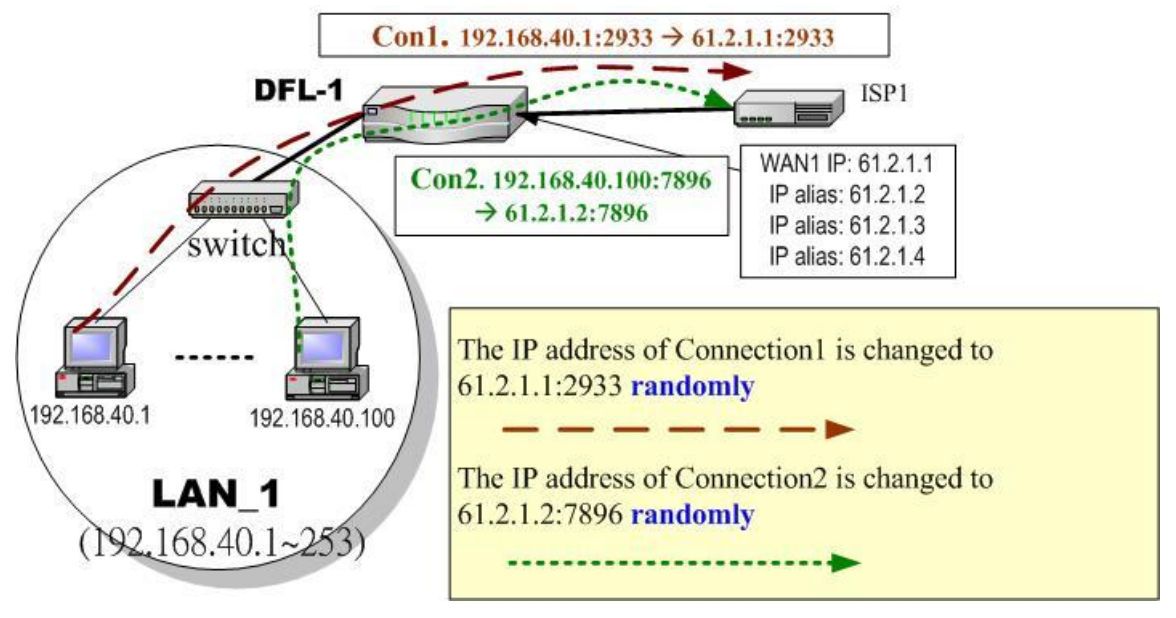

Figure 7-5 NAT Many-to-Many type

As the above Figure 7-5 illustrated, NAT Many-to-Many type means that many local PCs are translated into multiple public IP addresses when the packets are forwarded out through the DFL-1500. Take Connection1 for example. Its IP address and port are translated from 192.168.40.1:2933 to 61.2.1.1:2933. Until DFL-1500 uses out of all source ports of the public (61.2.1.1), DFL-1500 will then choose the second public IP (such as 61.2.1.2) from the address pool. For example, Connection2 are forwarded out, the source IP address will be translated into the second public IP address (61.2.1.2) from the public IP address pools. So the translated IP address (61.2.1.2:7896) is different from Connection1 one (61.2.1.1:2933).

#### **7.5.3 One-to-One type**

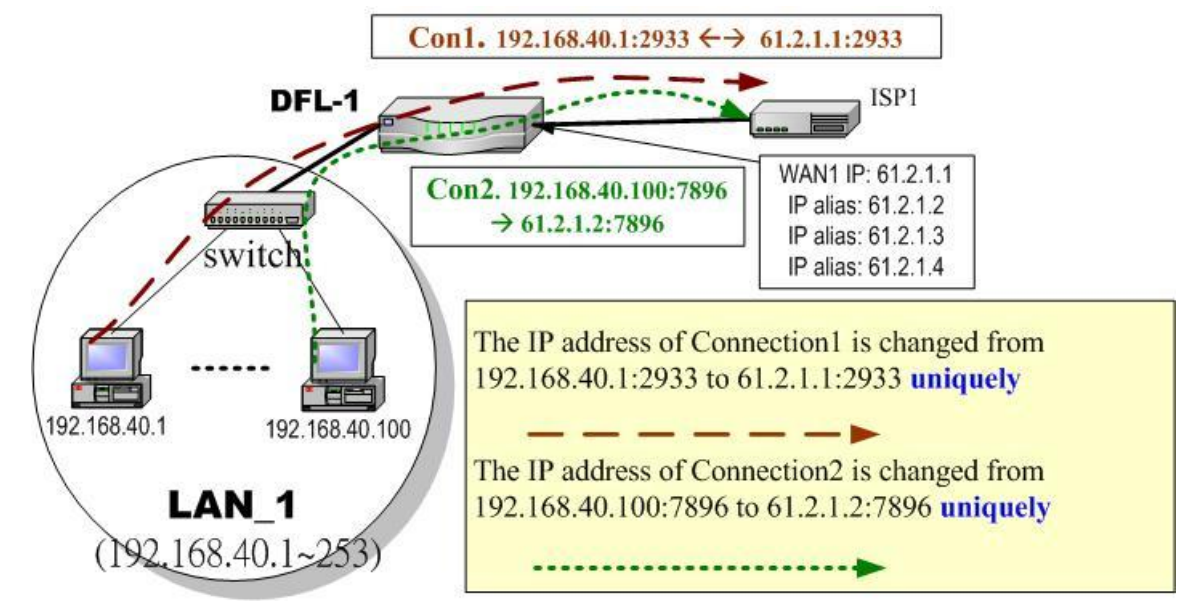

Figure 7-6 NAT One-to-One type

As the above Figure 7-6 illustrated, NAT One to One type means that each local PC is translated into a unique public IP address when the packets are forwarded out through the DFL-1500. Take Connection1 for example. Its IP address and port are translated from 192.168.40.1:2933 to 61.2.1.1:2933. But, when the packets of Connection2 are forwards out, the source IP address is translated to another dedicated public IP address(61.2.1.2:7896).

#### **7.5.4 One-to-One (bidirectional) type**

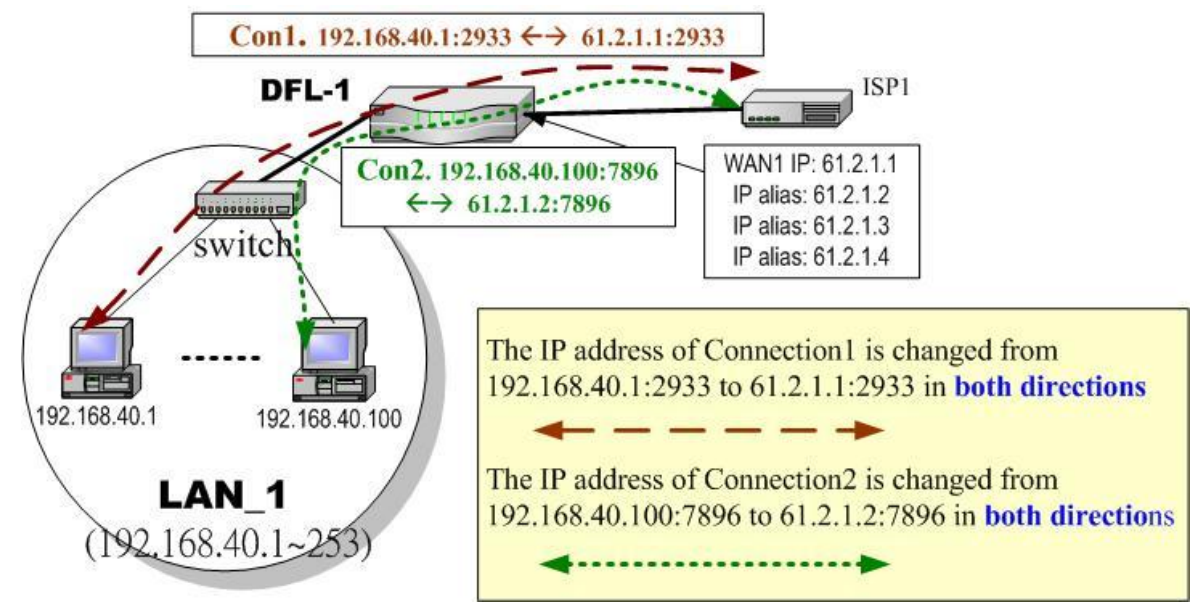

Figure 7-7 NAT One-to-One (bidirectional) type

As the above Figure 7-7 illustrated, NAT One to One (bidirectional) type means that each local PC is translated into a unique public IP address when the packets are forwarded out through the DFL-1500. Besides when packets came from internet to LAN, they were

translated to the same private IP address too. Take Connection1 for example. Its IP address and port are translated from 192.168.40.1:2933 to 61.2.1.1:2933 in both ways. Accordingly, the source IP address and port of the Connection2 are translated from 192.168.40.100:7896 to 61.2.1.2:7896 in both ways.

#### **7.5.5 NAT modes & types**

The following three NAT modes are supported by DFL-1500 now as the following Table 7-4.

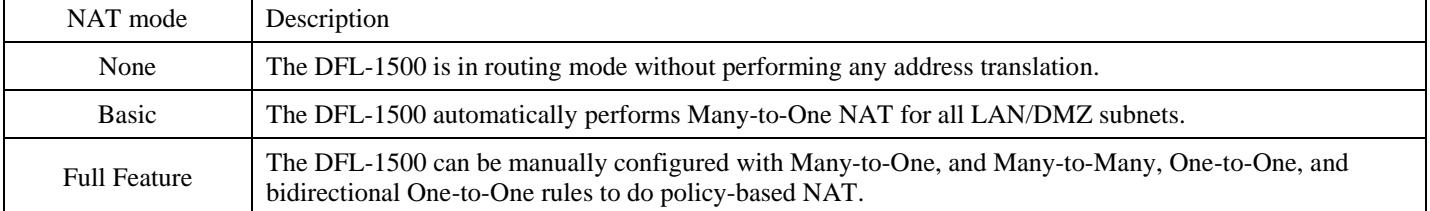

Table 7-4 NAT modes overview

If you choose Full Feature mode of NAT at Table 7-4, you may need to edit the rule by yourself. Then you must determine the NAT type in the NAT rule. What meaning does each NAT type represent? How to determine which NAT type is best choice for you. You can lookup the explanations and suggestions at Table 7-5.

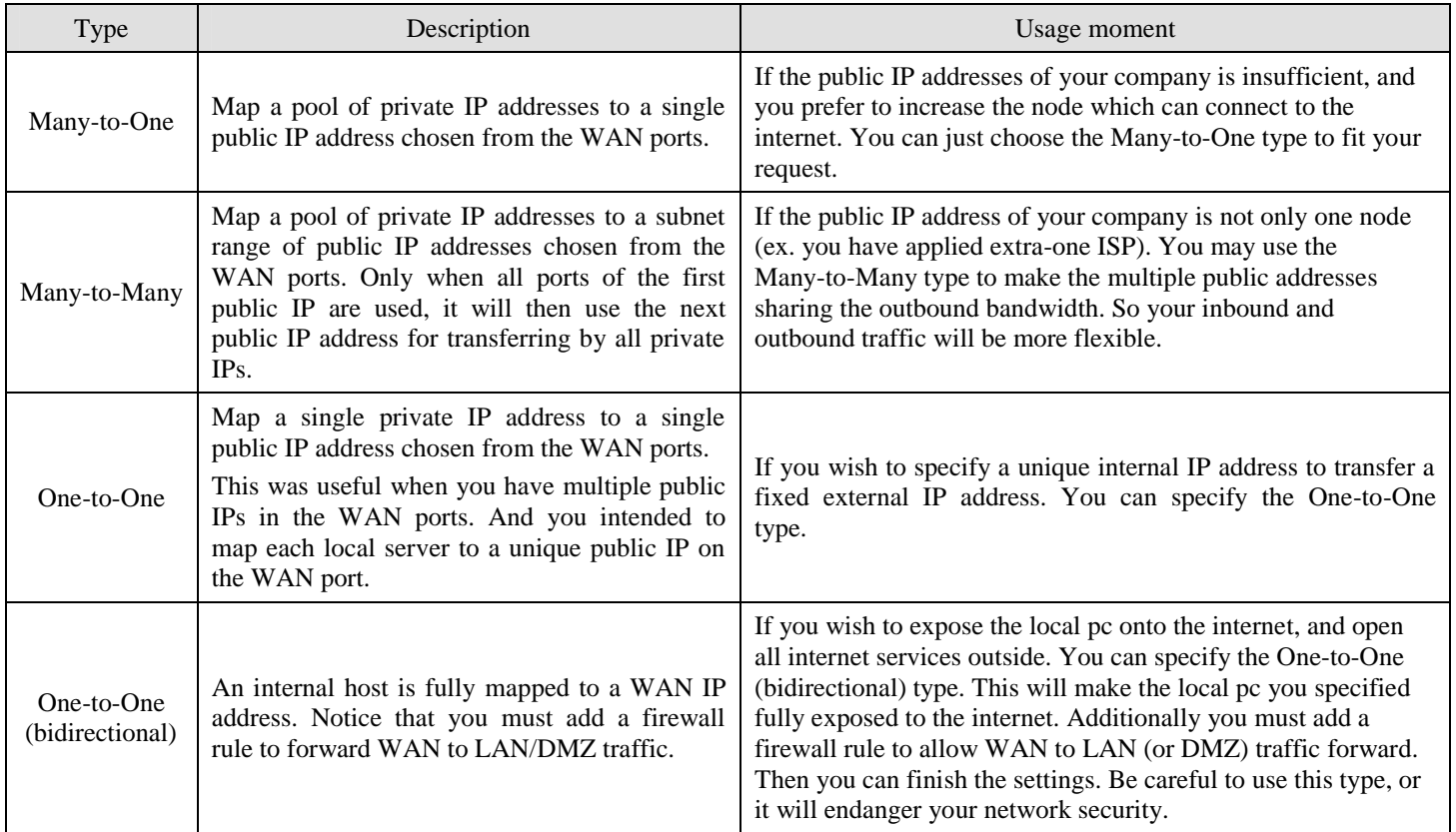

Table 7-5 The NAT type comparison

# **Chapter 8 Routing**

*This chapter introduces how to add static routing and policy routing entries* 

To facilitate the explanation on how DFL-1500 implements routing and how to use it. We zoom in the left part of Figure 2-1 into Figure 8-1 and increase some devices for description.

#### **8.1 Demands**

- 1. There is only one local area (192.168.40.0/24) inside the LAN1 port. Now there is a new financial area (192.168.50.0/24) in the Figure 8-1. The financial area is connected with a router which is inside the LAN1 port of DFL-1500. So we need to add the configurations for the financial department.
- 2. Refer to the Figure 8-1 description. The bandwidth subscribed from ISP1 is insufficient so that some important traffic, say the traffic from PCs belonging to the General-Manager-Room department (192.168.40.192/255.255.255.192), is blocked by the other traffic. We hope that the employees of General-Manager-Room can have a dedicated bandwidth to improve the quality of connecting internet.

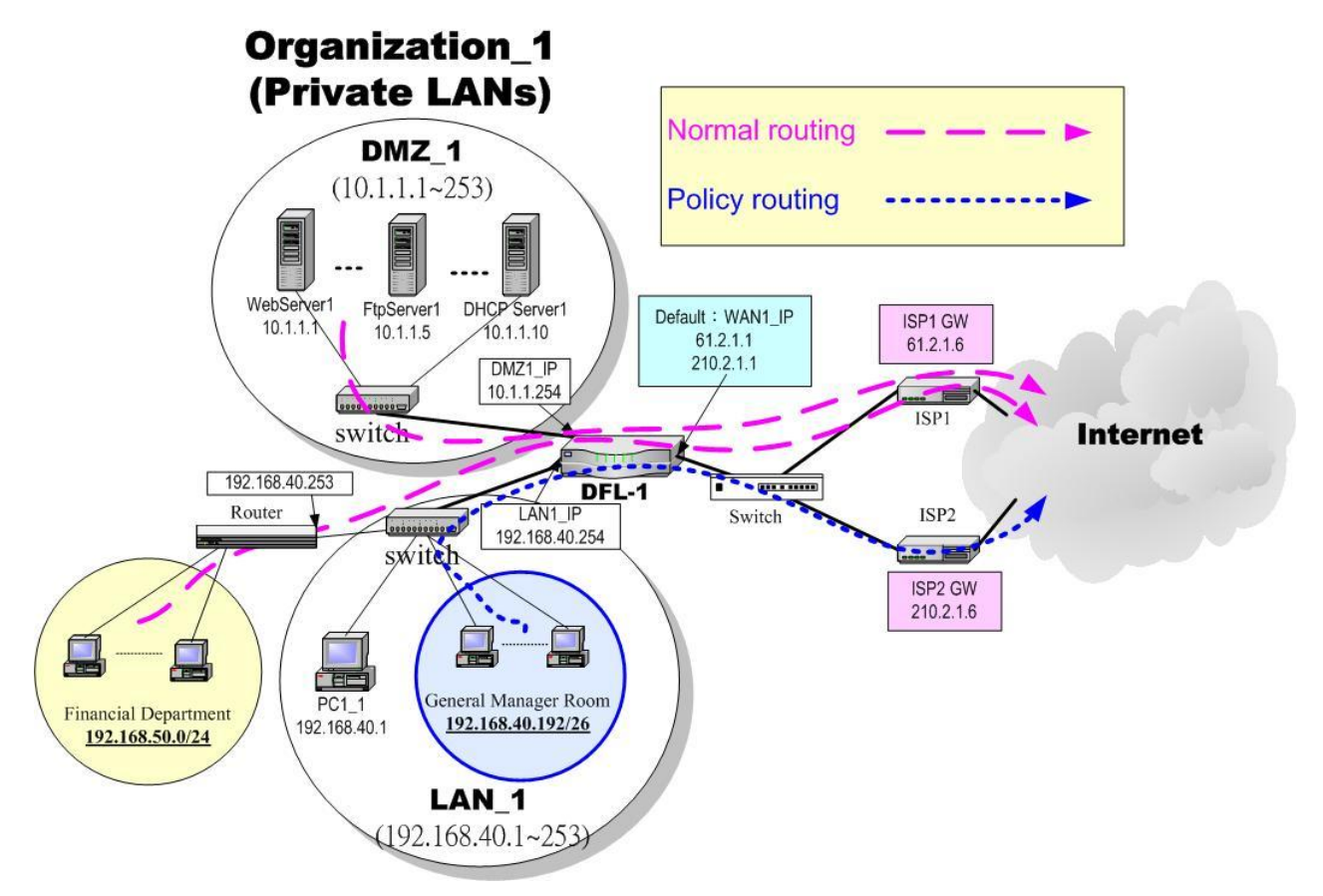

Figure 8-1 Add policy routing entry for the General-Manager-Room department

#### **8.2 Objectives**

- 1. We need to let DFL-1500 knows how to forward the packets which is bound for financial department (192.168.50.0/24).
- 2. The network administrator plans to solve the problem by subscribing the second link (ISP2). He hopes that all the packets from the General-Manager-Room (192.168.40.192/26) will pass through the ISP2 link instead of the default ISP1 link.

#### **8.3 Methods**

- 1. Add a static routing entry to direct the packets towards 192.168.50.0/24 through the router (192.168.40.253).
- 2. Add a policy routing entry for the packets coming from General-Manager-Room department (192.168.40.192 / 255.255.255.192) through the ISP2 link.

## **8.4 Steps**

#### **8.4.1 Add a static routing entry**

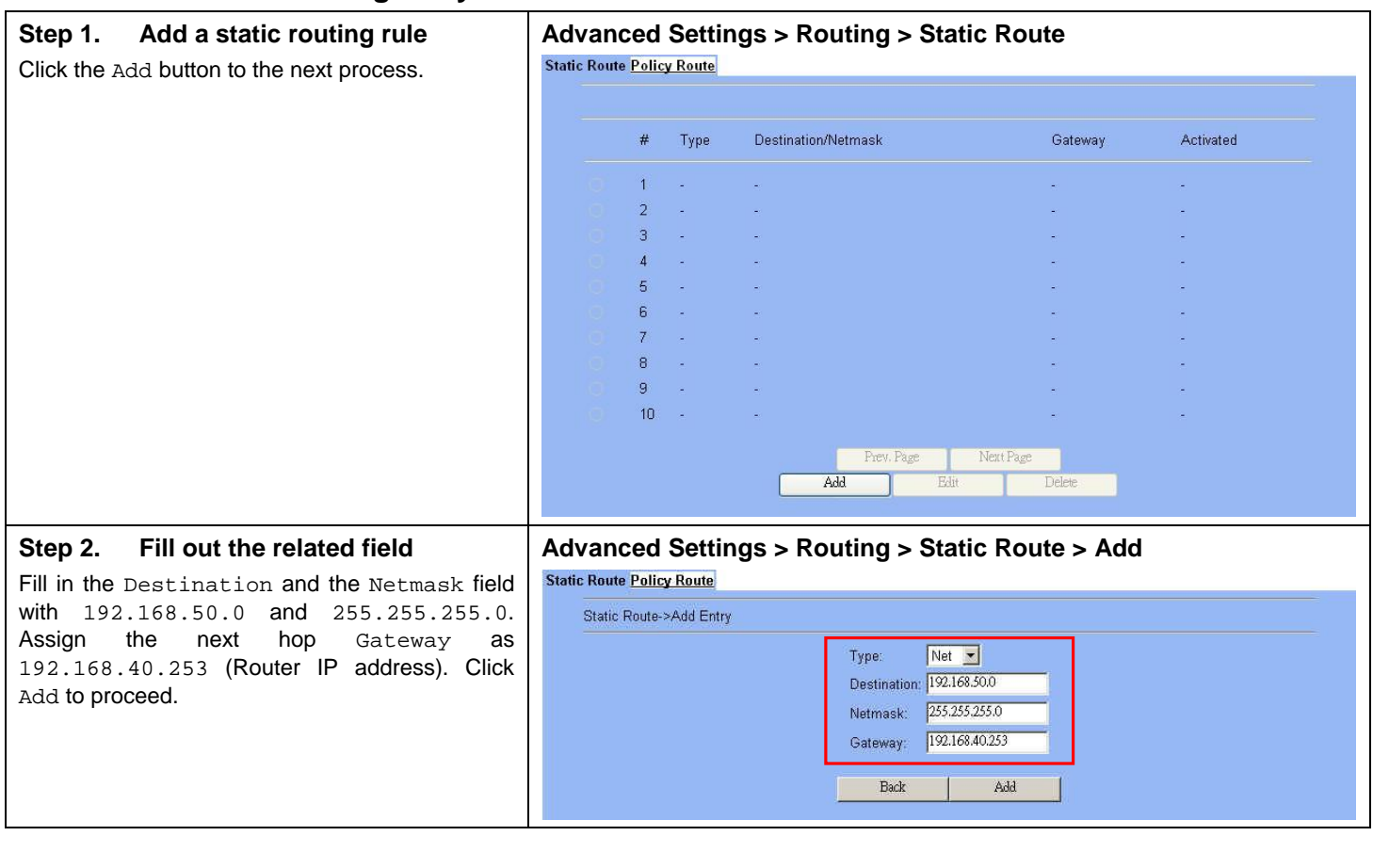

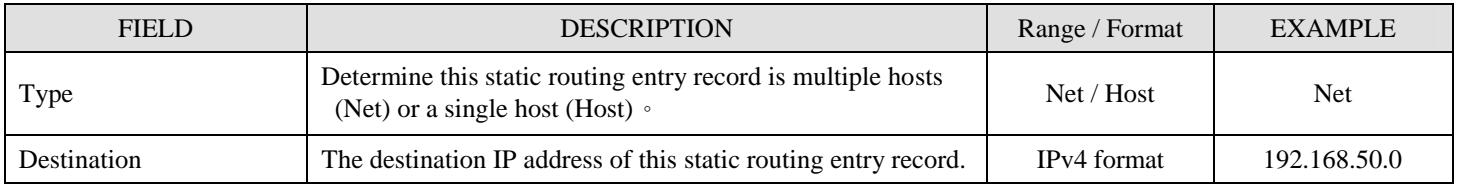

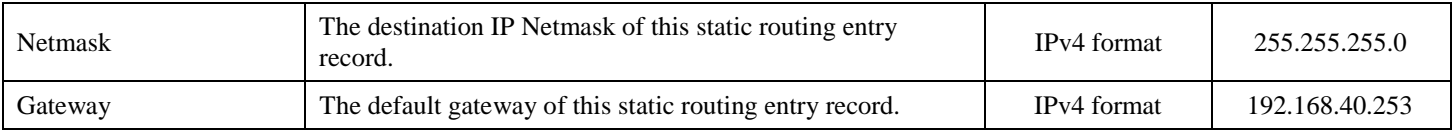

Table 8-1Add a static routing entry

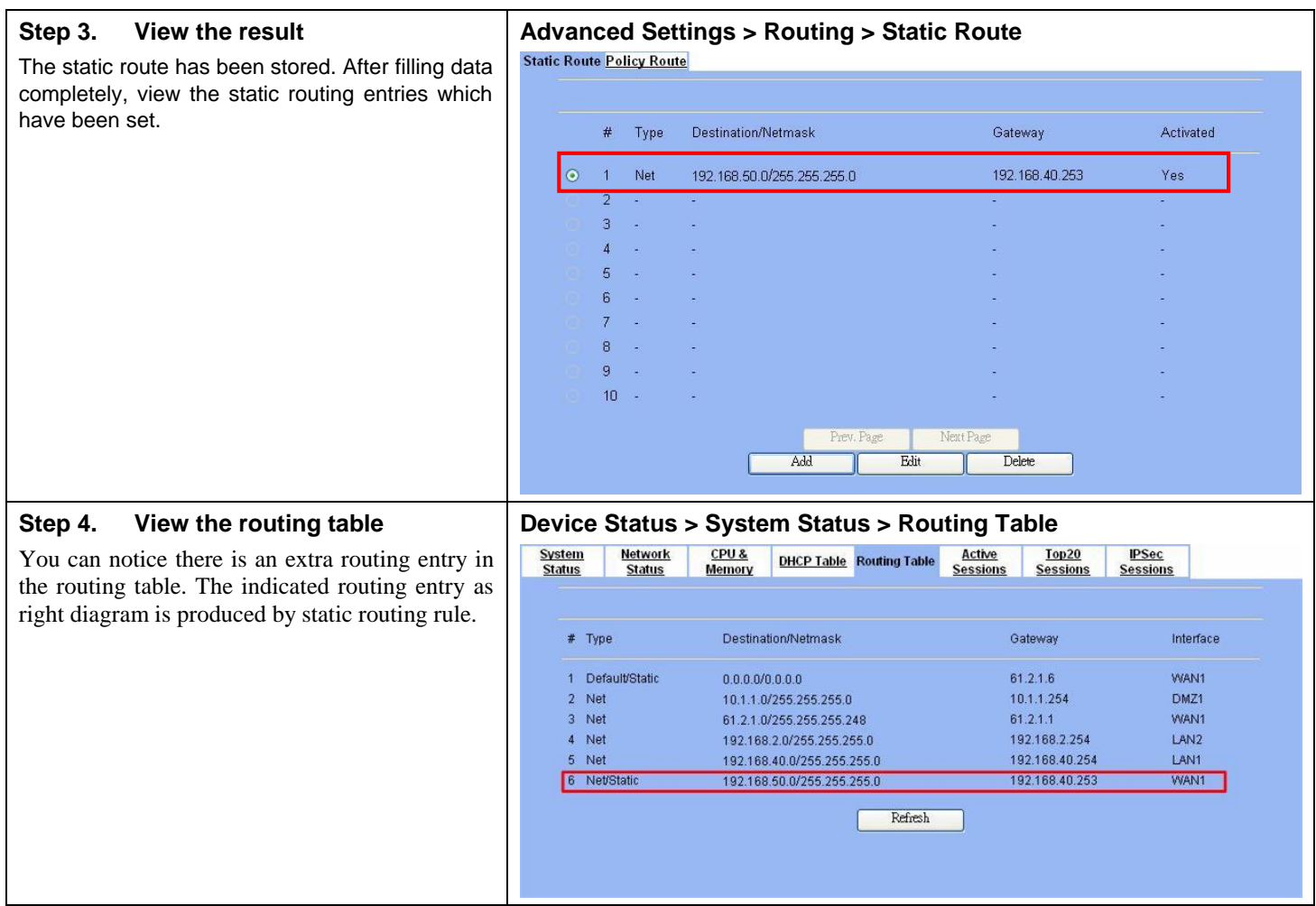

## **8.4.2 Add a policy routing entry**

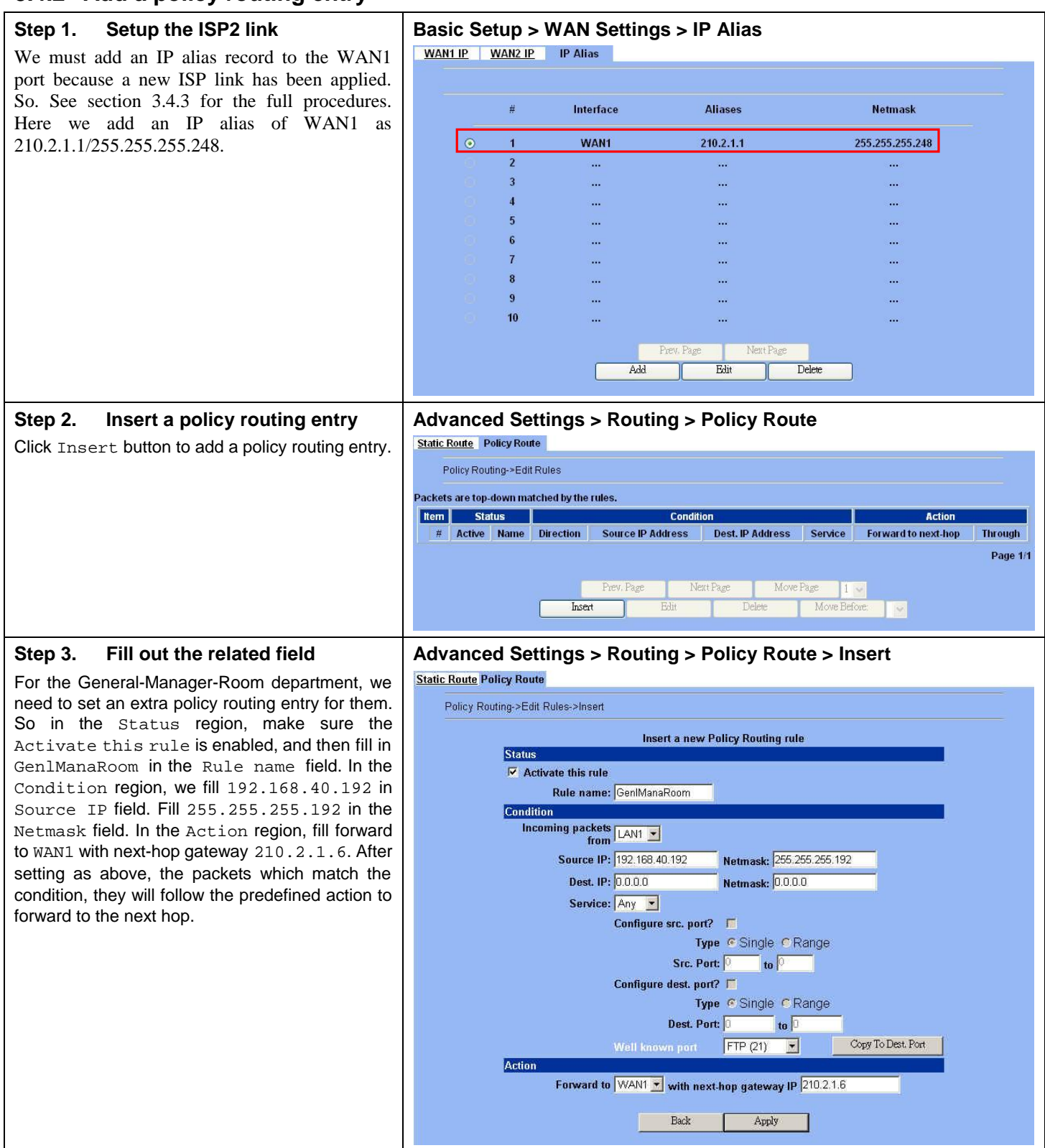

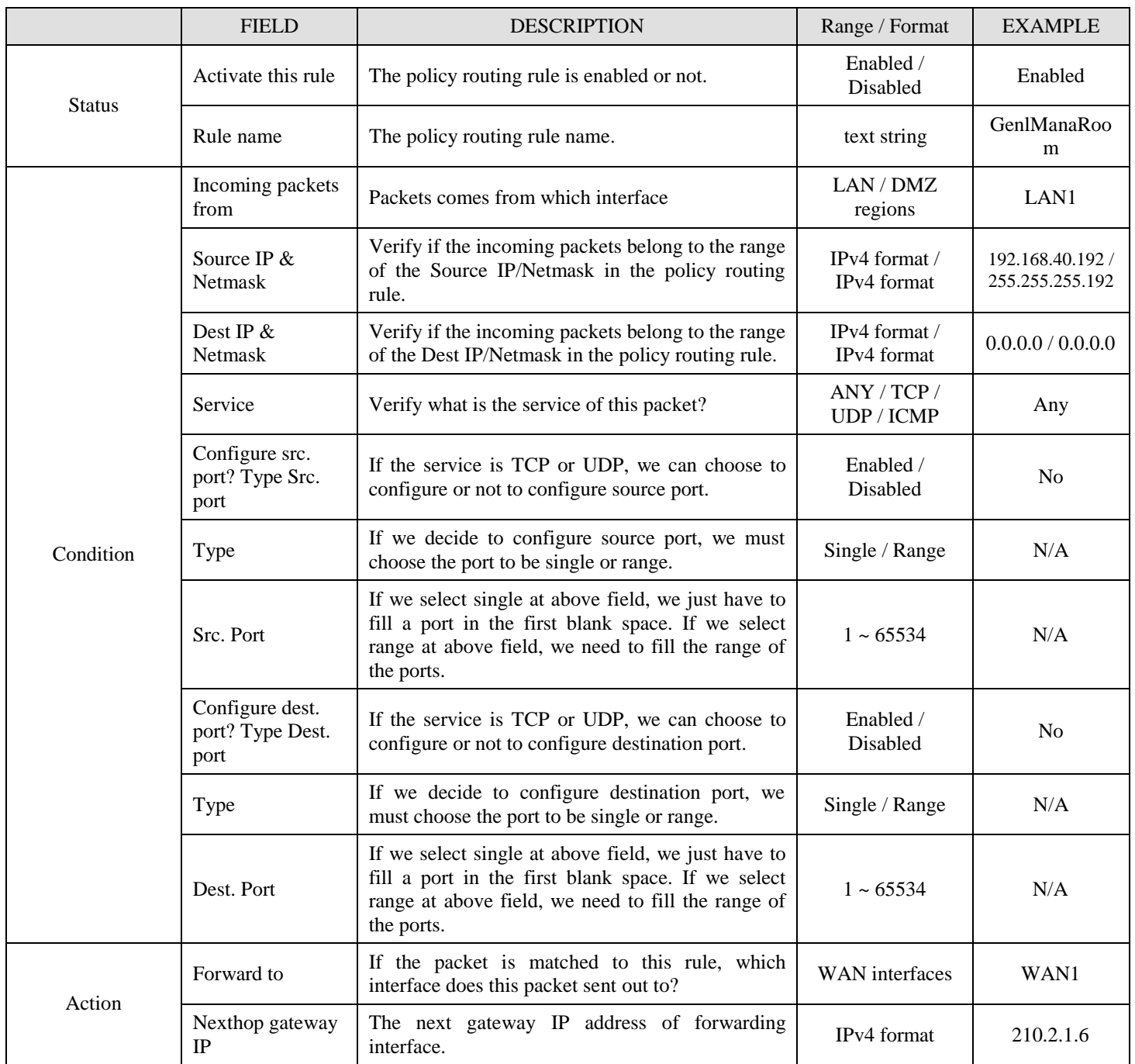

Table 8-2 Add a policy routing entry

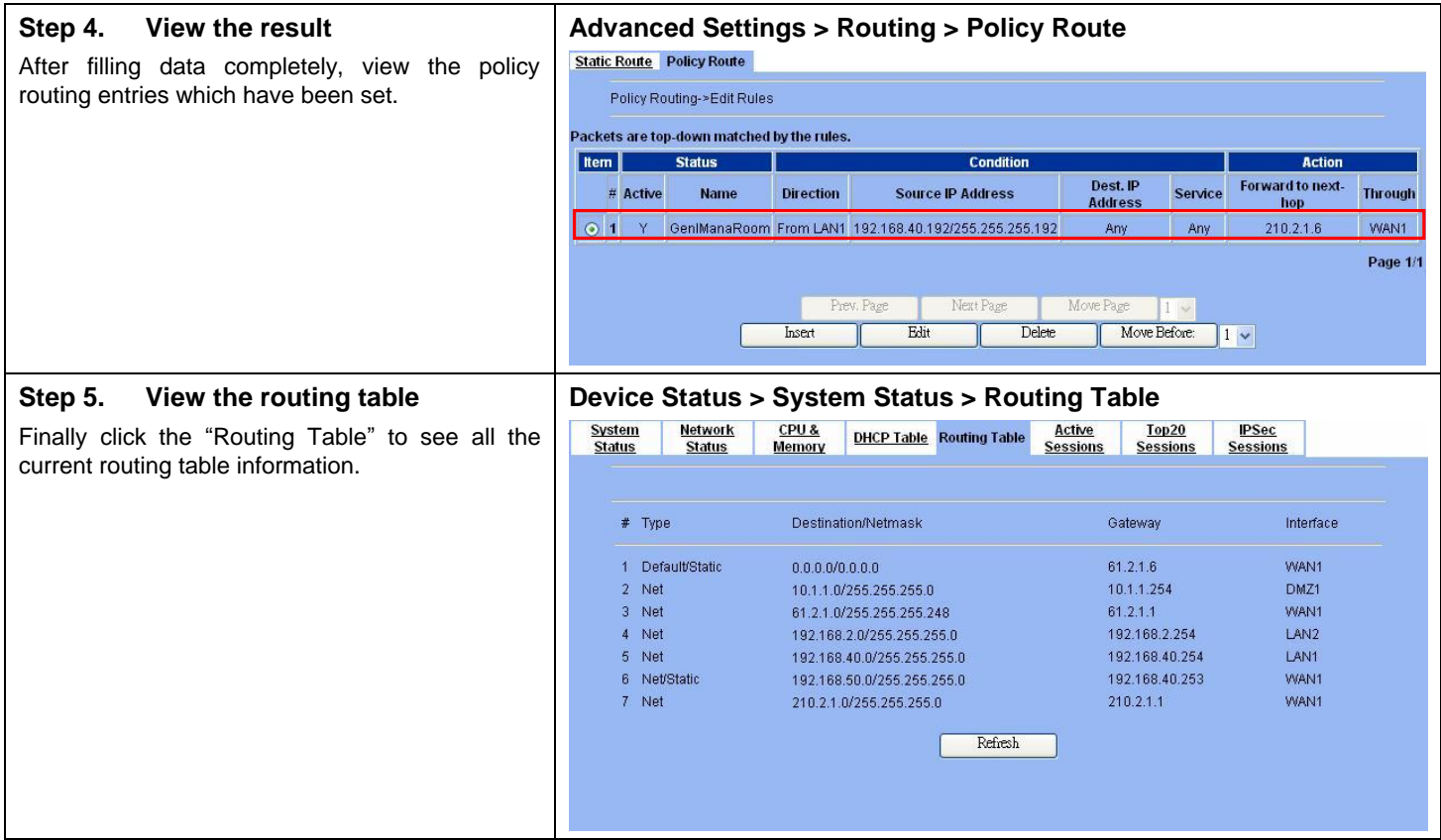
# **Chapter 9 Firewall**

*This chapter introduces firewall and explains how to implement it.* 

# **9.1 Demands**

- 1. All rules require source and destination addresses. You have to add addresses to the address list for each interface first if you would like to add an address to a rule between two interfaces. These addresses must be valid addresses for the network connected to that interface.
- 2. Suppose you would like to use services to control the types of communication accepted or denied by the firewall, you can add any of the predefined services or created services to a rule.
- 3. Suppose the MSN cannot be used in your company from Monday to Friday 9:00~12:00, 13:00~17:30, but you can use it any time after work. The administrator needs to create the schedules to meet the requirement.
- 4. Your company would like to protect some servers or users avoid their IP address snatched by others, and control the computers to let them accepted or denied by the firewall rule. IP/MAC binding protects the DFL-1500 unit and your network from IP spoofing attacks. IP spoofing attempts to use the IP address of a trusted computer to connect to or through the DFL-1500 unit from a different computer. The IP address of a computer can easily be changed to a trusted address, but MAC addresses are added to Ethernet cards at the factory and cannot easily be changed.
- 5. Administrators detect that PC1\_1 in LAN\_1 is doing something that may hurt our company and should instantly block his traffic towards the Internet.
- 6. A DMZ server was attacked by SYN-Flooding attack and requires the DFL-1500 to protect it.

# **9.2 Objectives**

- 1. Block the traffic from PC1\_1 in LAN1 to the Internet in WAN1.
- 2. Start the SYN-Flooding protection.

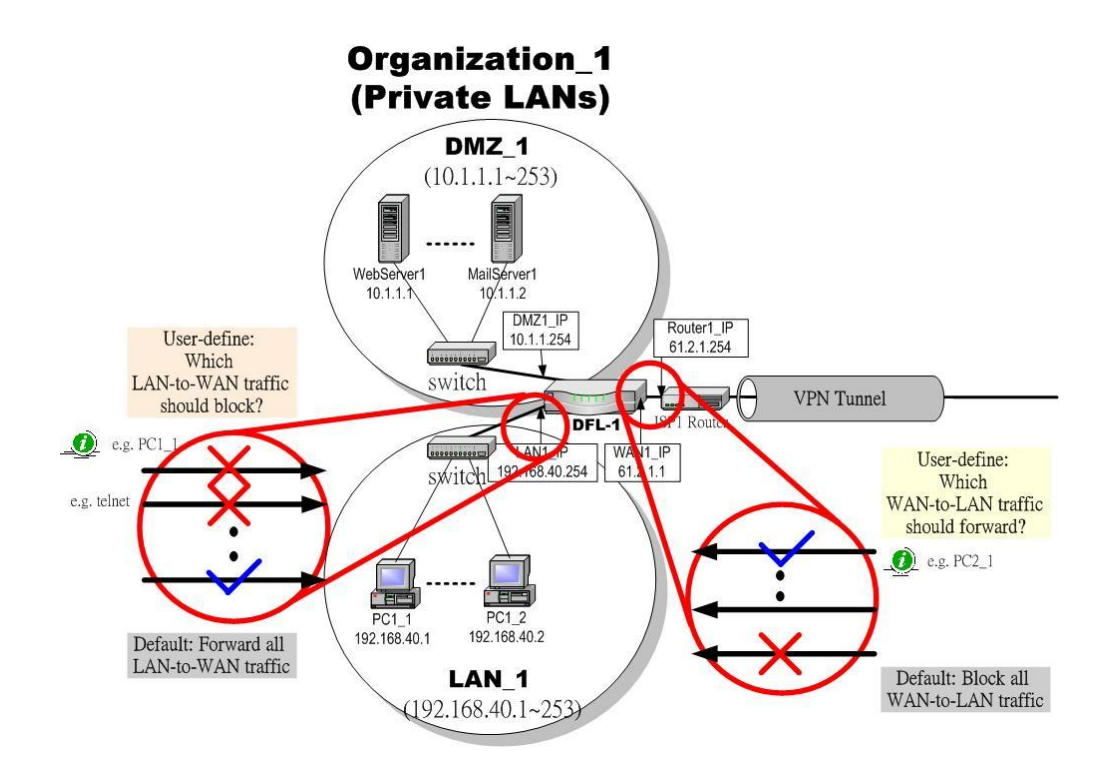

Figure 9-1 Setting up the firewall rule

## **9.3 Methods**

- 1. Configure the Address/Service/Schedule first.
- 2. Add a LAN1-to-WAN1 Firewall rule to block PC1\_1.
- 3. Start the SYN-Flooding protection by detecting statistical half-open TCP connections.

# **9.4 Steps**

#### **9.4.1 Setup Address**

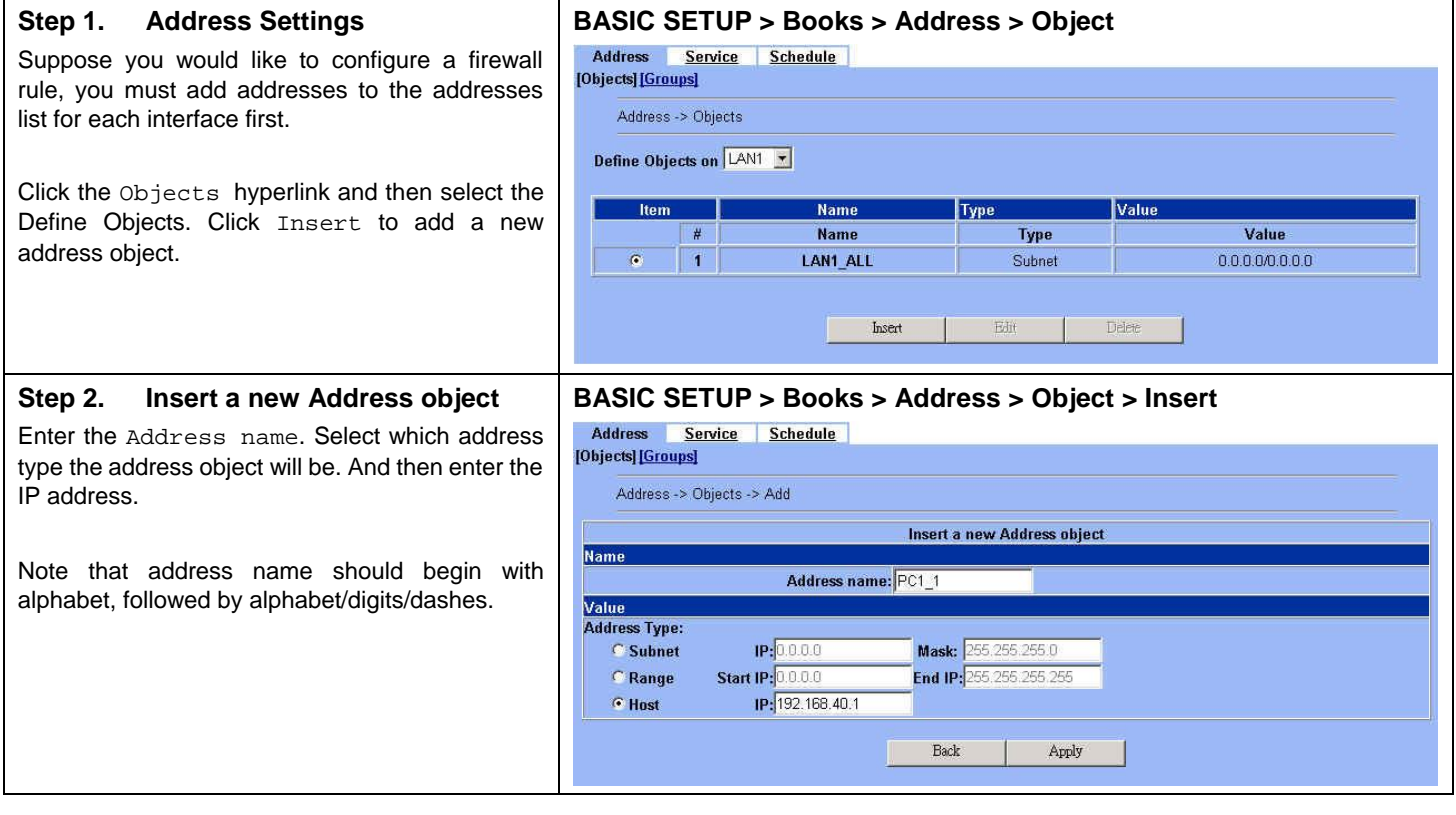

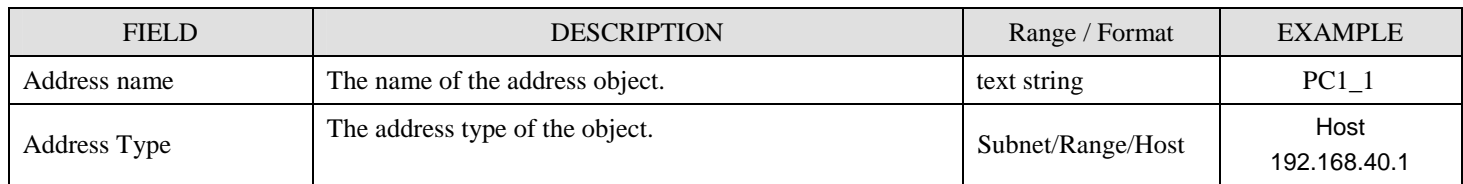

Table 9-1 The field of the Address object

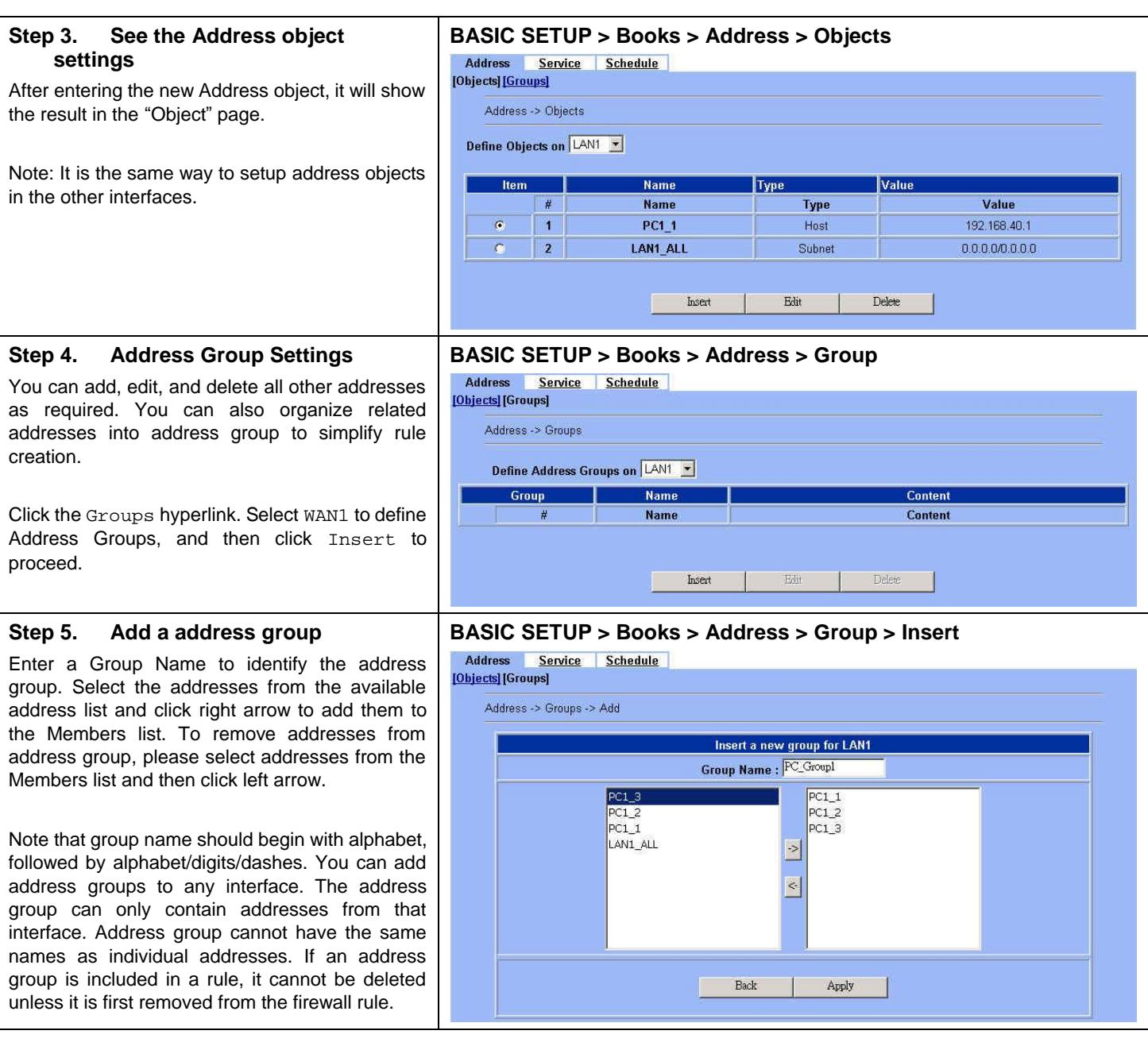

# **9.4.2 Setup Service**

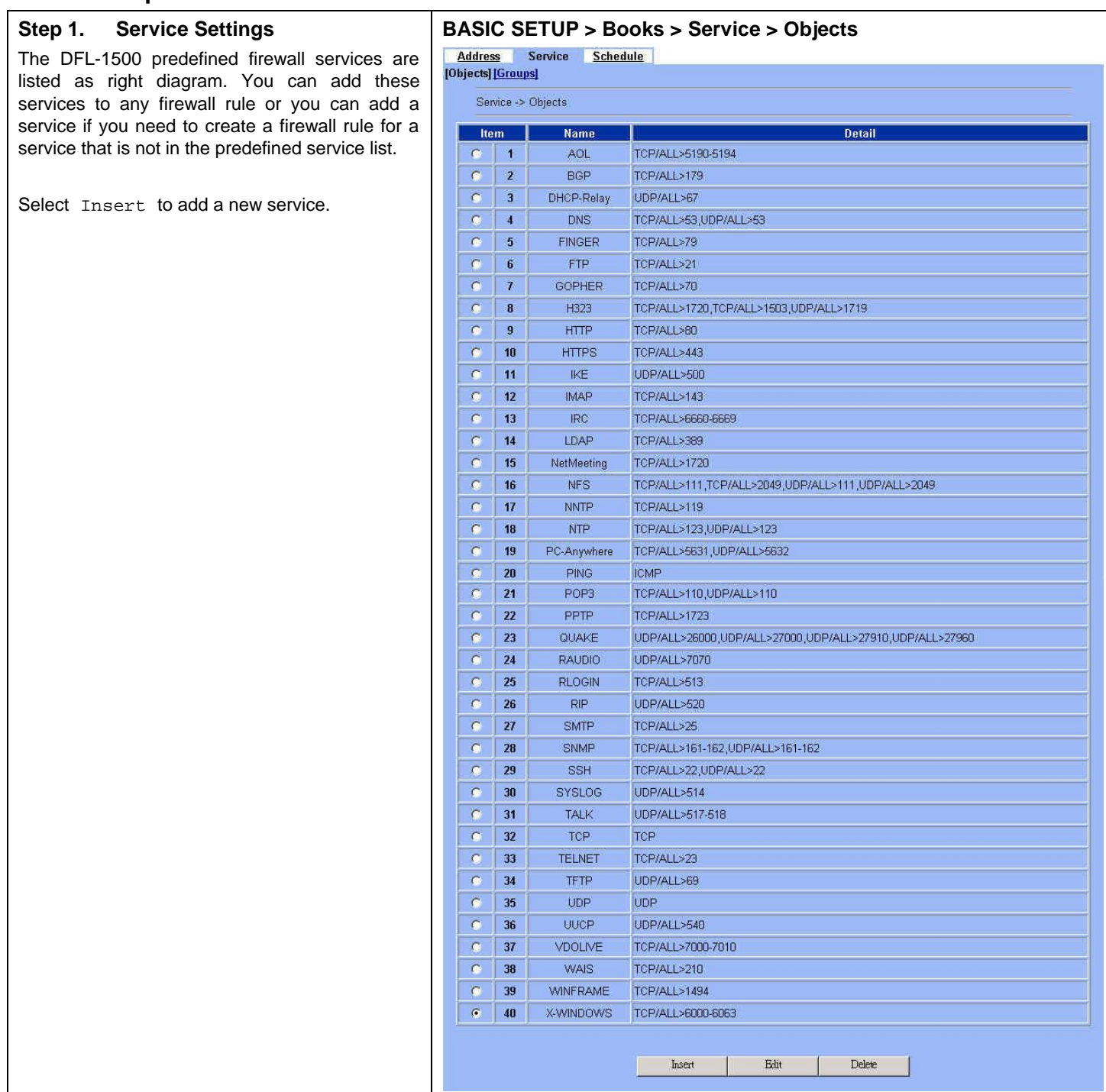

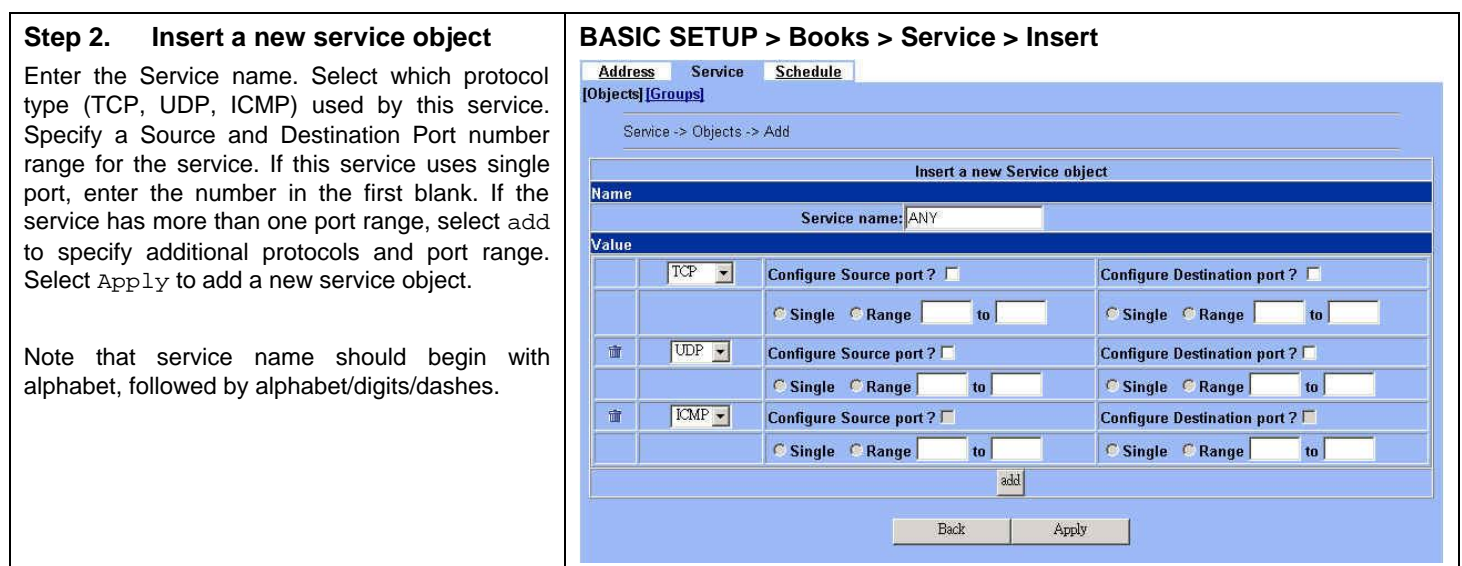

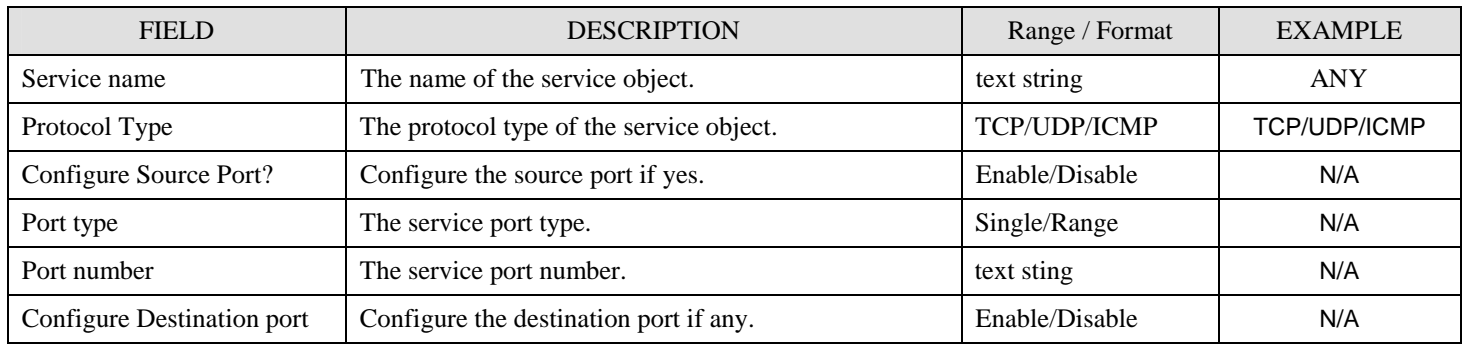

Table 9-2 The field of the Service object

#### **Step 3. Add a service group**

You can create groups of services to make it easier to add rules. A service group can contain predefined services and custom services in any combination. You cannot add service groups to another service group.

Click Groups hyperlink, and then click Insert to add a new service group. Enter a Group Name to identify the group. Select the services from the available services list and click right arrow to copy them to the Members list. If you would like to remove the services from the members list, just select the services and then click left arrow to remove them.

Note that group name should begin with alphabet, followed by alphabet/digits/dashes.

#### **BASIC SETUP > Books > Service > Groups > Insert**

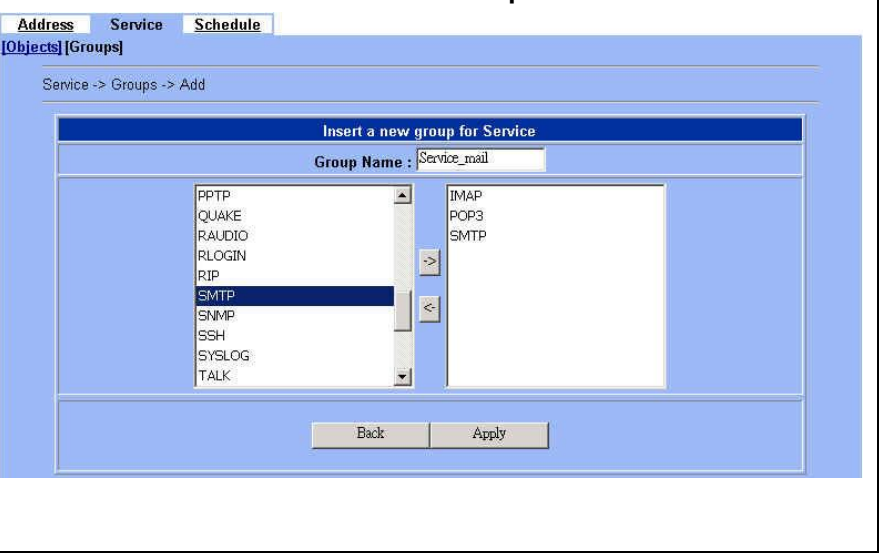

# **9.4.3 Setup Schedule**

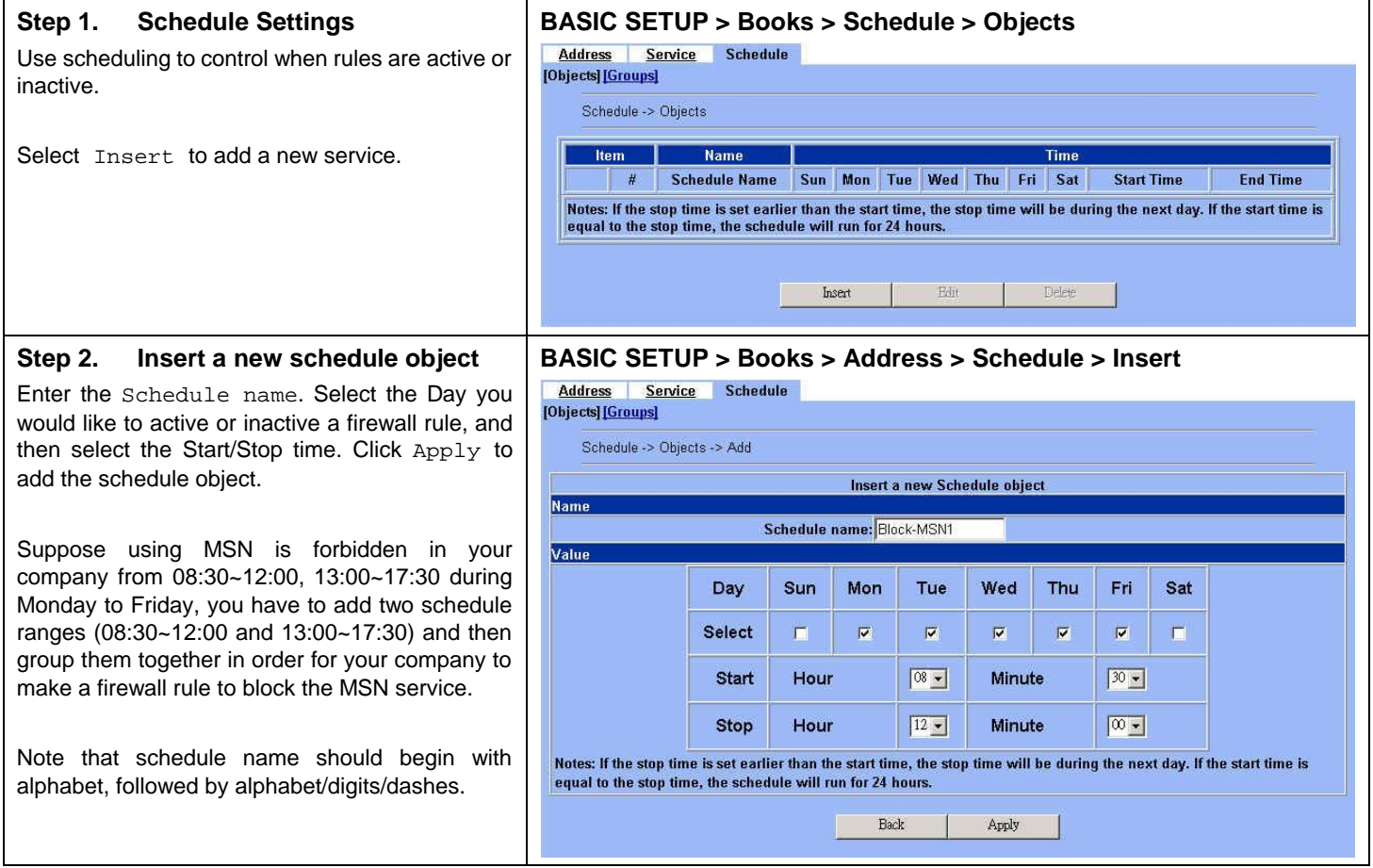

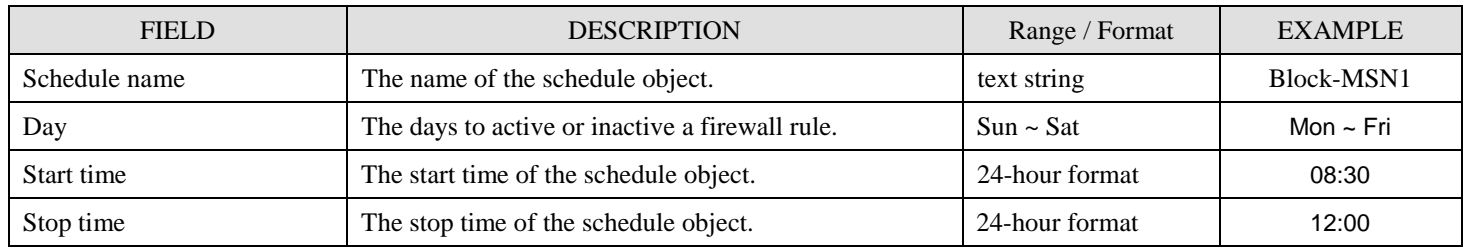

Table 9-3 The field of the Schedule object

#### **Step 3. Add a Schedule group**

As Step 2 indicated, you have already created two schedule objects to block the MSN service. You can group them to make it easier to block the MSN service while you would like to make a firewall rule.

Click Groups hyperlink, and then click Insert to add a new schedule group. Enter a Group Name to identify the group. Select the schedules from the available schedules list and click right arrow to copy them to the Members list. If you would like to remove the schedules from the members list, just select the schedules and then click left arrow to remove them.

Note that group name should begin with alphabet, followed by alphabet/digits/dashes.

#### **BASIC SETUP > Books > Schedule > Groups > Insert**

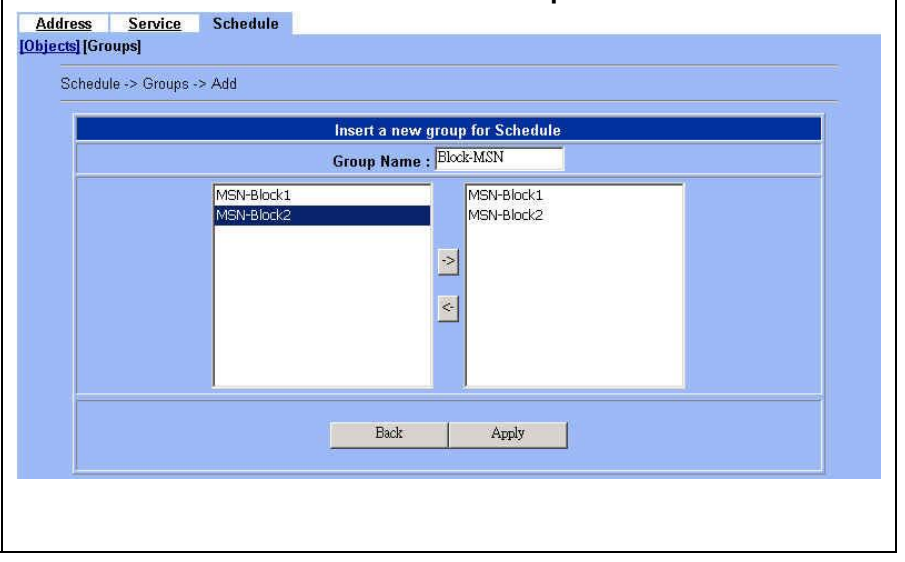

#### **9.4.4 Setup IP/MAC binding**

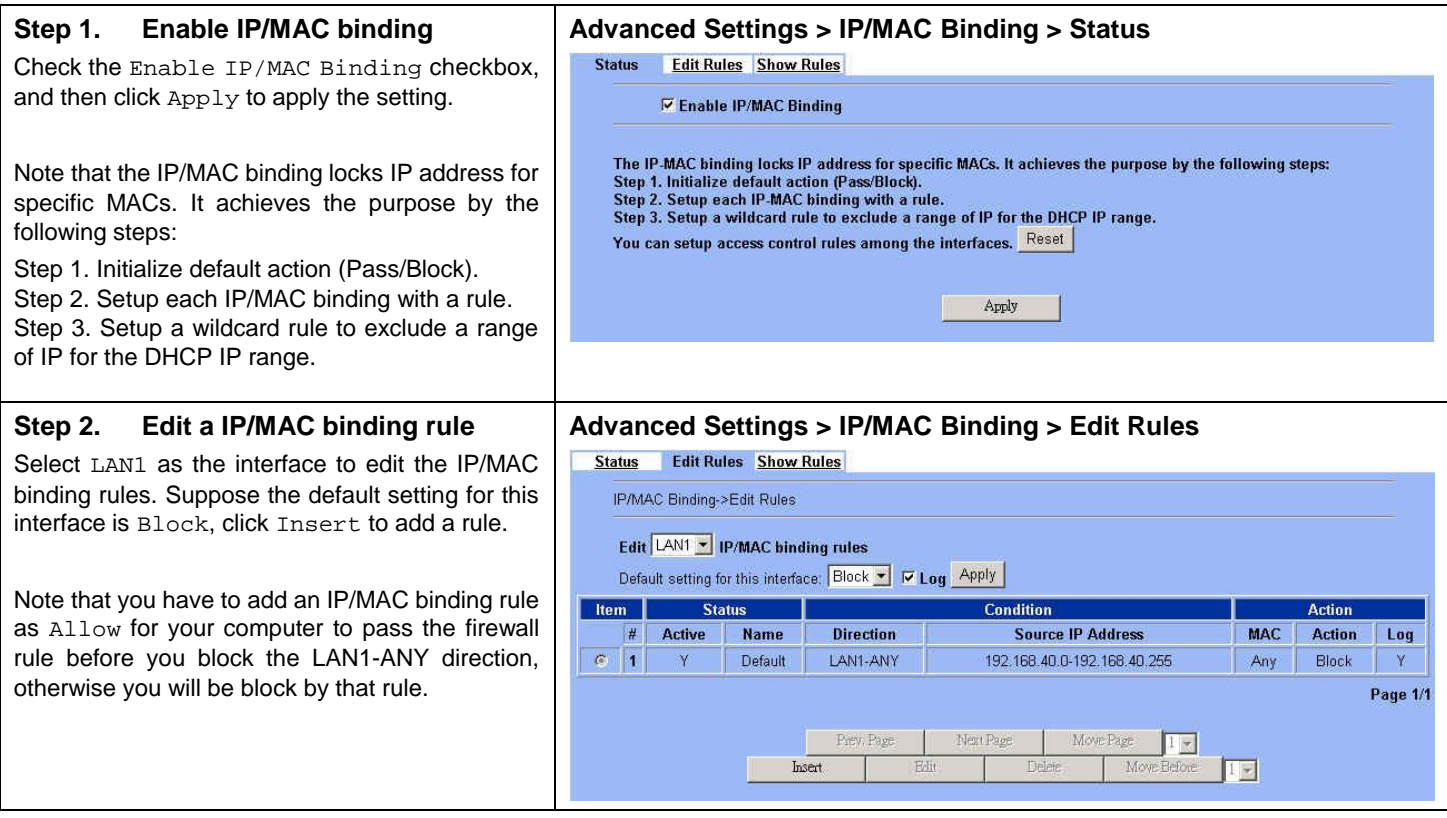

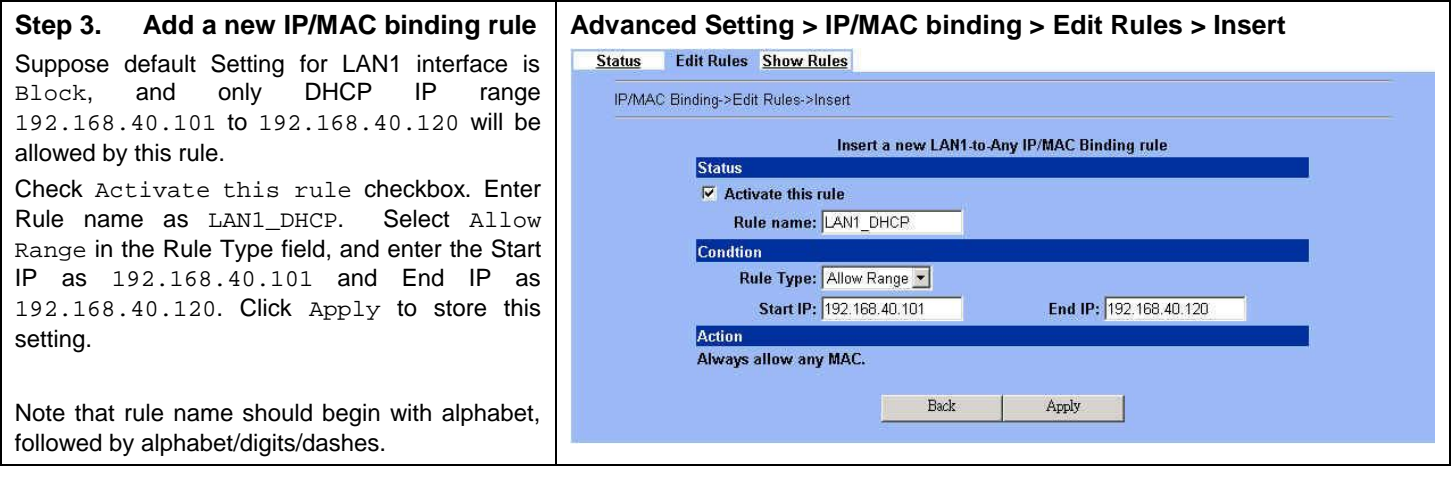

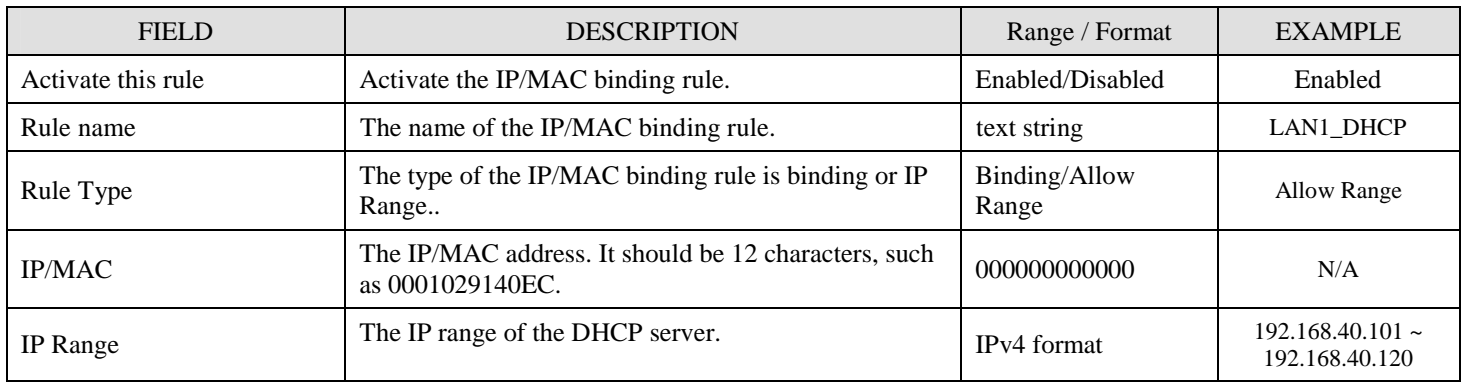

Table 9-4 The field of the Schedule object

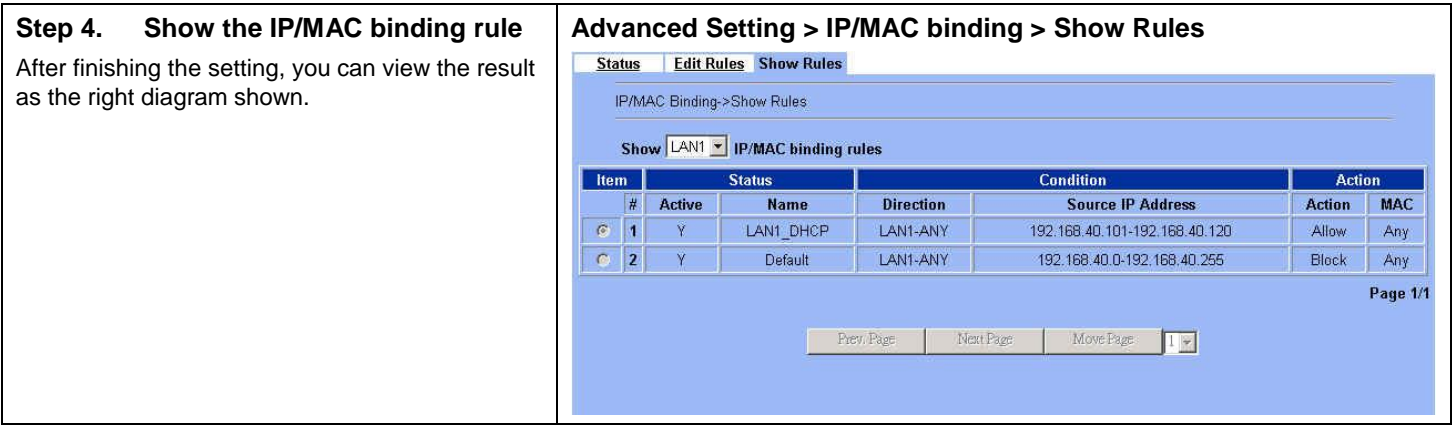

# **9.4.5 Block internal PC session (LAN à WAN)**

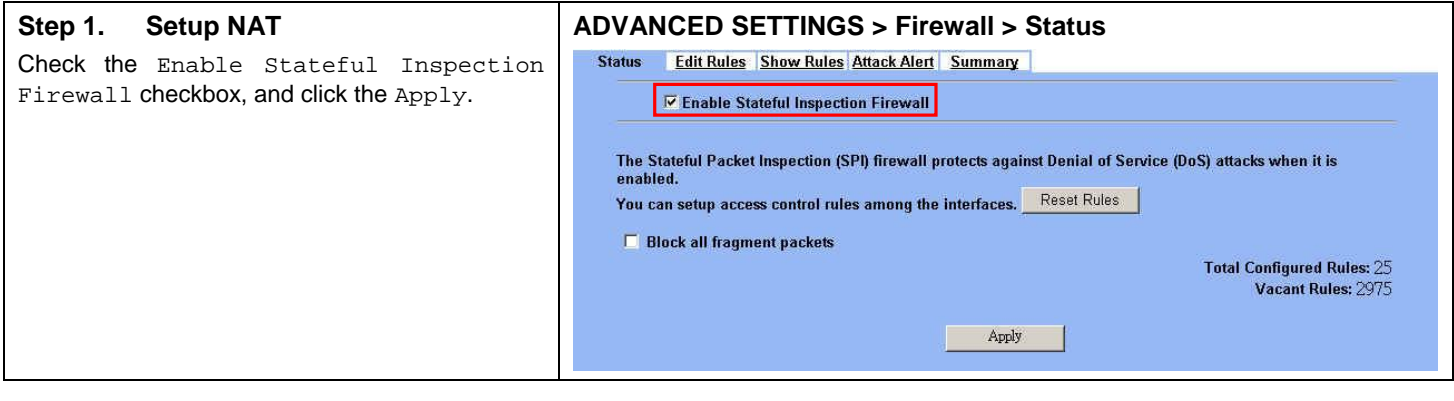

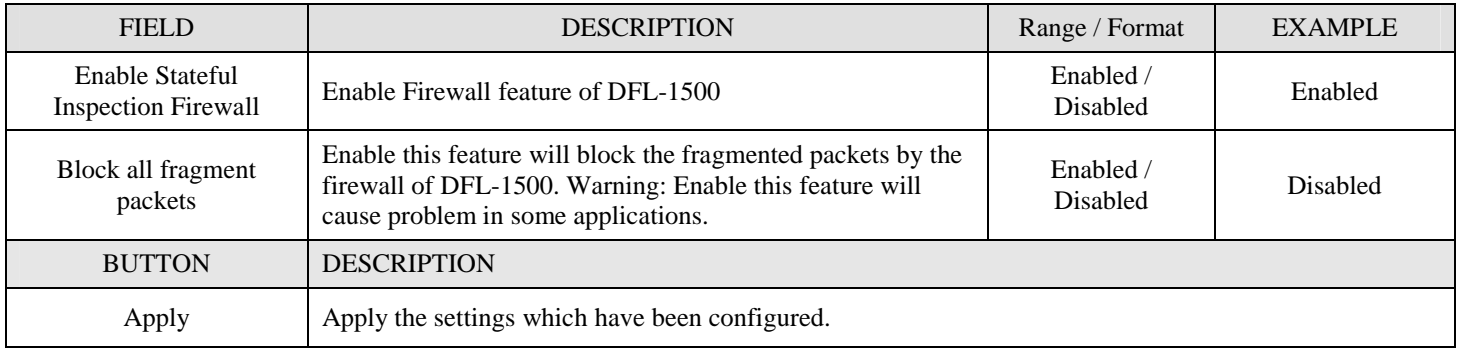

Table 9-5 Configure Firewall status

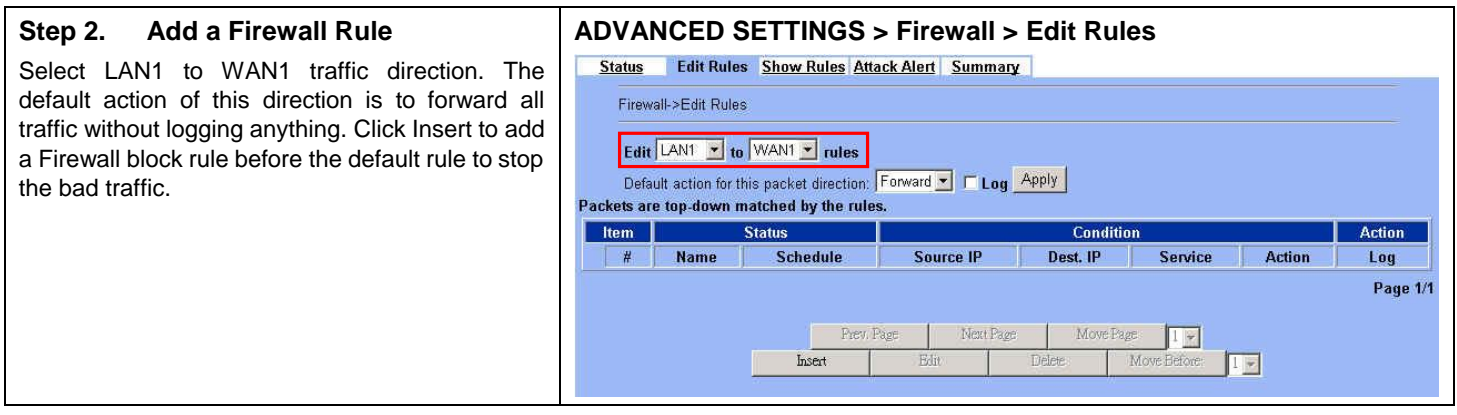

#### **Step 3. Customize the rule**

Before adding a new firewall, you have to set the Books in the Basic > Books > Addresses/Services/Schedules first. After configuring the settings, you can then add a new firewall rule.

Enter the rule name as PC1\_1, and select Schedule. Select Source IP as PC1\_1 (192.168.40.1 / 255.255.255.255), and select Dest. IP as WAN1\_ALL. Select Service as ANY (TCP, UDP and ICMP). Select Block and Log to the matched session. And choose the Forward bandwidth class or Reverse bandwidth class if any. Click the Apply to apply the changes.

Note that rule name should begin with alphabet, followed by alphabet/digits/dashes.

#### **ADVANCED SETTINGS > Firewall > Edit Rules > Insert**

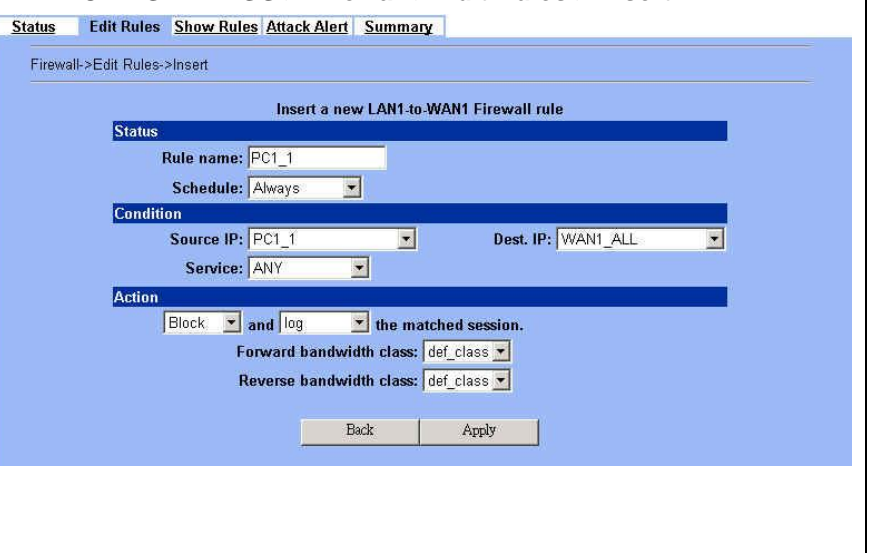

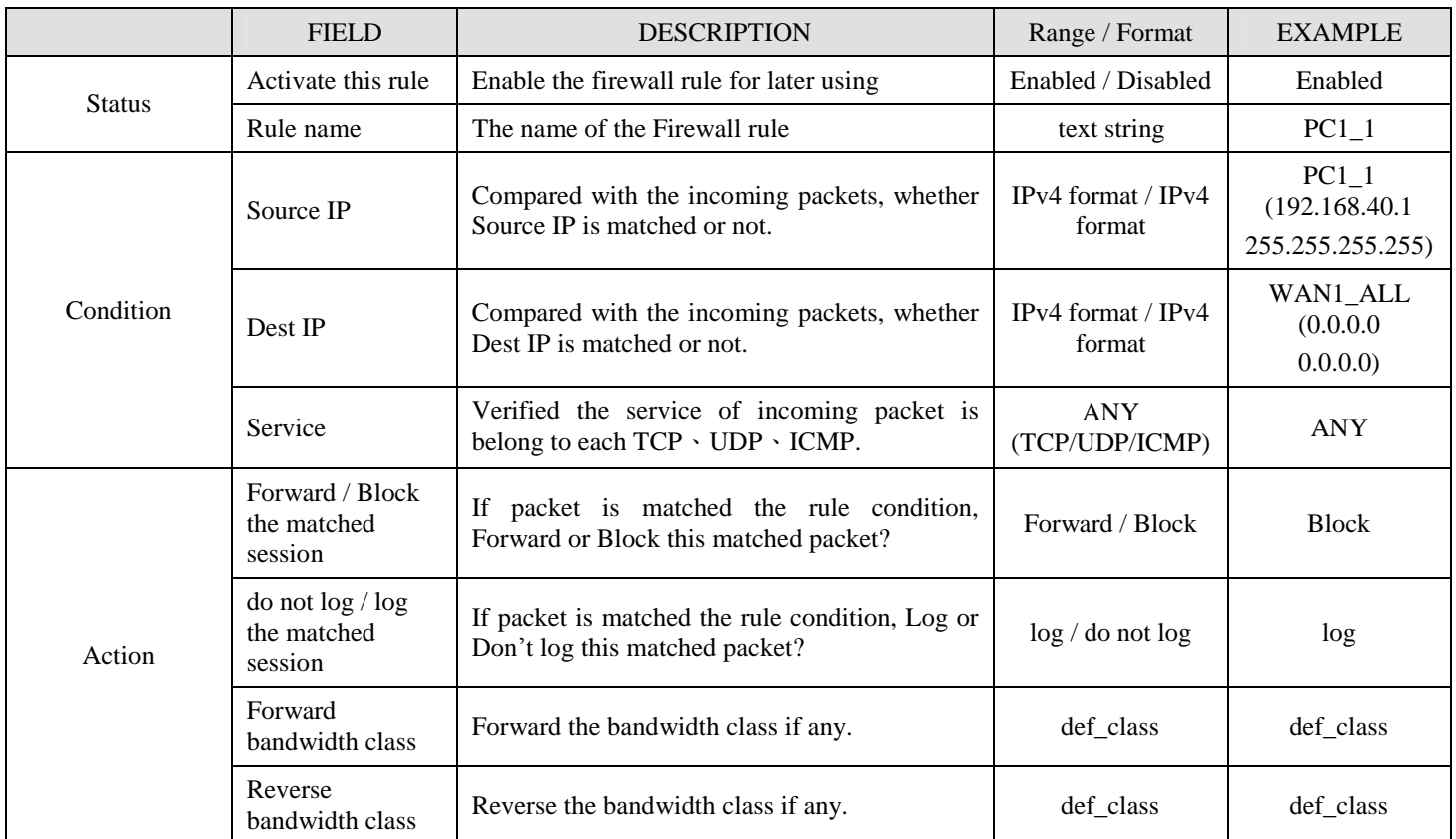

Table 9-6 Insert a Firewall rule

#### **Step 4. View the Firewall Log**

You can go to DEVICE Status>Firewall Logs >Firewall Logs to view the firewall logs. If you prefer to download these logs, please click the "Download To Local" button to save the logs to localhost.

# **DEVICE Status > Firewall Logs > Firewall Logs**

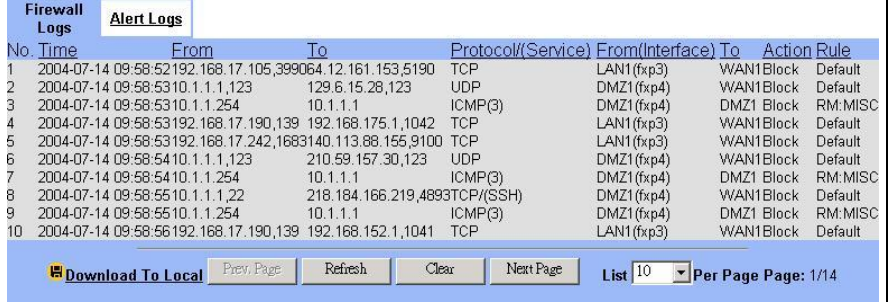

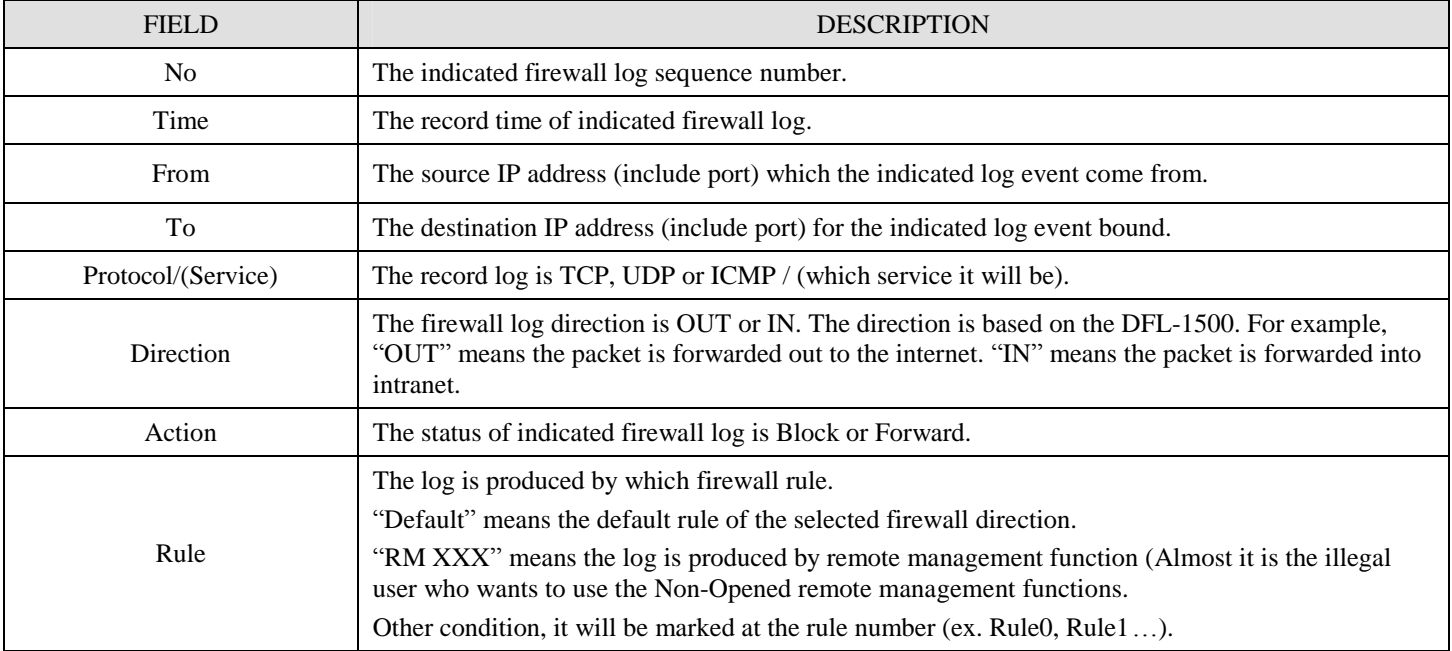

Table 9-7 Firewall log field description

## **9.4.6 Setup Alert detected attack**

#### **Step 1. Setup Attack Alert**

With the Firewall enabled, the DFL-1500 is already equipped with an Anti-DoS engine within it. Normal DoS attacks will show up in the log when detecting and blocking such traffic. However, Flooding attacks require extra parameters to recognize. Check the Enable Alert when attack detected checkbox. Enter 100 in the One Minute High means that DFL-1500 starts to generate alerts and delete the half-open states if 100 half-open states are established in the last minute. Enter 100 in the Maximum Incomplete High means that DFL-1500 starts to generate alerts and delete half-open states if the current number of half-open states reaches 100. Enter 10 in the TCP Maximum Incomplete means that DFL-1500 starts to generate alerts and delete half-open states if the number of half-open states towards a server (SYN-Flooding attack) reaches 10. Check the Blocking time if you want to stop the traffic towards the server. During this blocking time, the server can digest the loading.

# **ADVANCED SETTINGS > Firewall > Attack Alert**

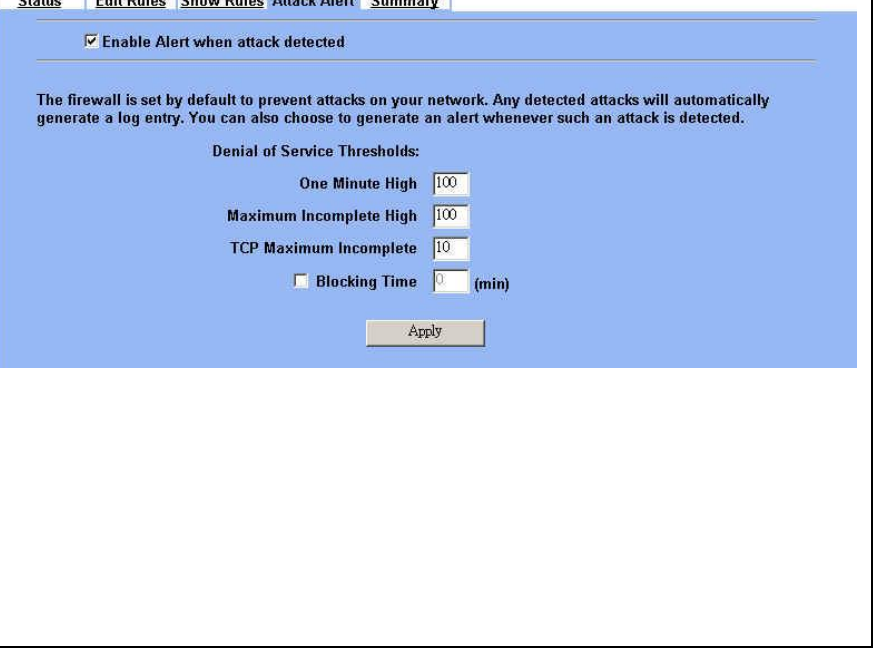

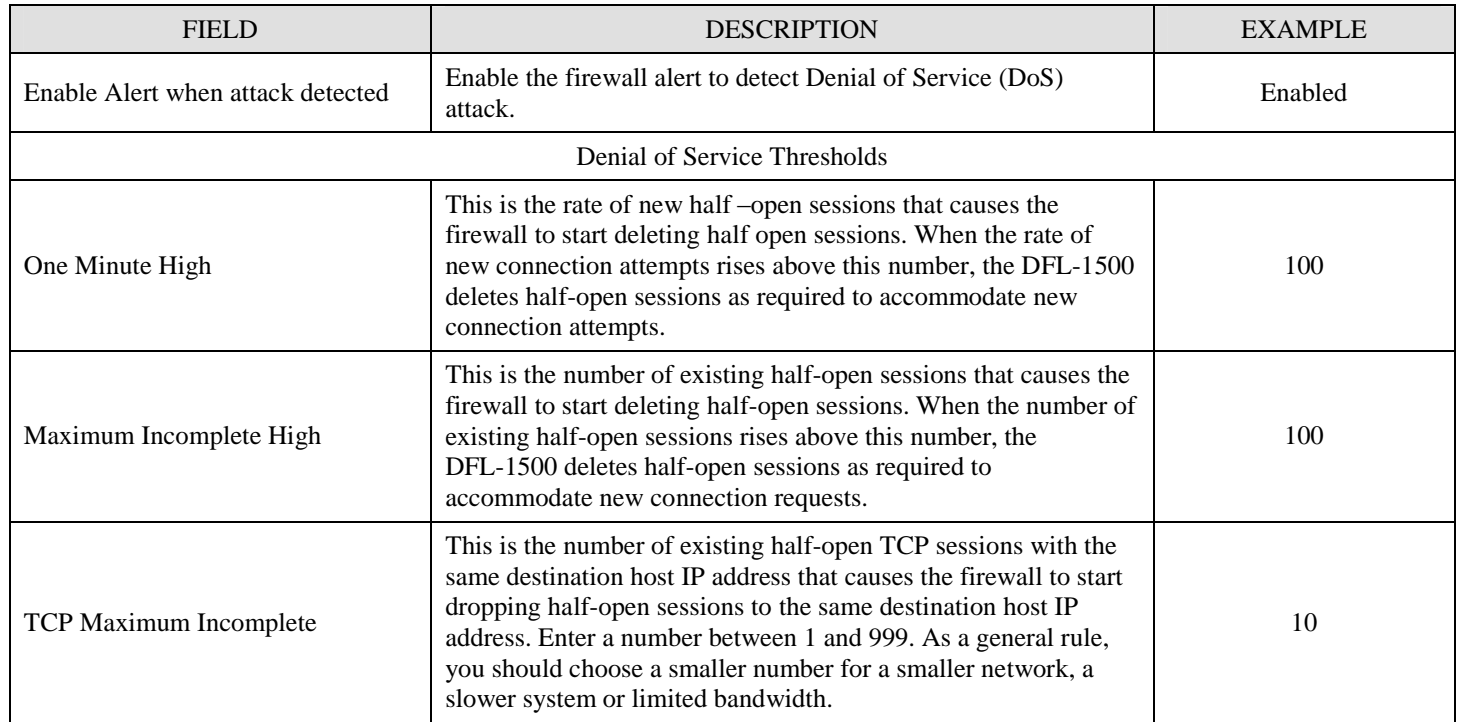

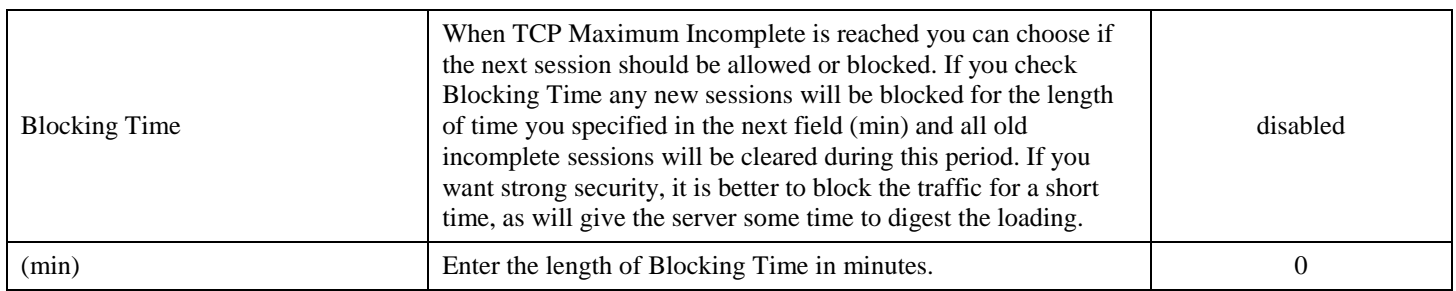

Table 9-8 Setup the Denial of Service Thresholds of attack alert

# Part IV Virtual Private Network

# **Chapter 10 VPN Technical Introduction**

*This chapter introduces VPN related technology* 

# **10.1 VPN benefit**

If you choose to implement VPN technology in your enterprise, then it may bring the following benefits to your company.

#### 1. Authentication

Ensure the data received is the same as the data that was sent and that the claimed sender is in fact the actual sender.

#### 2. Integrity

Ensure that data is transmitted from source to destination without undetected alteration.

#### 3. Confidentiality

Guarantee the intended recipients know what was being sent but unintended parties cannot determine what was sent. This is almost provided by data encryption.

#### 4. Non-repudiation

The receiver being able to prove that the sender of some data did in fact send the data even though the sender might later desire to deny ever having sent that data.

# **10.2 Related Terminology Explanation**

#### **10.2.1 VPN**

A VPN (Virtual Private Network) logically provides secure communications between sites without the expense of leased site-to-site lines. A secure VPN is a combination of encryption, tunneling, authentication, and access control used to transport traffic over the Internet or any insecure TCP/IP networks.

#### **10.2.2 IPSec**

Internet Protocol Security (IPSec) is a standard-based VPN that offers flexible solutions for secure data communications across a public network like the Internet. IPSec is built around a number of standardized cryptographic techniques to provide confidentiality, data integrity and authentication at the IP layer.

#### **10.2.3 Security Association**

A Security Association (SA) is an agreement between two parties indicating what security parameters, such as keys and algorithms they will use.

#### **10.2.4 IPSec Algorithms**

There are two types of the algorithms in the IPSec, including (1) Encryption Algorithms such as DES (Data Encryption Standard), and 3DES (Triple DES) algorithms, and (2) Authentication Algorithms such as HMAC-MD5 (RFC 2403), and HMAC-SHA1 (RFC 2404).

## **10.2.5 Key Management**

Key Management allows you to determine whether to use IKE (ISAKMP) or manual key configuration in order to setup a VPN.

#### Ø IKE Phases

There are two phases to every IKE (Internet Key Exchange) negotiation – phase 1 (Authentication) and phase 2 (Key Exchange). A phase 1 exchange established an IKE SA and the second one uses that SA to negotiate SAa for IPSec.

In phase 1 you must:

- n Choose a negotiation mode
- n Authenticate the connection by entering a pre-shared key
- **n** Choose an encryption algorithm
- n Choose an authentication algorithm
- n Choose a Diffie-Hellman public-key cryptography key group (DH1 or DH2).
- n Set the IKE SA lifetime. This field allows you to determine how long IKE SA negotiation should proceed before it times out. A value of 0 means IKE SA negotiation never times out. If IKE SA negotiation times out, then both IKE SA and IPSec SA must be renegotiated.

In phase 2 you must:

- n Choose which protocol to use (ESP or AH) for the IKE key exchange
- **n** Choose an encryption algorithm
- n Choose an authentication algorithm
- n Choose whether to enable Perfect Forward Security (PFS) using Diffie-Hellman public-key cryptography
- n Choose Tunnel mode or Transport mode
- n Set the IPSec SA lifetime. This field allows you to determine how long IPSec SA setup should proceed before it times out. A value of 0 means IPSec SA never times out. If IPSec SA negotiation times out, then the IPSec SA must be renegotiated (but not the IKE SA).

#### Ø Negotiation Mode

The phase 1 Negotiation Mode you select determines how the Security Association (SA) will be established for each connection through IKE negotiations.

- n Main Mode ensures the highest level of security when the communicating parties are negotiating authentication (phase 1). It uses 6 messages in three round trips (SA negotiation, Diffie-Hellman exchange and an exchange of nonces (a nonce is a random number)). This mode features identity protection (your identity is not revealed in the negotiation).
- n Aggressive Mode is quicker than Main Mode because it eliminates several steps when the communicating parties are negotiating authentication (phase 1). However the trade-off is that fast speed limits its negotiating power and it also does not provide identity protection. It is useful in remote access situation where the address of the initiator is not known by the responder and both parties want to use pre-shared key authentication.

#### Ø Pre-Shared Key

A pre-shared key identifies a communicating party during a phase 1 IKE negotiation. It is called "pre-shared" because you have to share it with another party before you can communicate with them over a secure connection.

#### Ø Diffie-Hellman (DH) Key Groups

Diffie-Hellman (DH) is a public-key cryptography protocol that allows two parties to establish a shared secret over an unsecured communications channel. Diffie-Hellman is used within IKE SA setup to establish session keys. 768-bit (Group 1 – DH1) and 1024-bit (Group 2 – DH2) Diffie-Hellman groups are supported. Upon completion of the Diffie-Hellman exchange, the two peers have a shared secret, but the IKE SA is not authenticated. For authentication, use pre-shared keys.

#### Ø Perfect Forward Secrecy (PFS)

Enabling PFS means that the key is transient. The key is thrown away and replaced by a brand new key using a new Diffie-Hellman exchange for each new IPSec SA setup. With PFS enabled, if one key is compromised, previous and subsequent keys are not compromised, because subsequent keys are not derived from previous keys. The (time-consuming) Diffie-Hellman exchange is the trade-off for this extra security.

This may be unnecessary for data that does not require such security, so PFS is disabled (None) by default in the DFL-1500. Disabling PFS means new authentication and encryption keys are derived from the same root secret (which may have security implications in the long run) but allows faster SA setup (by bypassing the Diffie-Hellman key exchange).

#### **10.2.6 Encapsulation**

#### Ø Transport Mode

Transport mode is used to protect upper layer protocols and only affects the data in the IP packets. In Transport mode, the IP packets contains the security protocol (AH or ESP) located after the original IP header and options, but before any upper layer protocols contains in the packet (such as TCP and UDP).

With ESP, protection is applied only to the upper layer protocols contained in the packet. The IP header information and options are not used in the authentication process. Therefore, the originating IP address cannot be verified for integrity against the data.

With the use of AH as the security protocol, protection is extended forward into the IP header to verify the integrity of the entire packet by use of portions of the original IP header in the hashing process.

#### Ø Tunnel Mode

Tunnel mode encapsulates the entire IP packet to transmit it securely. A Tunnel mode is required for gateway services to provide access to internal system. Tunnel mode is fundamentally an IP tunnel with authentication and encryption. This is the most common mode of operation. Tunnel mode is required for gateway to gateway and host to gateway communications. Tunnel mode communication have two sets of IP headers:

- n Outside header: The outside IP header contains the destination IP address of the VPN gateway.
- n Inside header: The inside IP header contains the destination IP address of the final system behind the VPN gateway. The security protocol appears after the outer IP header and before the inside IP header.

#### **10.2.7 IPSec Protocols**

The ESP and AH protocols are necessary to create a Security Association (SA), the foundation of an IPSec VPN. An SA is built from the authentication provided by AH and ESP protocols. The primary function of key management is to establish and maintain the SA between systems. Once the SA is established, the transport of data may commence.

#### Ø AH (Authentication Header) Protocol

AH protocol (RFC 2402) was designed for integrity, authentication, sequence integrity (replay resistance), and non-repudiation but not for confidentiality, for which the ESP was designed.

In applications where confidentiality is not required or not sanctioned by government encryption restrictions, an AH can be employed to ensure integrity. This type of implementation does not protect the information from dissemination but will allow for verification of the integrity of the information and authentication of the originator.

#### Ø ESP (Encapsulating Security Payload) Protocol

The ESP protocol (RFC 2406) provides encryption as well as some of the services offered by AH. ESP authenticating properties are limited compared to the AH due to the non-inclusion of the IP header information during the authentication process. However, ESP is sufficient if only the upper layer protocols need to be authenticated.

An added feature of the ESP is payload padding, which further protects communications by concealing the size of the packet being transmitted.

# **10.3 Make VPN packets pass through DFL-1500**

#### **Step 1. Enable IPSec**

If we need to setup DFL-1500 between the existed IPSec / PPTP / L2TP connections. We need to open up the Firewall blocking port of DFL-1500 in advance. Here we provide a simple way. You can through enable the IPSec / PPTP / L2TP pass through checkbox on this page. Then the VPN connections of IPSec / PPTP / L2TP will pass through DFL-1500. As well as DFL-1500 will play the middle forwarding device role.

#### **ADVANCED SETTINGS > VPN Settings > Pass Through**

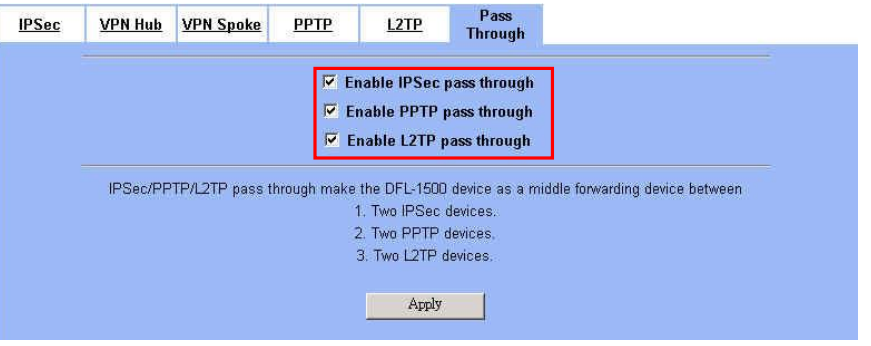

# **Chapter 11 Virtual Private Network – IPSec**

*This chapter introduces IPSec VPN and explains how to implement it.* 

As described in the Figure 2-1, we will extend to explain how to make a VPN link between LAN\_1 and LAN\_2 in this chapter. The following Figure 11-1 is the real structure in our implemented process.

## **11.1 Demands**

1. When a branch office subnet LAN\_1 wants to connect with another branch office subnet LAN\_2 through the public Internet instead of the expensive private leased lines, VPN can provide encryption and authentication to secure the tunnel that connects these two LANs.

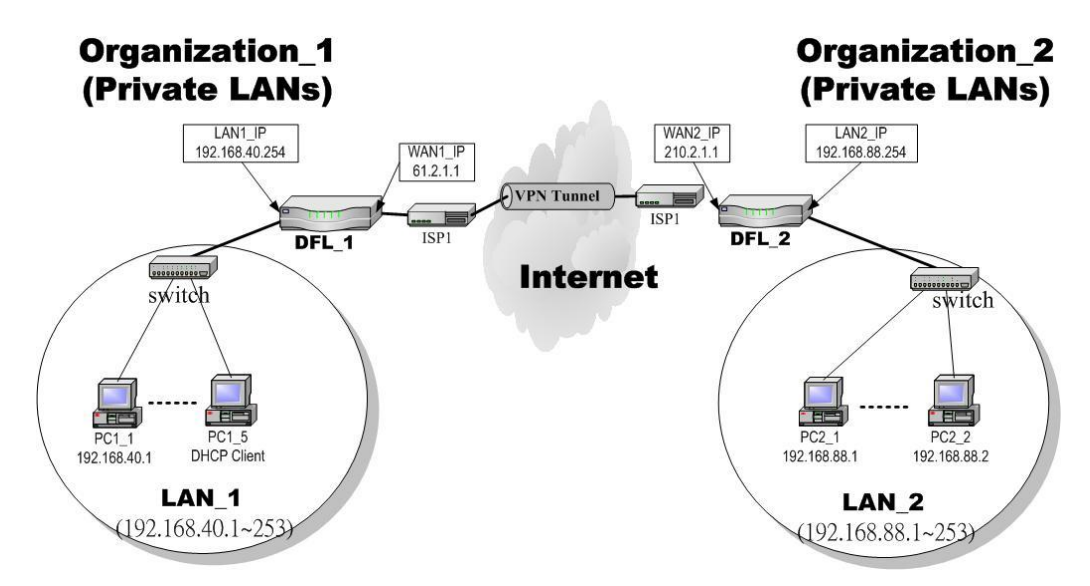

Figure 11-1 Organization\_1 LAN\_1 is making VPN tunnel with Organization\_2 LAN\_2

# **11.2 Objectives**

1. Let the users in LAN\_1 and LAN\_2 share the resources through a secure channel established using the public Internet.

## **11.3 Methods**

1. Separately configure DFL-1 and DFL-2 which are the edge gateways of LAN\_1 and LAN\_2 respectively. You have to determine a key management method between IKE (Internet Key Exchange) and Manual Key. The following table compares the settings between IKE and Manual Key. In the following, we will describe them separately.

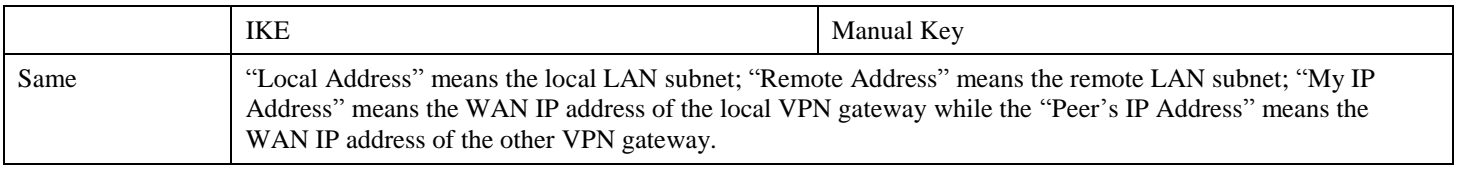

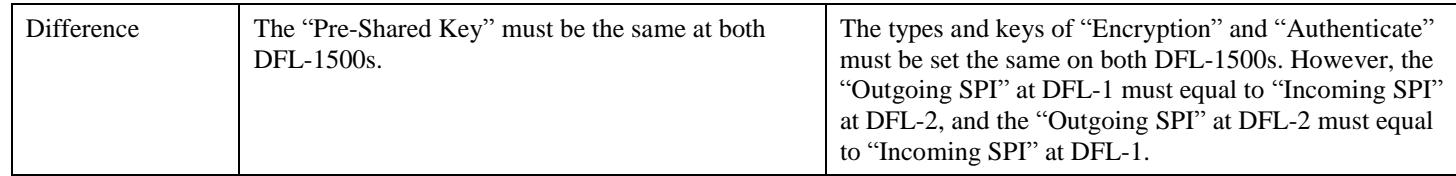

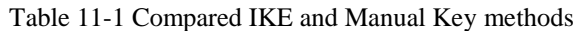

# **11.4 Steps**

In the following we will separately explain the ways to set up a secure DES/MD5 tunnel with IKE and Manual key.

# Ø **DES/MD5 IPSec tunnel: the IKE way**

#### **At DFL-1:**

At the first, we will install the IPSec properties of DFL-1.

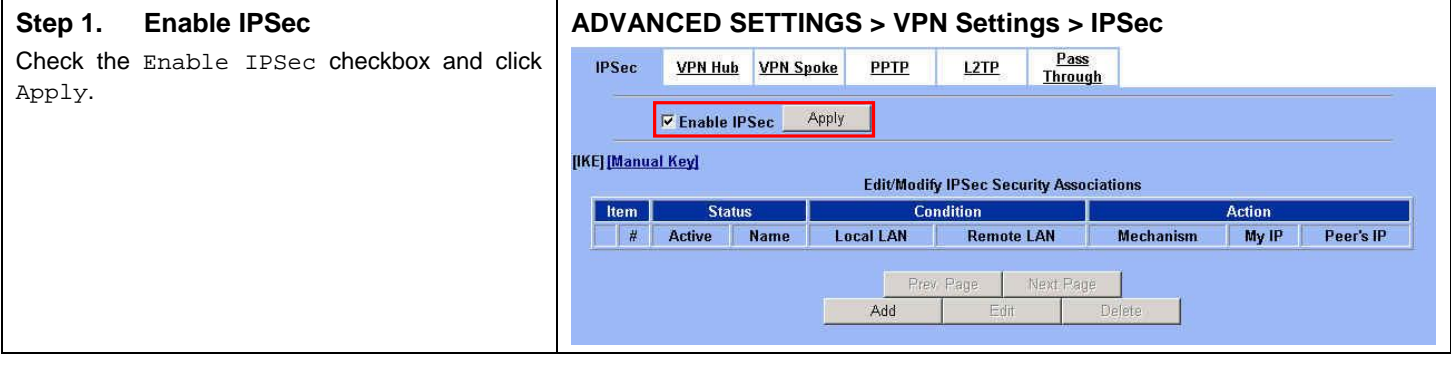

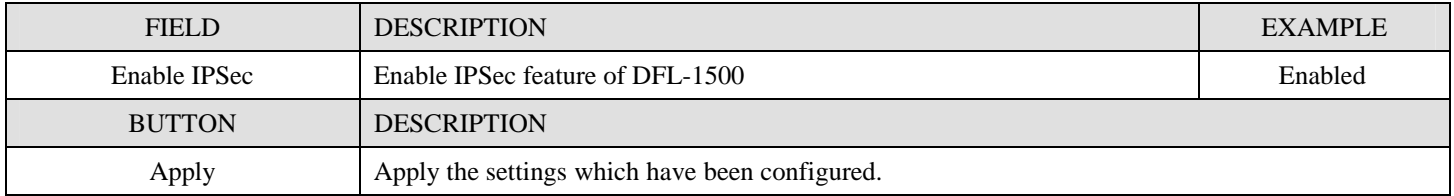

Table 11-2 Enable the IPSec feature

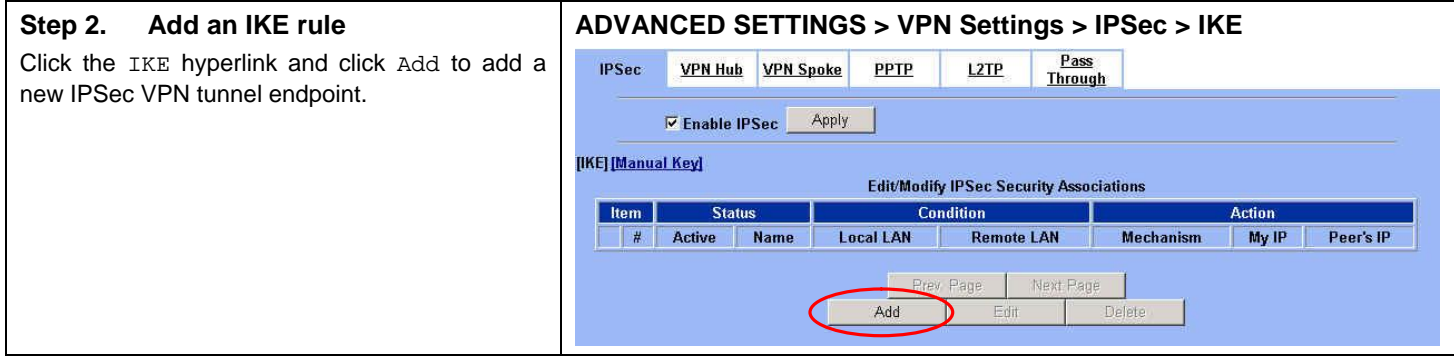

| <b>FIELD</b>  | <b>DESCRIPTION</b>                                                                                | <b>EXAMPLE</b> |
|---------------|---------------------------------------------------------------------------------------------------|----------------|
| <b>IKE</b>    | Use the IKE (Internet Key Exchange) method to negotiate the key used in<br>building IPSec tunnel. | Selected       |
| Manual Key    | Use the key which you have been designated to build IPSec tunnel in peer<br>VPN device.           | Non selected   |
| <b>BUTTON</b> | <b>DESCRIPTION</b>                                                                                |                |
| Prev. Page    | If there are more than one action pages, you can press Prev. Page to back to the previous page.   |                |
| Next Page     | If there are more than one action pages, you can press Next Page to go to the next page.          |                |
| Add           | Insert a new IPSec rule.                                                                          |                |
| Edit          | Edit the properties of the indicated IPSec rule.                                                  |                |
| Delete        | Delete the indicated IPSec rule.                                                                  |                |

Table 11-3 Add an IPSec policy rule

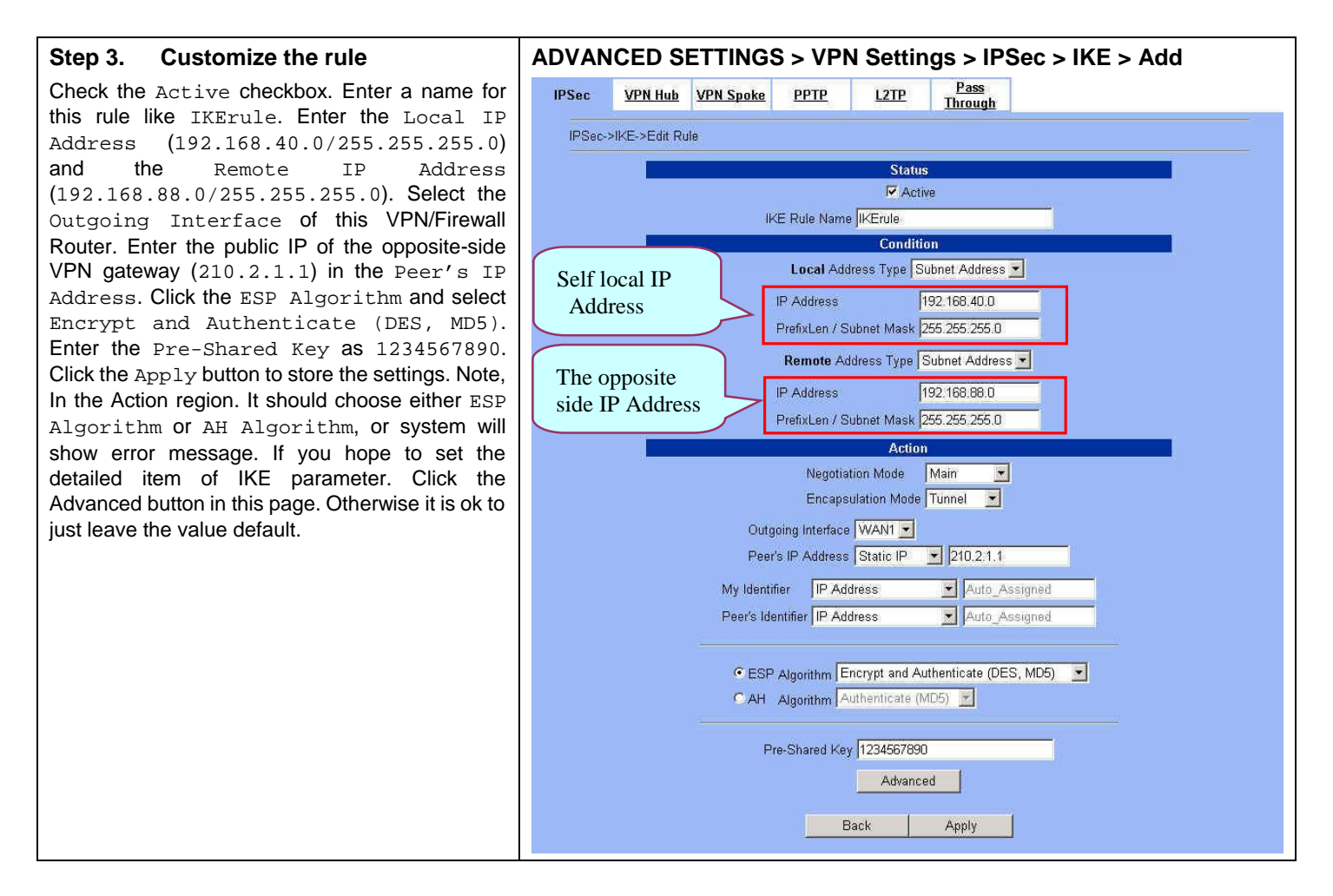

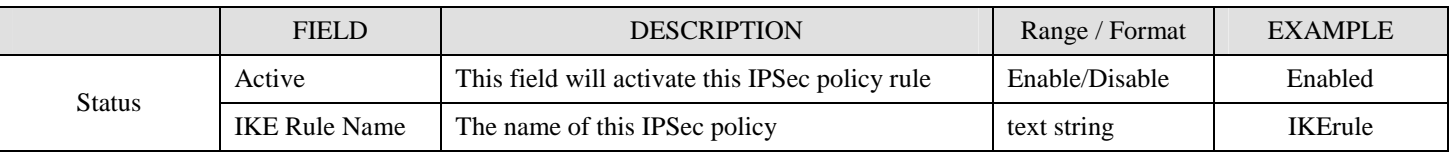

# Part IV Virtual Private Network

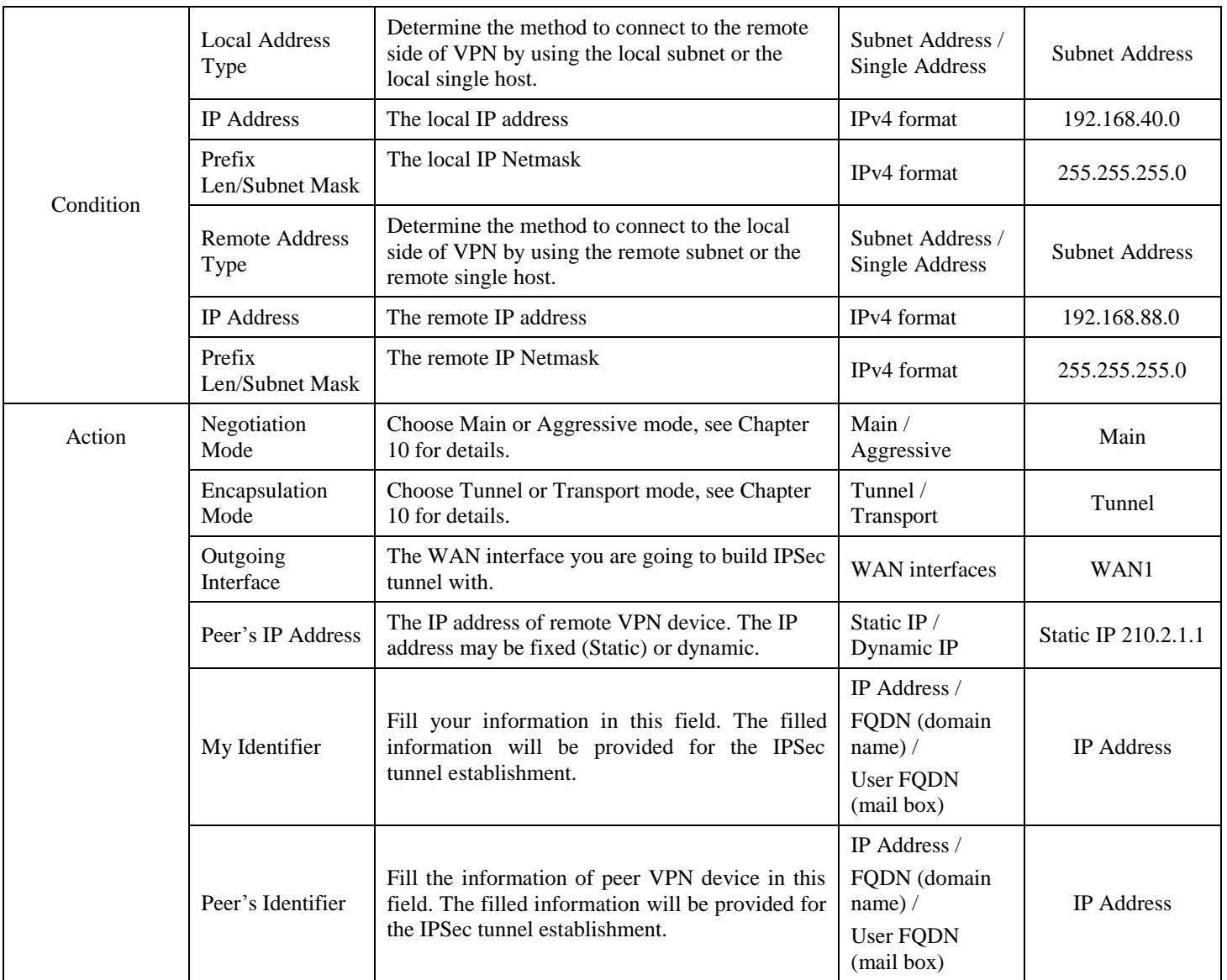

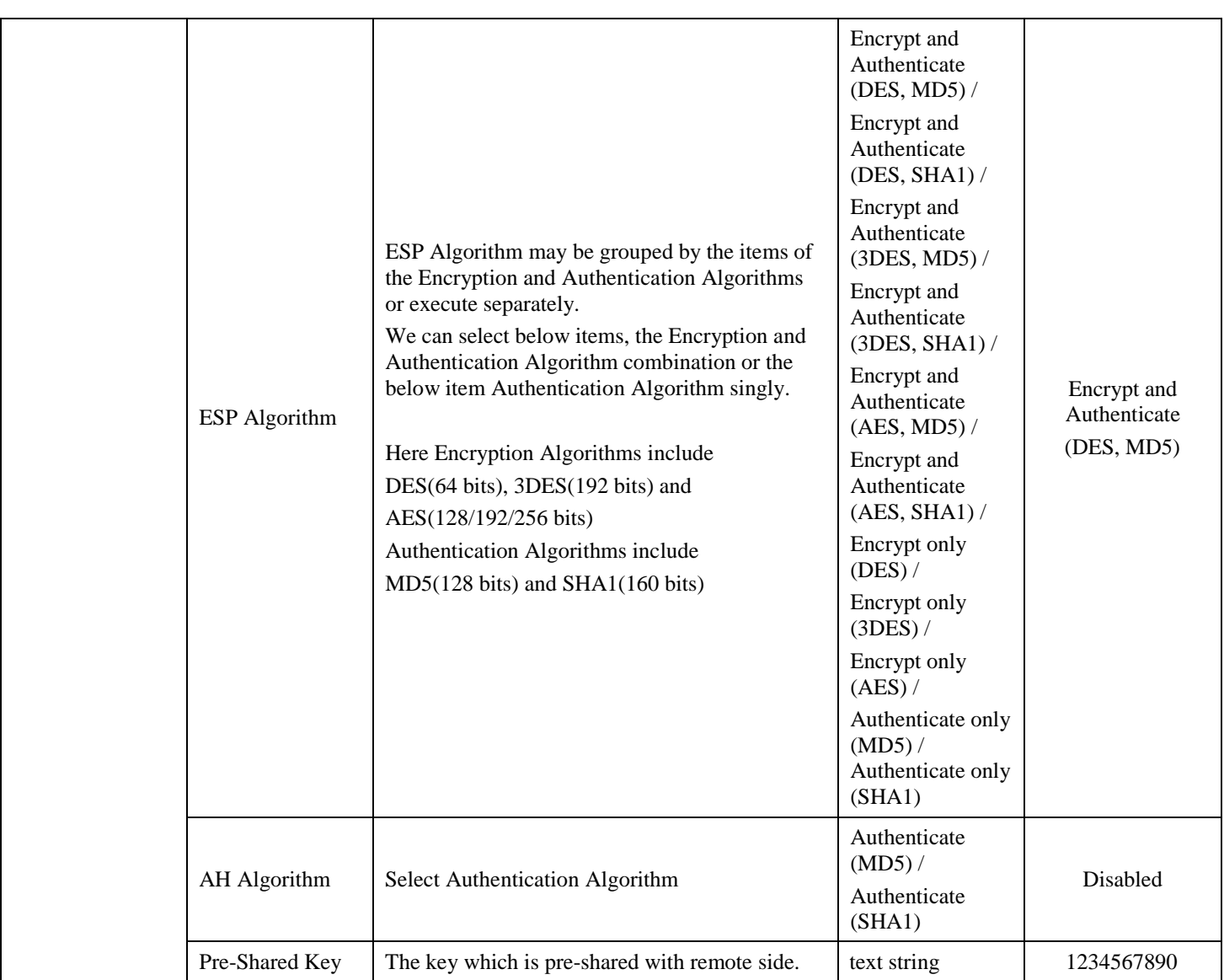

Table 11-4 Related field explanation of adding an IPSec policy rule

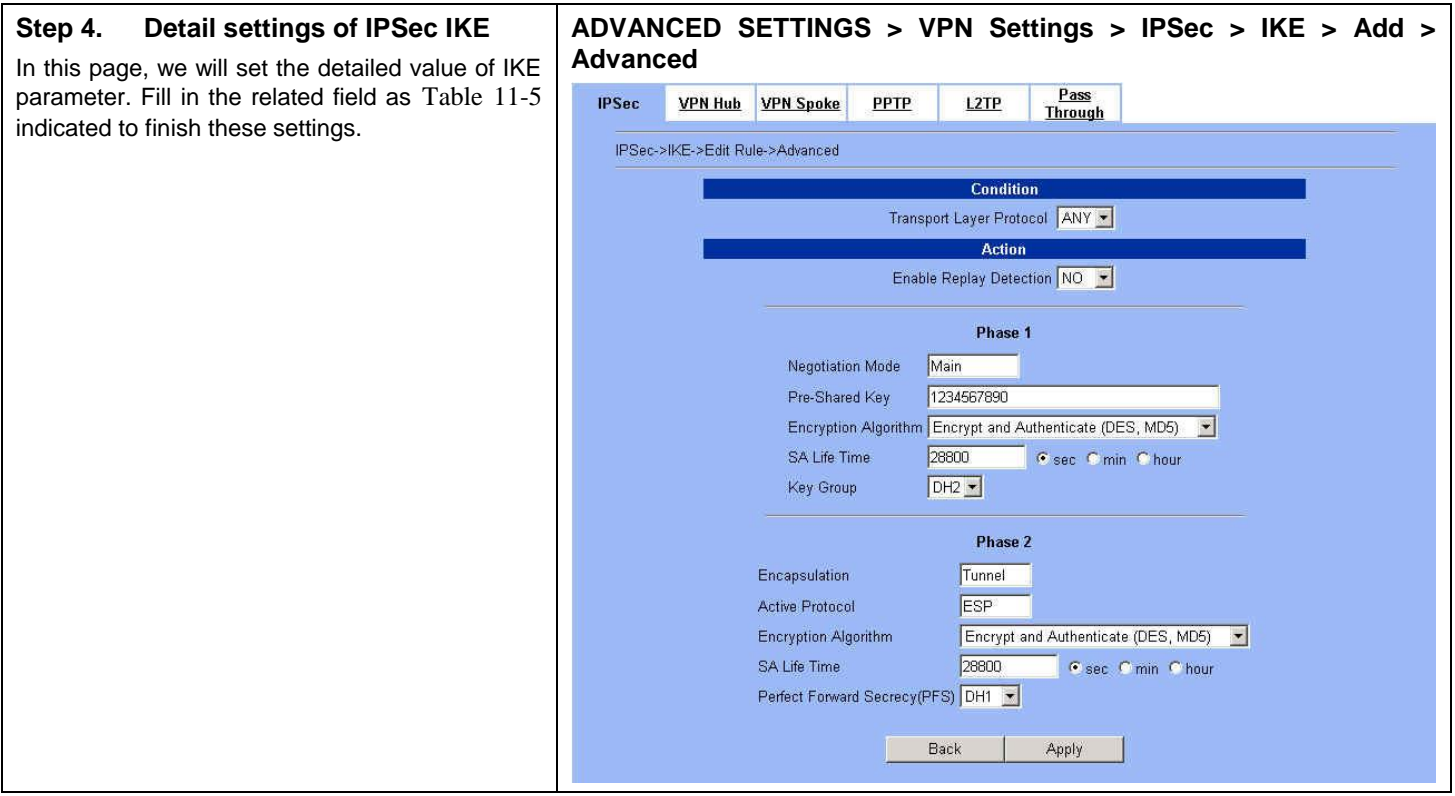

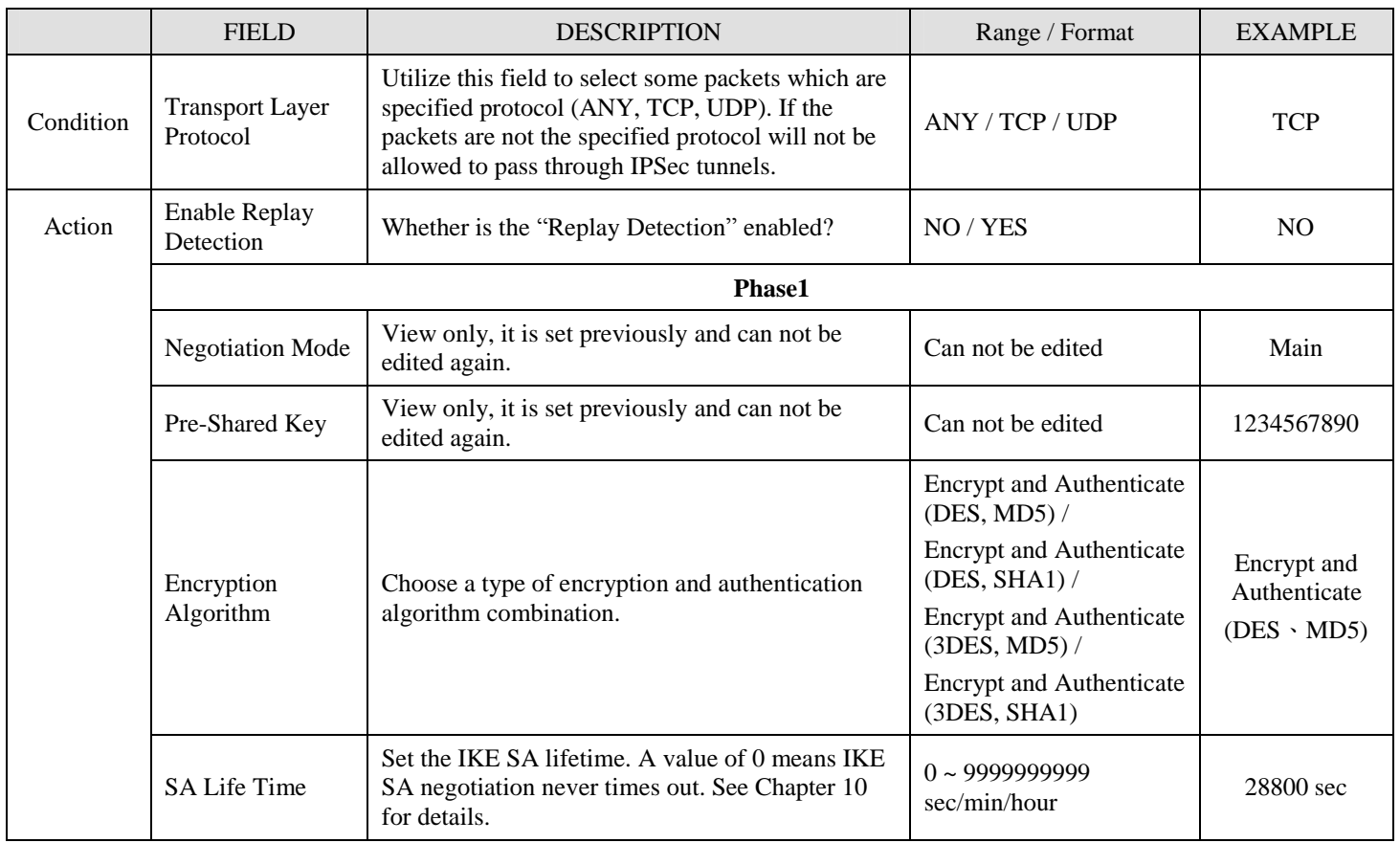

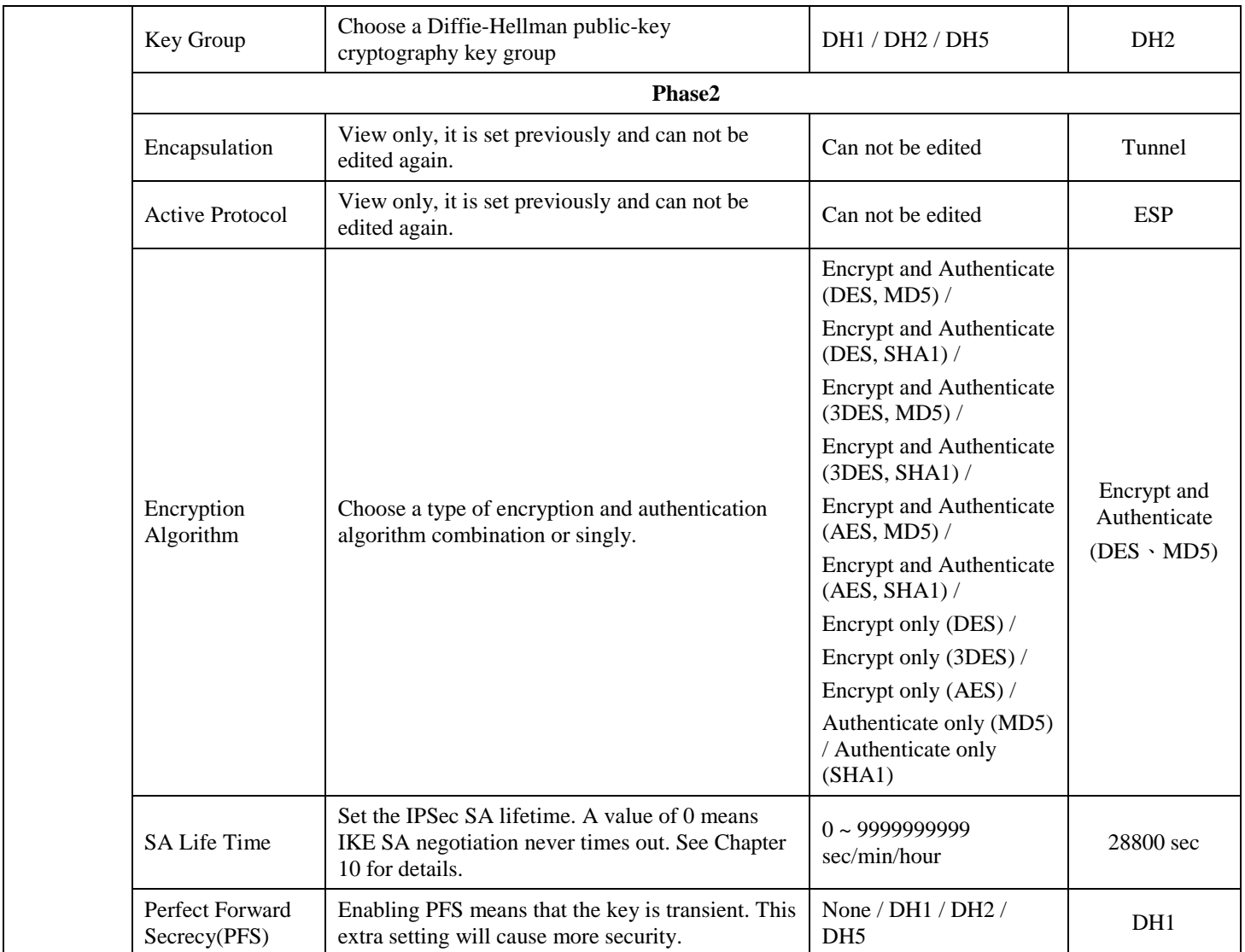

Table 11-5 Setup Advanced feature in the IPSec IKE rule

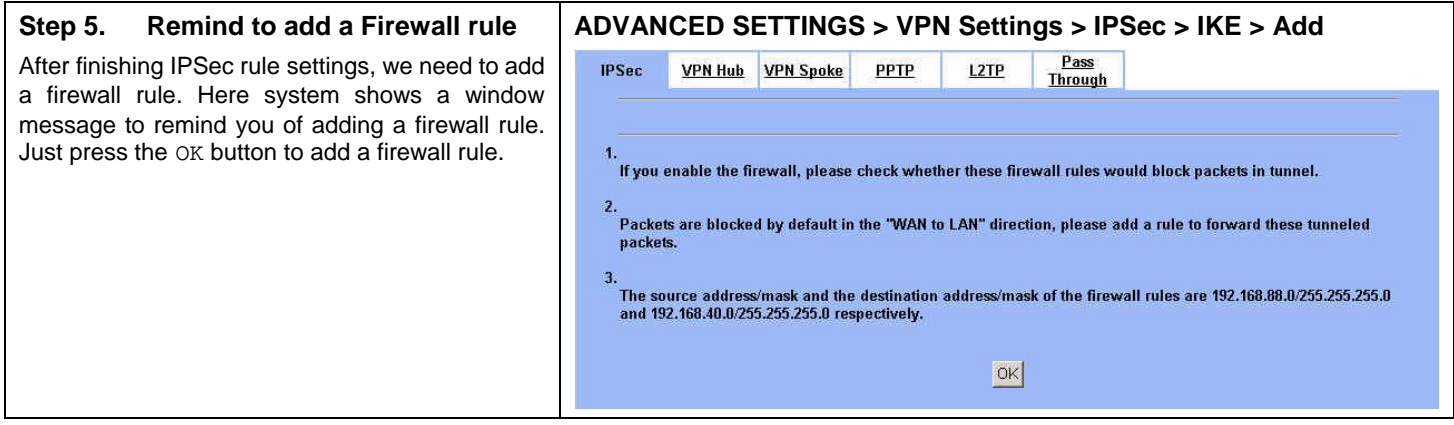

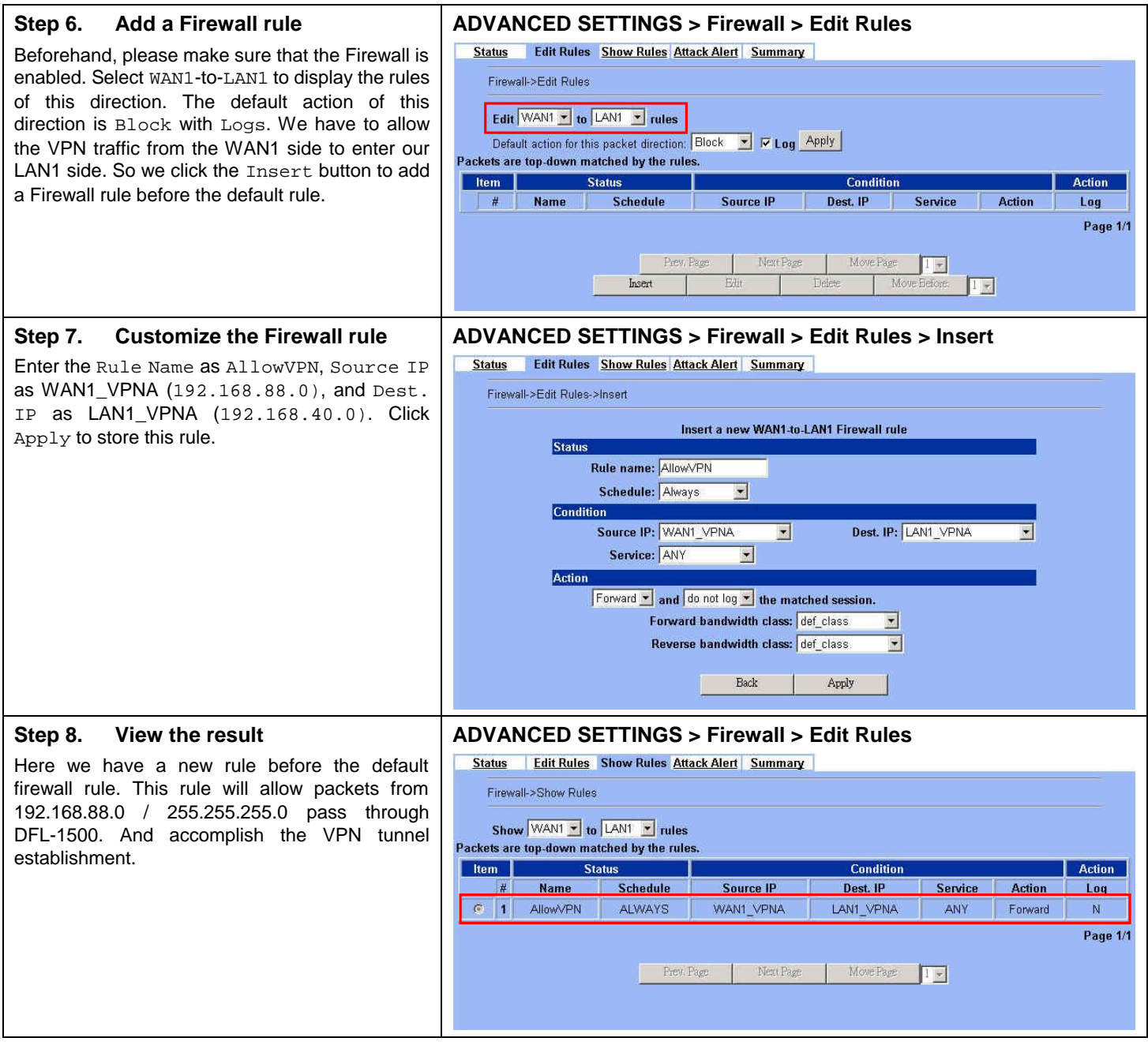

#### **At DFL-2:**

Here we will install the IPSec properties of DFL-2. Note that the "Local Address" and "Remote address" field are opposite to the DFL-1, and so are "My IP Address" and "Peer's IP Address" field.

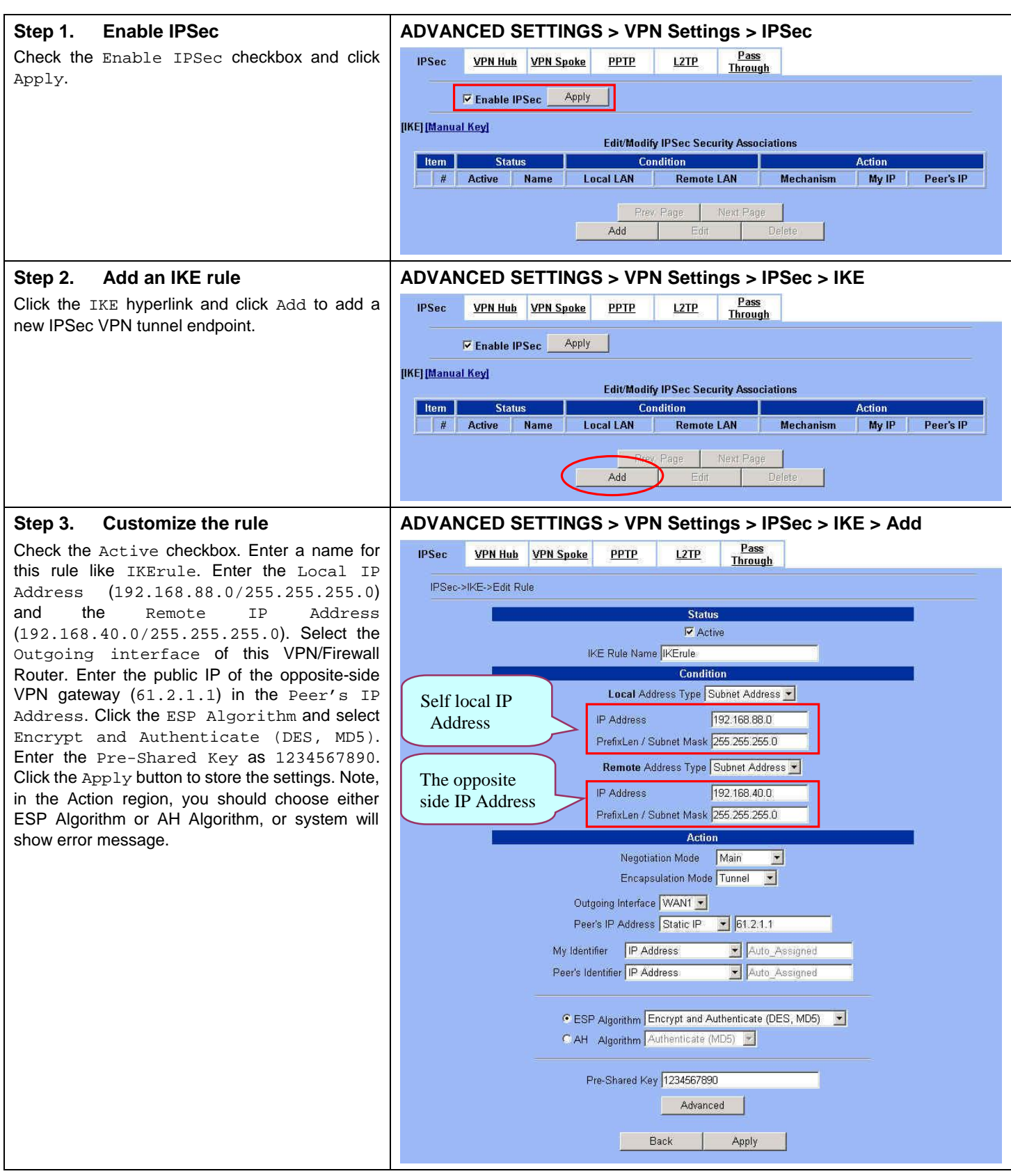

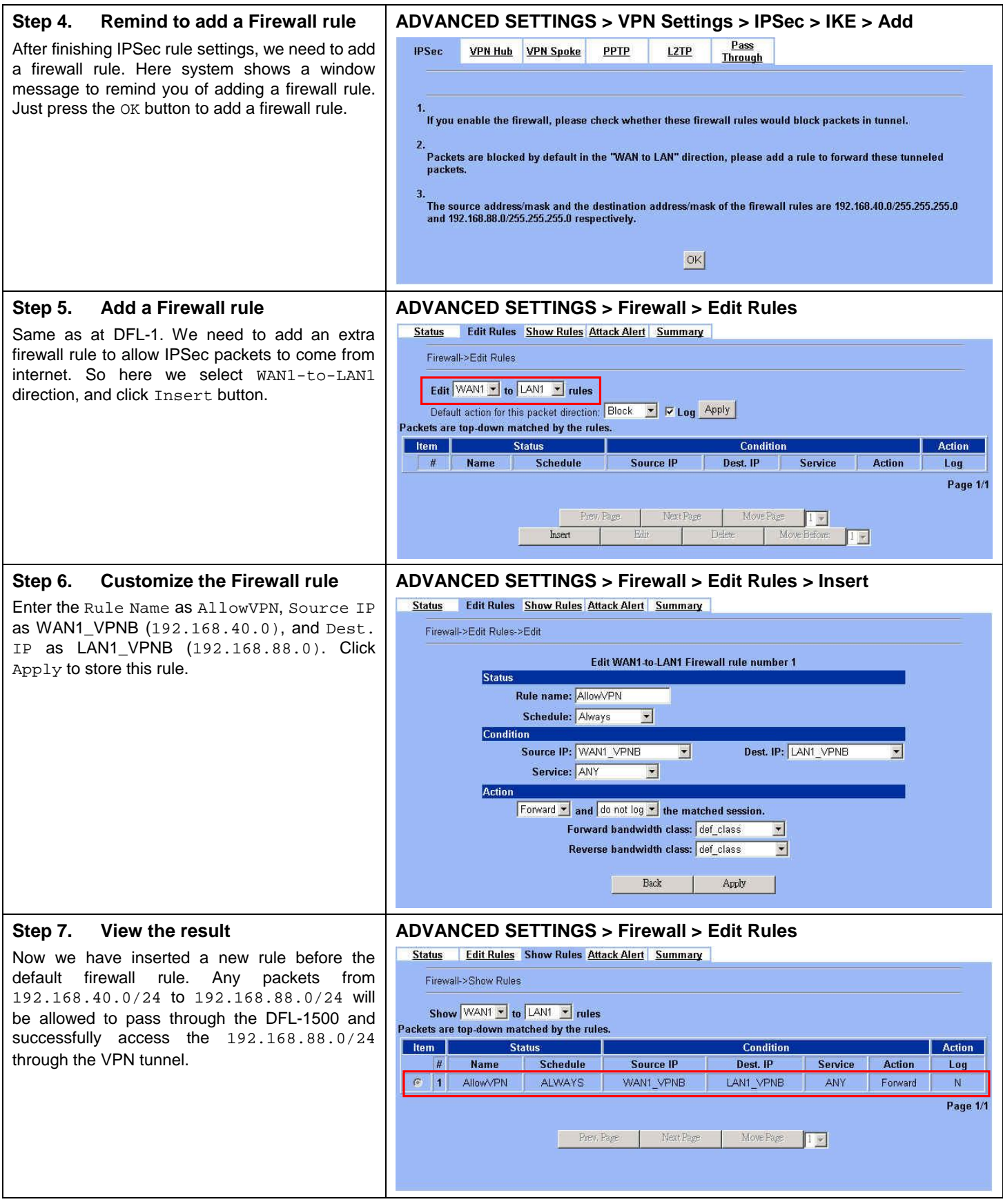

# Ø **DES/MD5 IPSec tunnel: the Manual-Key way**

In the previous section, we have introduced IKE method. Here we will introduce another method using Manual-Key way instead of IKE to install DFL-1.

#### **At DFL-1:**

At the first, we will use the Manual-Key way to install the IPSec properties of DFL-1.

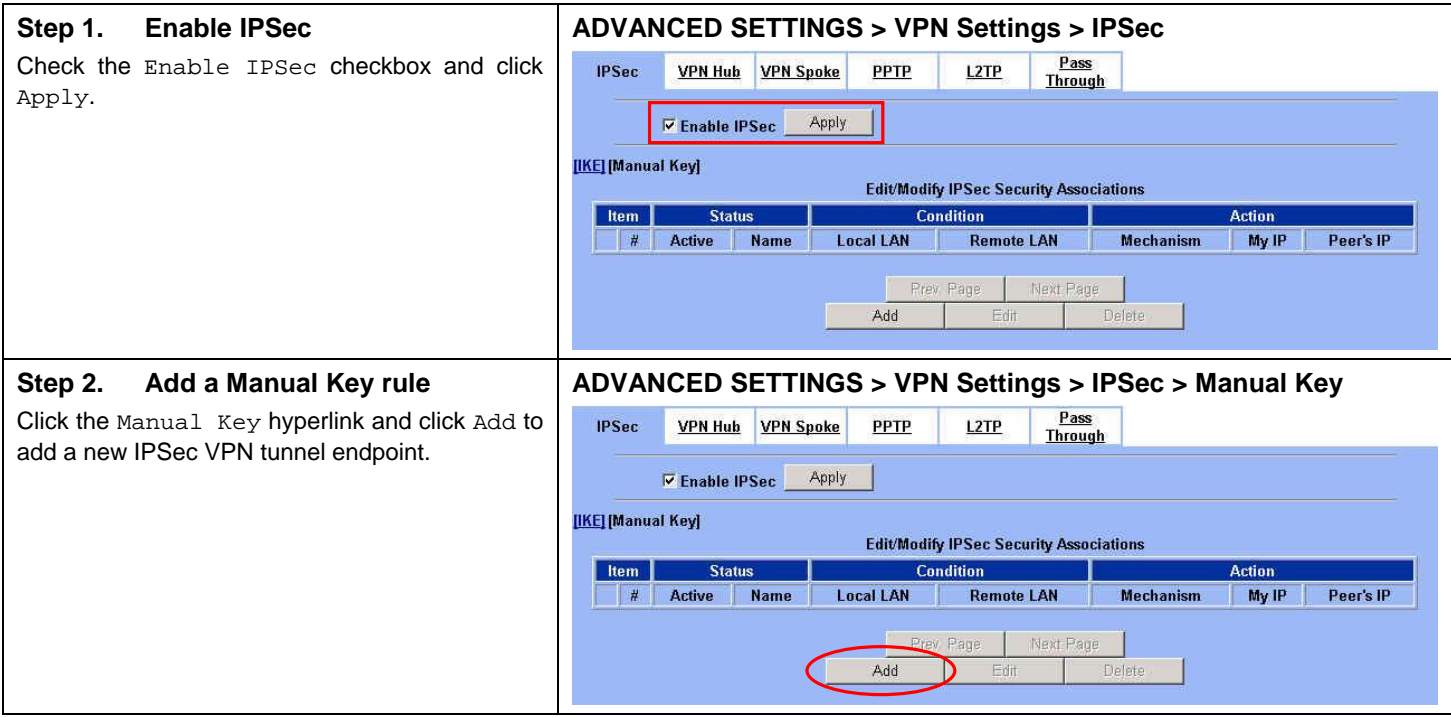

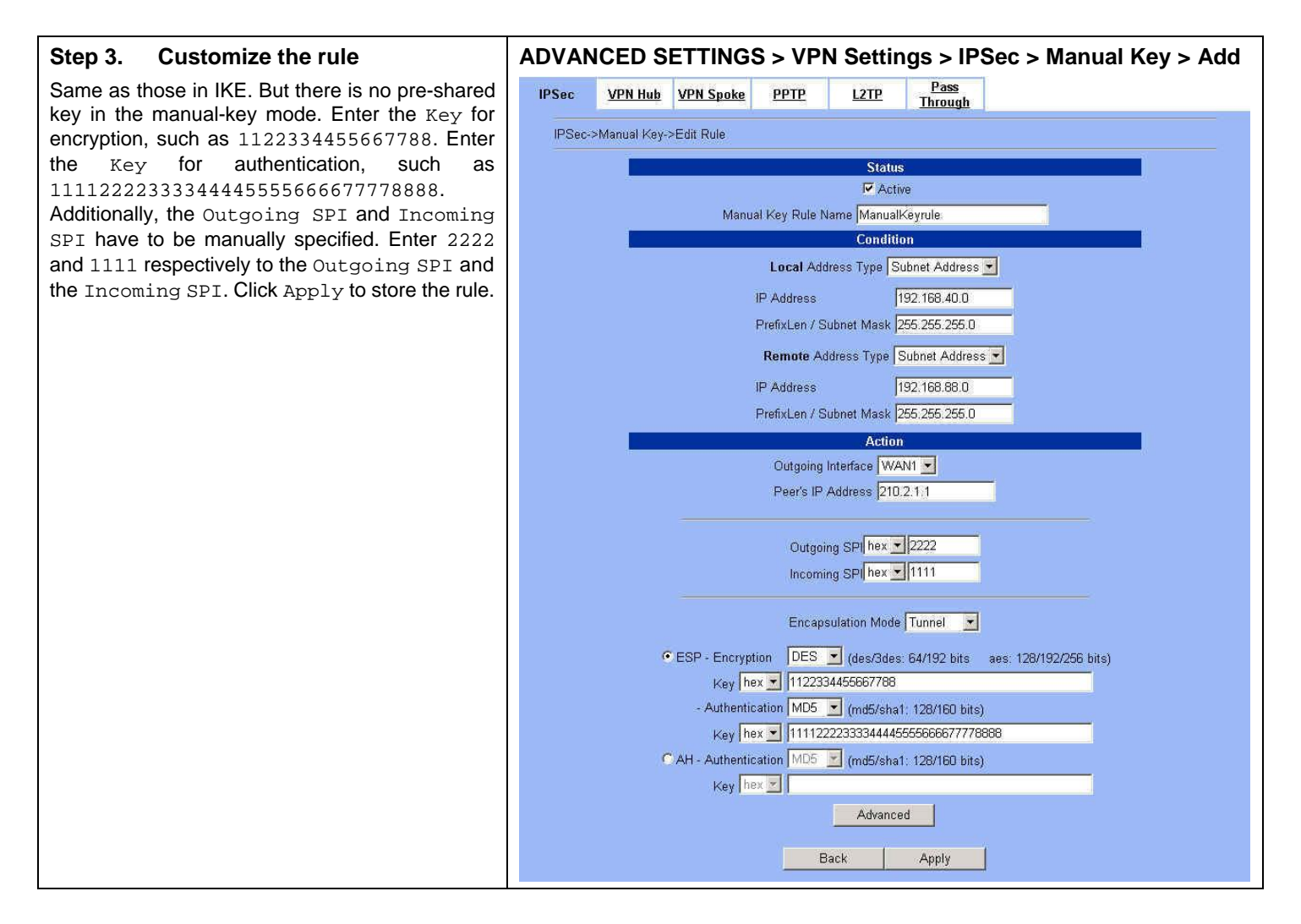

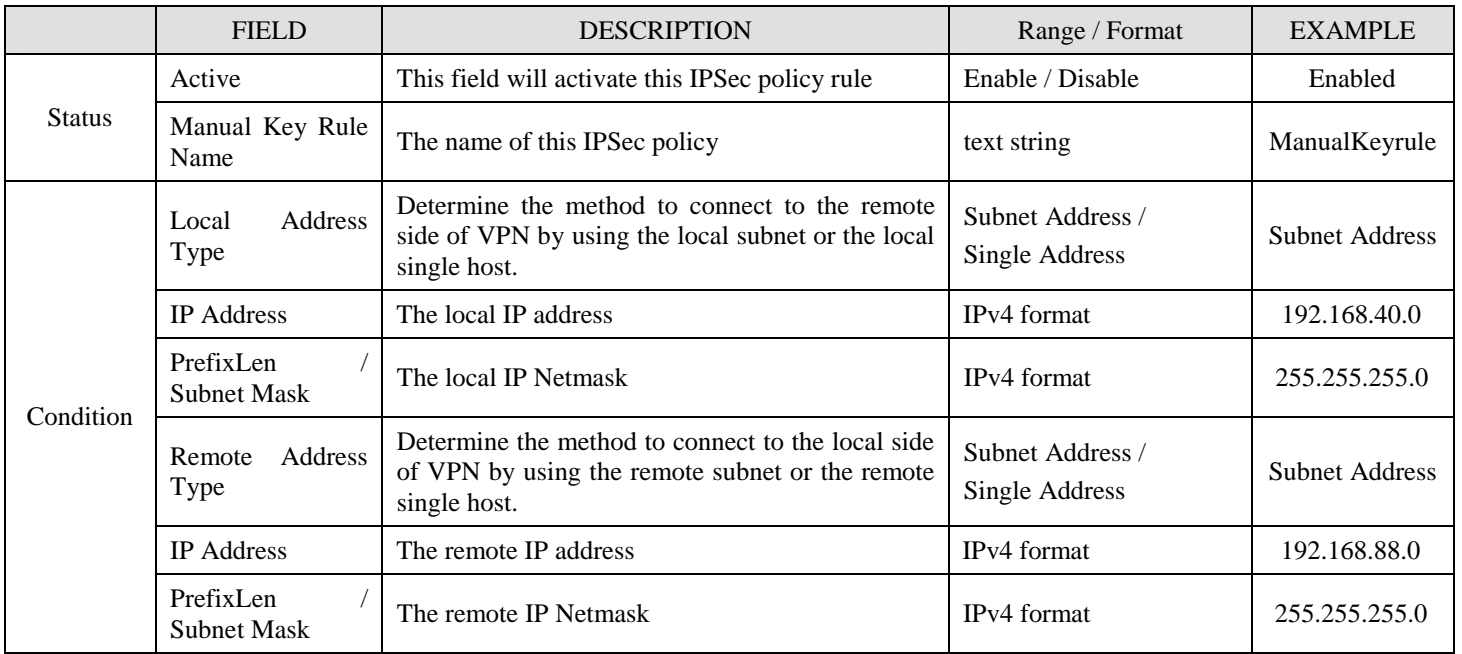

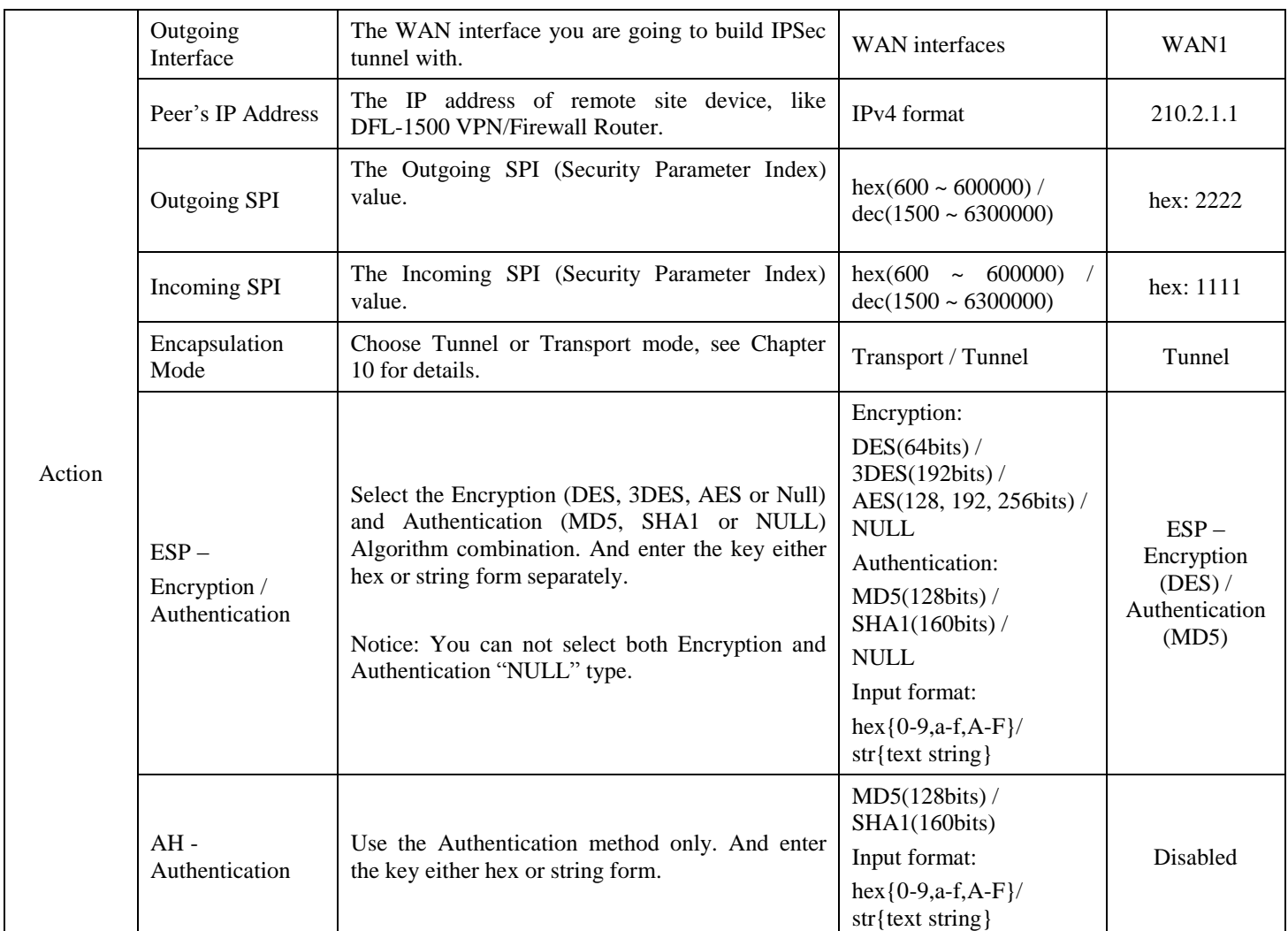

Table 11-6 Add a IPSec Manual Key rule

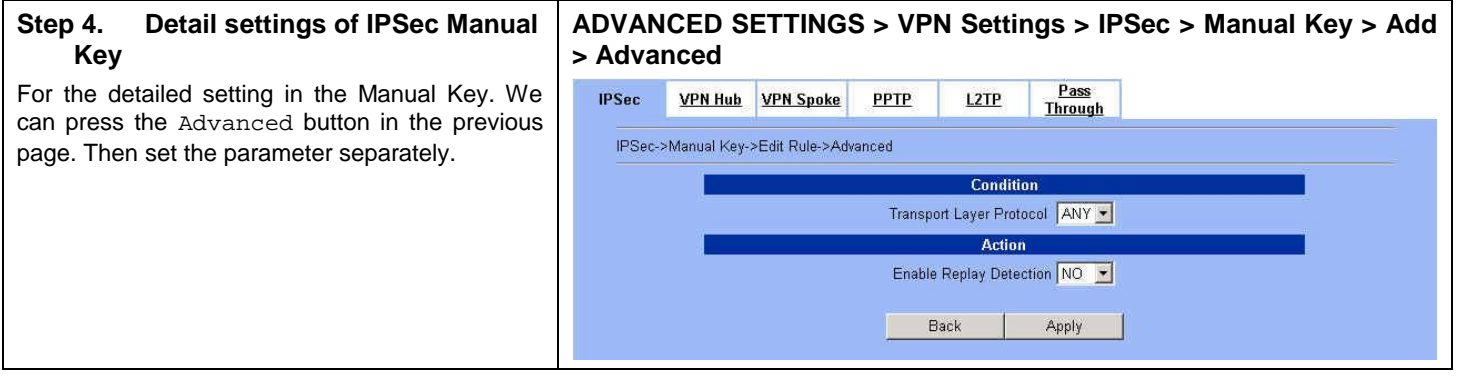

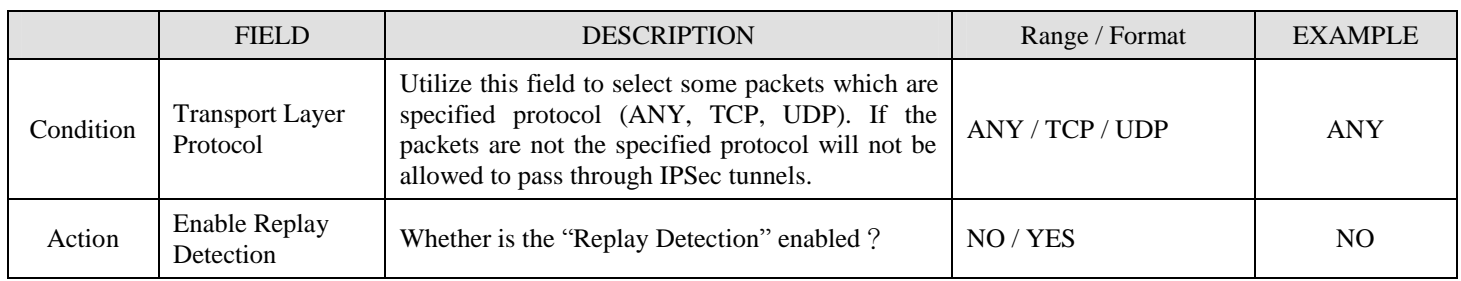

Table 11-7 Setup Advanced feature in the IPSec Manual Key rule

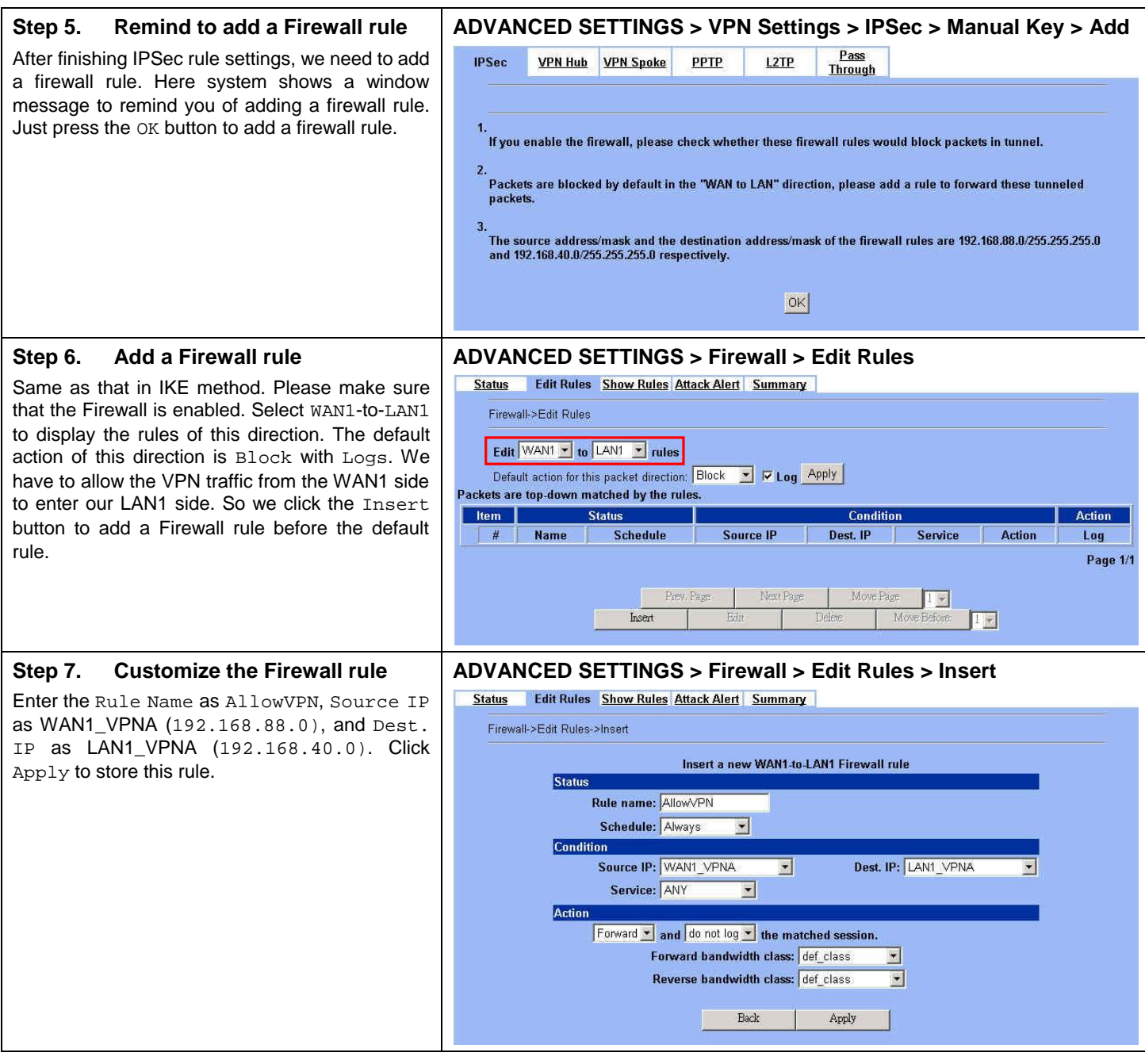

#### **Step 8. View the result ADVANCED SETTINGS > Firewall > Edit Rules**  Here we have a new rule before the default Status | Edit Rules Show Rules Attack Alert | Summary firewall rule. This rule will allow packets from Firewall->Show Rules 192.168.88.0 / 255.255.255.0 pass through Show WAN1 • to LAN1 • rules DFL-1500. And accomplish the VPN tunnel Packets are top-down matched by the rules. establishment.  $\sqrt{\tan \frac{1}{2}}$ Status Condition Action Name Service Schedule Source IP **Action**  $\vert \sharp \vert$ Dest. IP Log C 1 AllowVPN LANT VPNA ALWAYS WAN1\_VPNA ANY Forward  $\mathbb N$ Page 1/1 Frew Page Next Page Move Page 1 -

#### **At DFL-2:**

Second, we will use the Manual-Key way to install the IPSec properties of DFL-1.

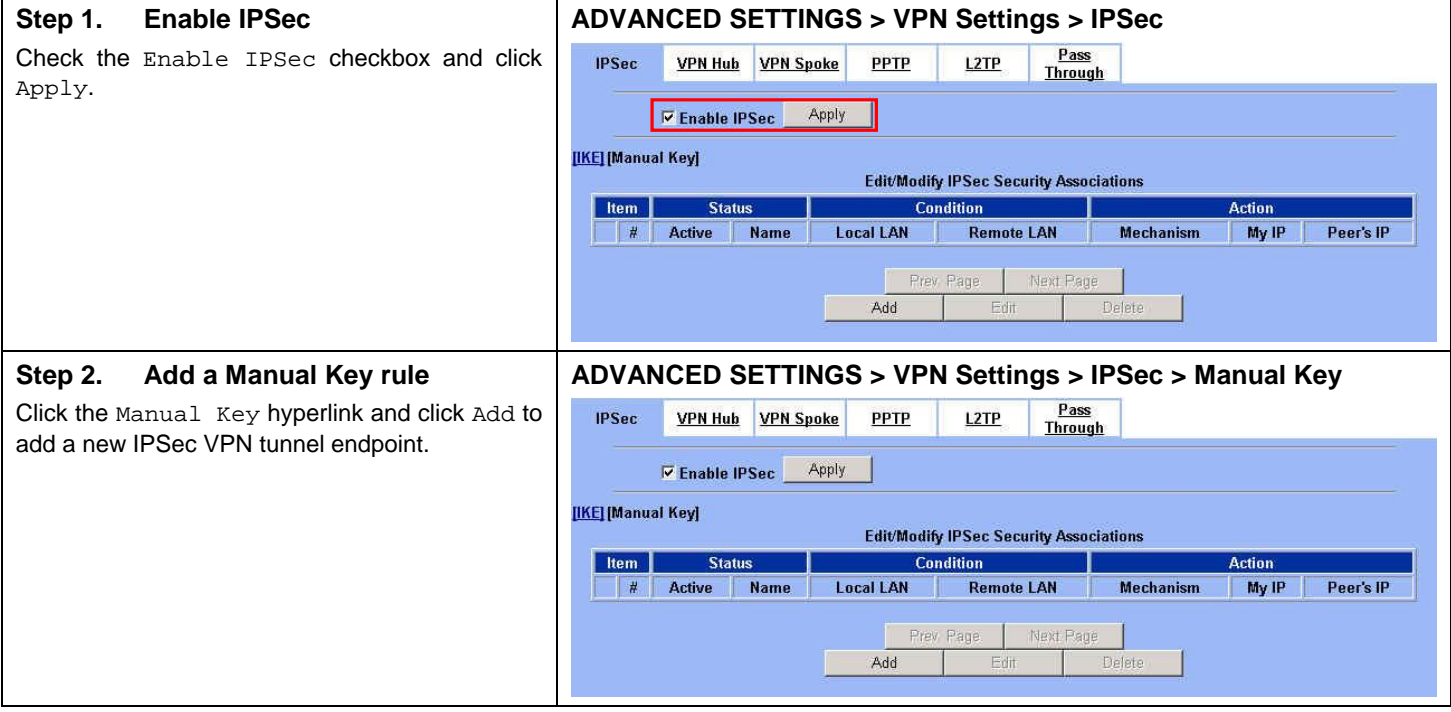

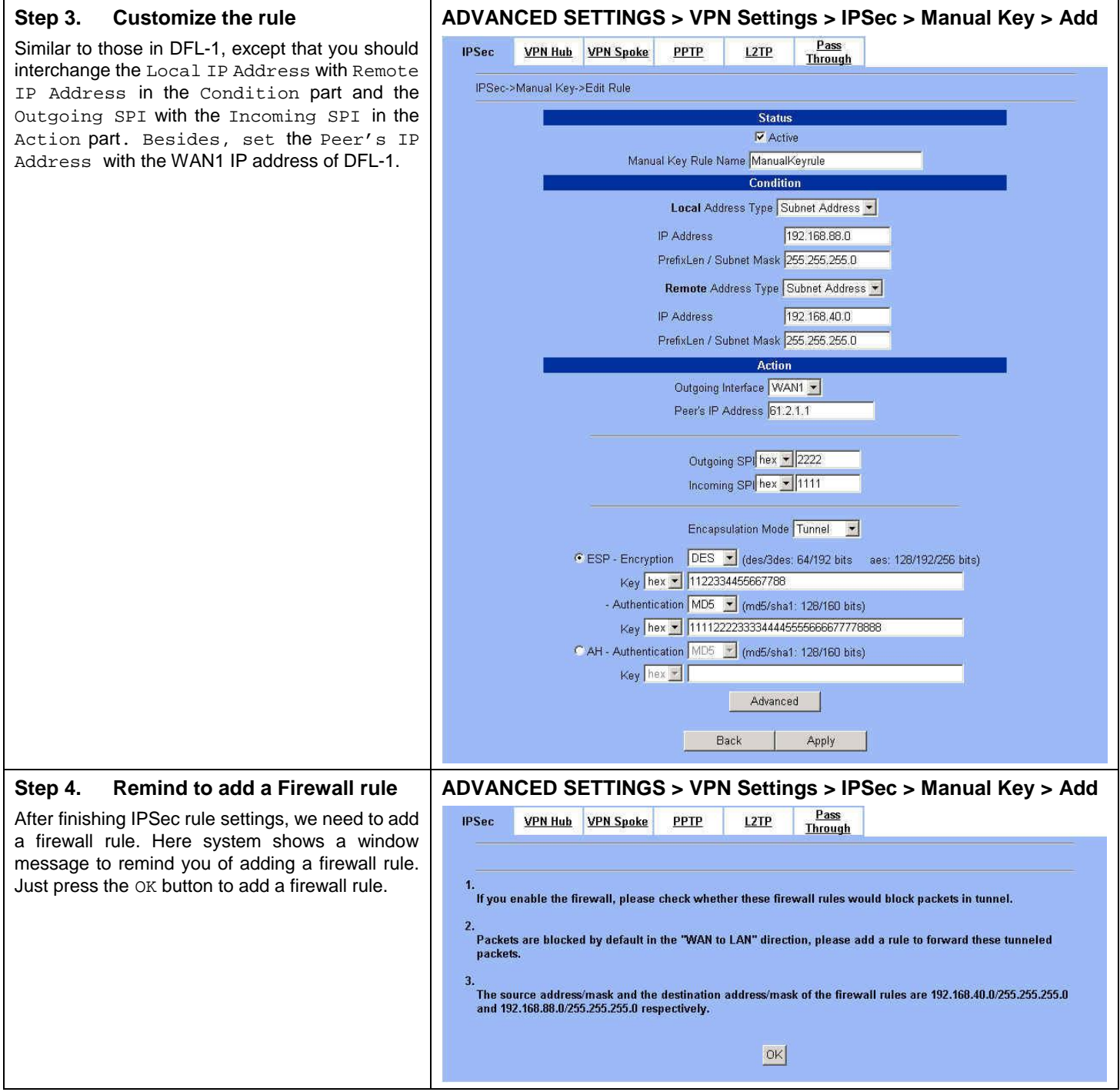

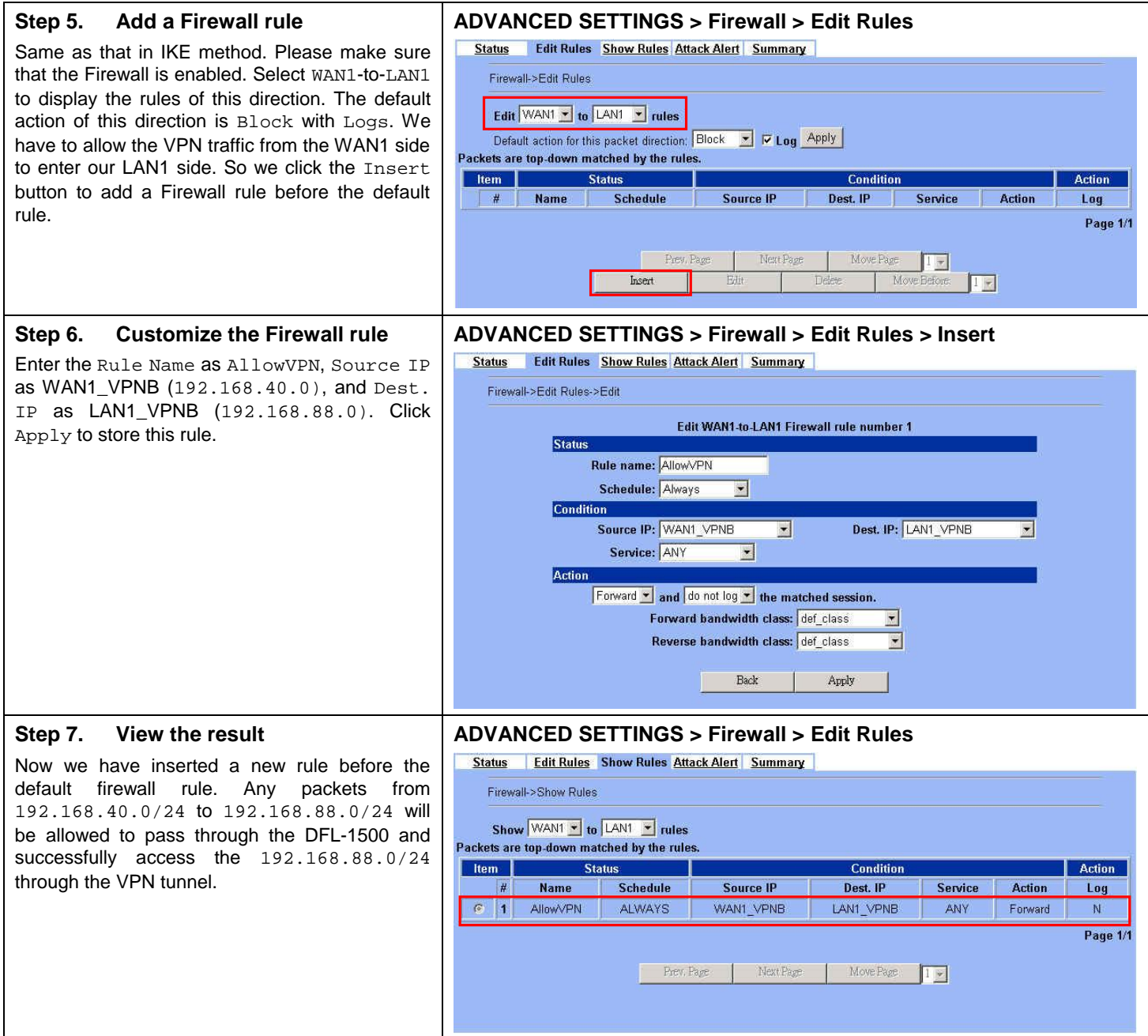

# **Chapter 12 Virtual Private Network –Dynamic IPSec**

*This chapter introduces Dynamic IPSec VPN and explains how to implement it.* 

As described in the Figure 2-1, we will extend to explain how to make a dynamic VPN link between LAN\_1 and LAN\_2 in this chapter. The following Figure 12-1 is the real structure in our implemented process.

## **12.1 Demands**

1. When a branch office subnet LAN\_1 wants to connect with another branch office subnet LAN\_2 through the public Internet instead of the expensive private leased lines, VPN can provide encryption and authentication to secure the tunnel that connects these two LANs. If the remote VPN peer has a dynamically assigned IP address (DHCP or PPPoE) like Organization\_2, we have to use the Dynamic IPSec for the tunnel connection.

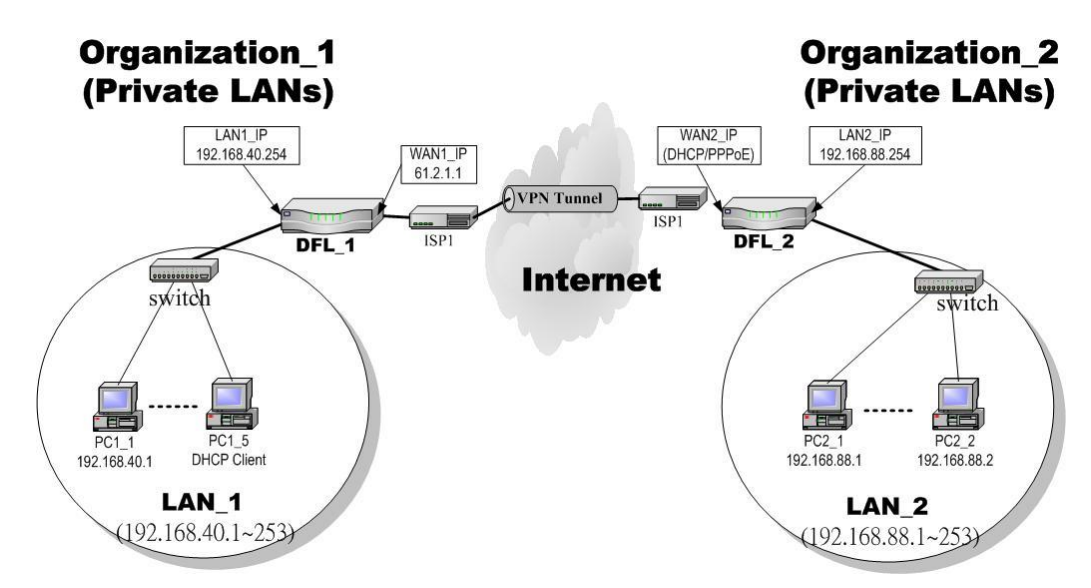

Figure 12-1 Organization 1 LAN 1 is making dynamic VPN tunnel with Organization 2 LAN 2

## **12.2 Objectives**

1. Let the users in LAN\_1 and LAN\_2 share the resources through a secure channel established using the dynamic IPSec VPN.

## **12.3 Methods**

1. Separately configure DFL-1 and DFL-2 which are the edge gateways of LAN\_1 and LAN\_2 respectively.
In the following we will separately explain how to set up a secure DES/MD5 tunnel with the dynamic remote gateway IP address type.

#### **At DFL-1:**

At the first, we will install the IPSec properties of DFL-1. For the related explanation, please refer to Chapter 10 and Chapter 11.

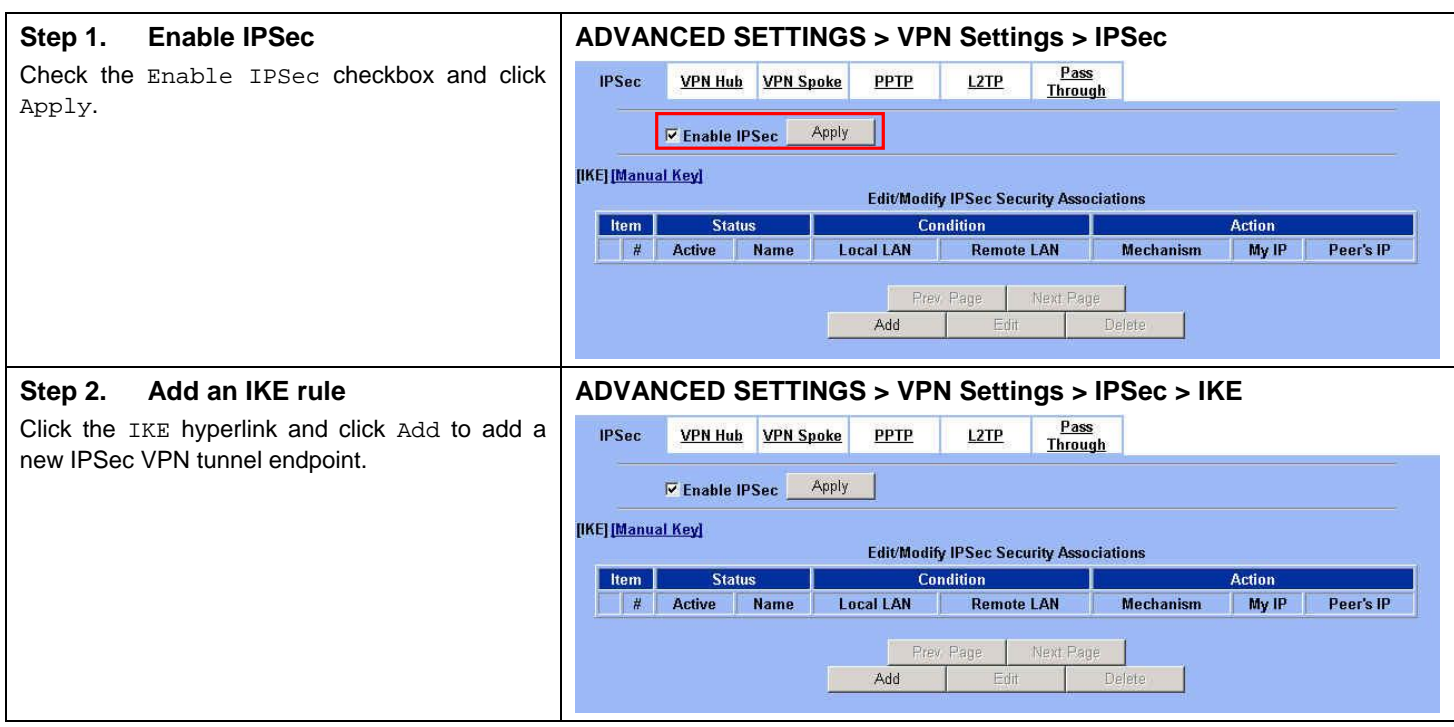

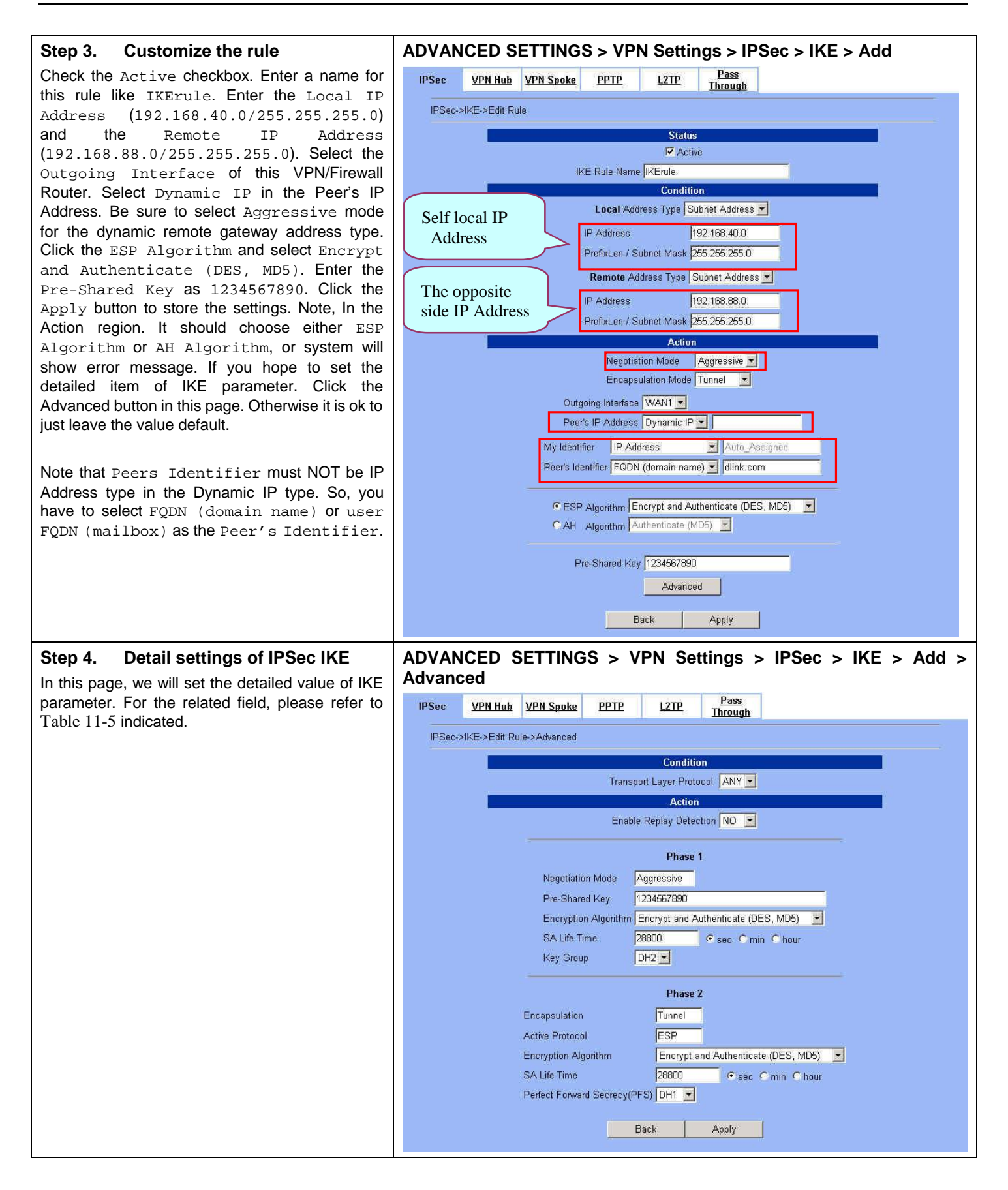

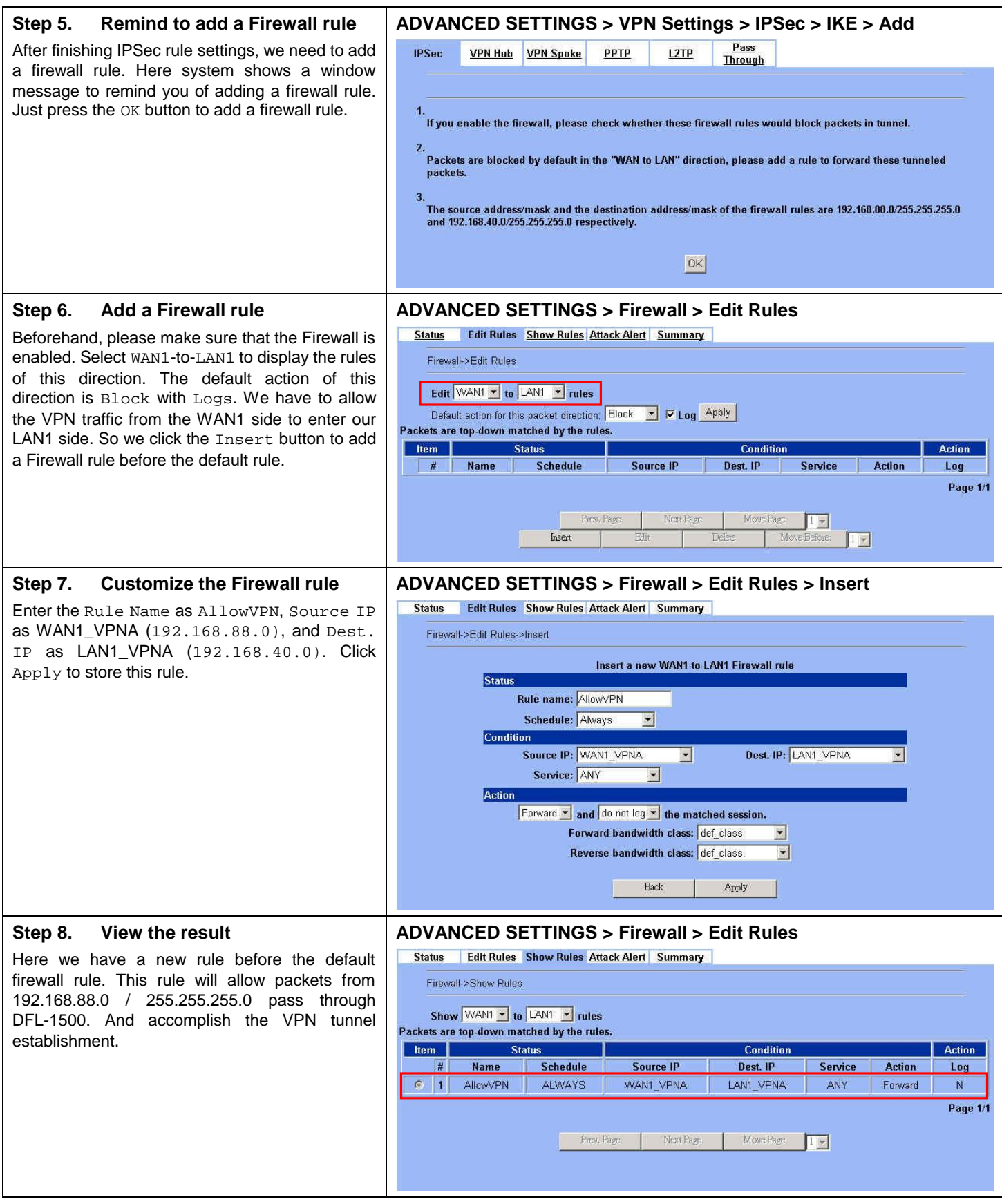

#### **At DFL-2:**

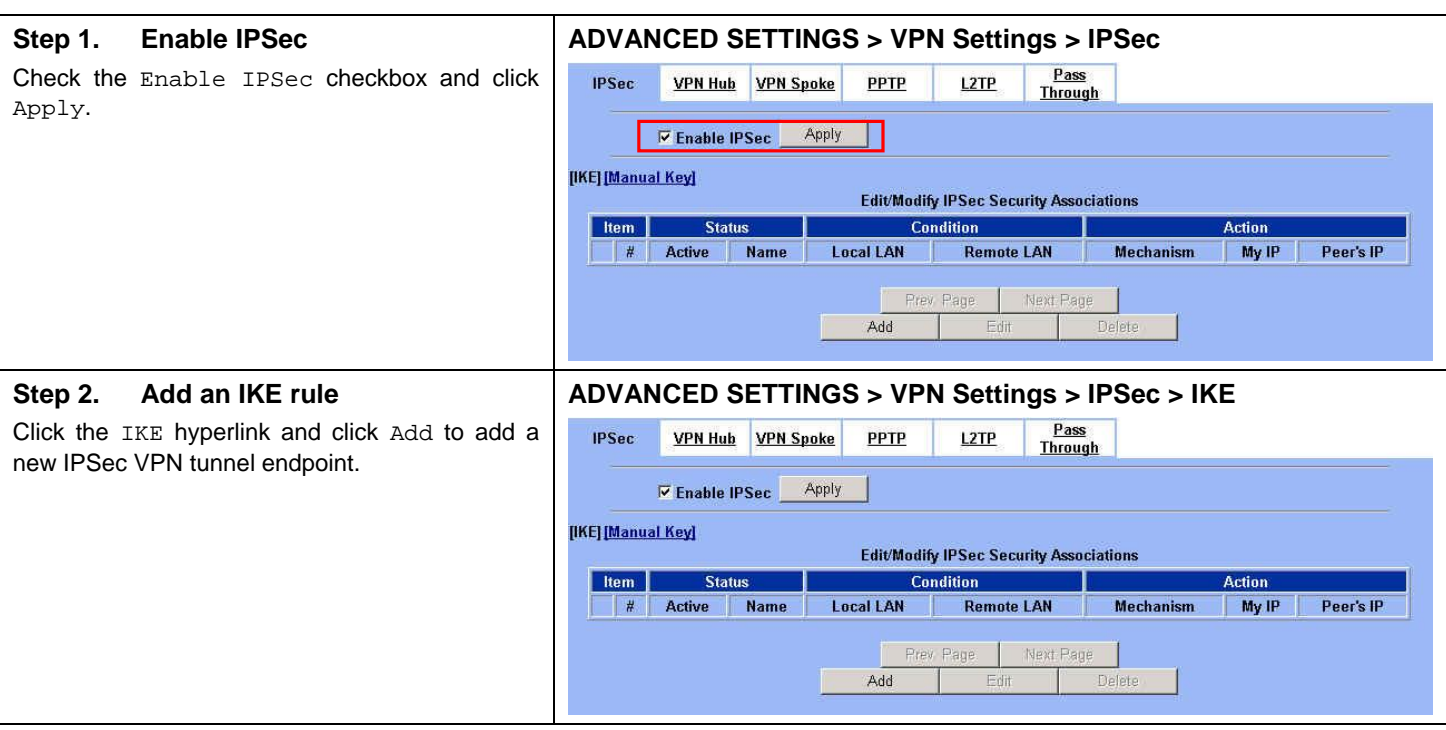

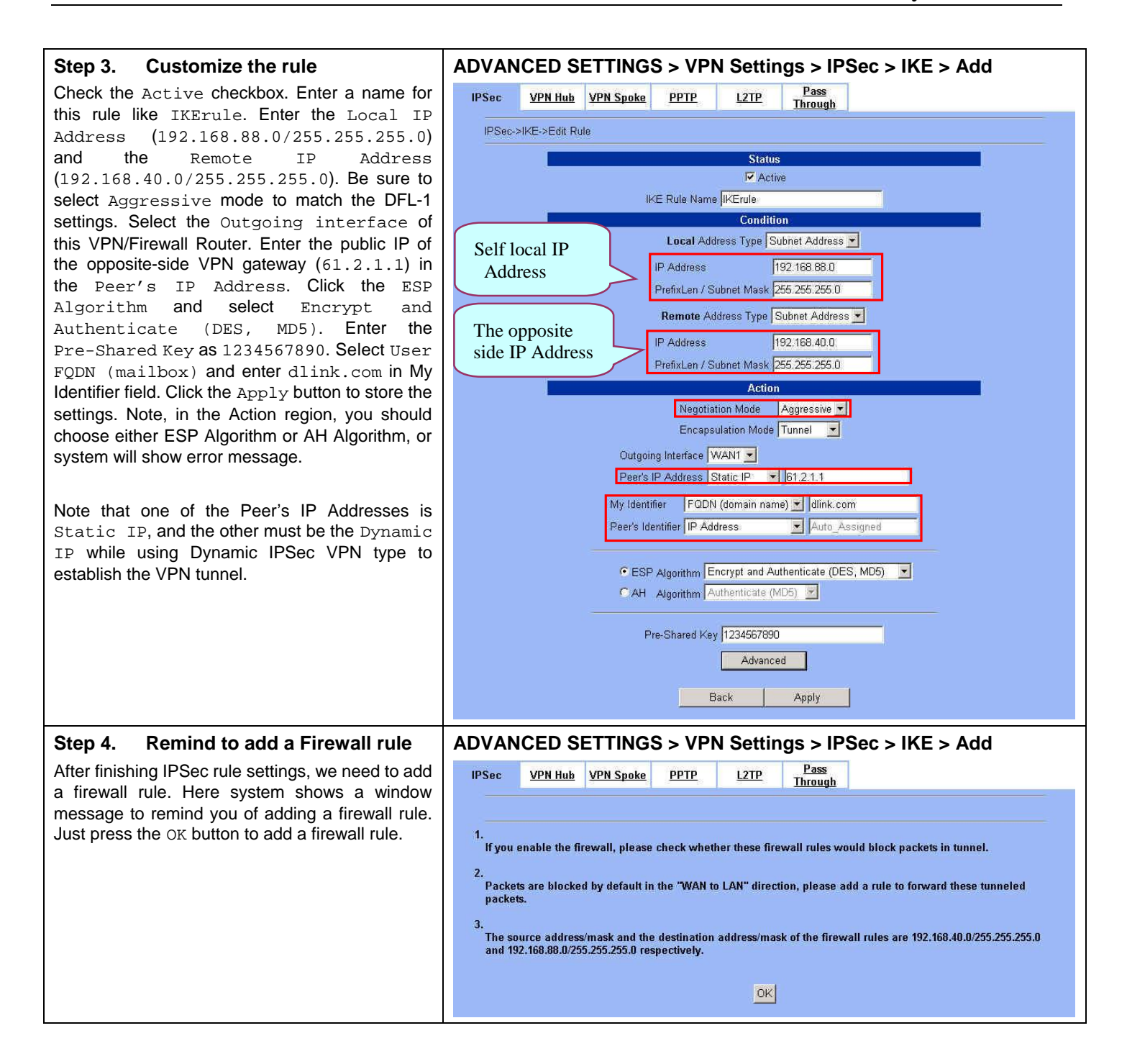

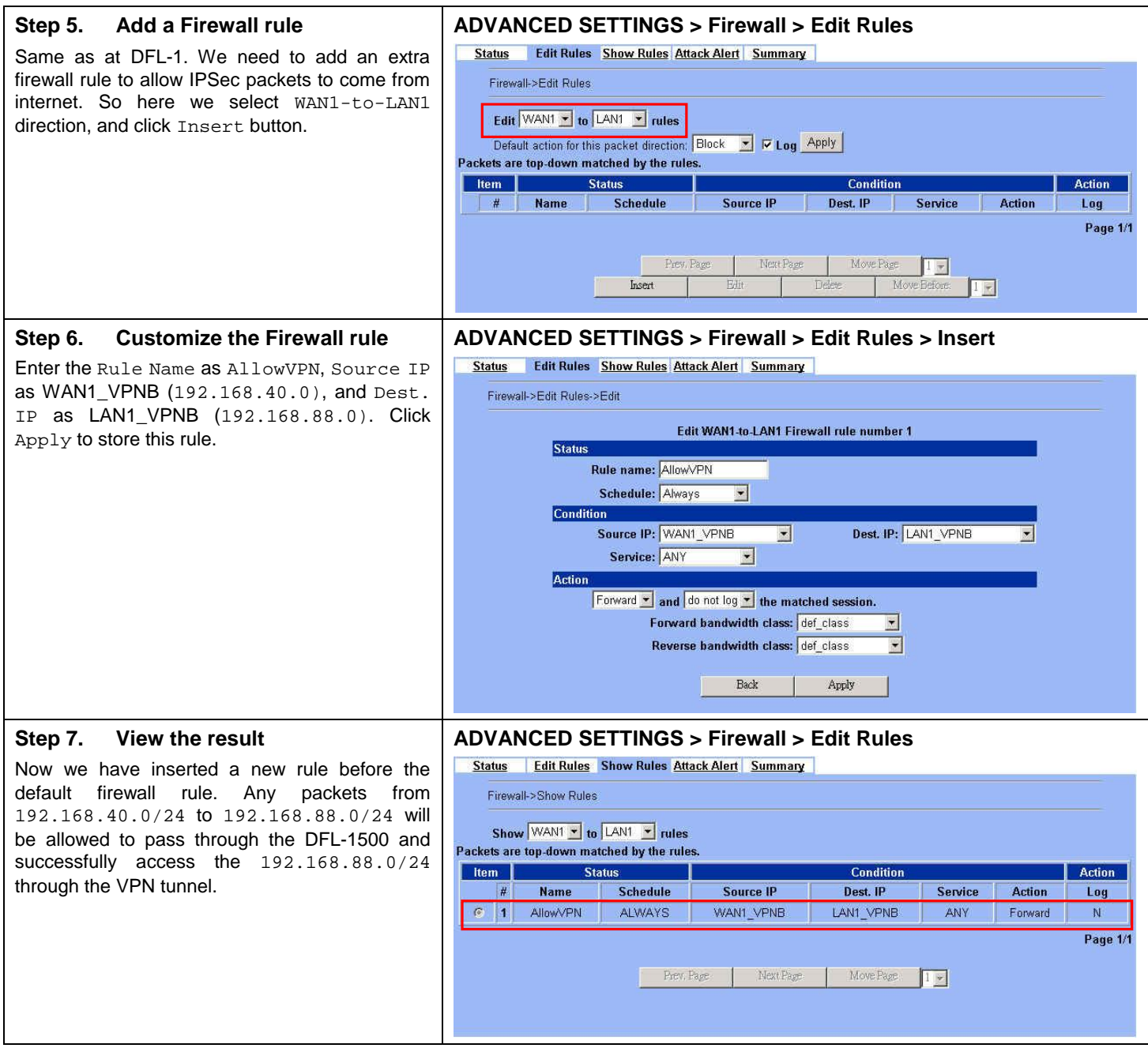

# **Chapter 13 Virtual Private Network – DS-601 VPN client**

*This chapter introduces IPSec VPN using DS-601 VPN client and explains how to implement it.* 

As described in the Figure 2-1, we will extend to explain how to make a VPN link between LAN\_1 and a remote client in this chapter. The following Figure 13-1 is the real structure in our implemented process.

#### **13.1 Demands**

1. When someone is on a business trip and need to connect back to the company by using VPN function. If he uses the DS-601 VPN client to make IPSec VPN tunnel with Organization\_1 LAN\_1, please refer to the following diagram to configure the settings.

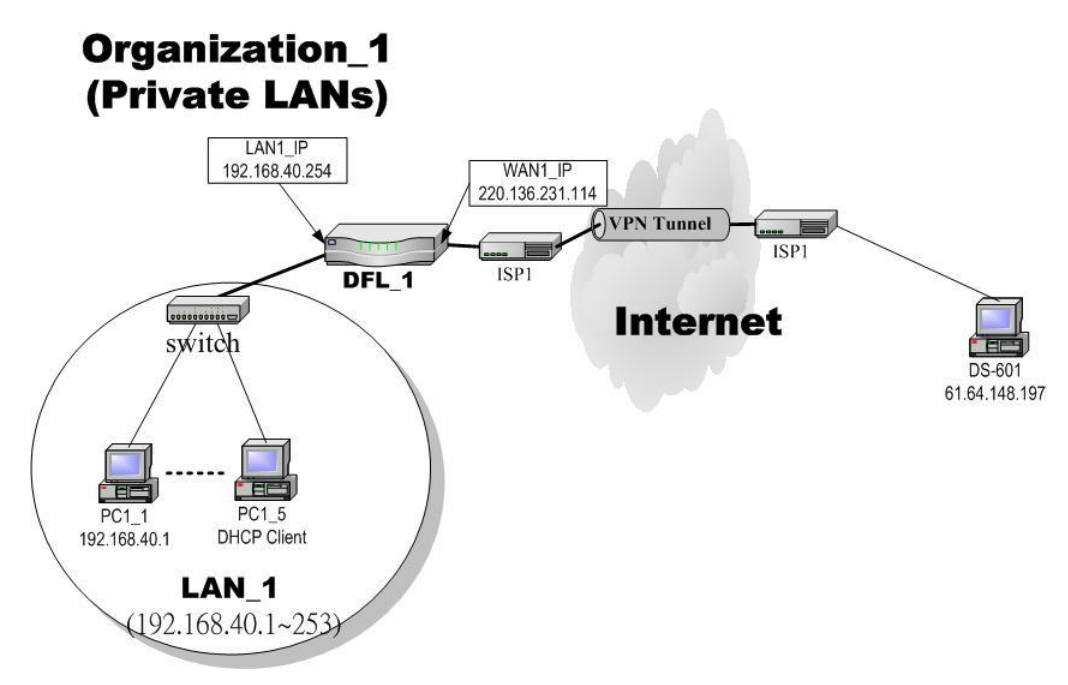

Figure 13-1 The client DS-601 is making IPSec VPN tunnel with Organization\_1 LAN\_1

#### **13.2 Objectives**

1. Let the users in LAN\_1 and the client DS-601 share the resources through a secure channel established using the IPSec.

#### **13.3 Methods**

1. Separately configure DFL-1 and DS-601 VPN client to make IPSec VPN tunnel..

#### **13.4 Steps**

In the following, we will introduce you how to setup the IPSec between Organization 1 LAN 1 and DS-601 VPN client.

#### **At DFL-1:**

At the first, we will install the IPSec properties of DFL-1.

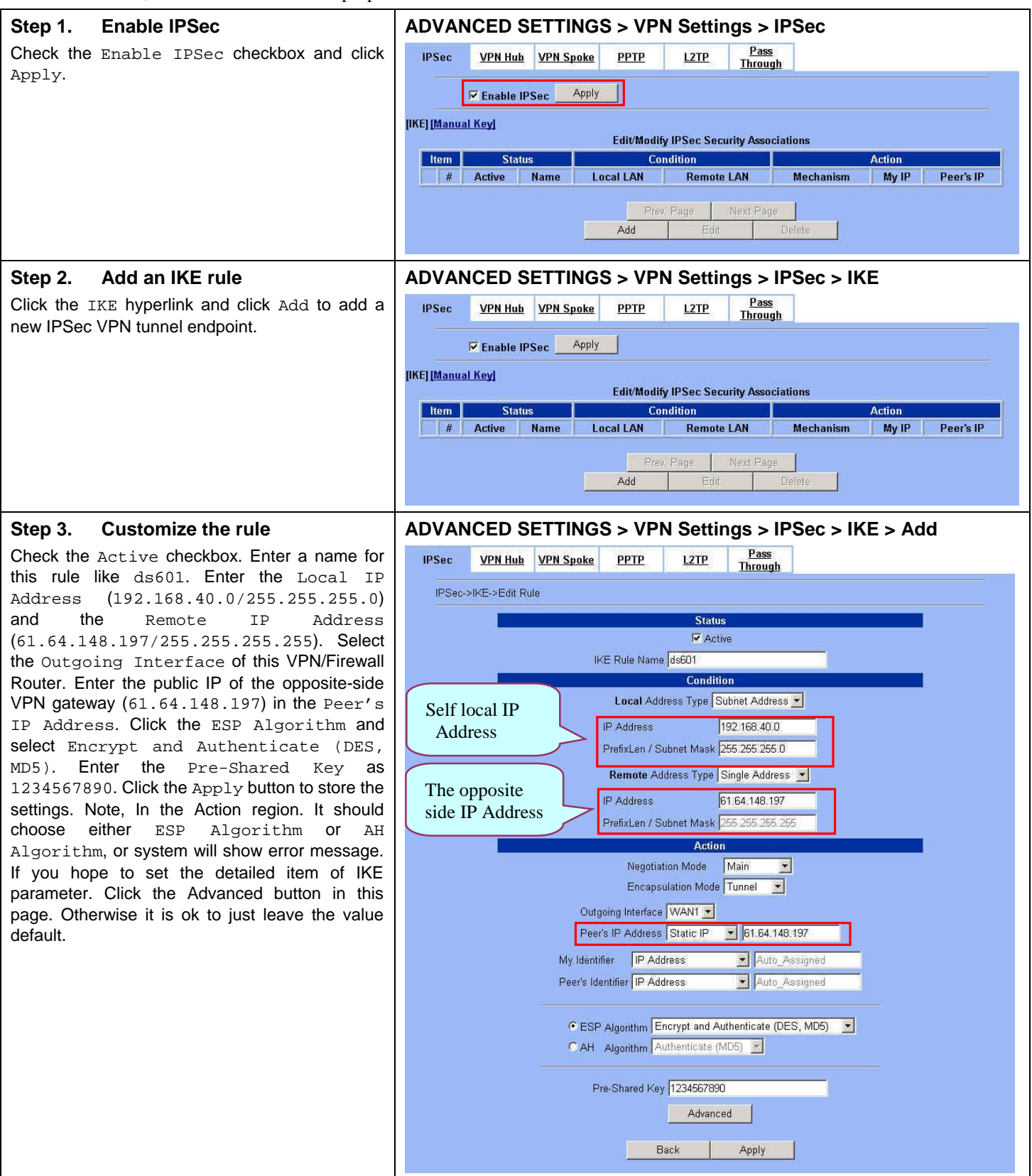

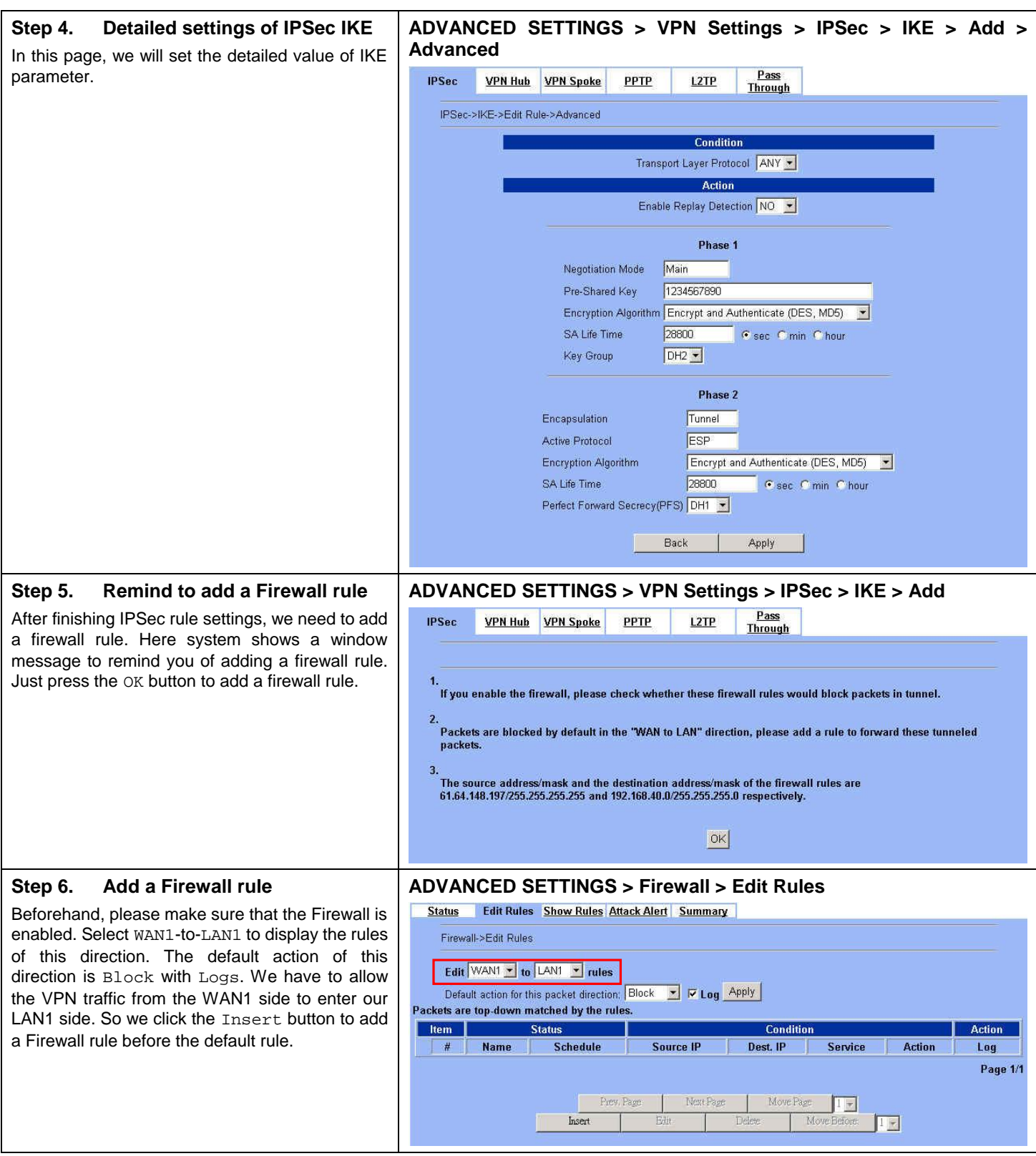

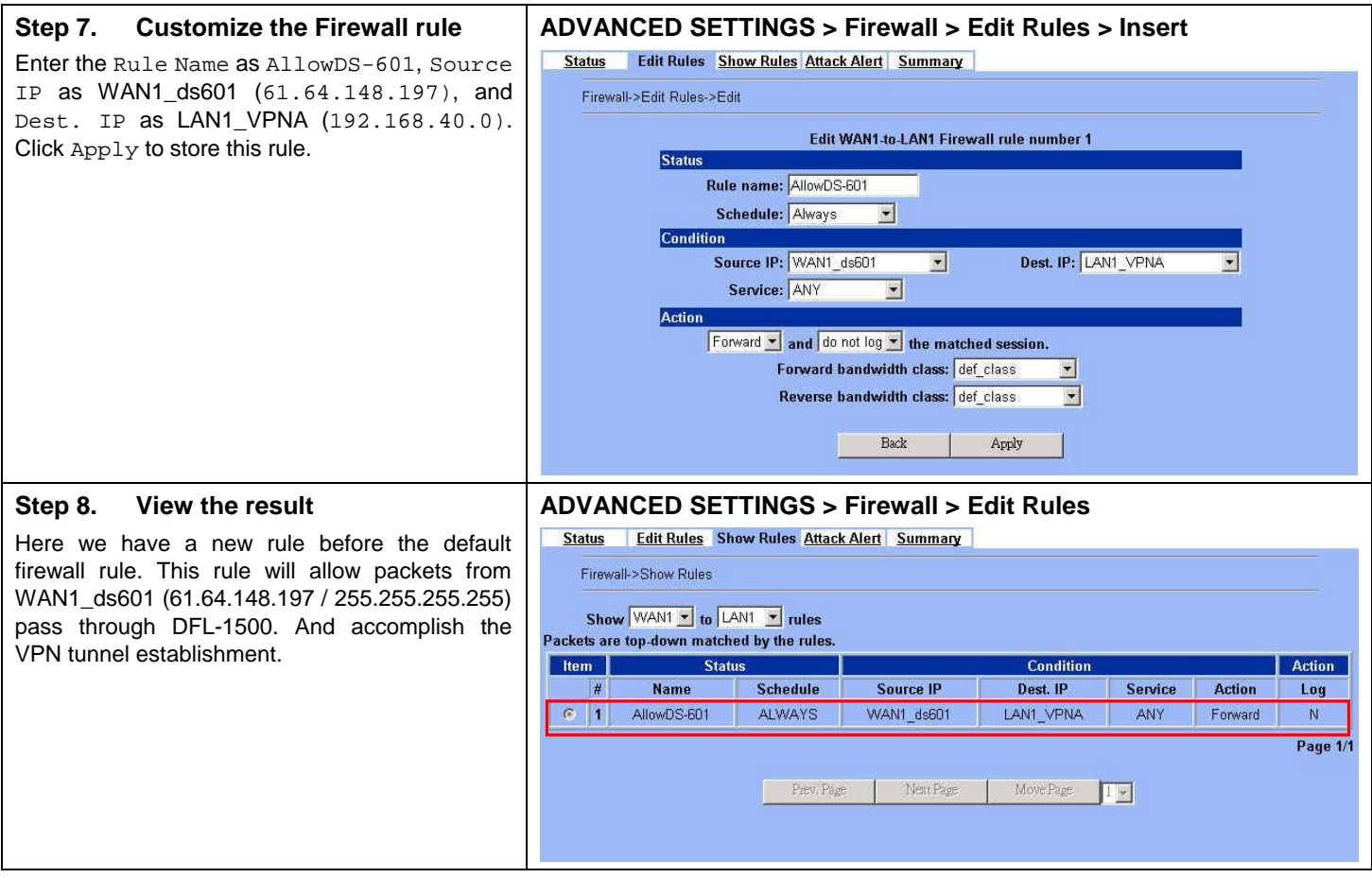

#### **At DS-601 VPN client:**

Here we will introduce you how to setup DS-601 VPN client properties. Before that, please install the DS-601 VPN client into the remote client first.

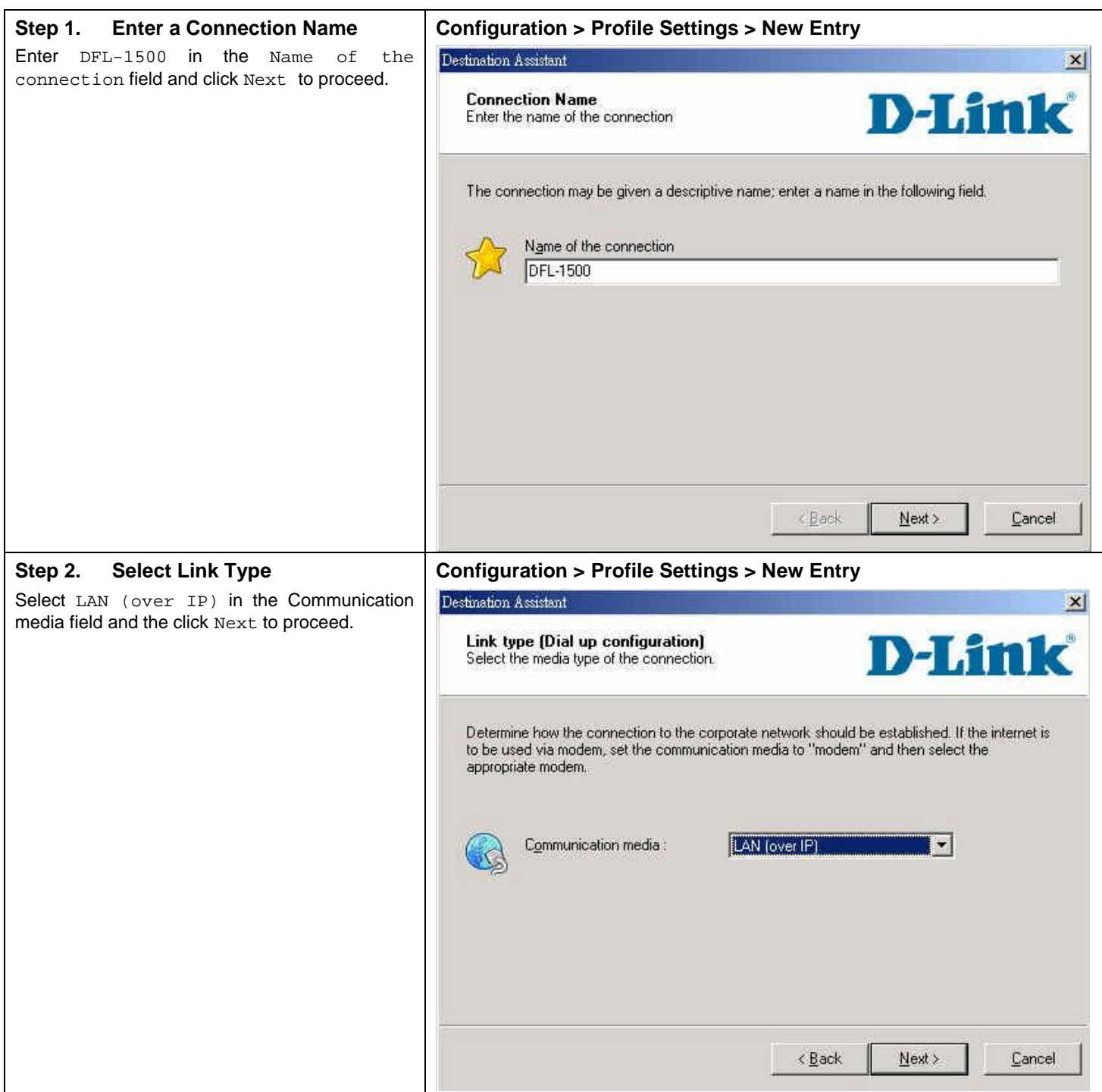

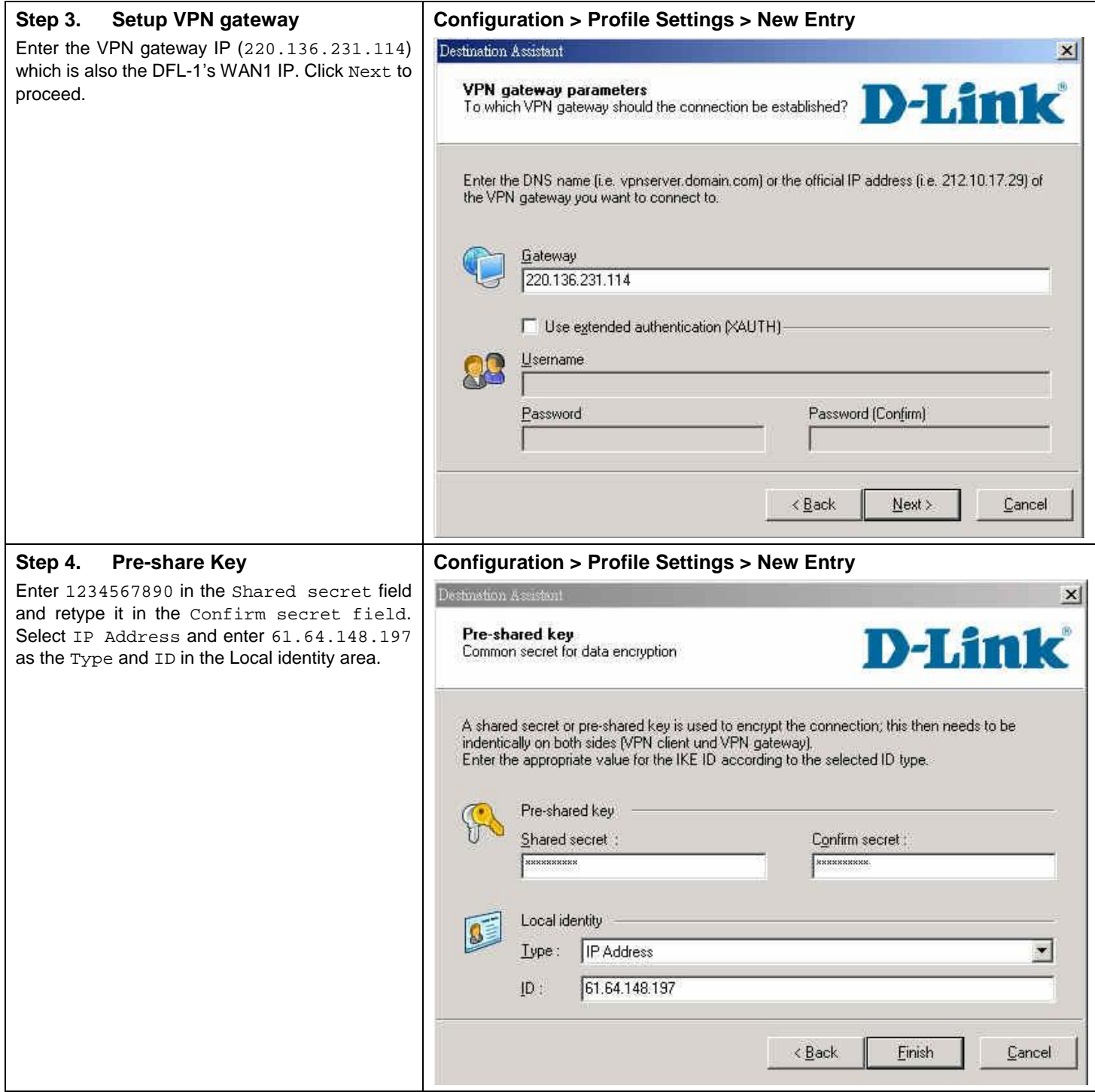

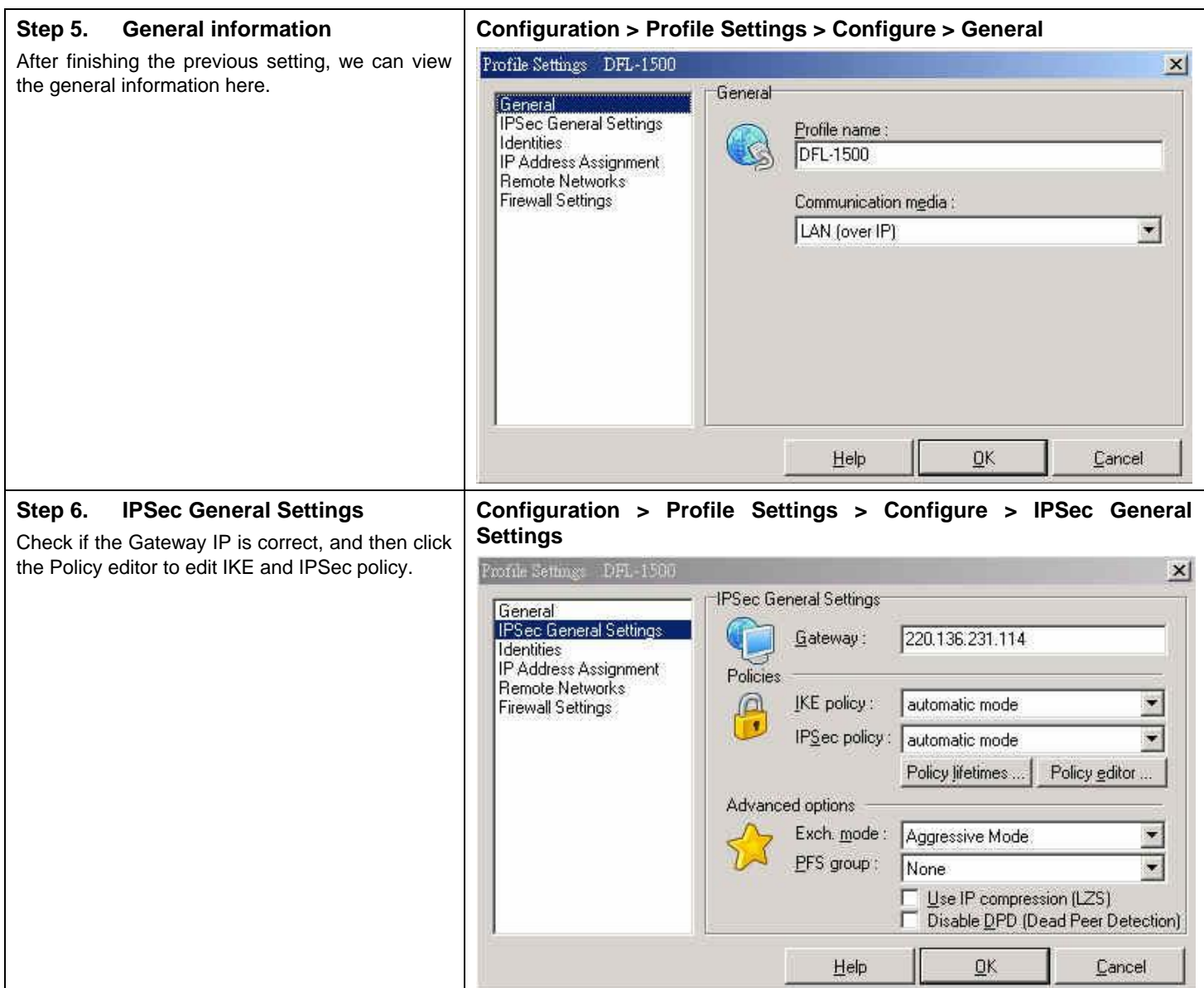

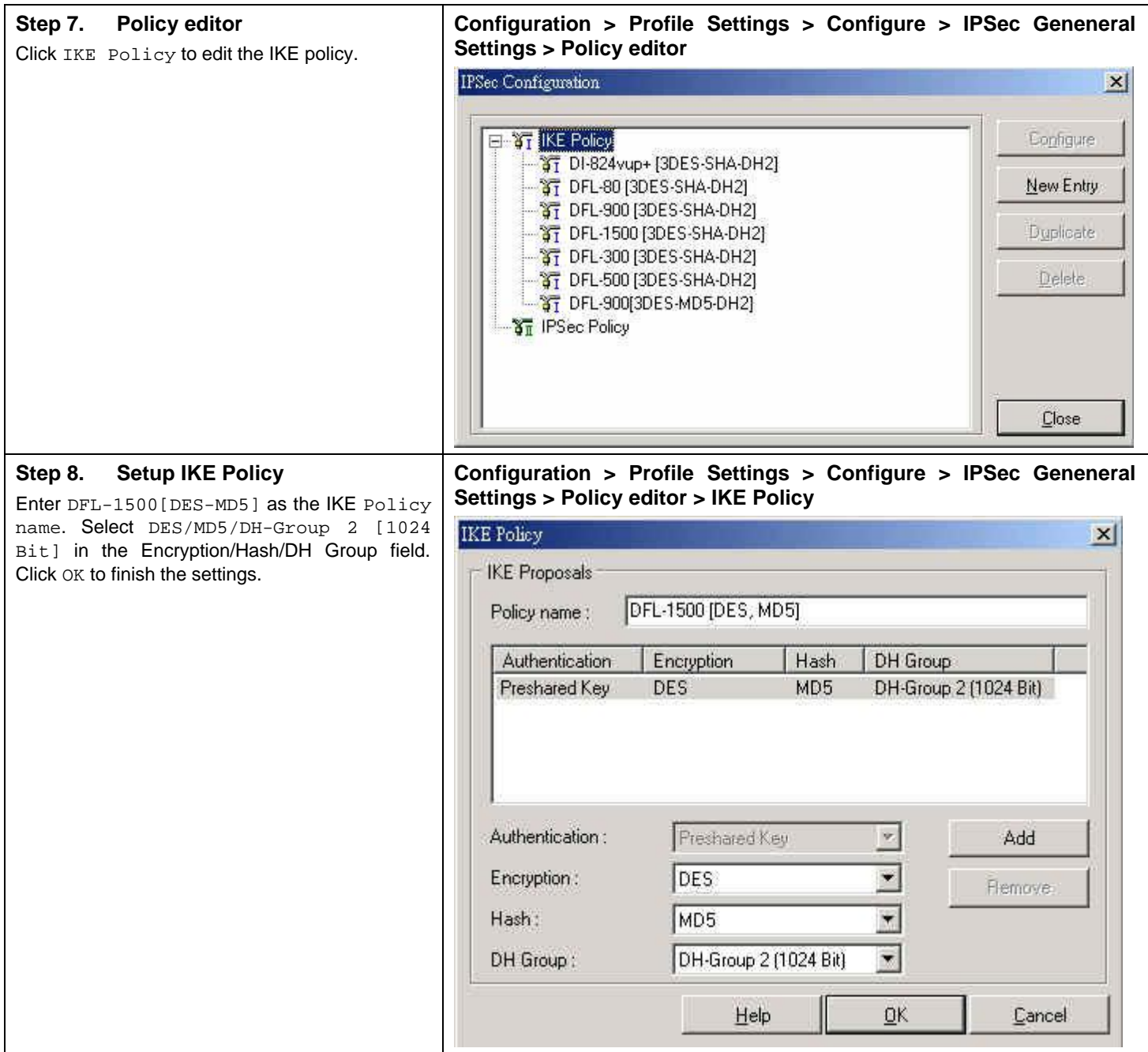

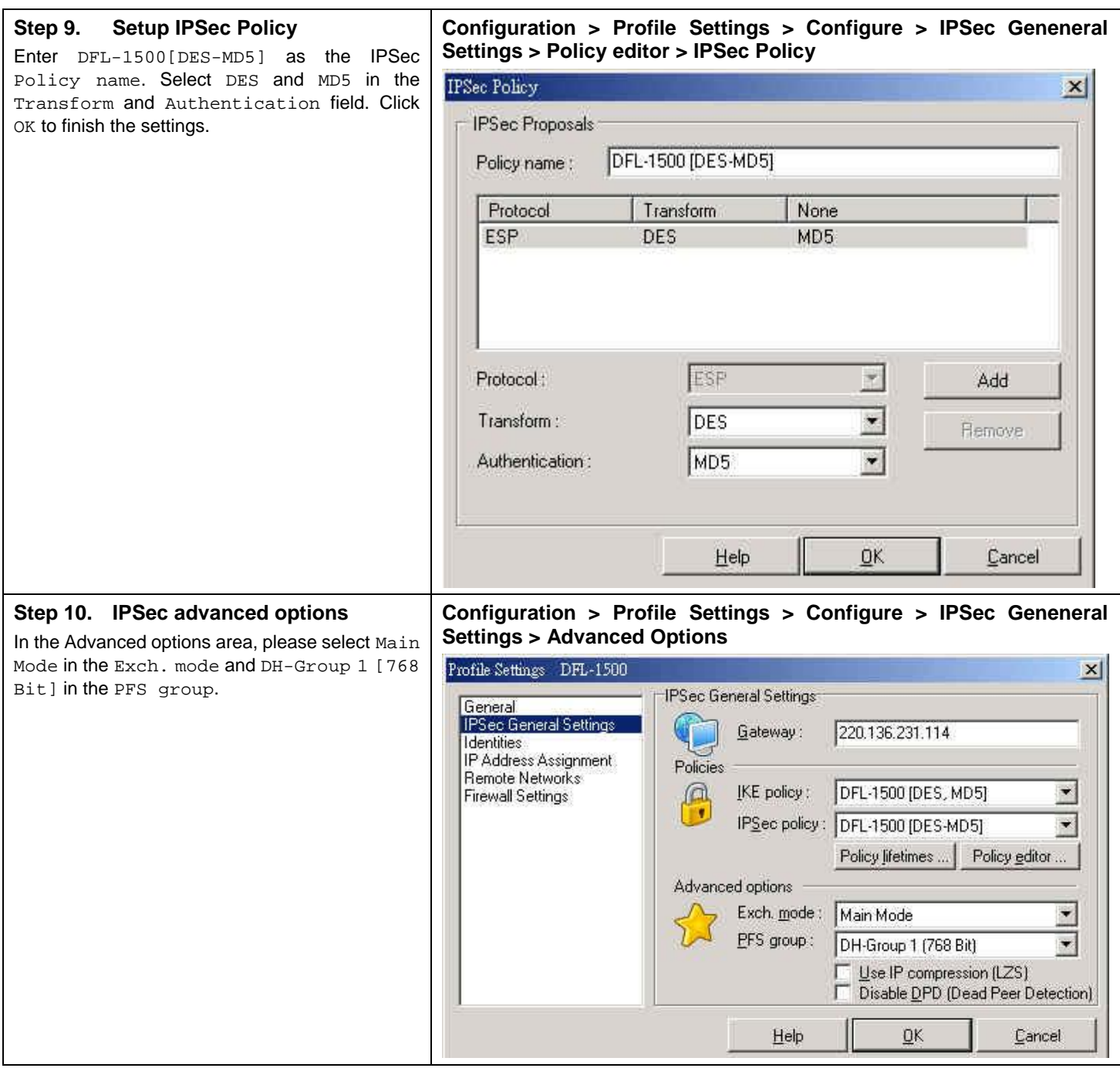

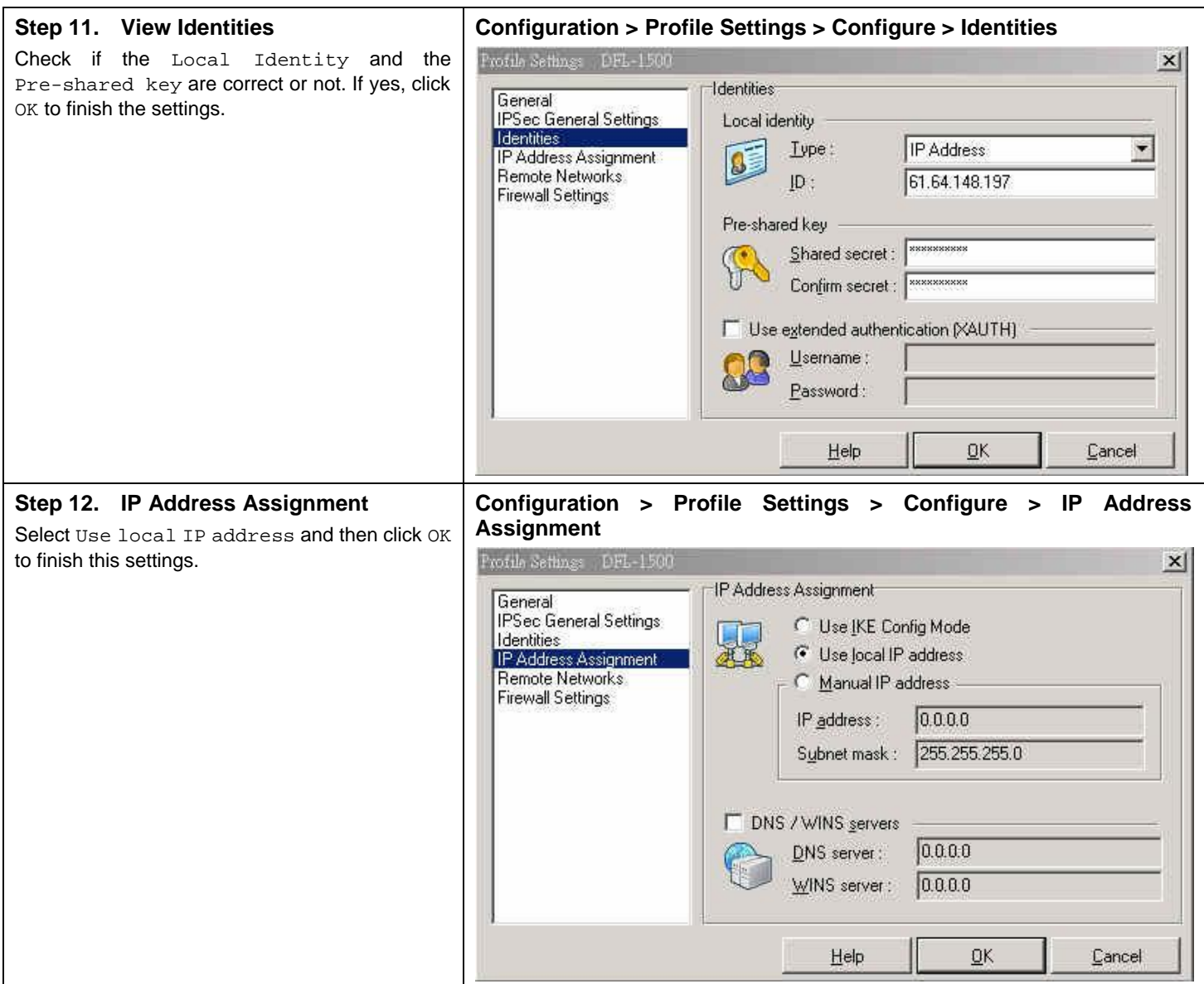

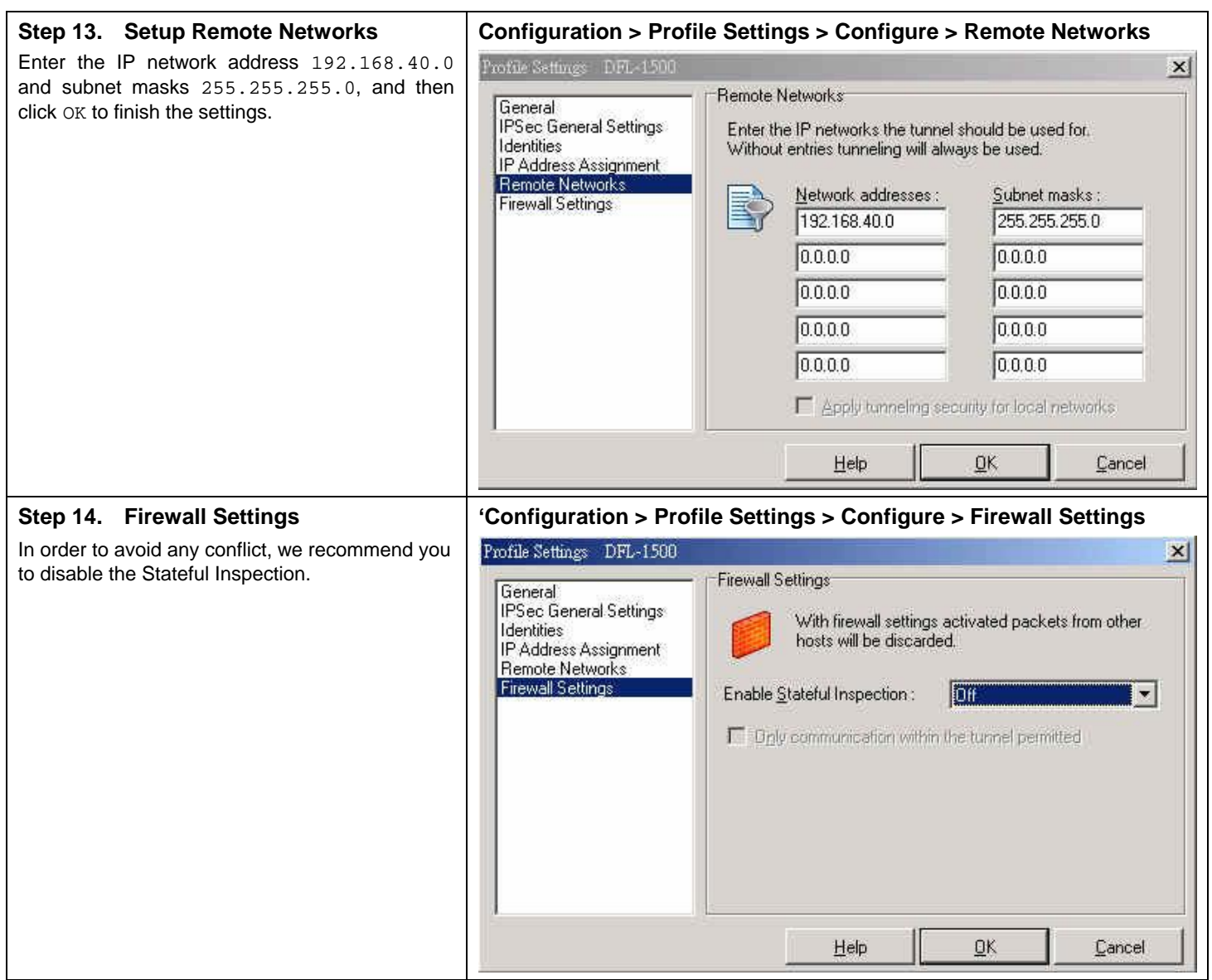

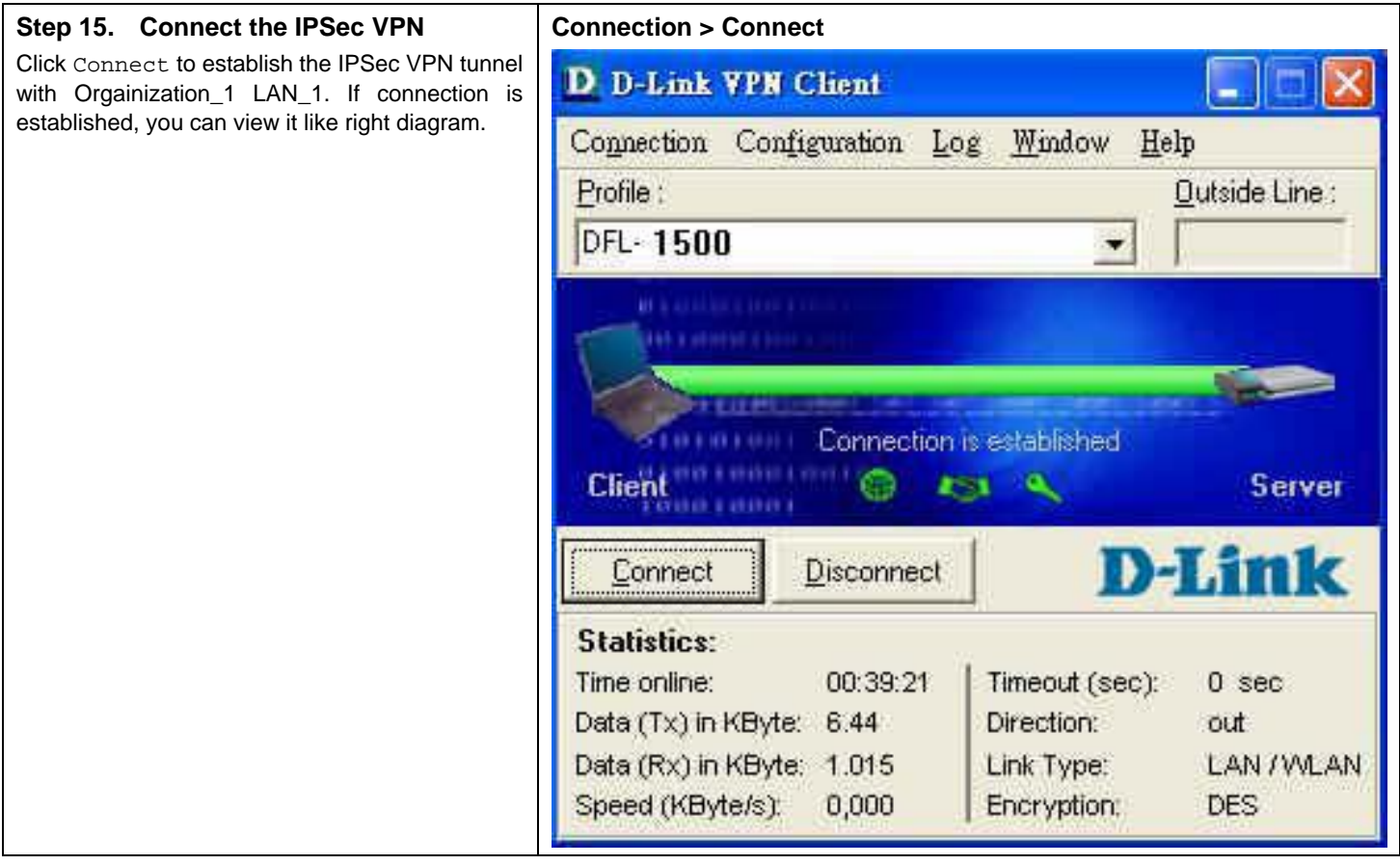

# **Chapter 14 Virtual Private Network – Hub and Spoke VPN**

*This chapter introduces Hub and Spoke VPN and explains how to implement it.* 

As described in the Figure 2-1, we will extend to explain how to make a VPN link between Main Office (the hub) and the branches in this chapter. The following Figure 14-1 is the real structure in our implemented process.

#### **14.1 Demands**

1. Suppose that your company has a main office and two branch offices which communicates using a hub and spoke VPN configuration. The main office is the hub where the VPN tunnels terminate, while Branch\_1 and Branch\_2 are the spokes. The Main office has a VPN tunnel to each branch office. Branch\_1 and Branch\_2 has its own VPN tunnel to the hub.

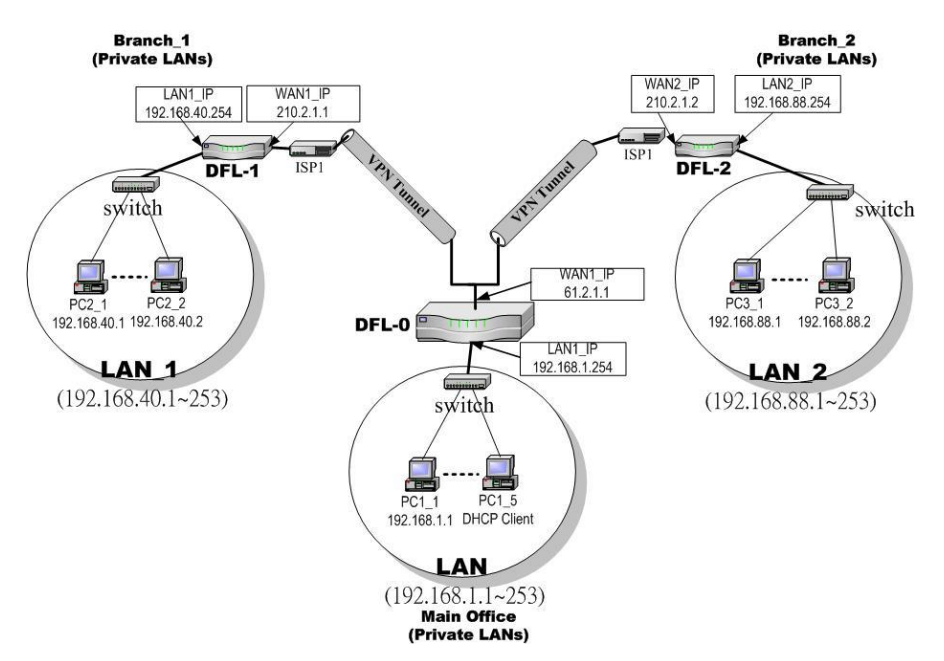

Figure 14-2 The Topology of the VPN Hub (Main Office) and VPN Spoke (Branch offices)

#### **14.2 Objectives**

1. Using the VPN hub we can create a hub and spoke VPN configuration to direct traffic through a central DFL-1500 from one VPN tunnel to another VPN tunnel. Each VPN tunnel provides connectivity to a different remote VPN gateway. All of the VPN Hub member tunnels can establish VPN connections with any of the other member VPN tunnels.

## **14.3 Methods**

- 1. Configuring the IKE tunnels.
- 2. Configuring the WAN1-to-LAN1 Firewall Rule.
- 3. Configuring the VPN Hub for the Main Office.
- 4. Configuring the VPN spoke for the Branch Offices.

In the following, we will introduce you how to setup the Hub and Spoke VPN between main office and two branch offices.

#### **Configuring the IPSec IKE tunnels**

For the main office (the hub), we have to create the IKE tunnels, and then create VPN hub and add tunnels to it as members. For the VPN settings, please refer to Chapter 11 for details. Use the information in the following Table 14-1 to configure IKE tunnels. After finishing the IPSec VPN setting, please remember to add a WAN-to-LAN firewall rule.

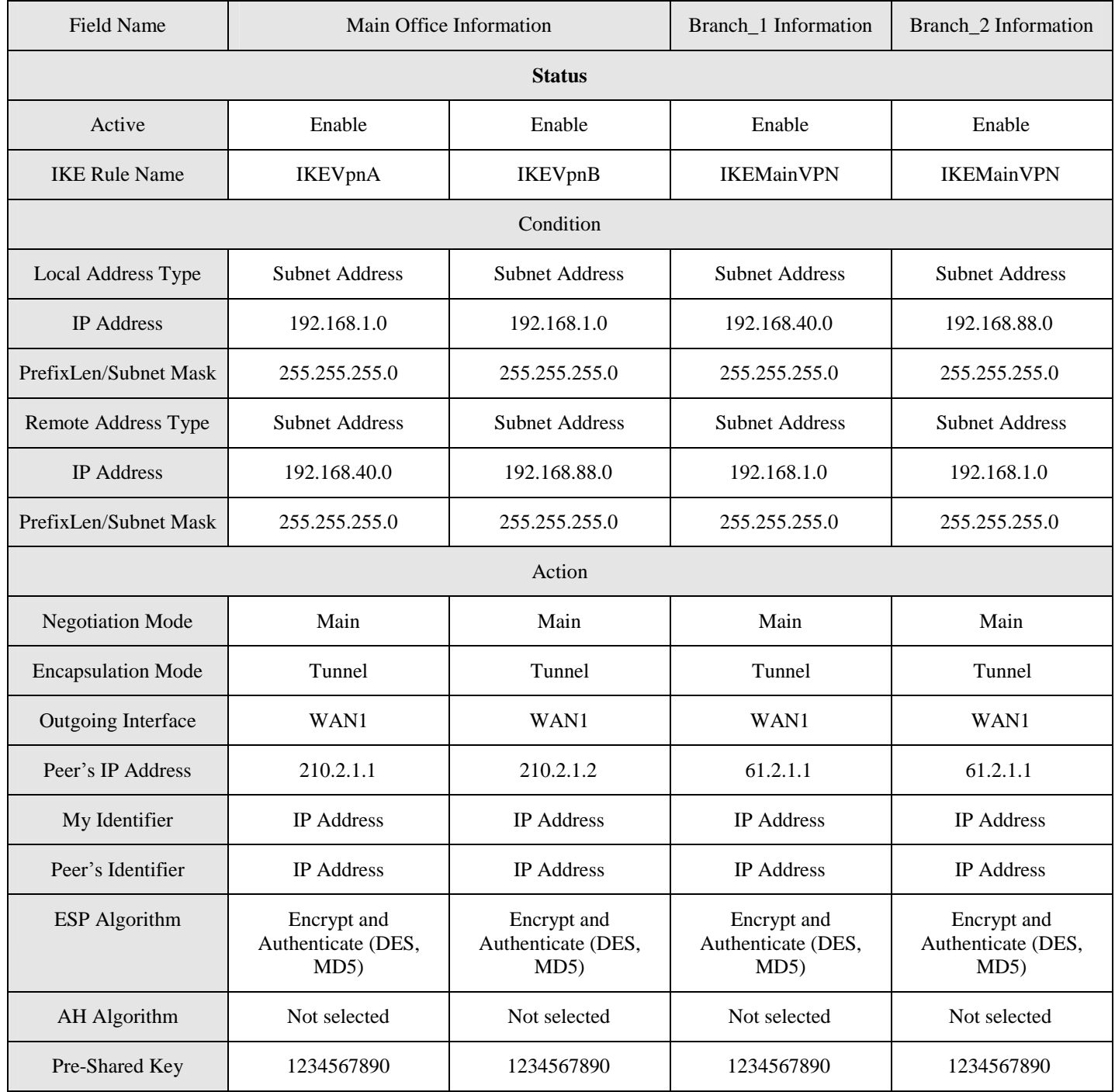

Table 14-2 The IKE tunnel configuration

#### **Configuring the VPN Hub for Main Office**

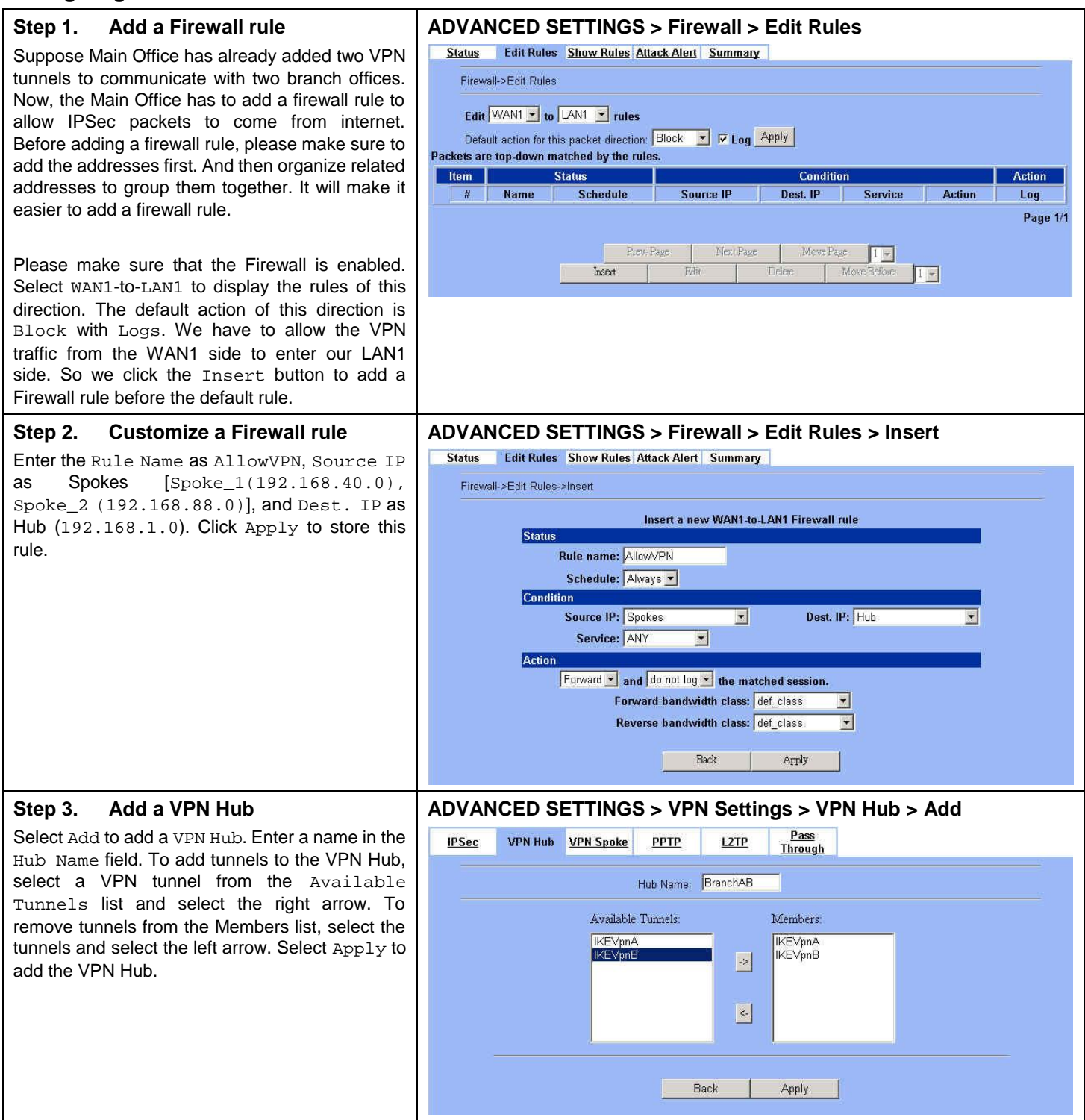

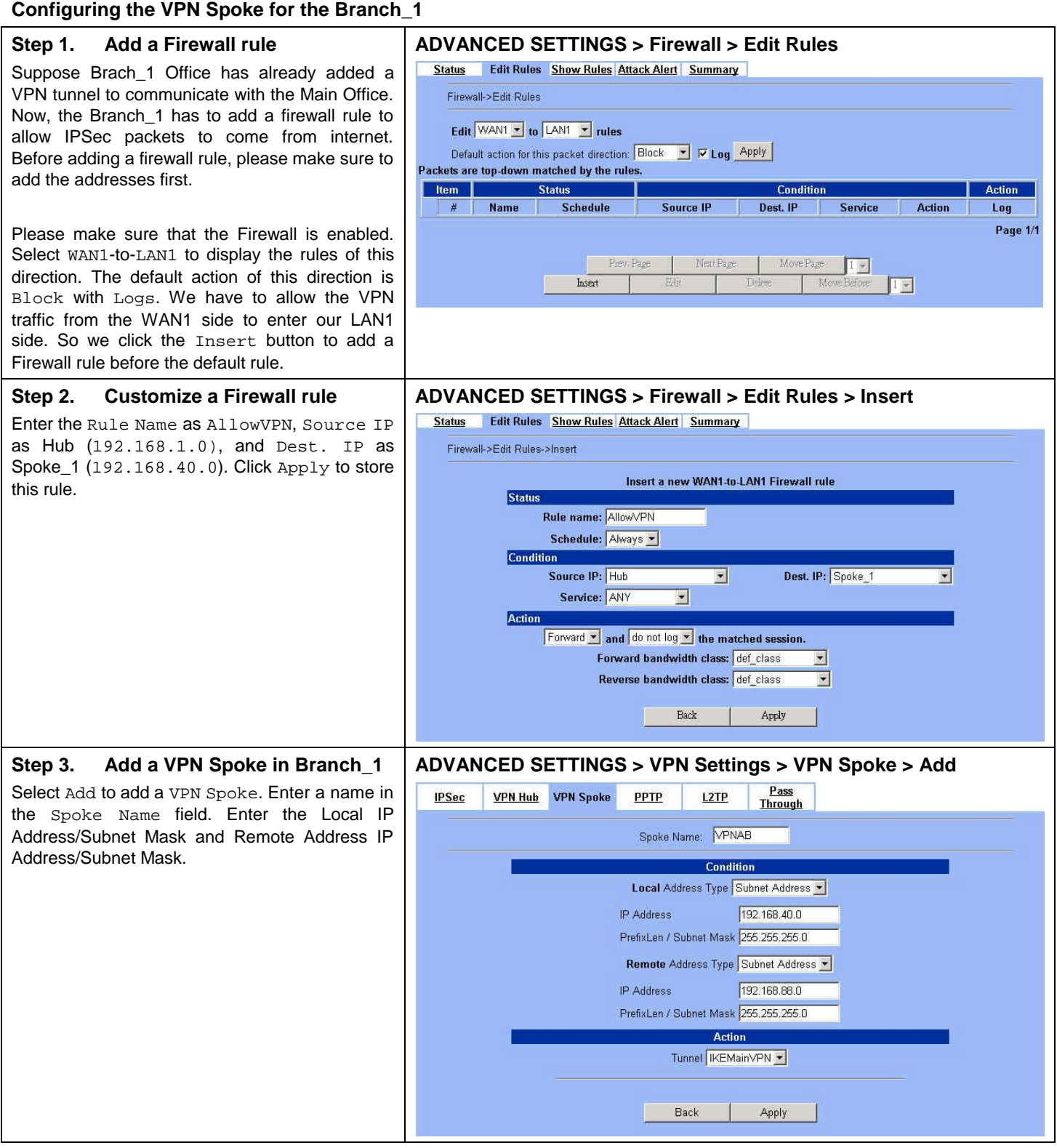

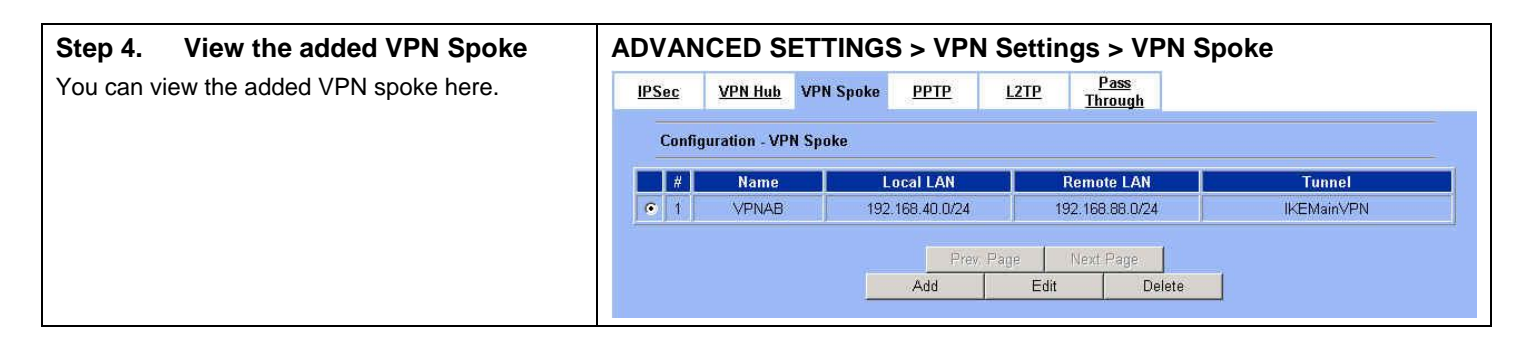

#### **Configuring the VPN Spoke for the Branch\_2**

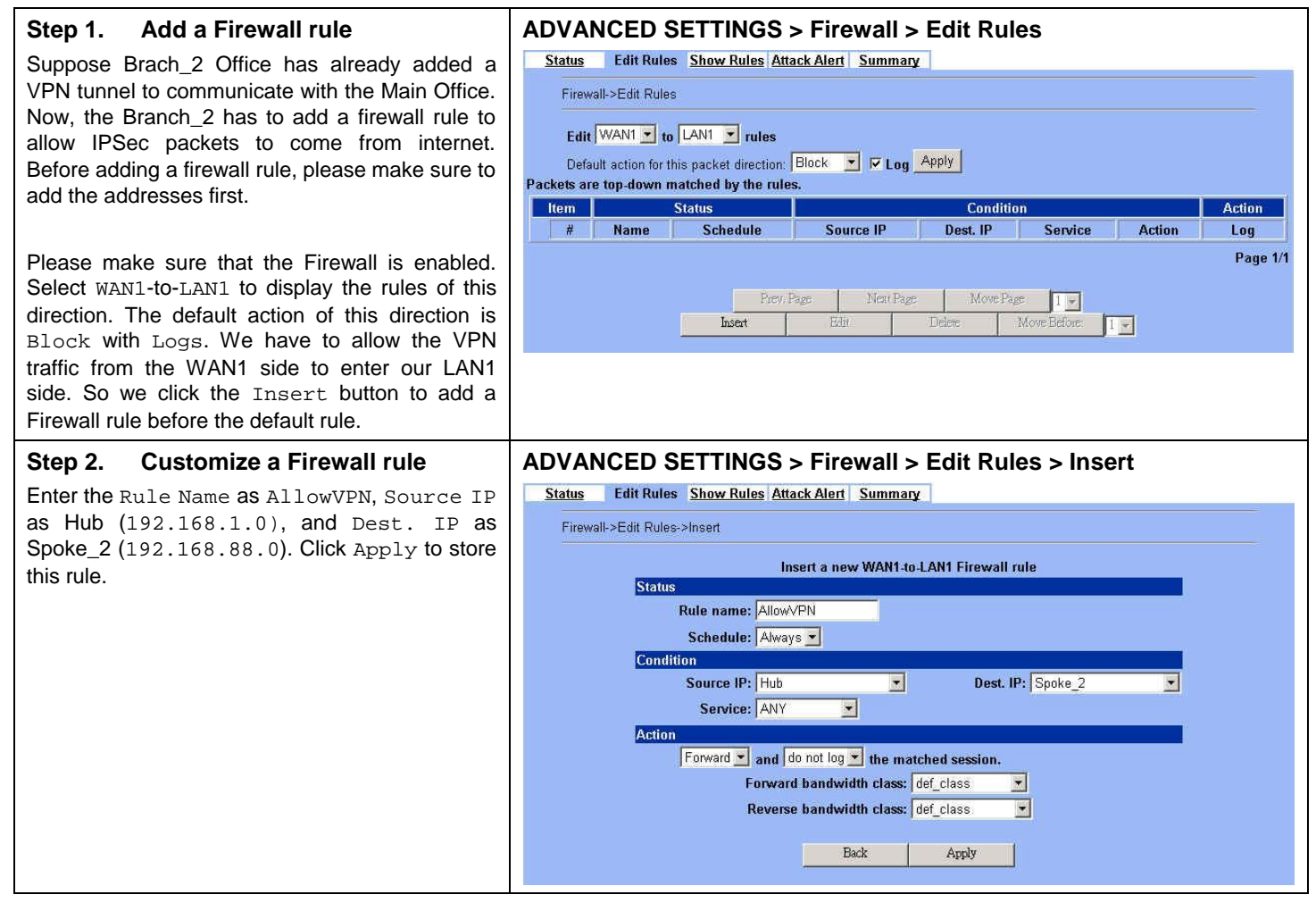

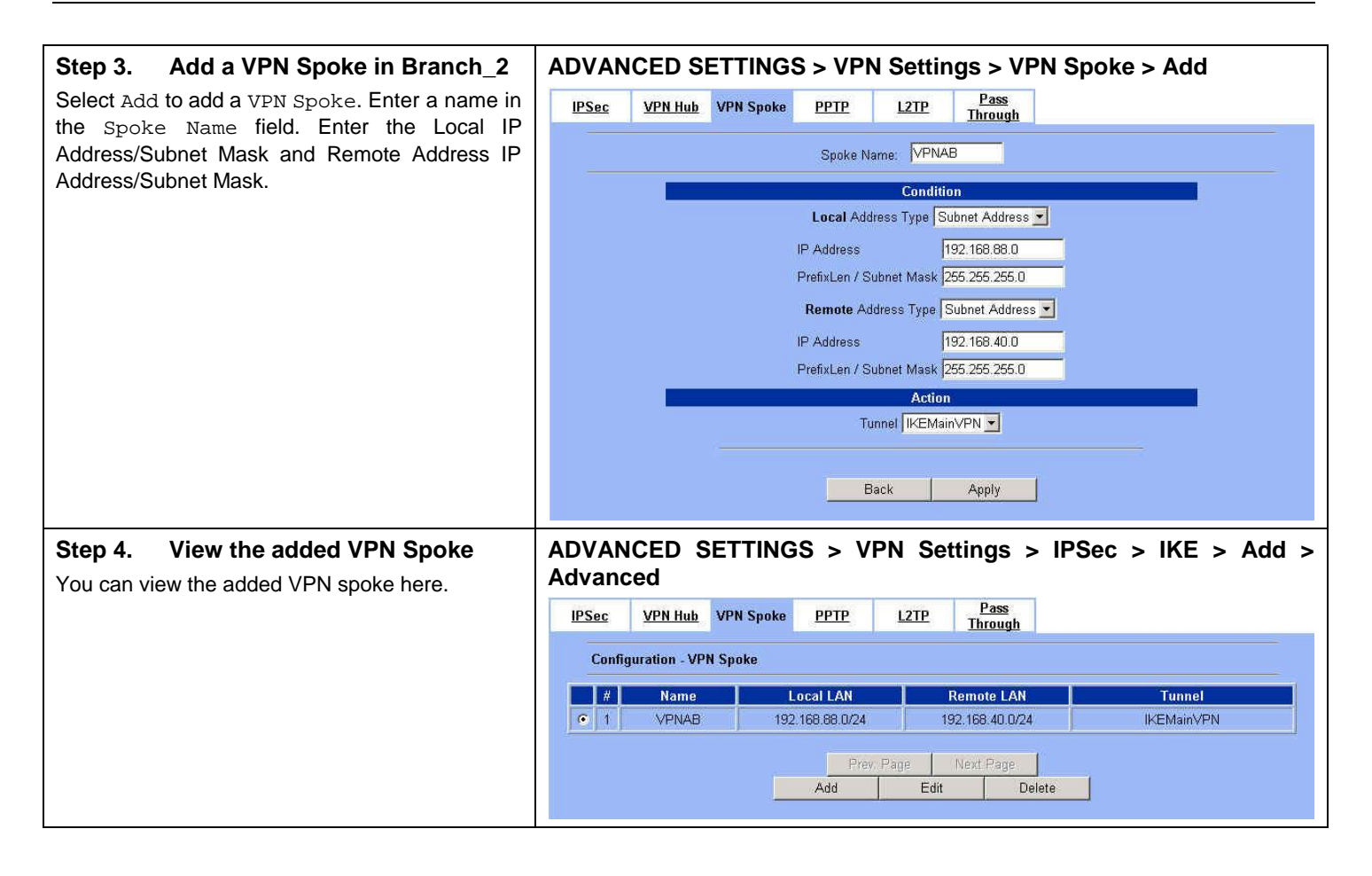

# **Chapter 15 Virtual Private Network – PPTP**

*This chapter introduces PPTP and explains how to implement it.* 

## **15.1 Demands**

- 1. One employee in our company may sometimes want to connect back to our coporate network to work on something. His PC is PC1\_1 in LAN\_1 instead of DMZ\_1 so he cannot directly access the host by simply with virtual server settings. This causes inconvenience for the employee to work remotely.
- 2. In our branch office, we need to provide PPTP connection methods to connect back to headquater for the internal company employees.

# **15.2 Objectives**

- 1. With PPTP tunneling, emulate the mobile employee as a member in LAN1 after he dials in the corporate network. Then he can access all computers in LAN\_1 just as if he stays in the office covered by LAN1.
- 2. Make sure every employee in the branch office can use the network resource in the headquater. Suppose they are in the same internal network, and keep the communication security.

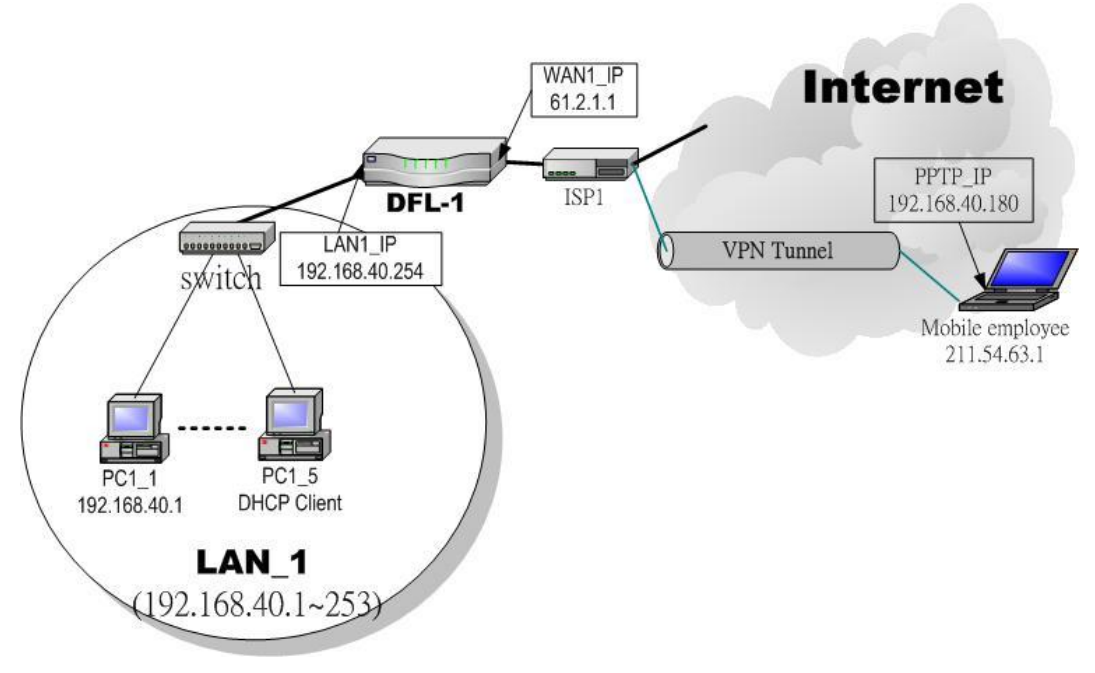

Figure 15-1 PPTP method connection

#### **15.3 Methods**

- 1. Setup the PPTP server at DFL-1500. Setup the remote PC as the PPTP client. After dialing up to DFL-1, DFL-1 will assign a private IP which falls in the range of the settings in the PPTP server at DFL-1. Suppose the range is defined as 192.168.40.180 ~ 192.168.40.199, the remote host may get an IP of 192.168.40.180 and logically become a member in LAN1.
- 2. Setup the DFL-1500 as the PPTP client. Let all the client PCs behind the DFL-1500. They can connect to the network behind PPTP Server by passing through DFL-1500. It sounds like no Internet exists but can connect with each other.

#### **15.4.1 Setup PPTP Network Server**

#### **Step 1 – Enable PPTP Server**

Check the Enable PPTP checkbox, enter the LAN1\_IP of the DFL-1(192.168.40.254) in the Local IP, and enter the IP range that will be assigned to the PPTP clients in the Start IP and the End IP fields. Enter the Username and Password that will be used by the employees during dial-up. Click the Apply to finish configurations.

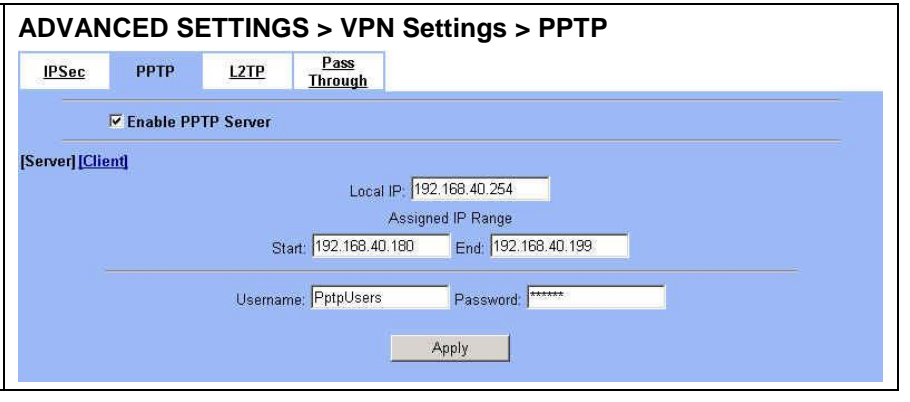

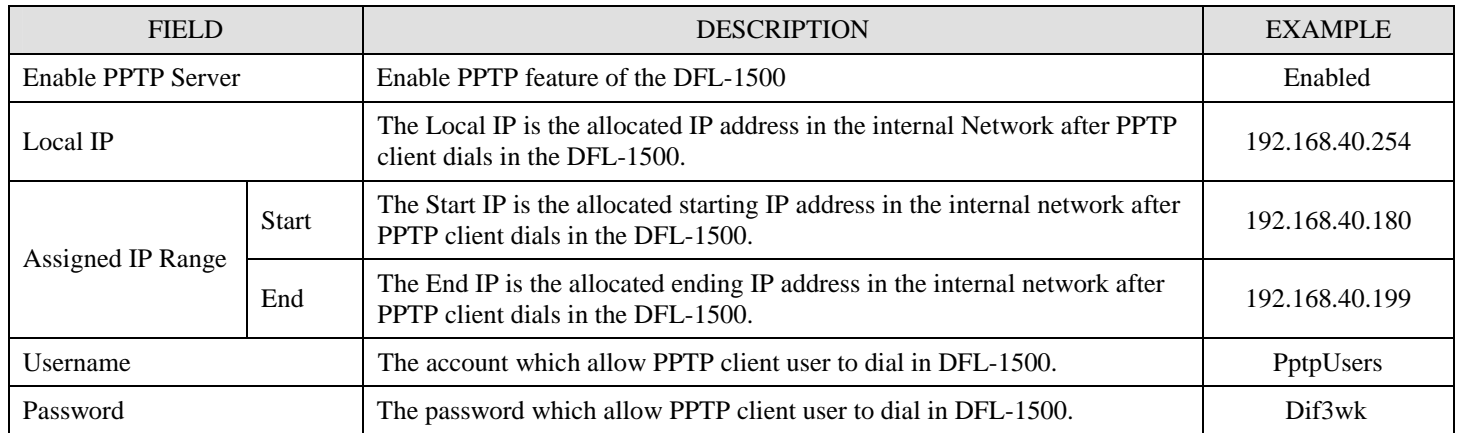

Table 15-1 Setup PPTP Server

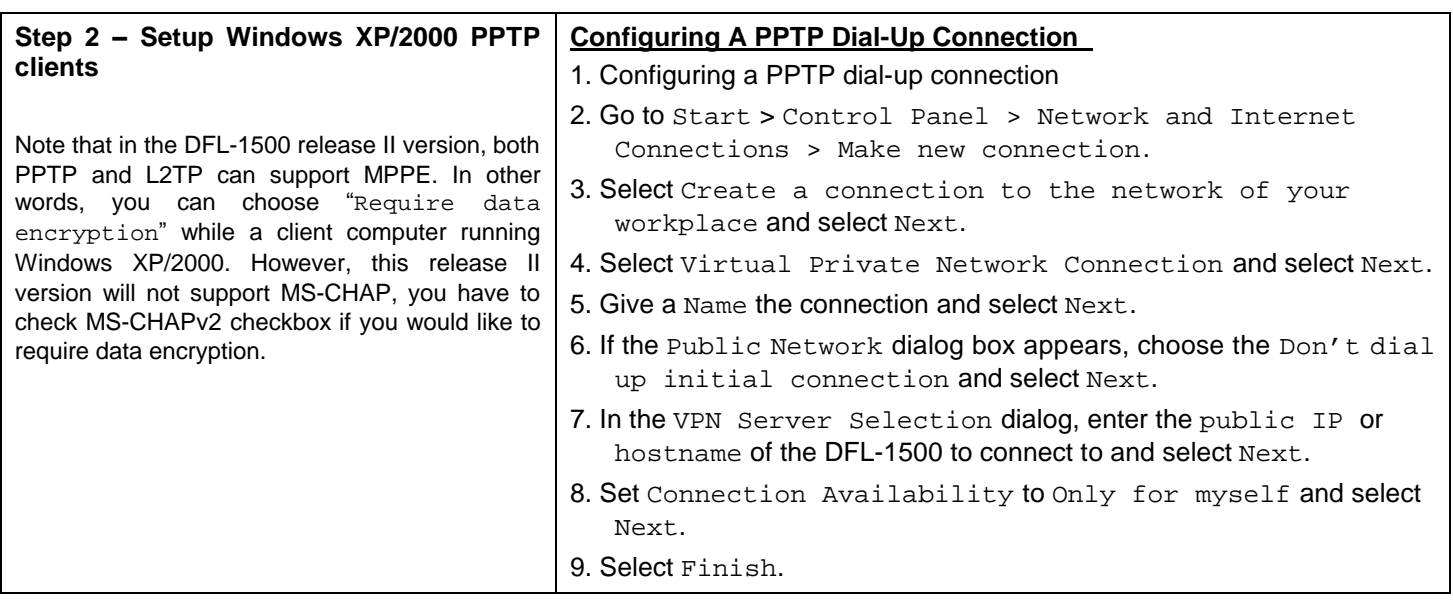

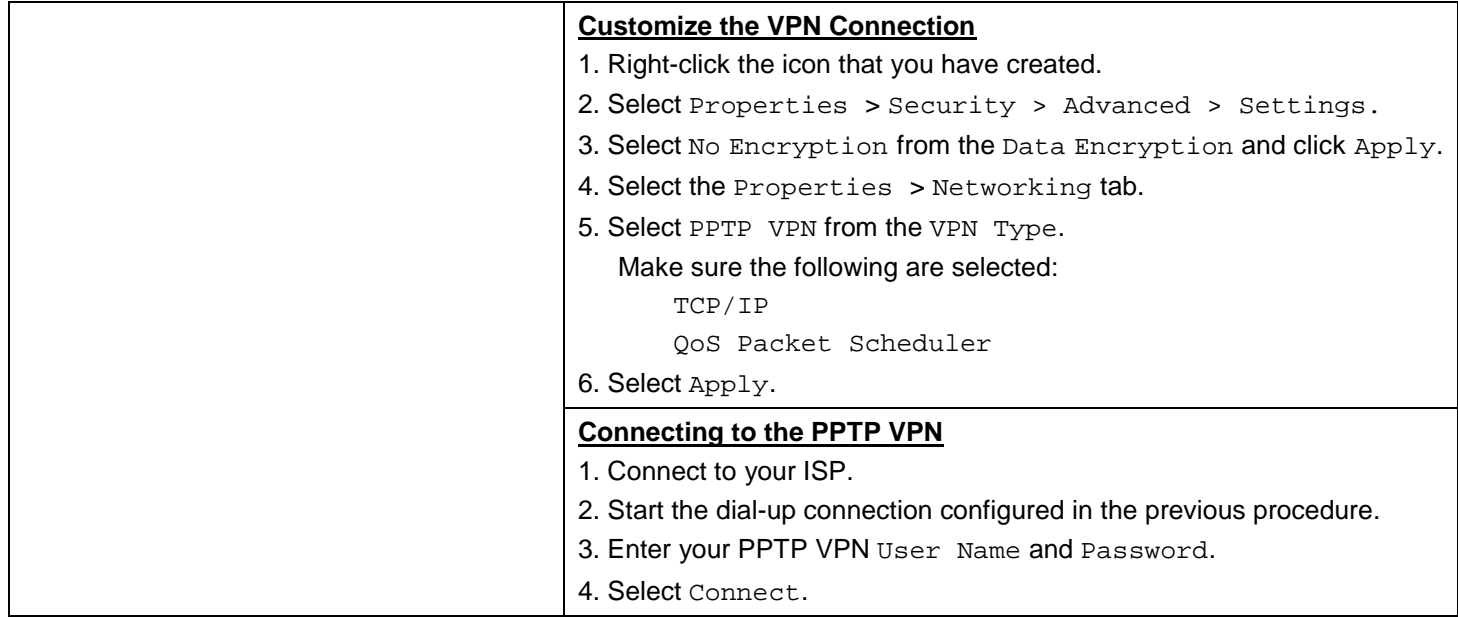

#### **15.4.2 Setup PPTP Network Client**

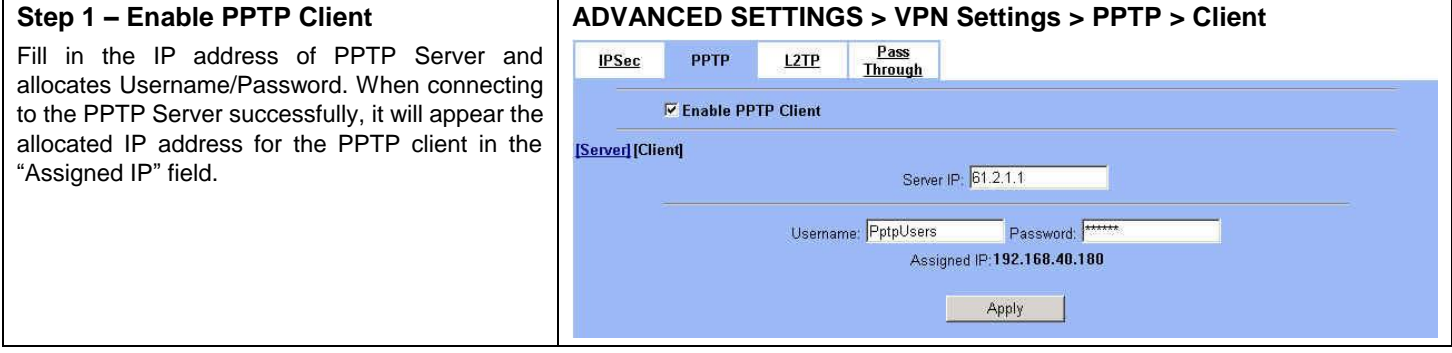

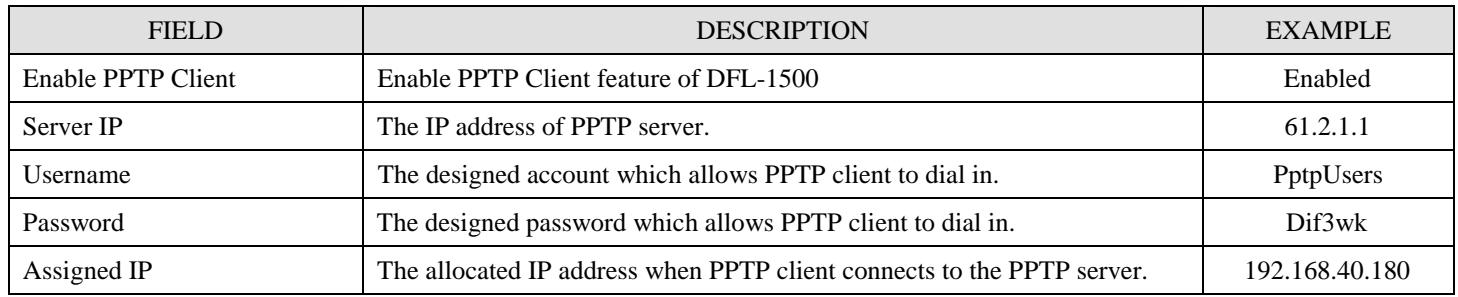

Table 15-2 Setup PPTP Client settings

# **Chapter 16 Virtual Private Network – L2TP**

*This chapter introduces L2TP and explains how to implement it.* 

#### **16.1 Demands**

1. One employee in our company may sometimes want to connect back to our coporate network to work on something. His PC is PC1\_1 in LAN1 instead of DMZ1 so he cannot directly access the host by simply with virtual server settings. This causes inconvenience for the employee to work remotely.

#### **16.2 Objectives**

1. With L2TP tunneling, emulate the mobile employee as a member in LAN\_1 after he dials in the corporate network. Then he can access all computers in LAN\_1 just as if he stays in the office covered by LAN\_1.

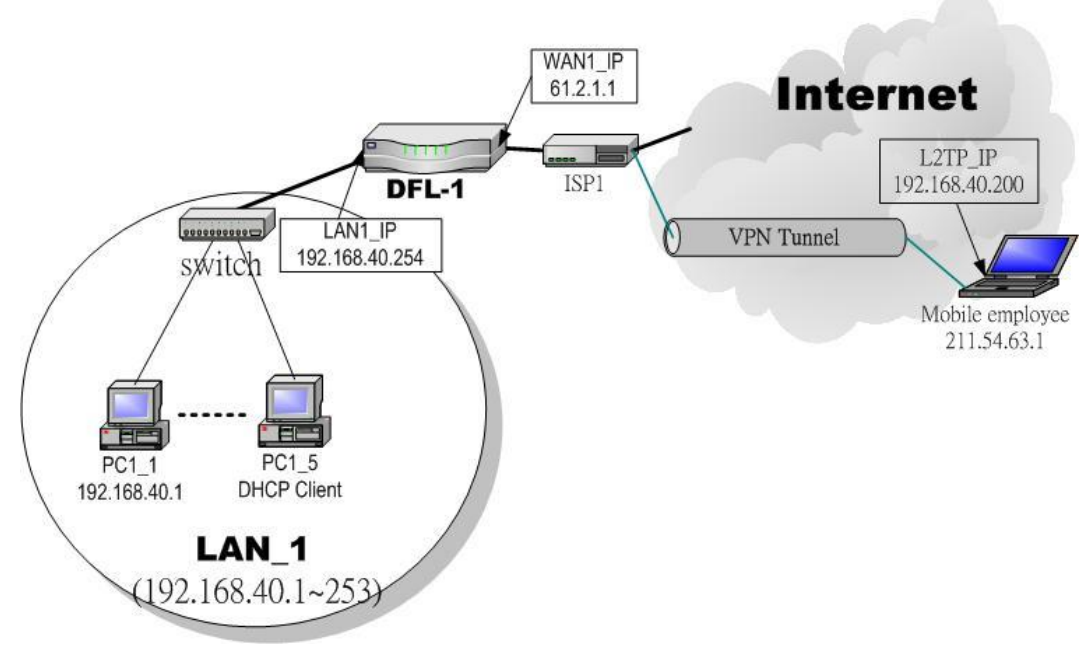

Figure 16-1 L2TP method connection

#### **16.3 Methods**

1. Setup the L2TP server at DFL-1500 (LNS: L2TP Network Server). After dialing up to DFL-1500, DFL-1500 will assign a private IP which falls in the range of the settings in the L2TP server at DFL-1500. Suppose the range is defined as 192.168.40.200 ~ 192.168.40.253, the remote host may get an IP of 192.168.40.200 and logically become a member in LAN<sub>1</sub>.

#### **16.4.1 Setup L2TP Network Server**

#### **Step 1 – Enable L2TP LNS**

Check the Enable L2TP LNS checkbox, enter the LAN1 IP of the DFL-1  $(192.168.40.254)$ in the Local IP, and enter the IP range that will be assigned to the L2TP clients in the Start IP and the End IP fields. Enter the IP range in the LAC Start IP and the LAC End IP that will cover the real IP of the remote users. In our case, since the employee uses 211.54.63.1 so we can fill 211.54.63.1~211.54.63.5 to cover 211.54.63.1. Enter the Username and Password that will be used by the employees during dial-up. Click the Apply to finish configurations.

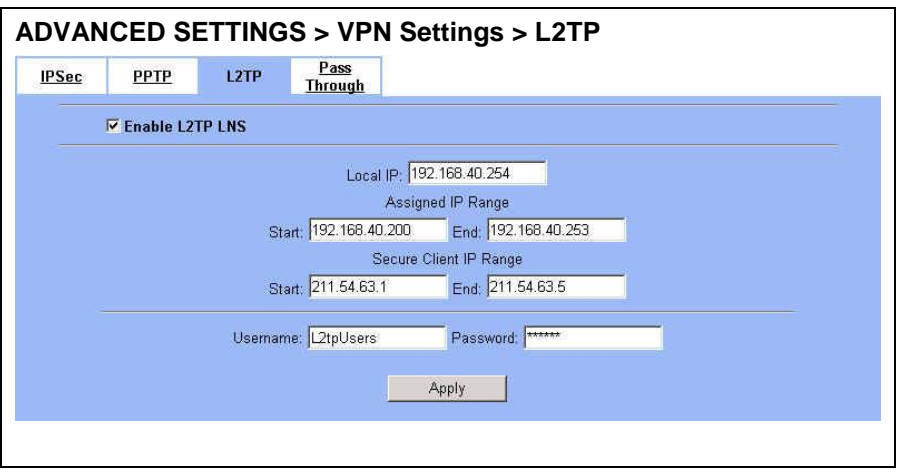

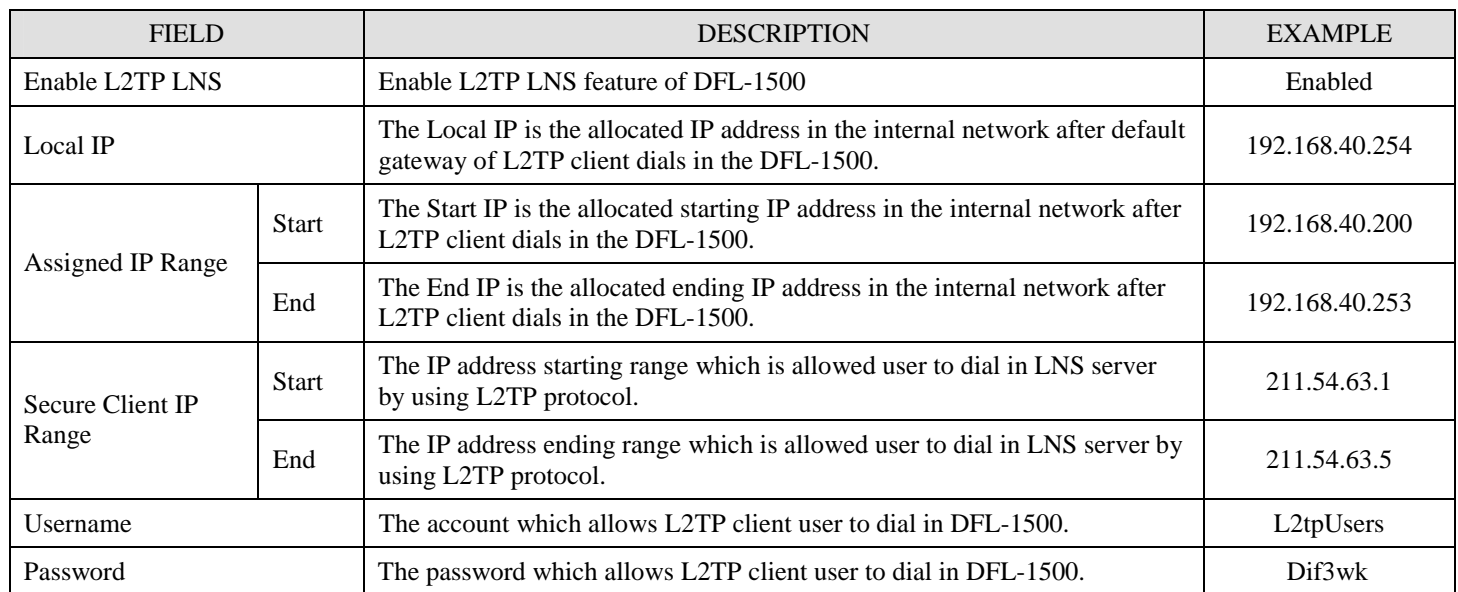

Table 16-1 Setup L2TP LNS Server settings

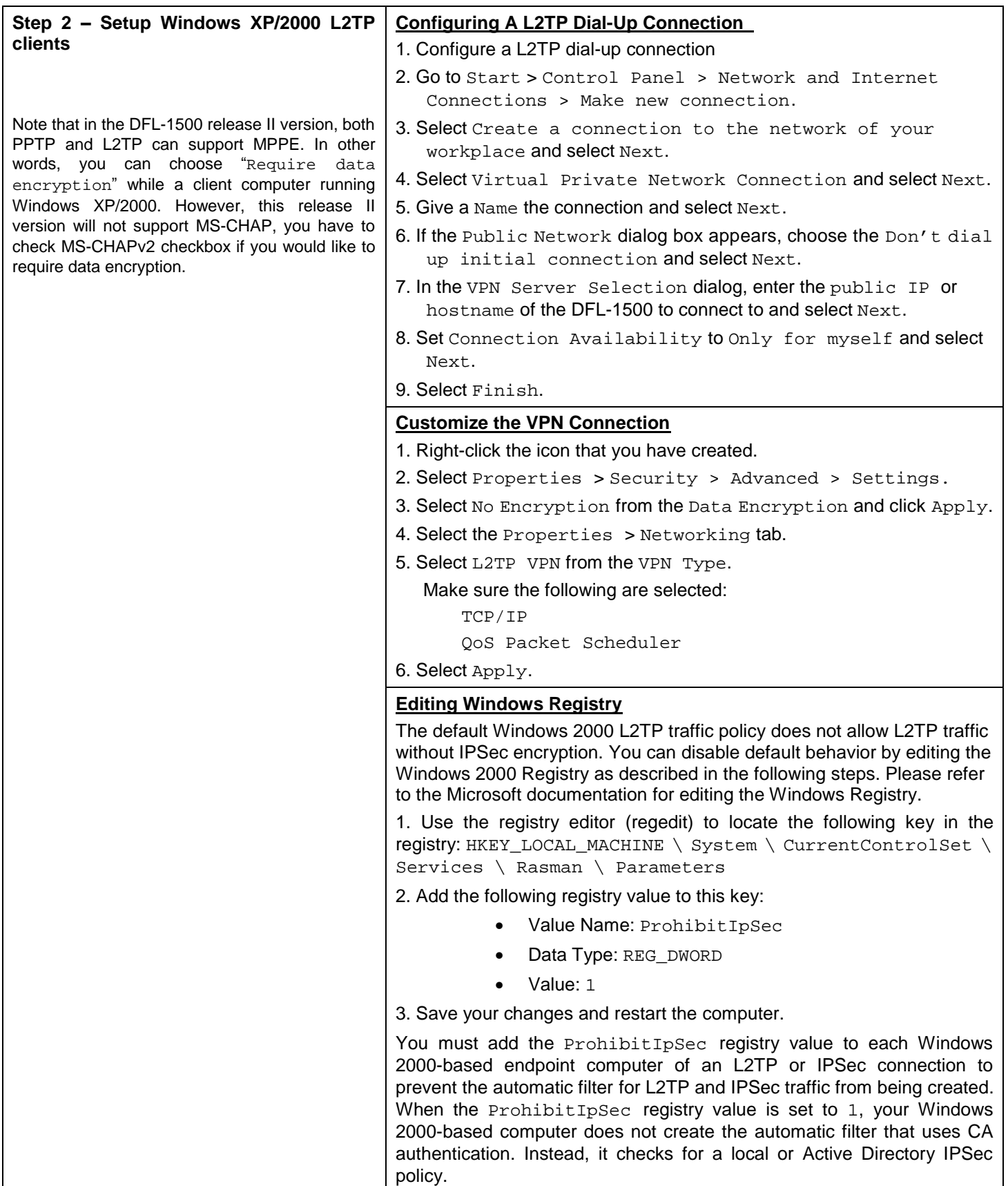

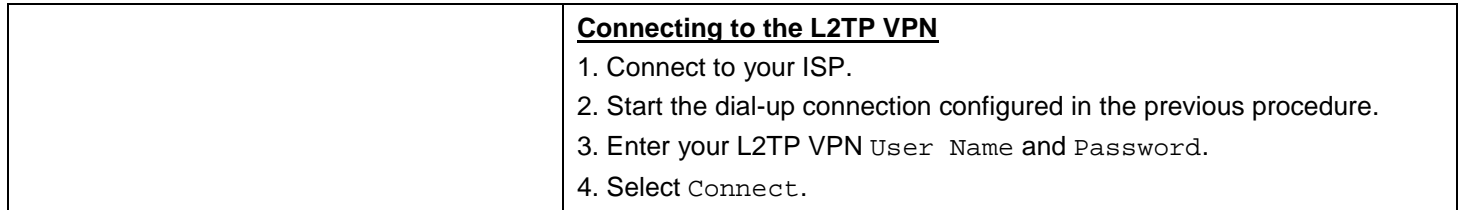

# Part V Content Filters

# **Chapter 17 Content Filtering – Web Filters**

*This chapter introduces web content filters and explains how to implement it.* 

## **17.1 Demands**

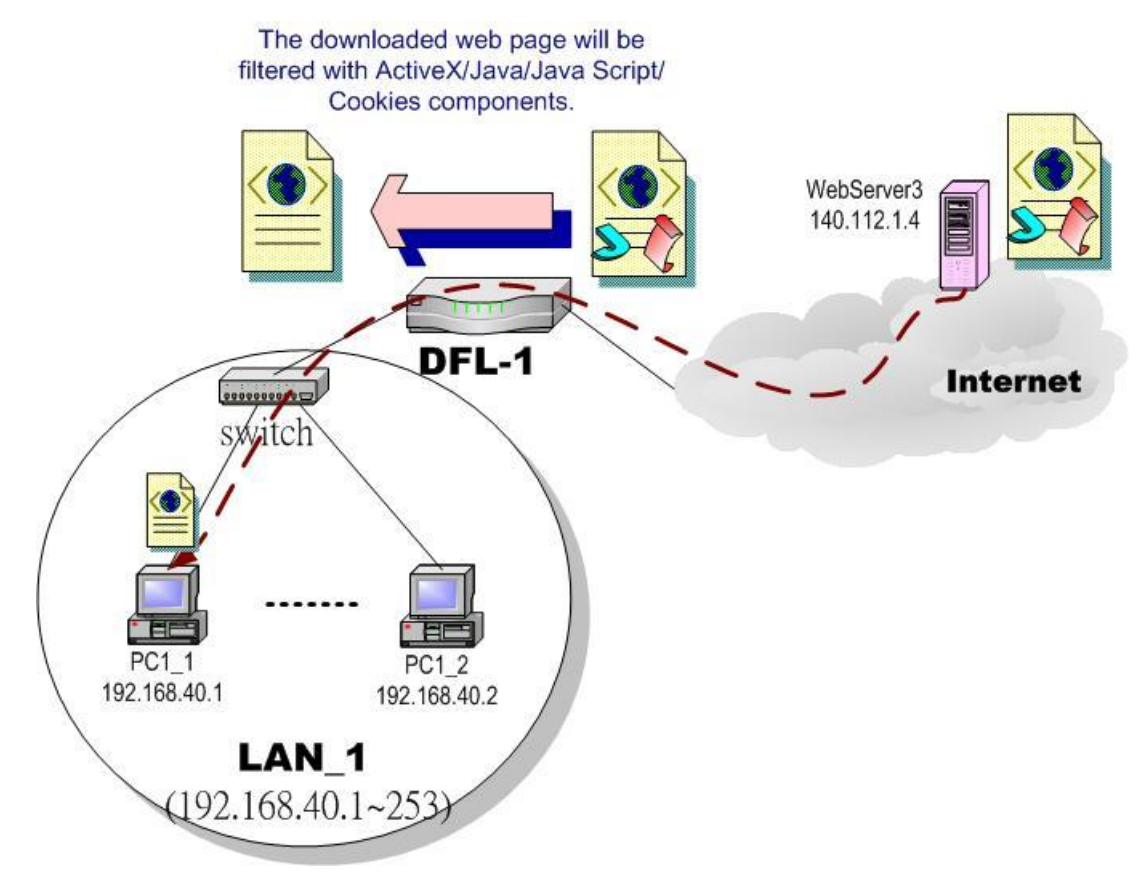

Figure 17-1 Use web filter functionality to avoid users browsing the forbidden web site

1. As the above Figure 17-1 illustrates, someone (PC1\_1) is browsing the web pages at the WebServer3. The contents of the web pages may include cookies, Java applets, Java scripts or ActiveX objects that may contain malicious program of users' information. So, we wish to prohibit the user (PC1\_1) from downloading the forbidden components.

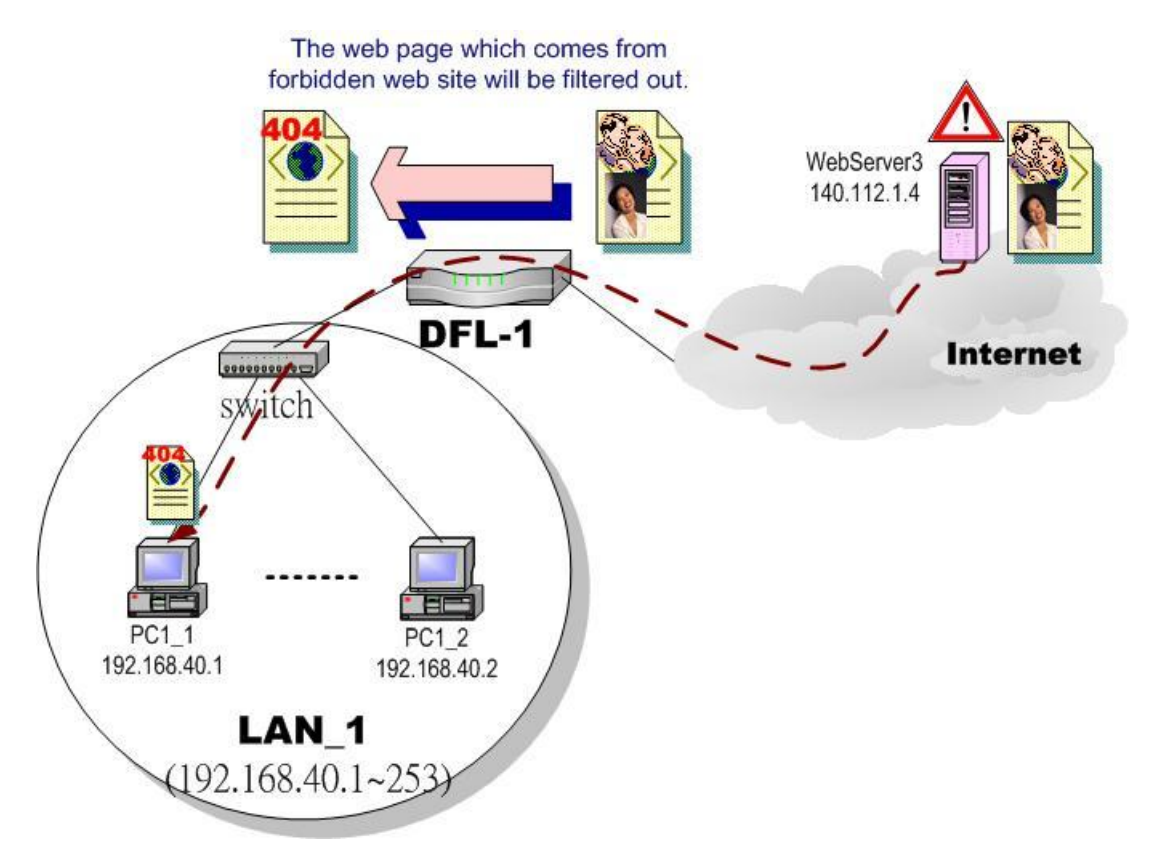

Figure 17-2 Use web filter functionality to avoid users view the forbidden web site

2. As the above Figure 17-2 illustrates, someone (PC1\_1) is browsing forbidden web pages on office hours. The contents of the web pages may include stock markets, violence, or sex that will waste the bandwidth of the Internet access link while degrading the efficiency of normal working hours. So, we wish to prohibit the user (PC1\_1) from viewing the page on the forbidden web site.

## **17.2 Objectives**

- 1. Remove the cookies, Java applet, Java scripts, ActiveX objects from the web pages.
- 2. Prevent users from connecting to the forbidden sites.

# **17.3 Methods**

- 1. Setup content filtering for web objects such as cookies and Java applets.
- 2. Setup content filtering for URL requests. For each URL, check the pre-defined upgradeable URL database, self-entered forbidden domains, and self-entered keywords to check if the URL is allowed.
## **17.4 Steps**

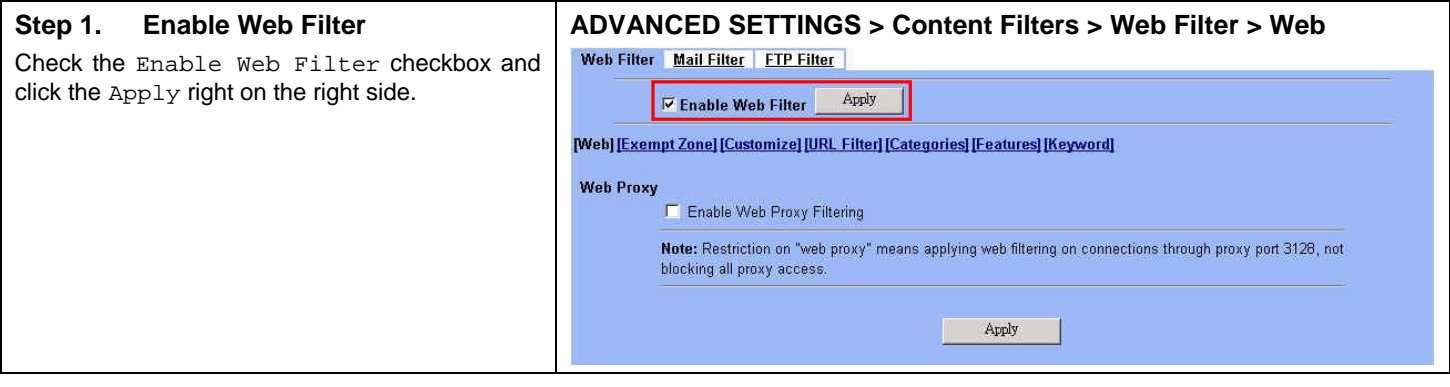

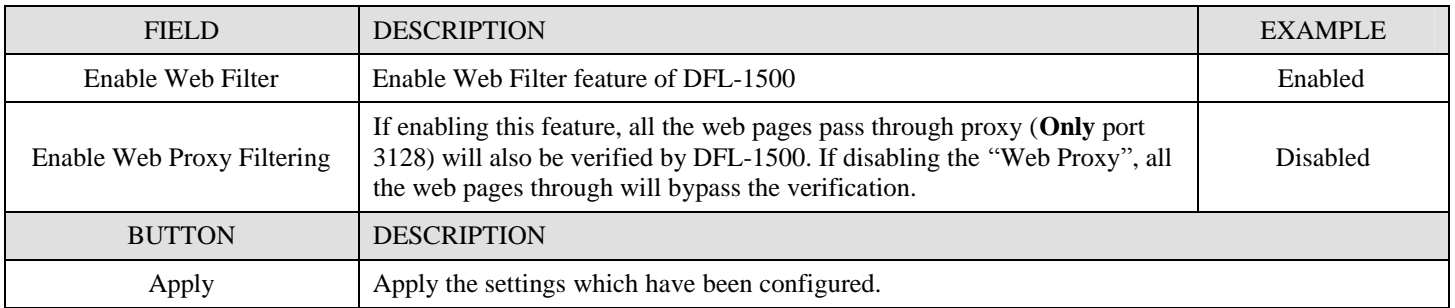

Table 17-1 Enable Web Filter

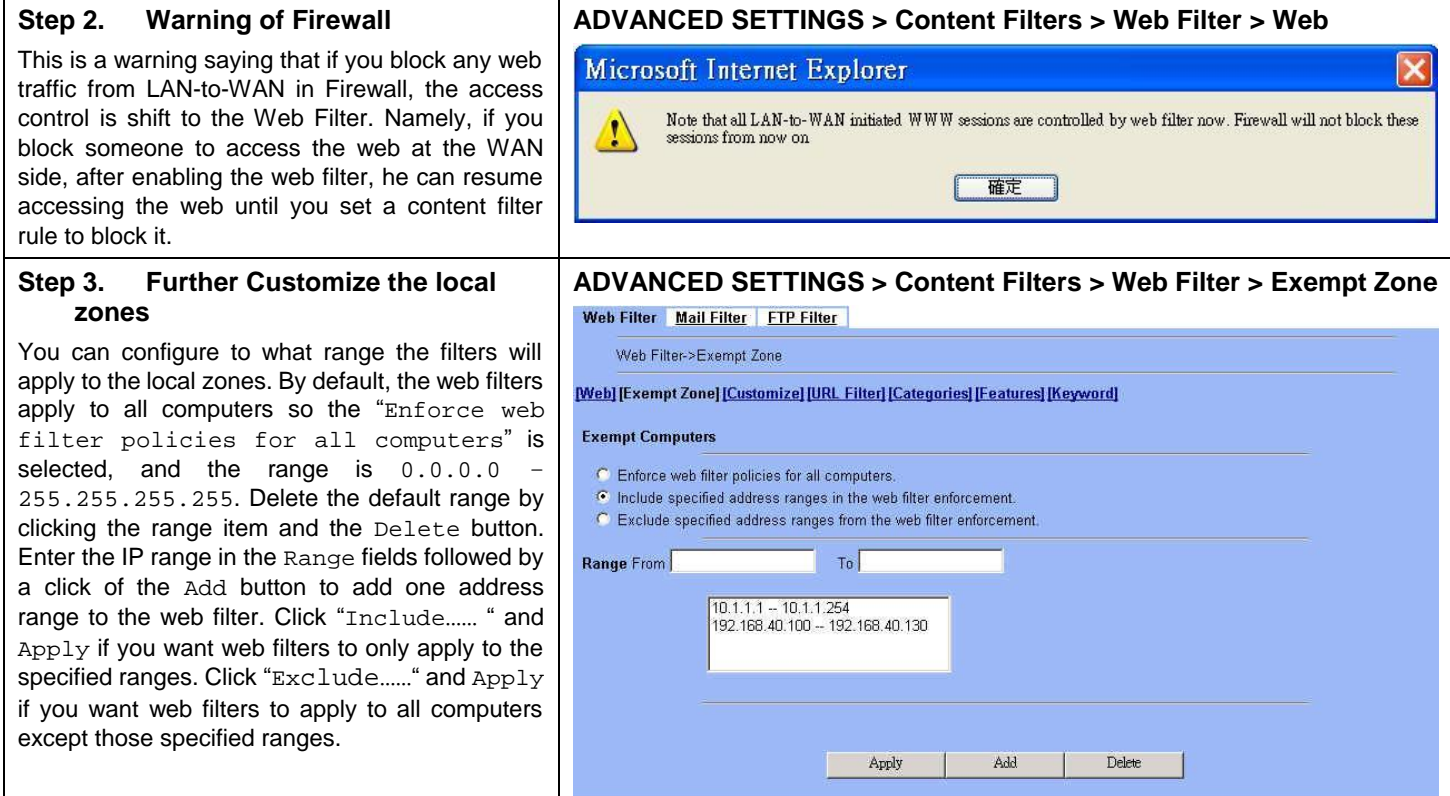

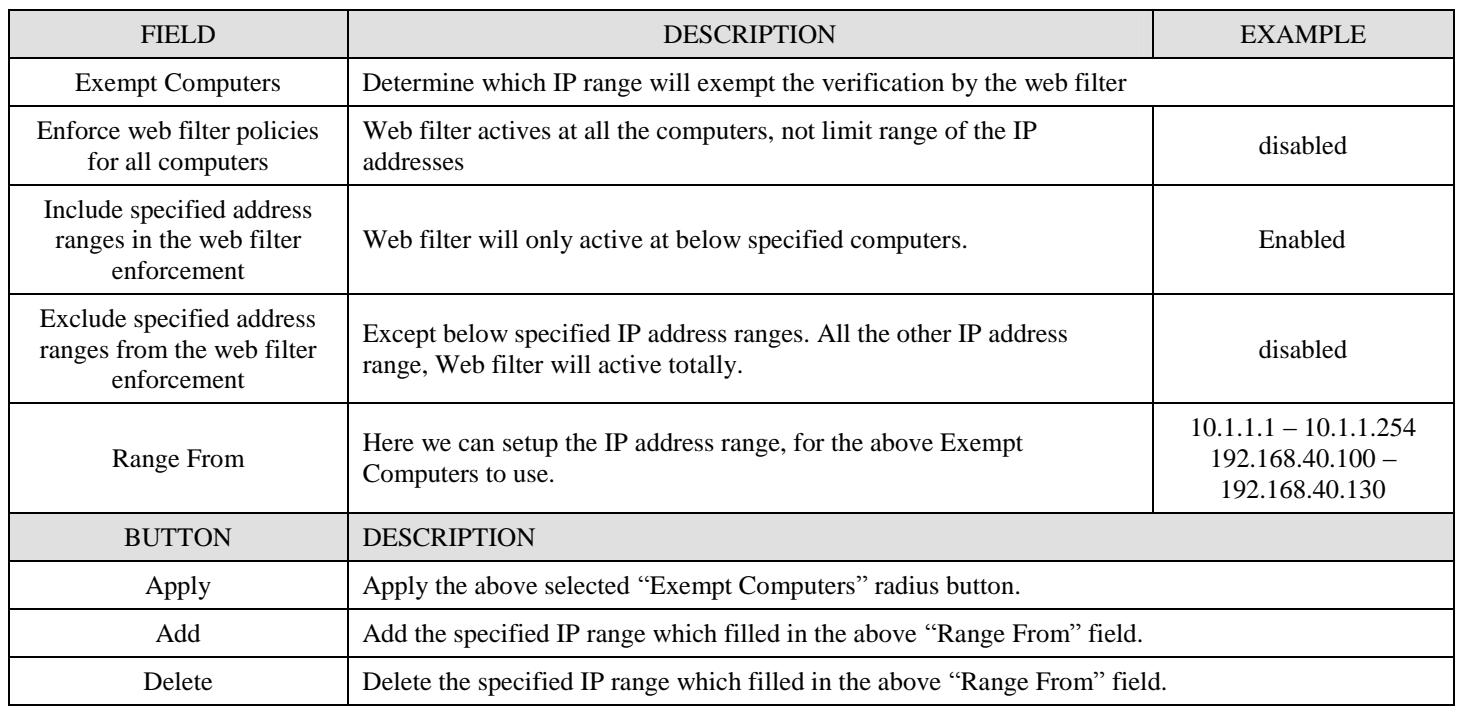

Table 17-2 Web Filter Exempt Zone setting page

## **Step 4. Customize the specified sites**

Check the Enable Filter List Customization to allow all accesses to the Trusted Domains while disallowing all accesses to the Forbidden Domains. Check the Disable all web traffic except for trusted domains if you want to only allow the access to the Trusted Domains. However, if the web objects are set to be blocked by the DFL-1500 in step 3, these allowed accesses will never be able to retrieve these objects. Check the "Don't block …" to allow the objects for these trusted domains. The domains are maintained by enter the address in the Domain field with a click of the Add button. To delete a domain, click the domain with a click of the Delete button.

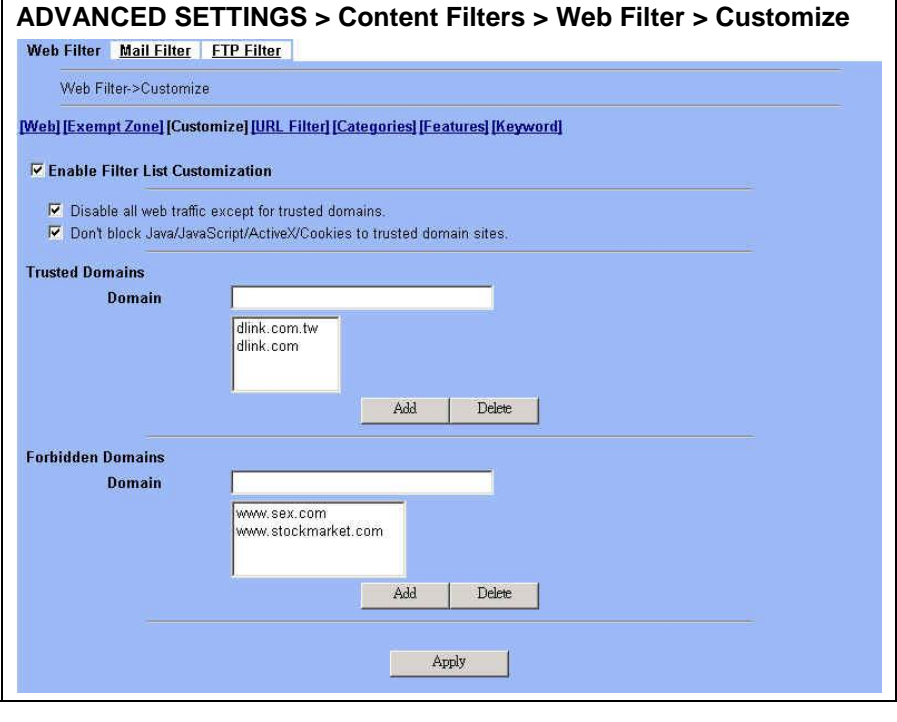

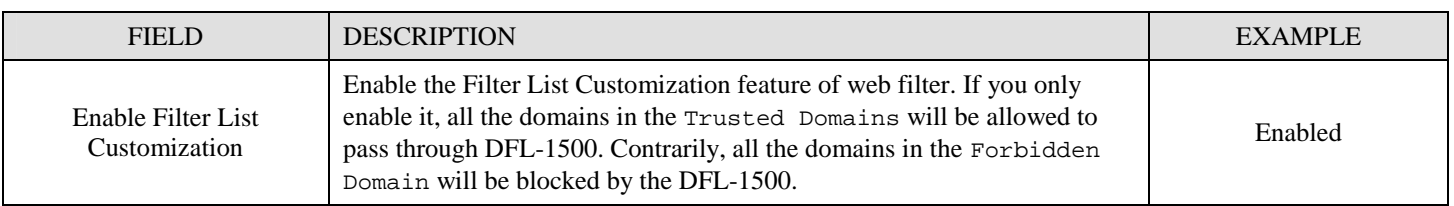

| Disable all web traffic<br>except for trusted domains                      | Except the following specified domain range specified by the trusted<br>domain. All the other URL domain IP addresses are all blocked access.                                                                                                    | Enabled                            |
|----------------------------------------------------------------------------|----------------------------------------------------------------------------------------------------|------------------------------------|
| Don't block Java/Java<br>Script/ActiveX/Cookies to<br>trusted domain sites | In the following domain range of the trusted domains. If there are include<br>Java/ Java Script/ActiveX/Cookies components in the web page, the<br>action is setting not to block.                                                                                                    | Enabled                            |
| <b>Trusted Domains</b><br>Domain                                           | Here we can specify the Trusted Domains for the above item using. You<br>can enter either domain name or IP address. Note: if the domain name can<br>not be resolved by the DNS server, the domain name entry will be<br>ignored.<br>Another issue is that if there are a lot of domain names in Customize area.<br>name resolving will take longer time on Web Filter starting up.   | www.dlink.com.tw<br>www.dlink.com  |
| Forbidden Domains<br>Domain                                                | Here we can specify the Forbidden Domains for the above item using.<br>You can enter either domain name or IP address. Note: if the domain<br>name can not be resolved by the DNS server, the domain name entry will<br>be ignored.<br>Another issue is that if there are a lot of domain names in Customize area,<br>name resolving will take longer time on Web Filter starting up. | www.sex.com<br>www.stockmarket.com |
| <b>BUTTON</b>                                                              | <b>DESCRIPTION</b>                                                                                                    |                                    |
| Add                                                                        | Add the Trusted/Forbidden Domains IP range to the list.                                                                                                    |                                    |
| Delete                                                                     | Delete the Trusted/Forbidden Domains IP range from the list.                                                                                                    |                                    |
| Apply                                                                      | Apply the setting which configured on the checkbox.                                                                                                    |                                    |

Table 17-3 Web Filter Customize setting page

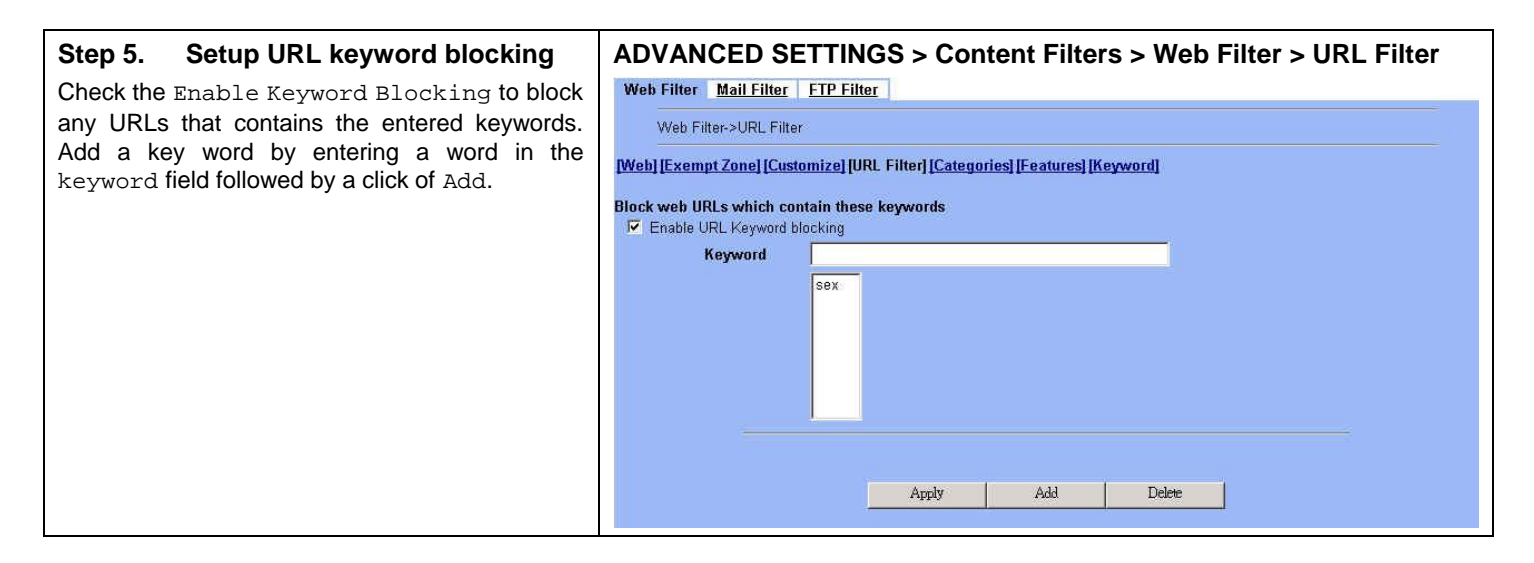

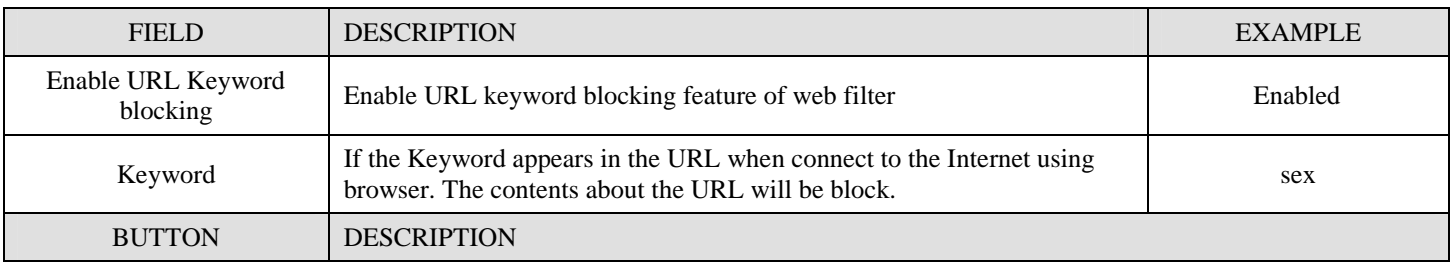

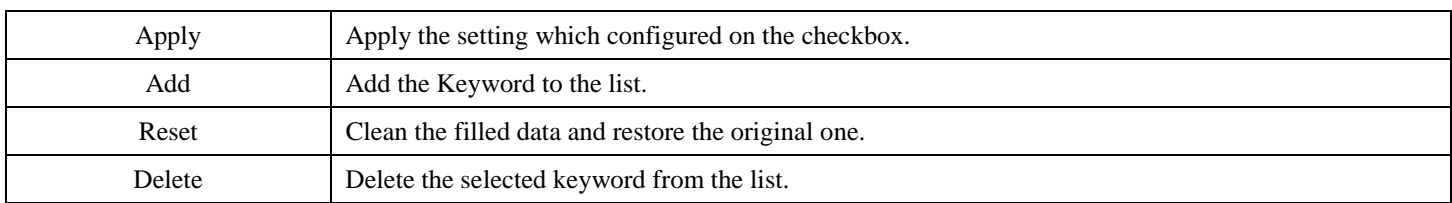

Table 17-4 Web Filter Domain Name setting page

#### **Step 6. Customize Categories**

With the built-in URL database, DFL-1500 can block web sessions towards several pre-defined Categories of URLs. Check the items that you want to block or log. Simply click the Block all categories will apply all categories. Click Log & Block Access if you want to block and log any matched traffic. You can customize the Time of Day to allow such traffic after the office hours. such as 9:30 to 17:30.

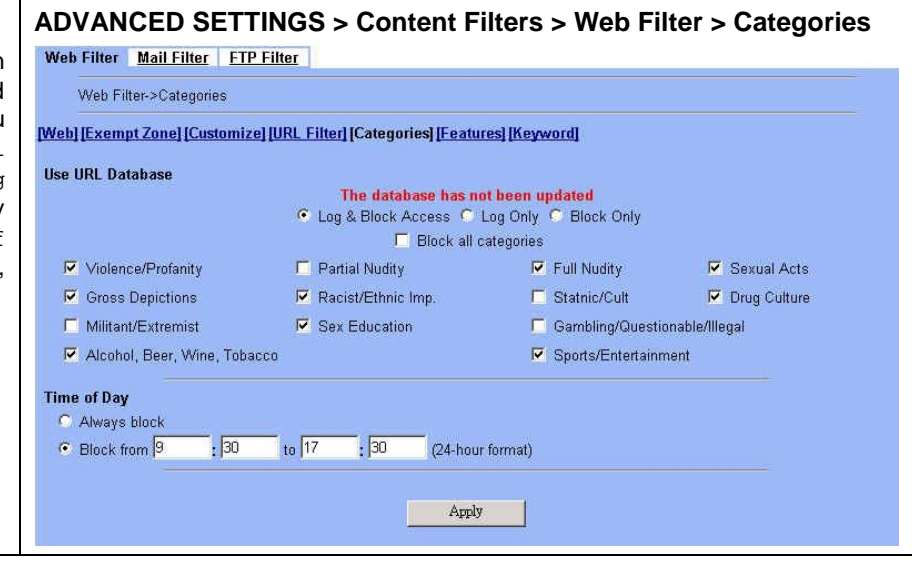

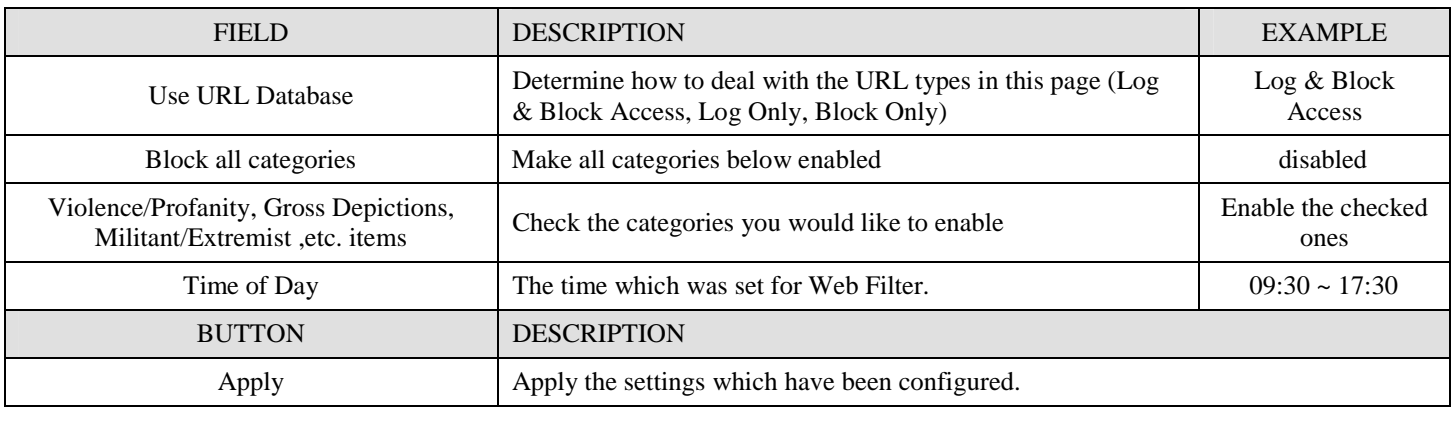

Table 17-5 Web Filter Categories setting page

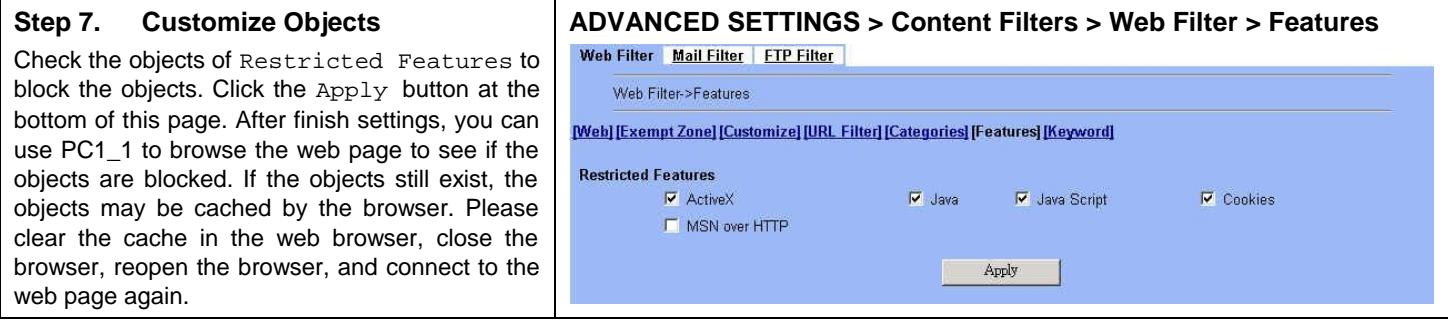

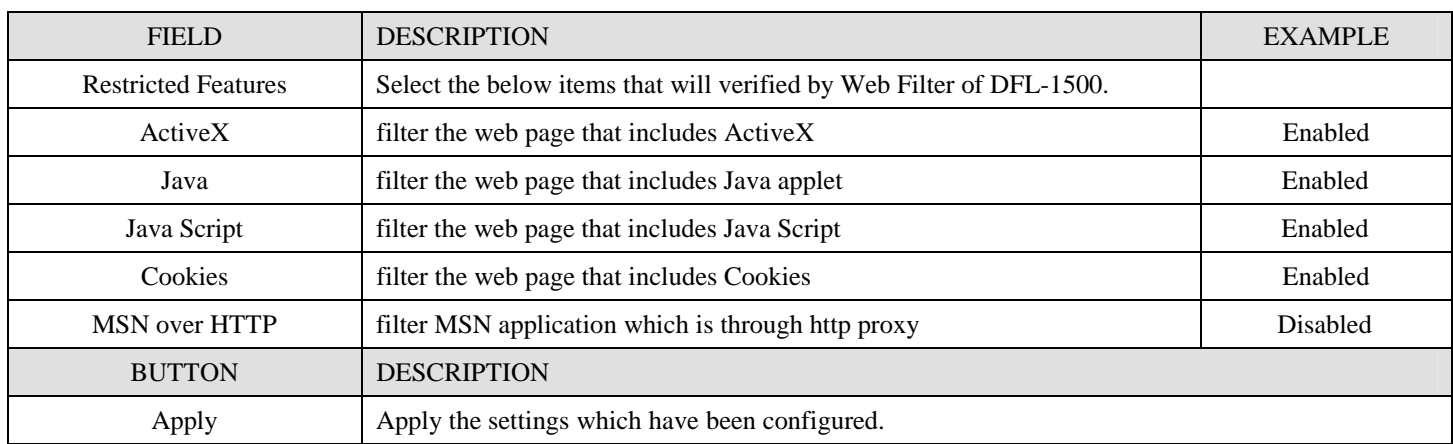

Table 17-6 Web Filter setting page

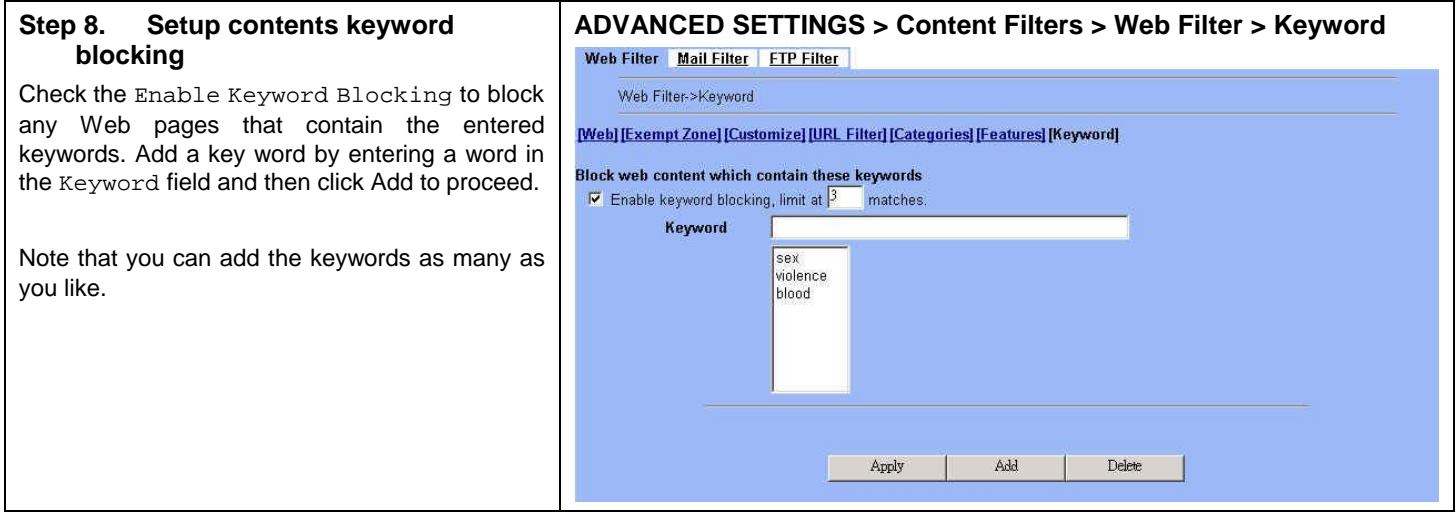

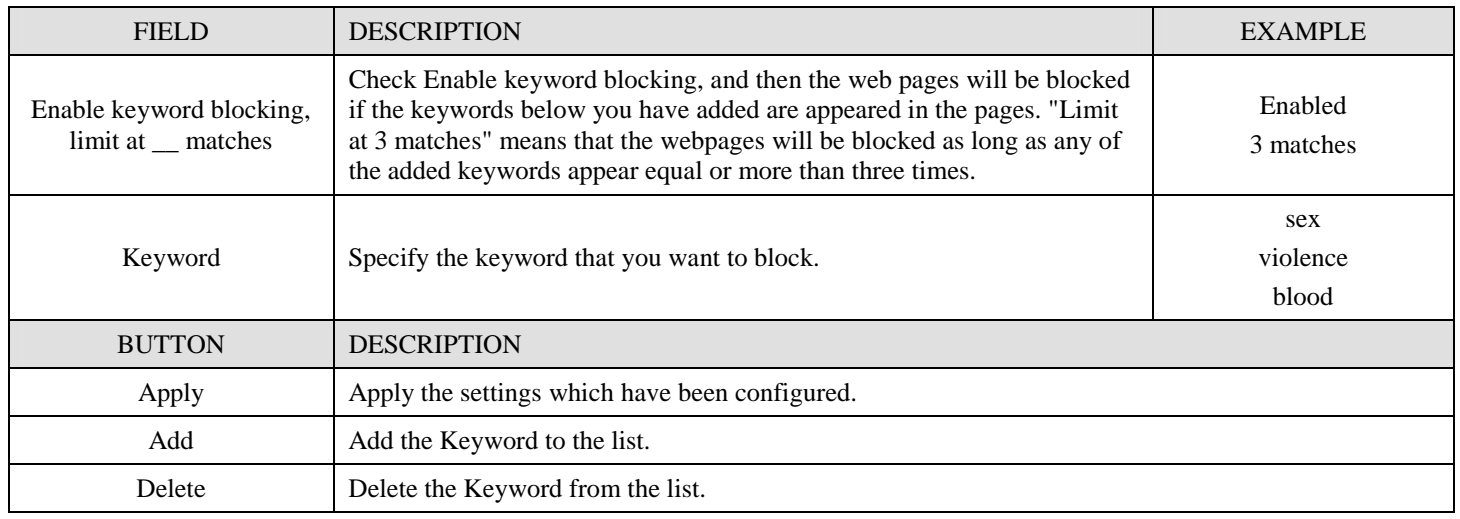

Table 17-7 Web Filter Content Keywords setting page

## **17.5 Setting priorities**

The function priority of web filter is shown as the following Figure 17-3 illustrated. From the left feature (Exempt Zone) to the right feature (Keyword). Their priority is high to low.

Notice: The Restricted features of /Web Filter/Web page is lowest priority, but it is located at the most left side.

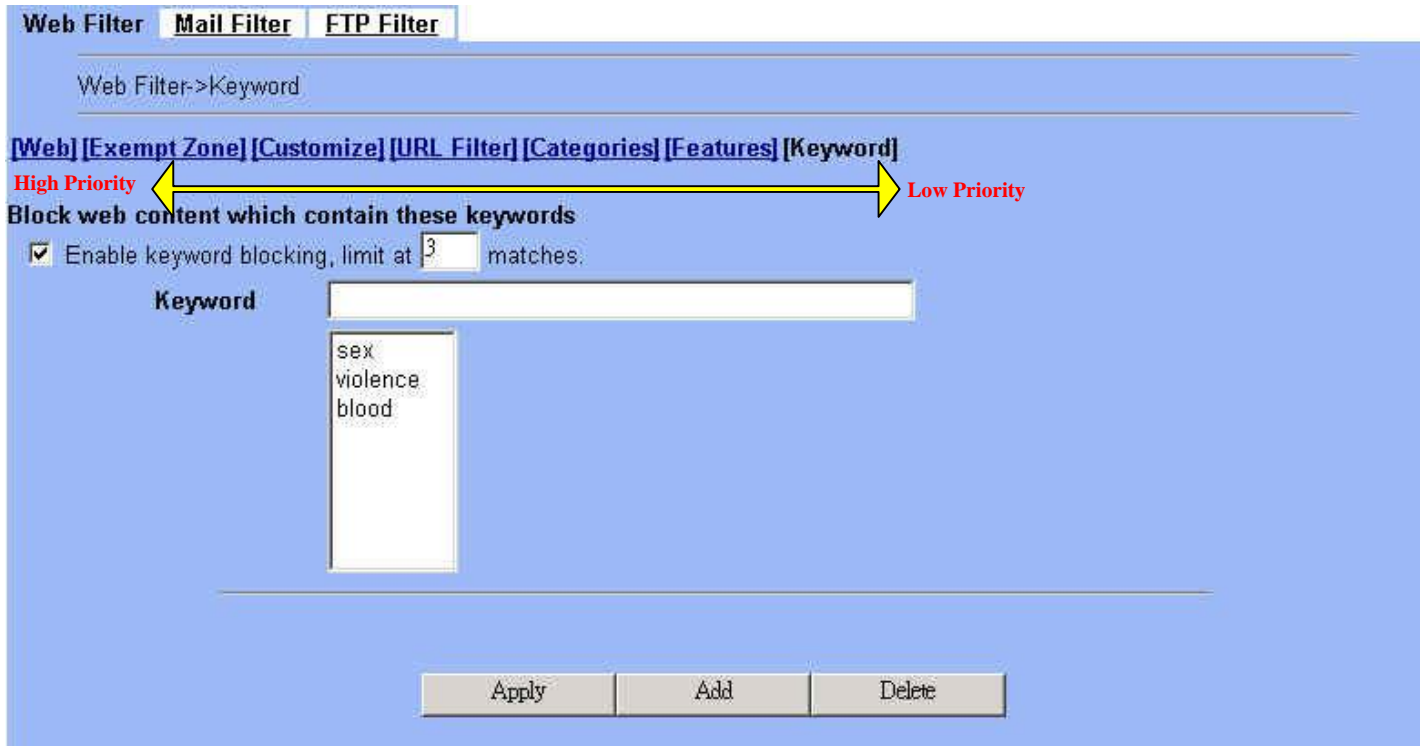

Figure 17-3 web filter features priority (from High to Low)

According to the priorities of web filter, we have the guiding principle to setup the web filter now. As we know, there are many choices according to your requirement in the web filter settings. Here we list the setting priorities for your reference. As the following Table 17-8 indicates, the smaller priority sequence would be executed first when running web filter.

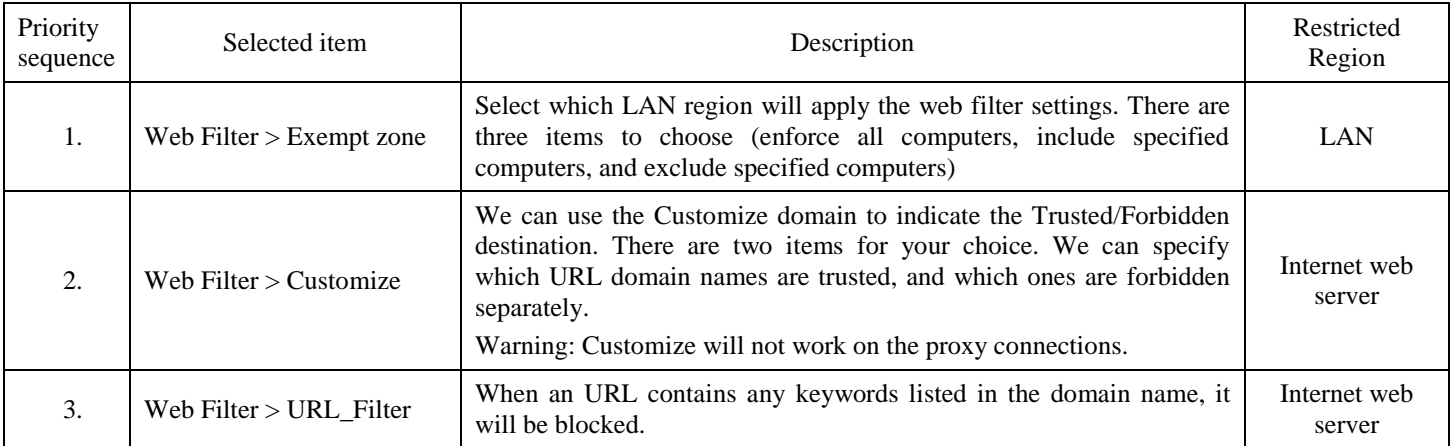

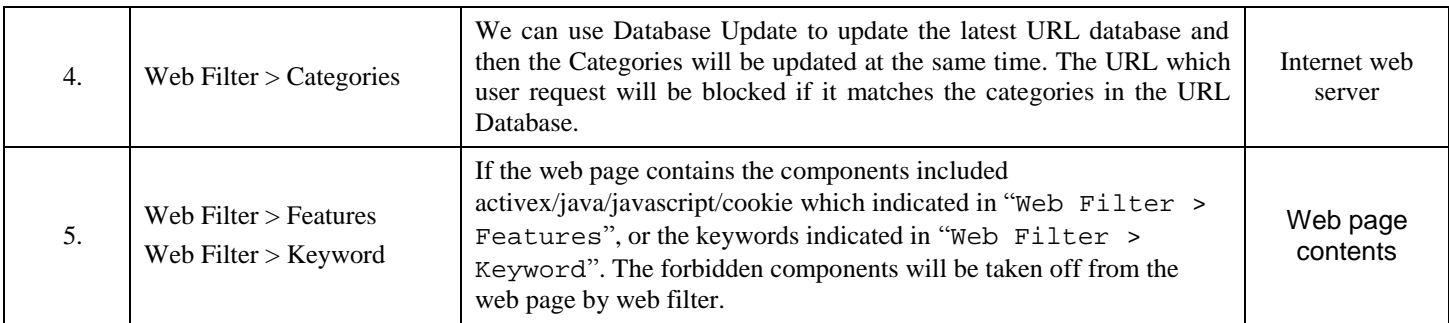

Table 17-8 web filter features priority

## **Chapter 18 Content Filtering – Mail Filters**

*This chapter introduces SMTP proxies and explains how to implement it.* 

## **18.1 Demands**

Sometimes there are malicious scripts like \*.vbs that may be attached in the email. If the users accidentally open such files, their computers may be infectious with virus.

## **18.2 Objectives**

Modify the filename extension of the suspicious email attachments so that email receivers may notice that the file cannot be directly opened by the operating system because of the unrecognized filename extension.

## **18.3 Methods**

- 1. Setup SMTP filters for outgoing emails from PC\_1 (in LAN1) towards the mail server (in DMZ1 or in WAN1) to append a ".bin" to all vbs attachments. Use PC1\_1 to send an email with vbs attachments to test the configuration.
- 2. Setup POP3 filters for incoming emails from a mail server (in WAN1 or in DMZ1) to PC\_1 (in LAN1) to append a ".bin" to all vbs attachments. Use PC1\_1 to retrieve an email with vbs attachments to test the configuration.

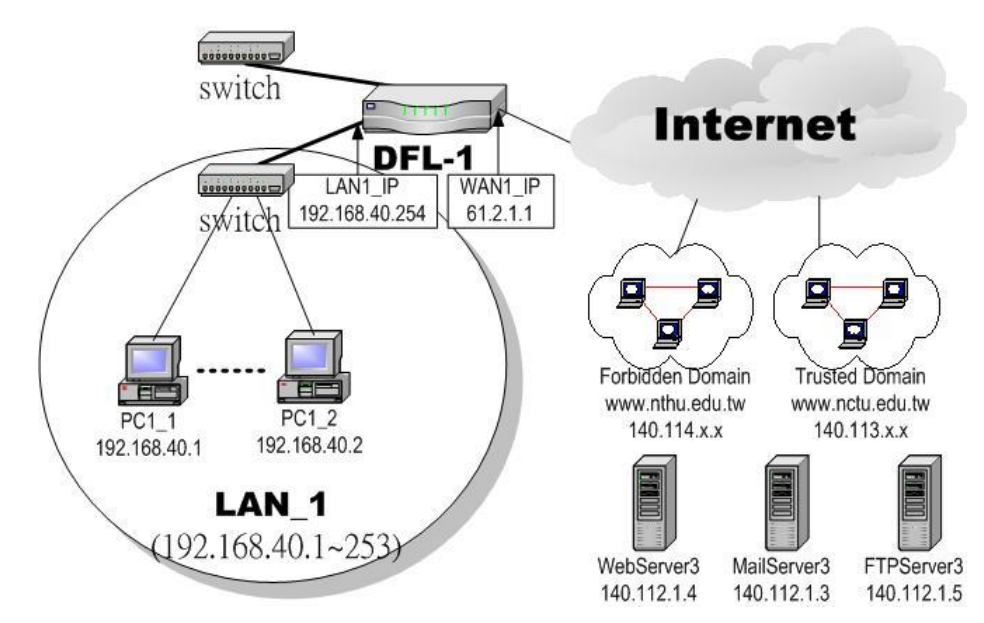

Figure 18-1 Use SMTP / POP3 filter functionality to avoid some sensitive e-mail directly opened

## **18.4 Steps for SMTP Filters**

#### **Step 1 – Enable SMTP Filters ADVANCED SETTINGS > Content Filters > Mail Filters > SMTP**  Web Filter Mail Filter FTP Filter Check the Enable SMTP Proxy checkbox and click Apply. Enable SMTP Proxy Apply [SMTP] [SMTP Exempt Zone] [POP3] [POP3 Exempt Zone] Append ".bin" to E-mail attachments whose  $\boxed{\text{filename extension } \blacktriangleright}$  is **Blocking list State of Second Type Second**<br>No mapping defined **Original Name Mapped Name**  $Add$ Delete

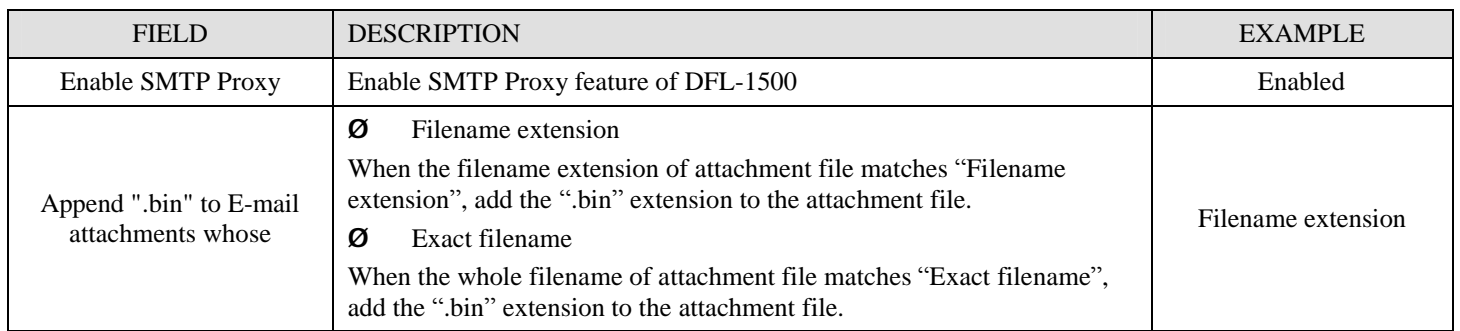

Table 18-1 Mail Filter SMTP setting page

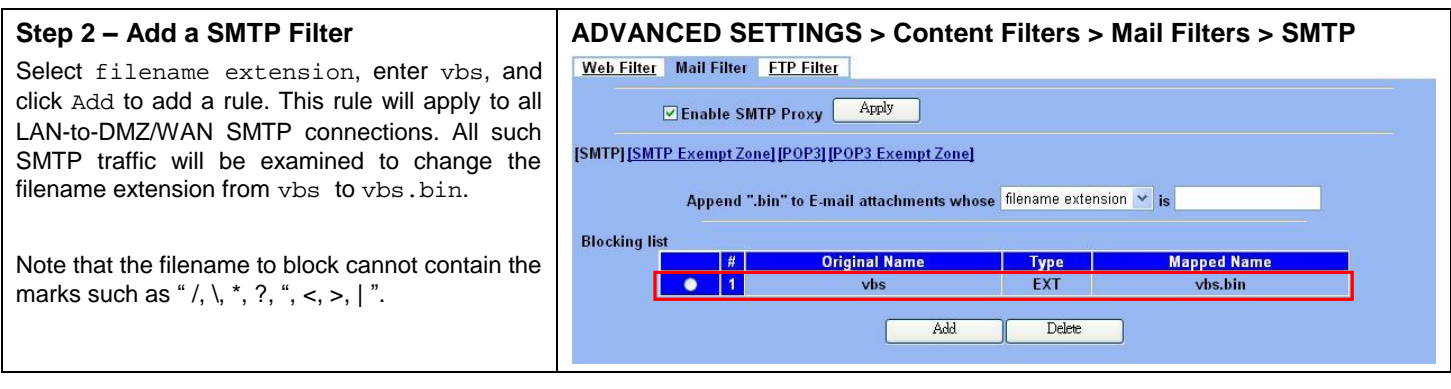

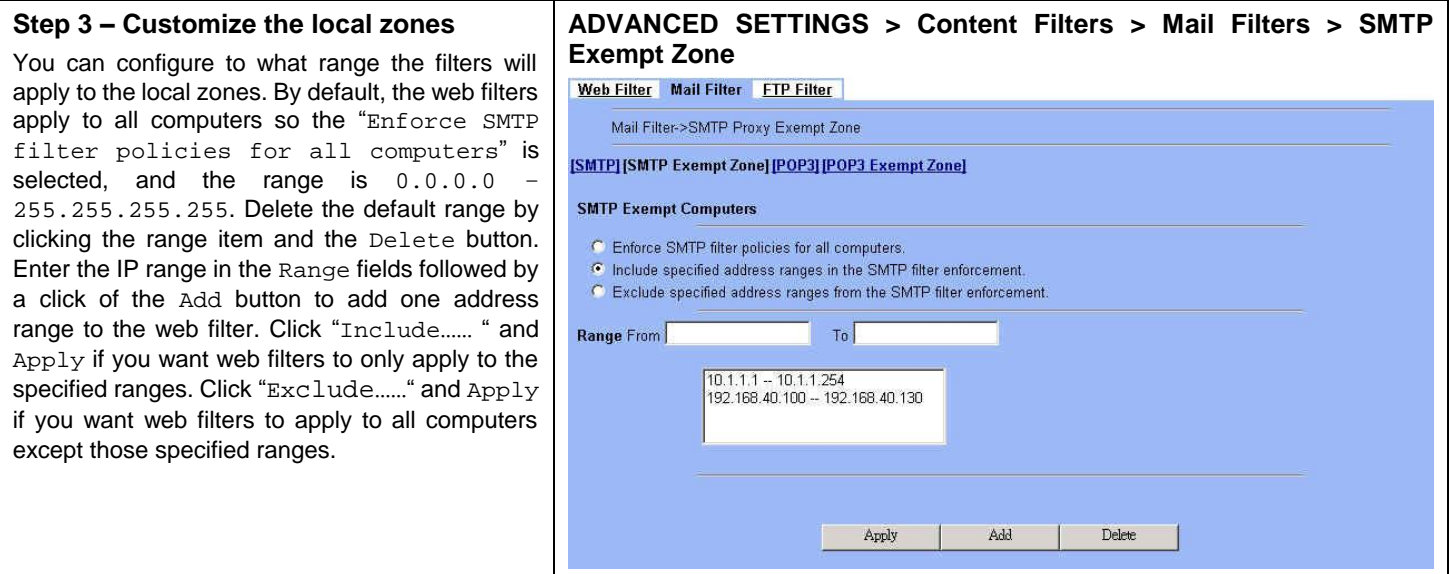

## **18.5 Steps for POP3 Filters**

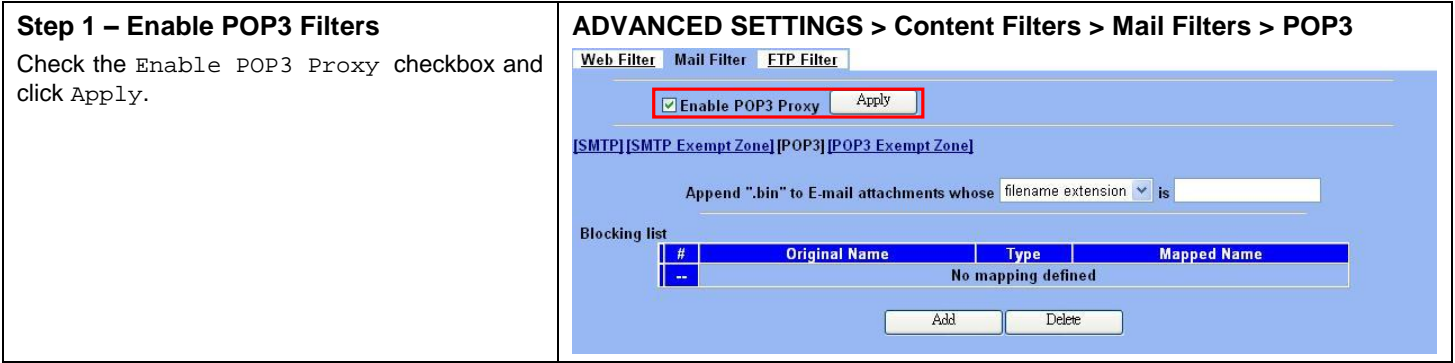

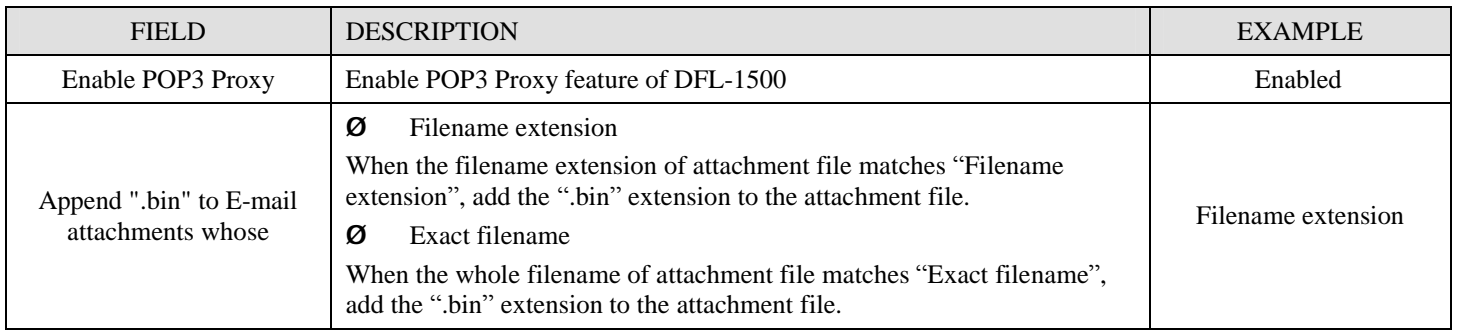

Table 18-2 Mail Filter SMTP setting page

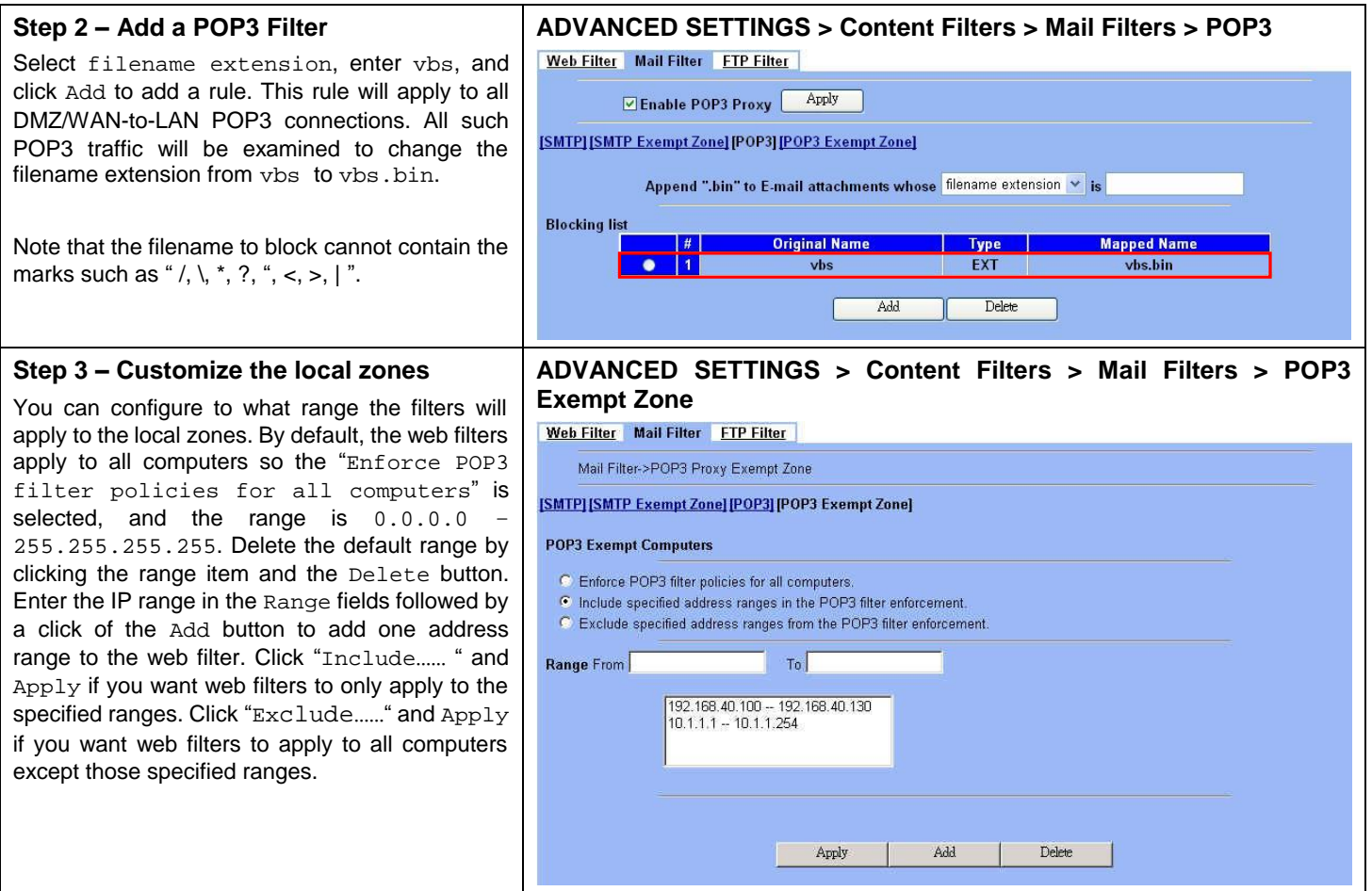

## **Chapter 19 Content Filtering – FTP Filtering**

*This chapter introduces FTP proxies and explains how to implement it.* 

## **19.1 Demands**

1. Some users in LAN1 use FTP to download big MP3 files and cause waste of bandwidth.

## **19.2 Objectives**

1. Forbid PC1\_1 from downloading MP3 files with FTP.

## **19.3 Methods**

- 1. Setup the filename extension of the forbidden types of file that are not allowed to be transmitted using standard FTP port.
- 2. Let PC1\_1 download a MP3 file from the FTPServer3 to see if the session is blocked.

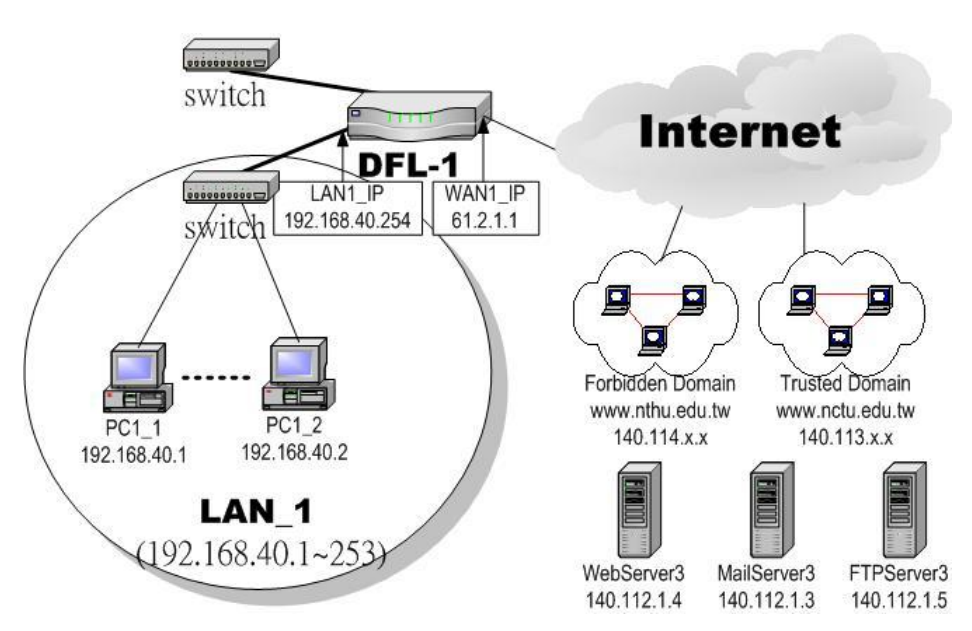

Figure 19-1 Use FTP filter functionality to avoid user download forbidden file type

## **19.4 Steps**

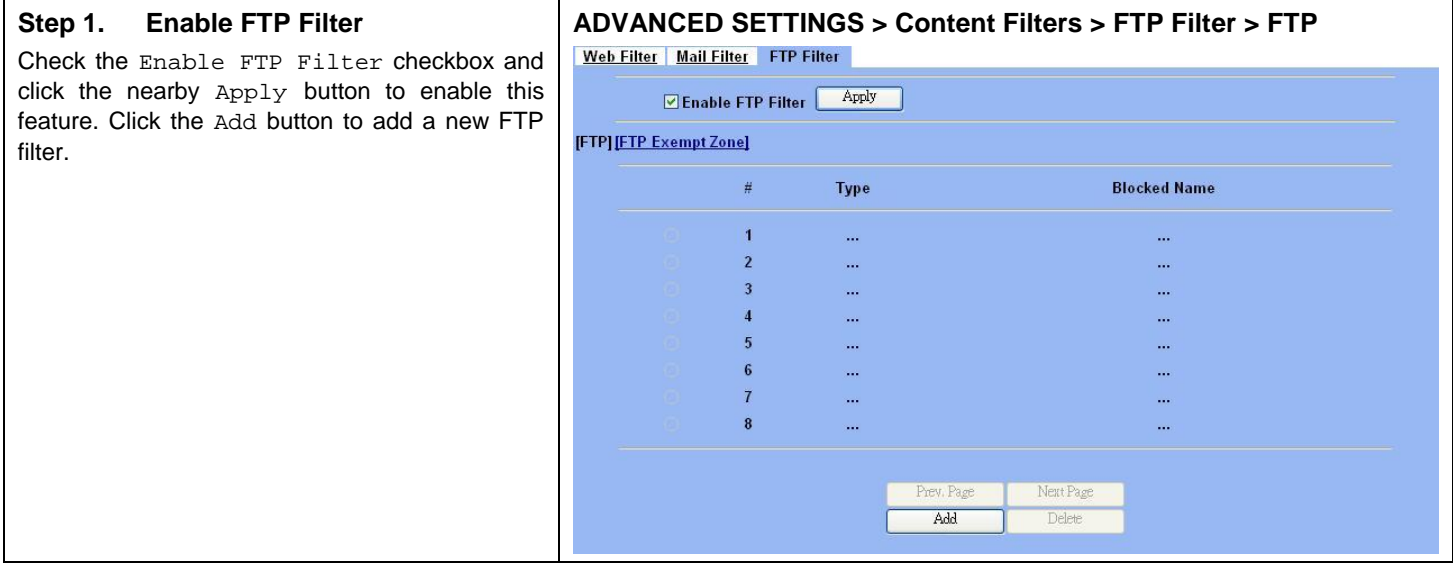

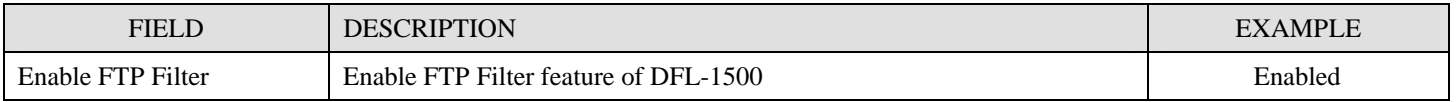

## Table 19-1 FTP Filter FTP setting page

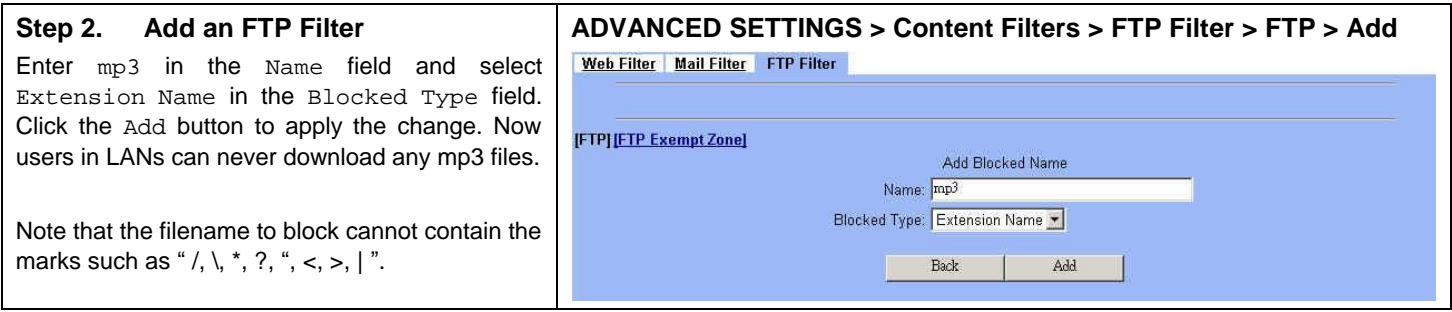

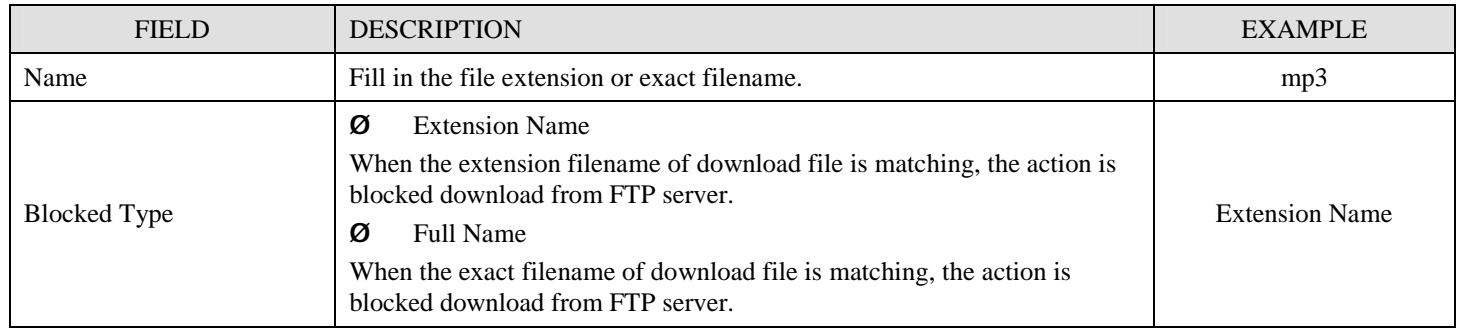

Table 19-2 FTP Filter FTP adding filter entry

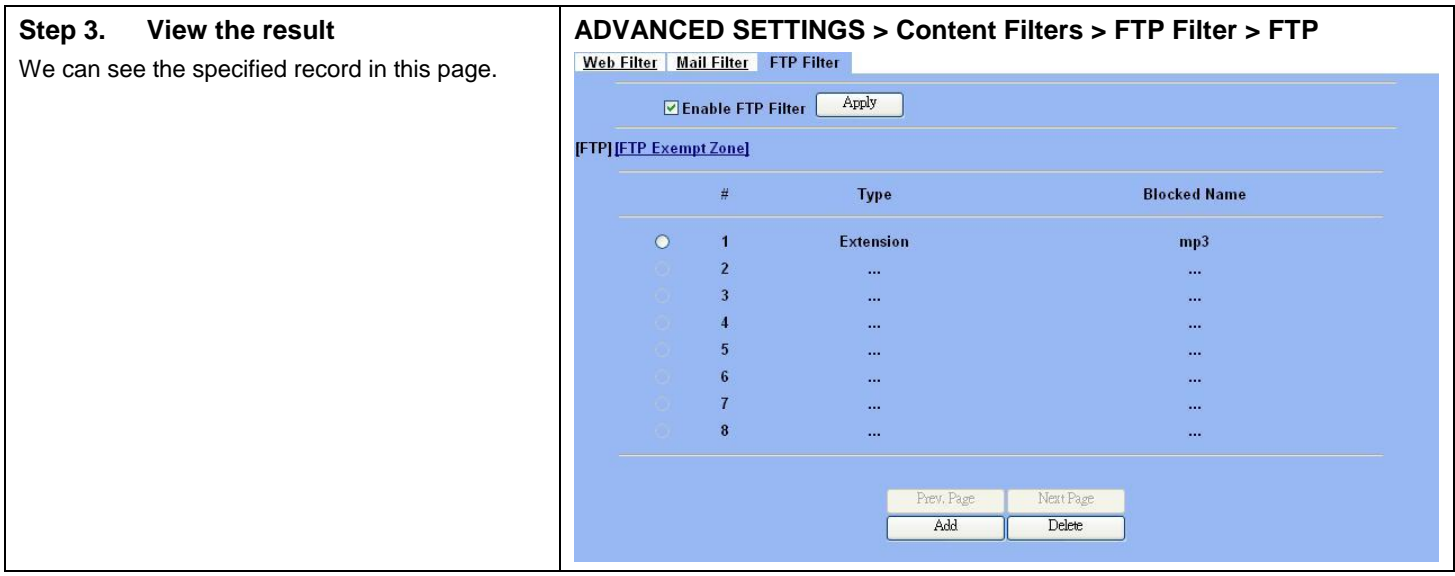

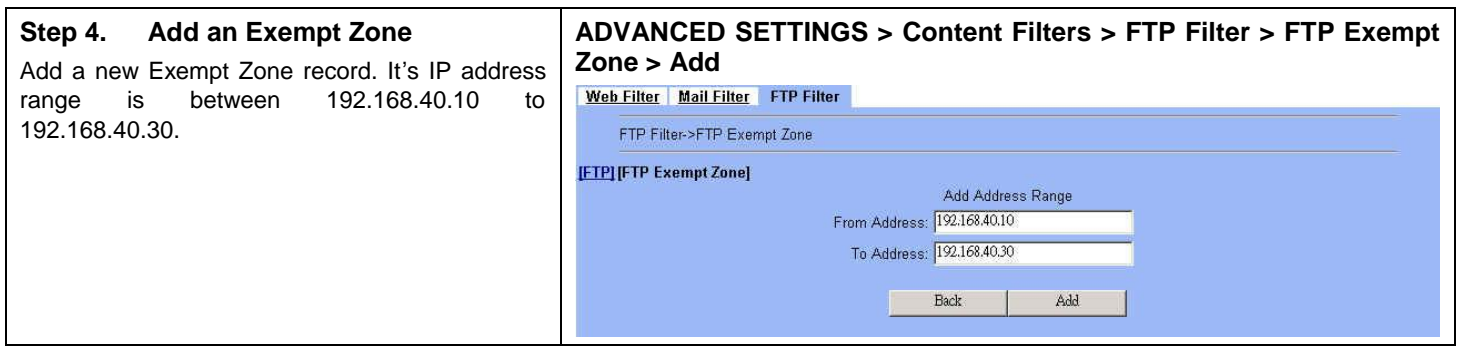

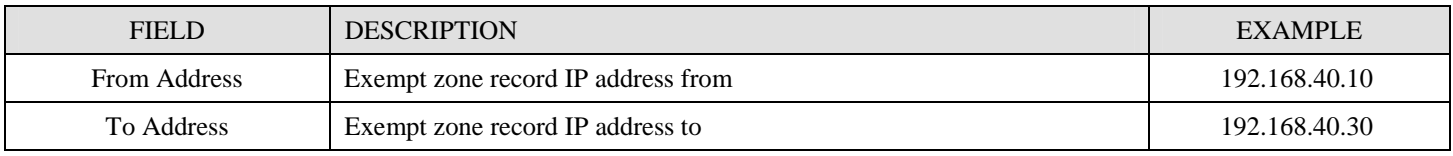

Table 19-3 FTP Filter add an exempt zone entry

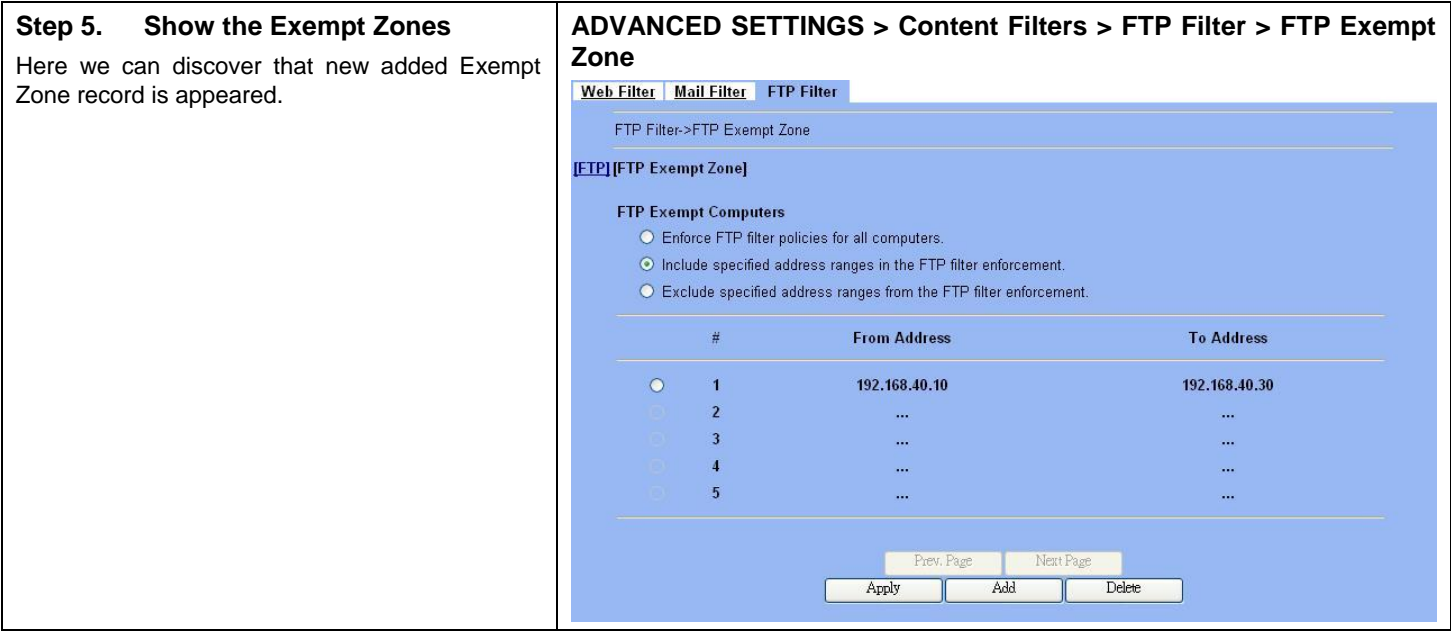

## Part VI Intrusion Detection System

## **Chapter 20 Intrusion Detection Systems**

*This chapter introduces Intrusion Detection System (IDS) and explains how to implement it.* 

## **20.1 Demands**

Although Firewall settings are correct, there may still be some crackers intrude our system. Crackers hack into our system through Firewall-allowed channels with sophisticated skills. Most often, they attack specific application servers such as SNMP, Web, and FTP services in your DMZ.

## **20.2 Objectives**

- 1. Detect any attacks towards our DMZ servers.
- 2. Instantly notify our network administrators what attacks have been detected.

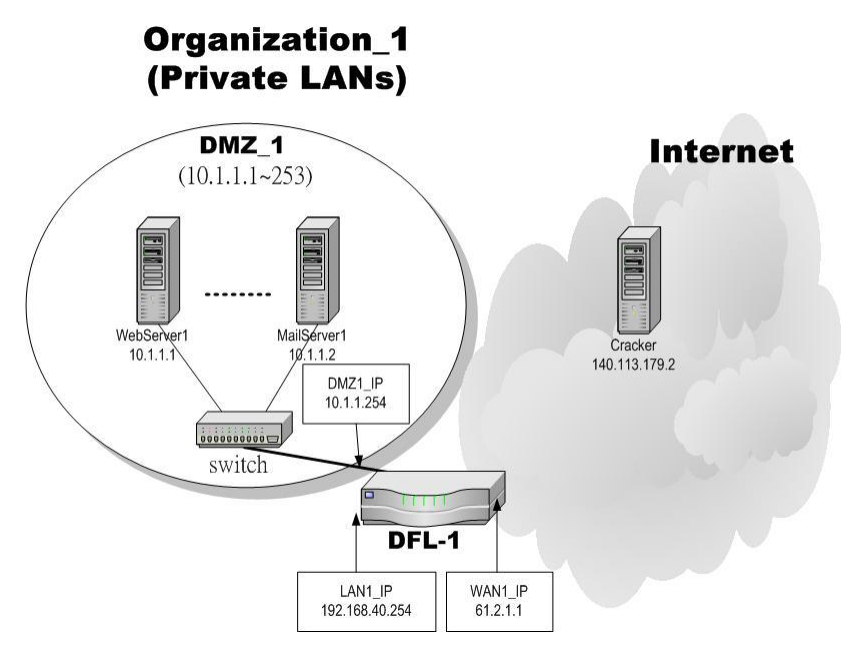

Figure 20-1 Some cracker in the Internet would try to hack our company

## **20.3 Methods**

- 1. Specify where our Web server is located to let the IDS on the DFL-1500 focus more on the attacks.
- 2. Setup logs to email to the specified email address when the log is full. You can also set daily/weekly emails to periodically monitor the IDS logs.

## **20.4 Steps**

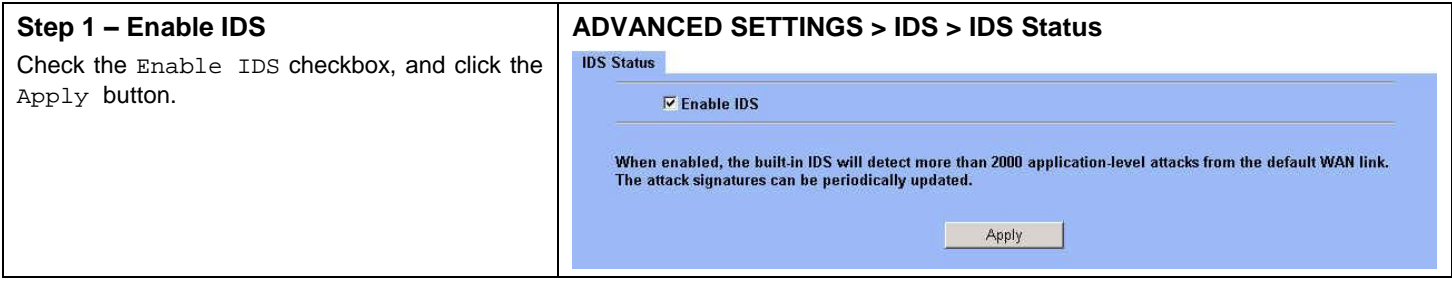

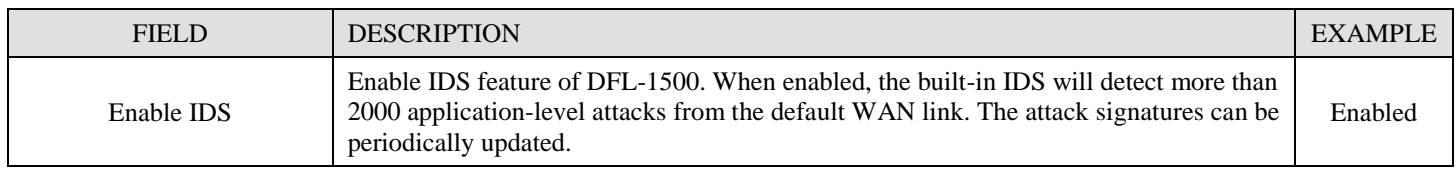

Table 20-1 IDS option explanation

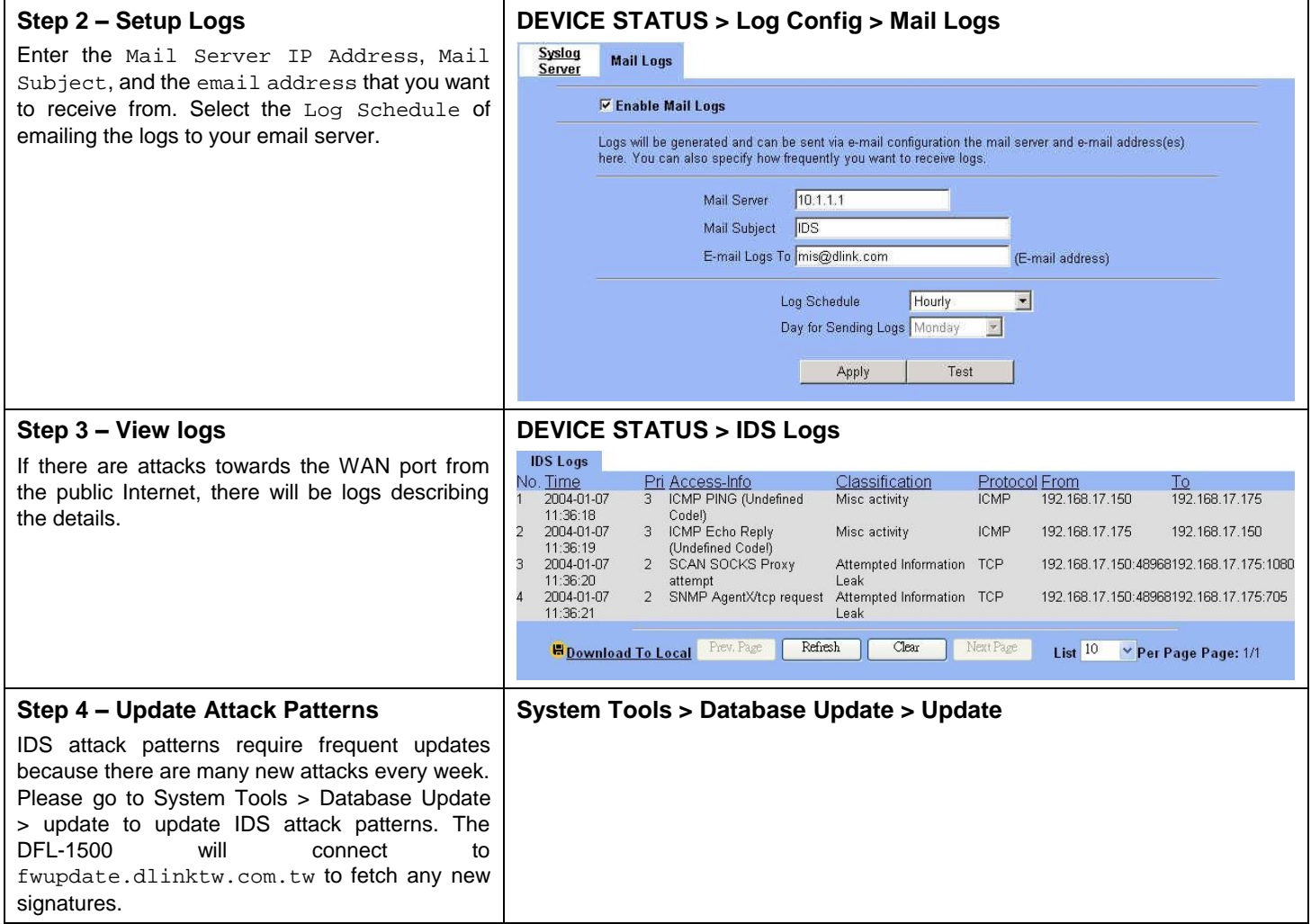

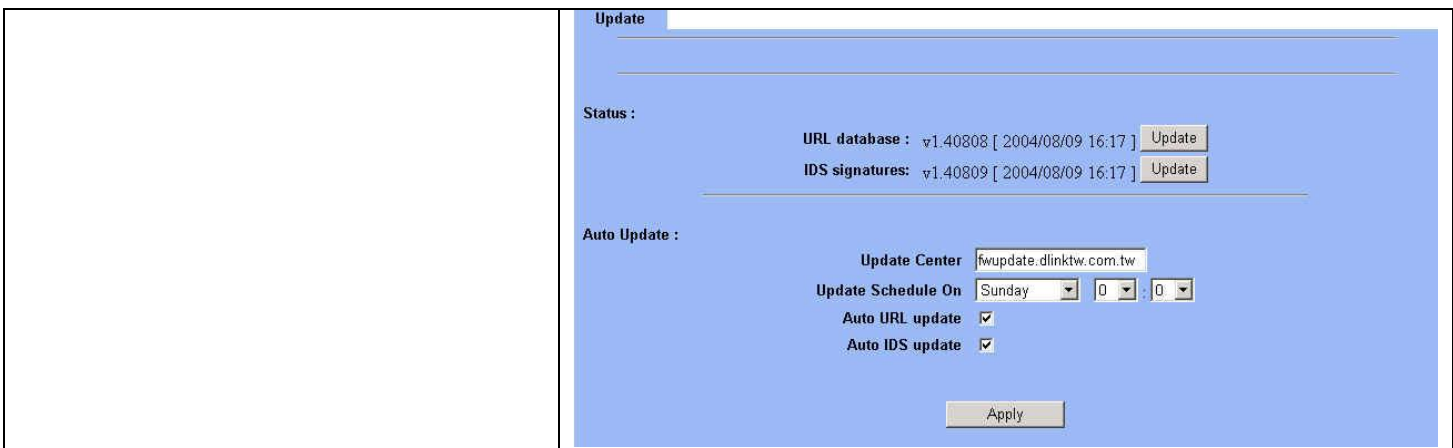

# Part VII Bandwidth Management、High Availability

## **Chapter 21 Bandwidth Management**

*This chapter introduces bandwidth management and explains how to implement it.* 

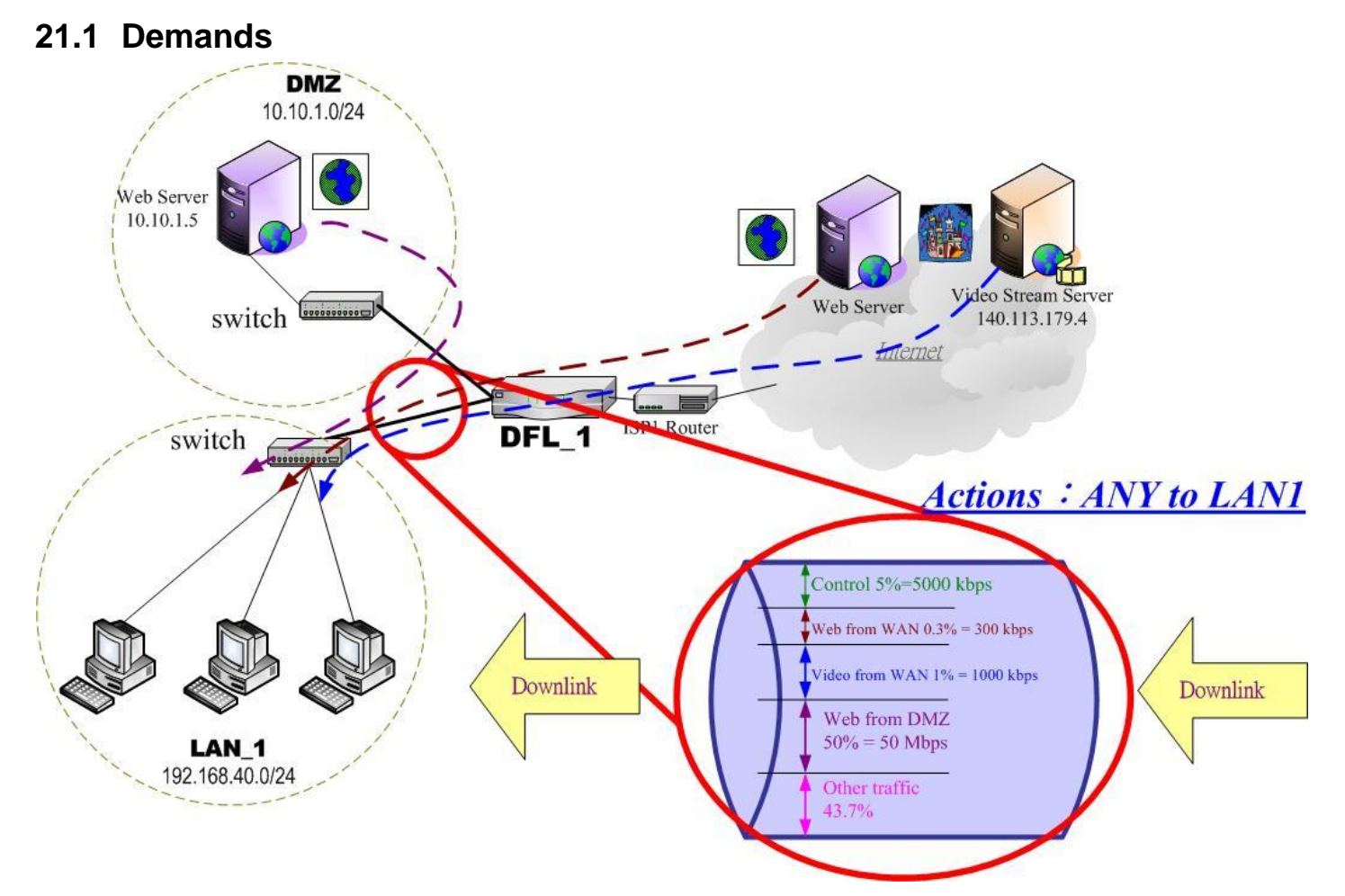

Figure 21-1 Use bandwidth management mechanism to shape the data flow on the downlink direction

1. As the above Figure 21-1 illustrated, we hope LAN\_1 users can watch the Video Stream Server smoothly. Besides, we hope LAN\_1 users can access the web server located at DMZ region more faster

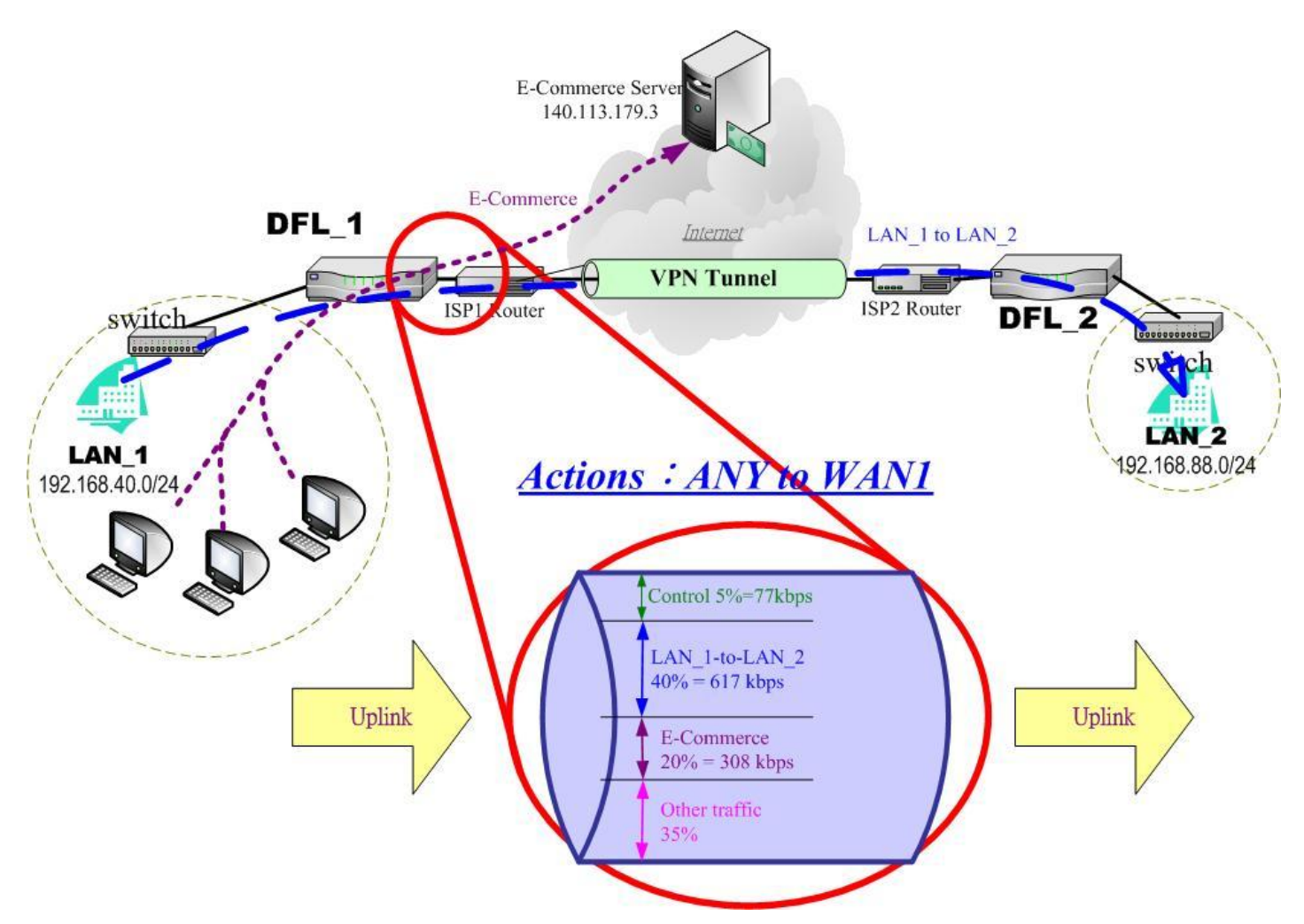

Figure 21-2 Use bandwidth management mechanism to shape the data flow on the uplink direction

2. As the above Figure 21-2 illustrated, LAN\_1 PCs are using the E-Commerce service from the E-Commerce Server (140.113.79.3), causing the blocking of the VPN transfer from LAN\_1 to LAN\_2. So we want to make sure that the VPN tunnel links is reserved at least 600 kbps speed rate. And the free bandwidth will raise the transmission bandwidth of LAN\_1 PCs access the E-Commerce service.

## **21.2 Objectives**

1. As the above diagram Figure 21-1 illustrates, LAN\_1 PCs are browsing the web pages from the Web Server of Internet. This occupies the bandwidth of PCs who are watching the video provided by the Video Stream Server (140.113.179.4), causing the video to be blocked and to have poor quality. So we hope to guarantee the video quality of the LAN\_1 PCs which are accessing Video Stream Server.

The total bandwidth of ANY to LAN1 direction is 100 Mbps (The bandwidth of LAN1 interface is 100 Mbps). Here we will make sure that PCs of LAN\_1 have the smooth stream quality that must have at least 1% of LAN1 total bandwidth (1000 kbps) speed rate.

Besides, we have another web server located at DMZ region. Because the web server is located at local area, so we can assign larger bandwidth for this direction (web traffic from DMZ à LAN).

The remaining bandwidths are named Other traffic. They are reserved for other ANY to LAN1 data transmission which don't list in the above Figure 21-1 diagram.

2. Reserve at least 600kbps for the LAN\_1 to LAN\_2 transfer. The LAN\_1 PCs can share about 20% (308kbps) for using E-Commerce Services. However, when the LAN\_1 to LAN\_2 traffic less then 40% (617kbps), the E-Commerce service can occupy the free bandwidth from LAN\_1-toLAN\_2 and the remaining bandwidth from default class.

## **21.3 Methods**

1. As the following Table 21-1 listed, partition the inbound bandwidth (total 100Mbps) into three classes, web\_from\_WAN, video\_from\_WAN and web\_from\_DMZ class. The remaining bandwidth is assigned to other services which are not listed here.

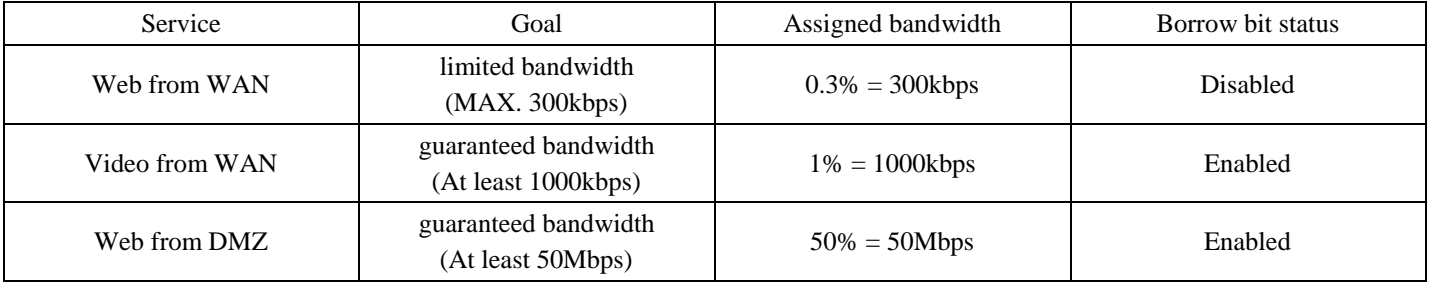

Table 21-1 Bandwidth management action assignment from ANY to LAN1

2. As the following Table 21-2 listed. Partition the outbound bandwidth (total 1.544Mbps) into two classes, the LAN\_1-to-LAN\_2 (40% 617 kbps) and the E-commerce (20% 308kbps) classes. Besides, set the E-Commerce to be able to borrow from other bandwidth if any bandwidth is available.

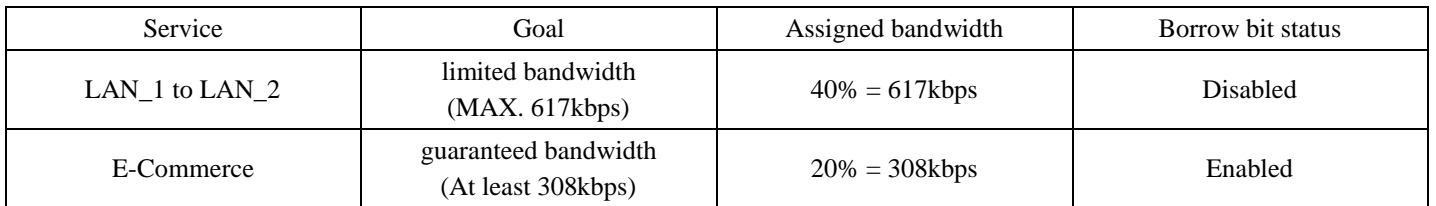

Table 21-2 Bandwidth management action assignment from ANY to WAN1

## **21.4 Steps**

## **21.4.1 Inbound Traffic Management**

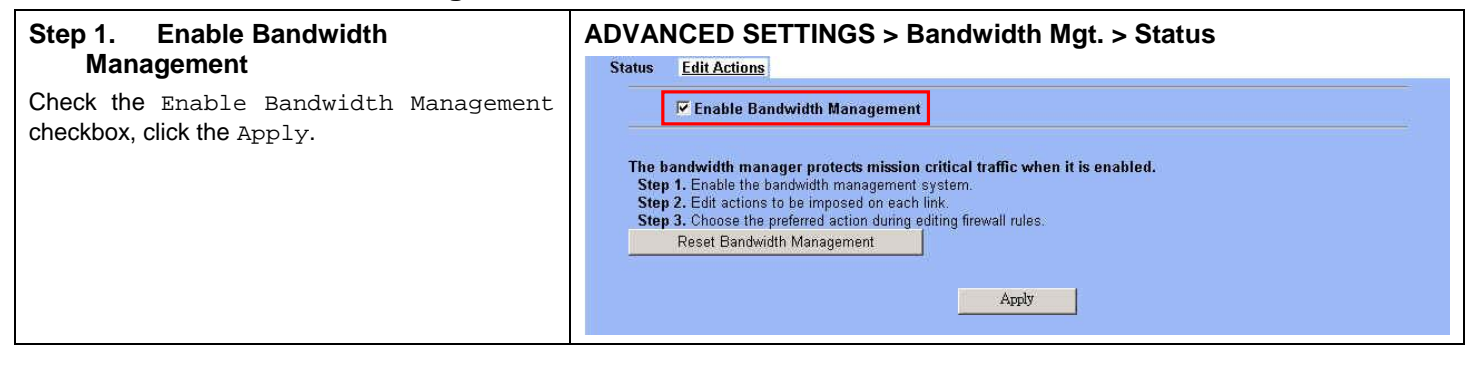

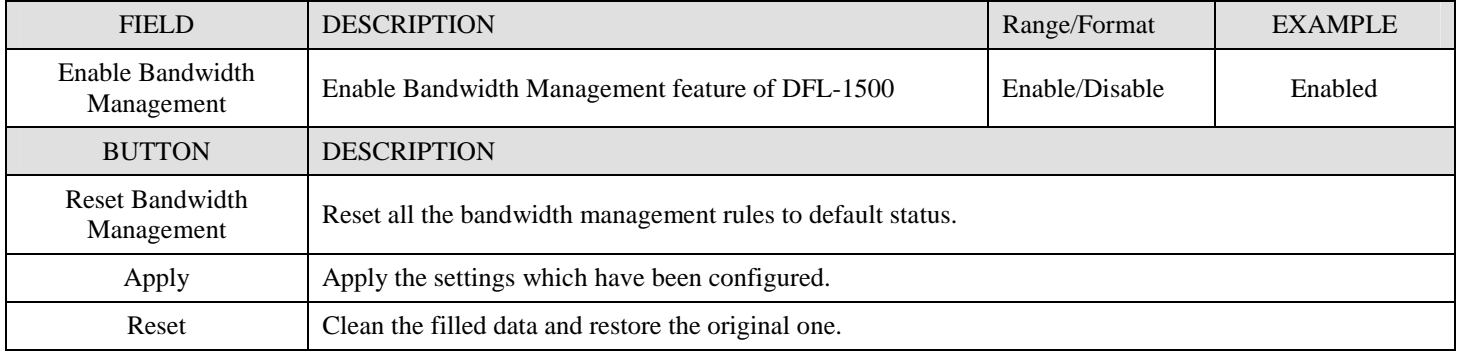

Table 21-3 Setup status page of Bandwidth Management

## **Step 2. Setup the LAN1 Link**

Select ANY to LAN1 to setup traffic that will be transmitted by the LAN1 interface. Enter the LAN1 interface bandwidth as 100000kbps (100Mbps). Click the  $Apply$  button to enforce the LAN1 link bandwidth to be specified bandwidth. In the table, the root class represents the whole bandwidth of the link. By default the link is partitioned into two classes: control class (ctl\_class) and default class (def\_class). The control class reserves bandwidth for control protocols such as ICMP, TCP ACKs. The default class is the default action of non-matched packets. The default class can be recursively partitioned into more classes. The classes are organized as a tree. Click Create Sub-Class to partition the default class.

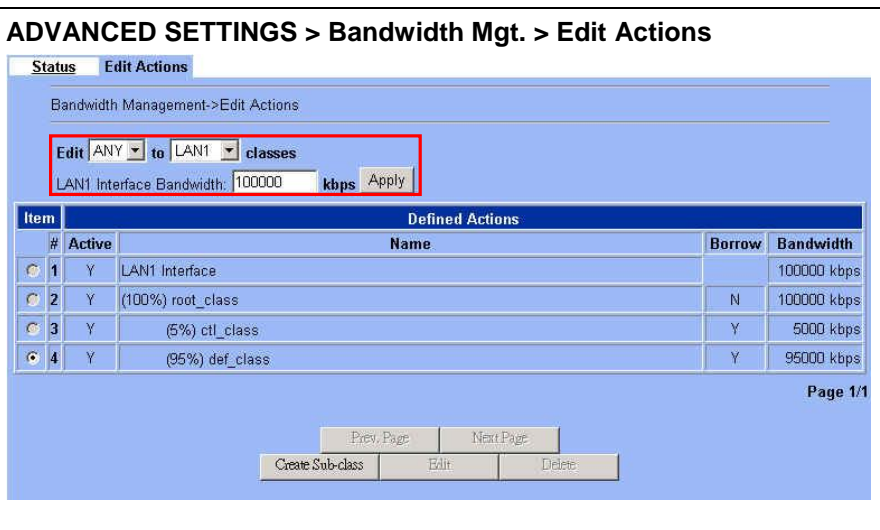

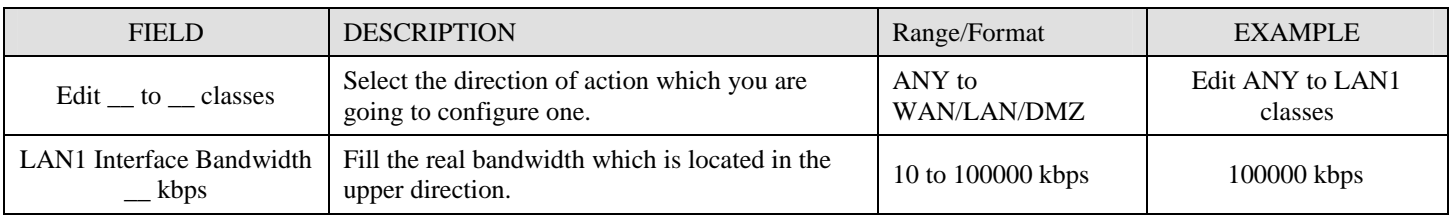

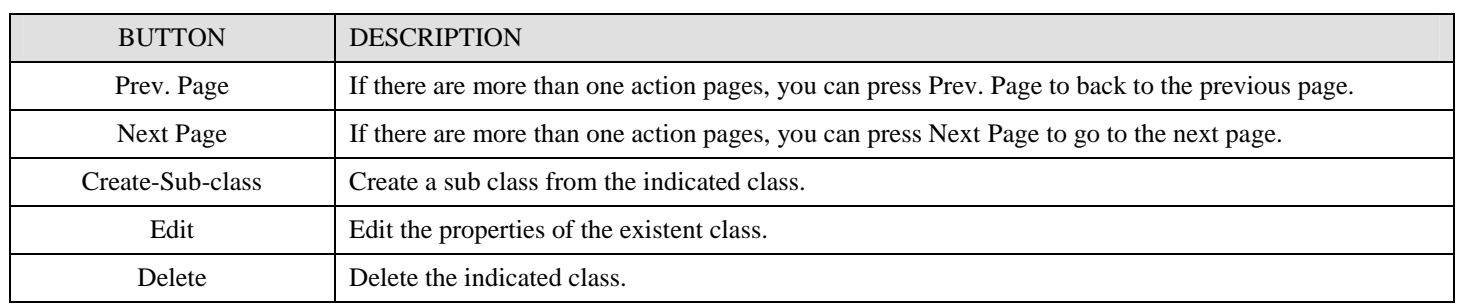

Table 21-4 Setup edit actions page of Bandwidth Management

## **Step 3. Add new classes**

Create a sub-class named web-from-WAN from the default class. Enter 0.3% in the bandwidth field. Make sure that Borrow button is unchecked and then web-from-WAN class will not enlarge the bandwidth from borrowing other unused bandwidth. Finally, click Apply button. See the steps in the right diagram.

Subsequently, we will continue to setup another two classes, such as video-from-WAN class and web-from-DMZ class. Select the default class and click the Create Sub-Class to create these two classes. The setting procedure is the same as the web-from-WAN class described.

#### **ADVANCED SETTINGS > Bandwidth Mgt. > Edit Actions > Create Sub-class Status** Edit Actions

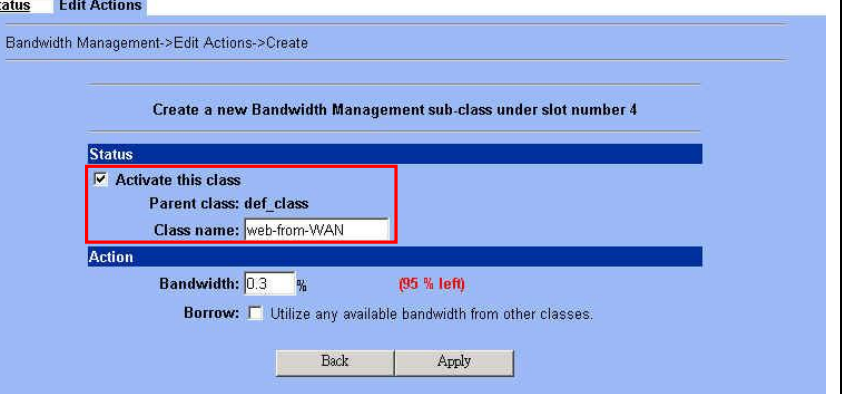

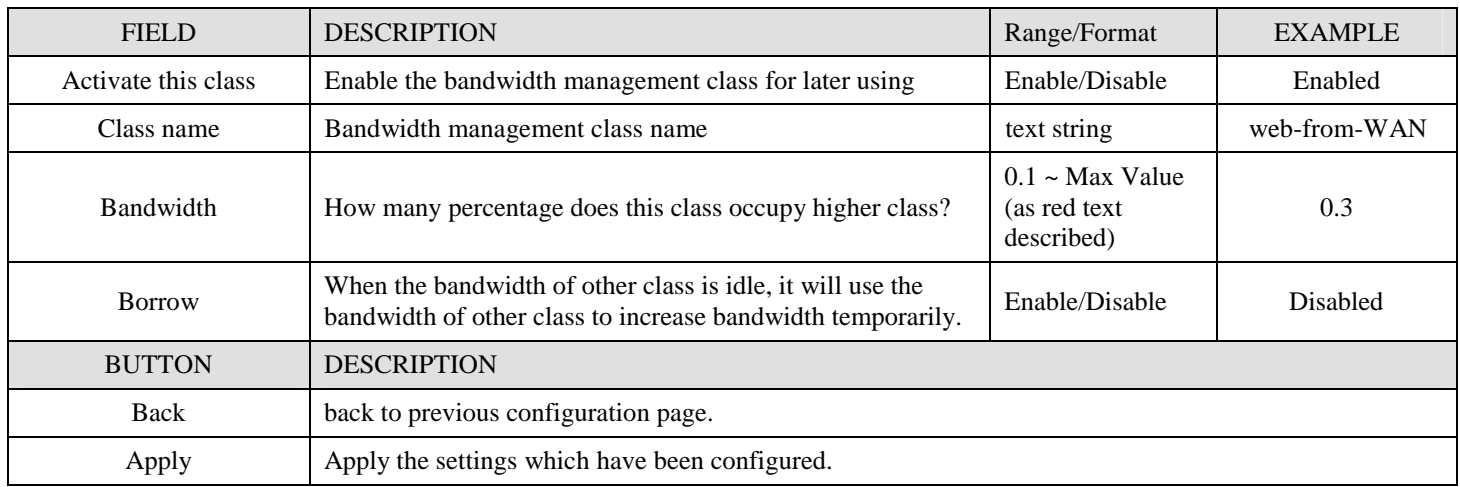

Table 21-5 Add new class in the bandwidth management feature

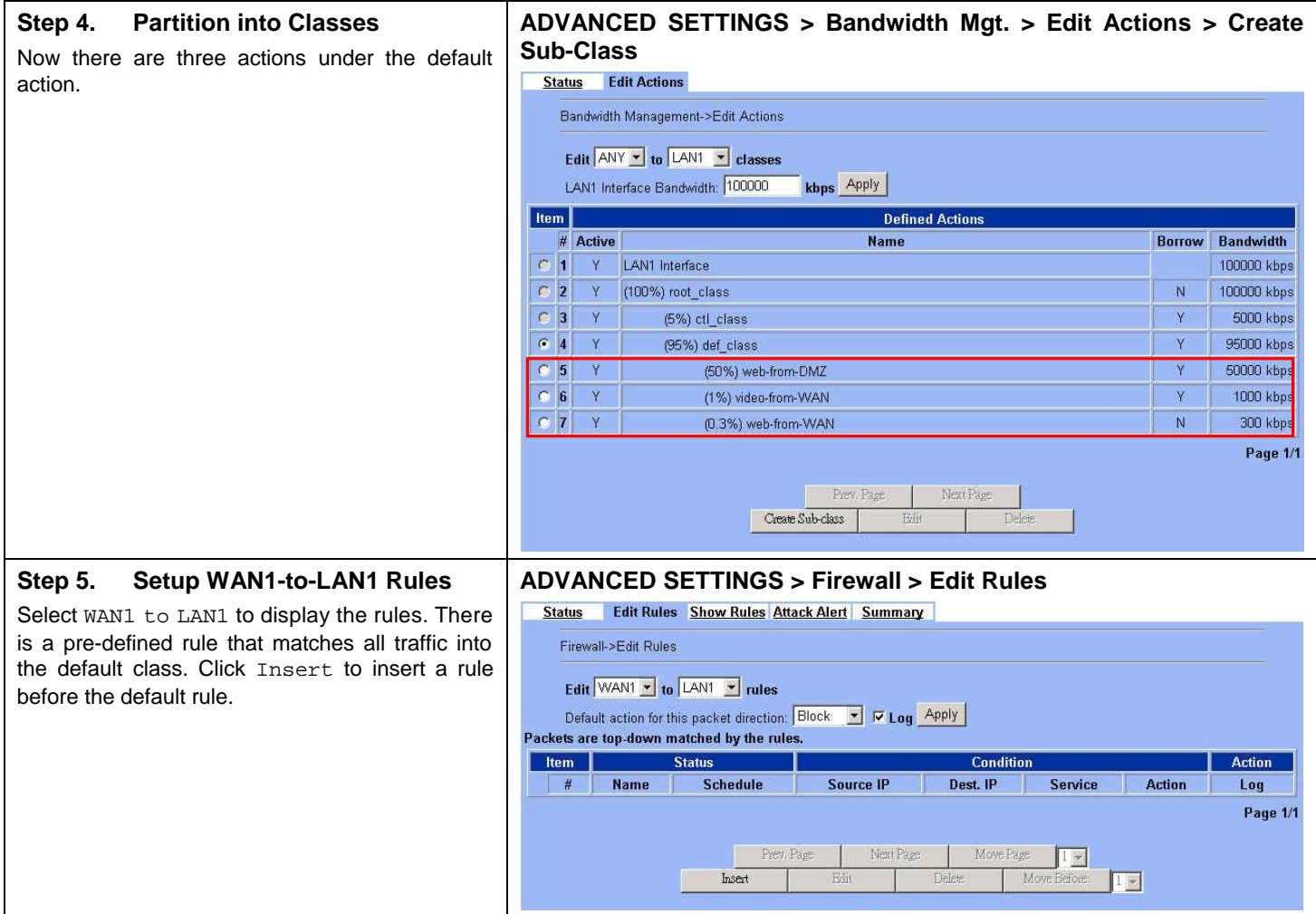

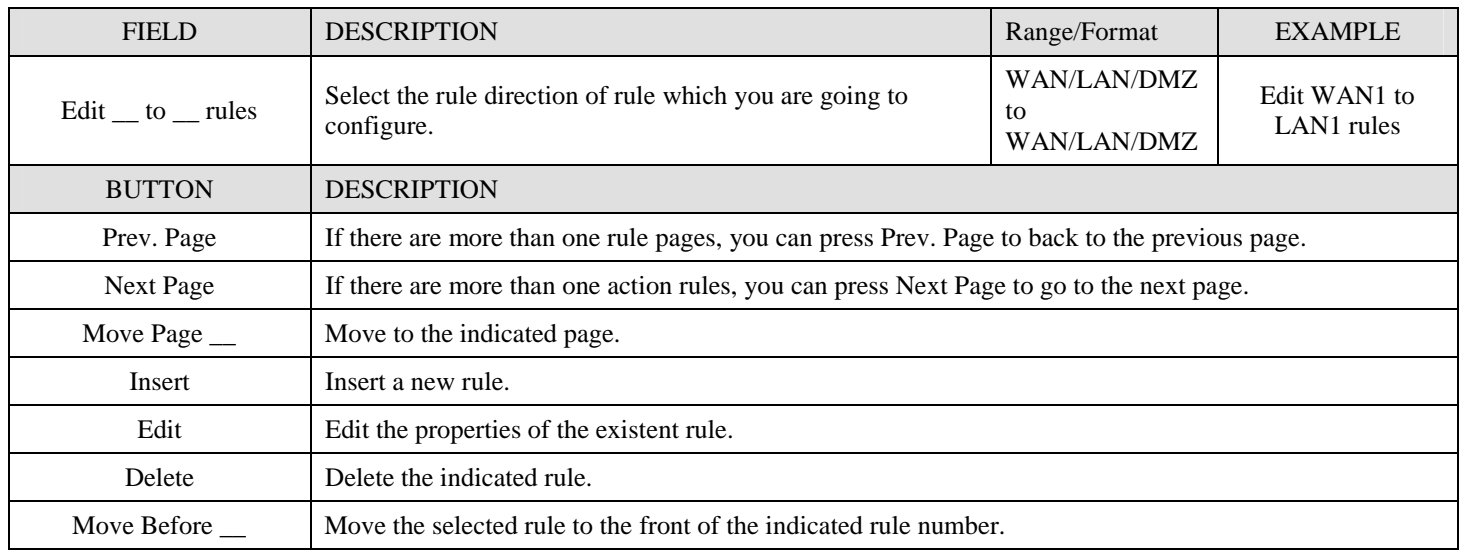

Table 21-6 Setup edit rules page of Bandwidth Management

## **Step 6. Customize the Rule**

Enter a rule name such as web-from-WAN, select the Source IP as WAN1\_ALL and Dest. IP as LAN1\_ALL Besides, make sure the service is HTTP (port 80) because of this is web service. Select the action to be web-from-WAN. In this way, all inbound web traffic from WAN1 will be put into the web-from-WAN queue and scheduled out at 300kbps bandwidth. Click Apply to store the changes.

Repeat the same procedure for the video-from-WAN class.

#### **ADVANCED SETTINGS > Firewall > Edit Rules > Insert**

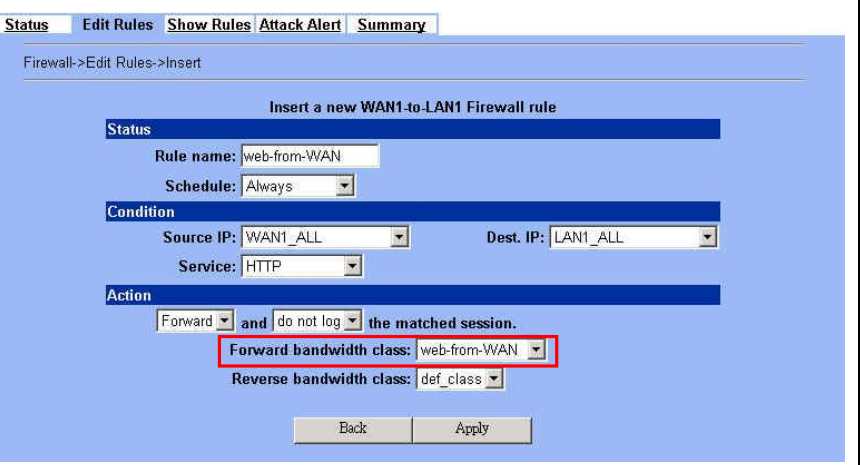

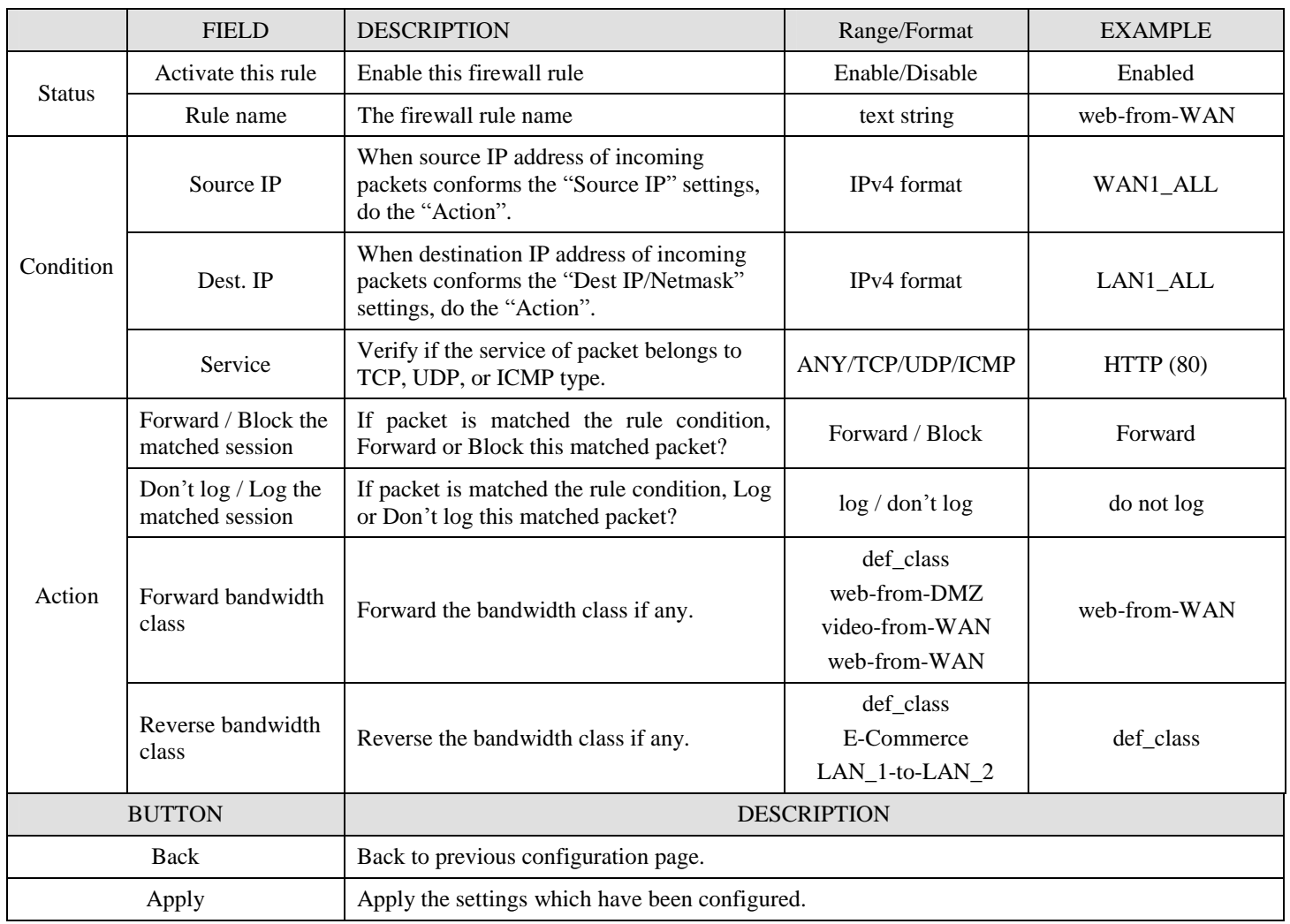

Table 21-7 Add a new Bandwidth Management rule

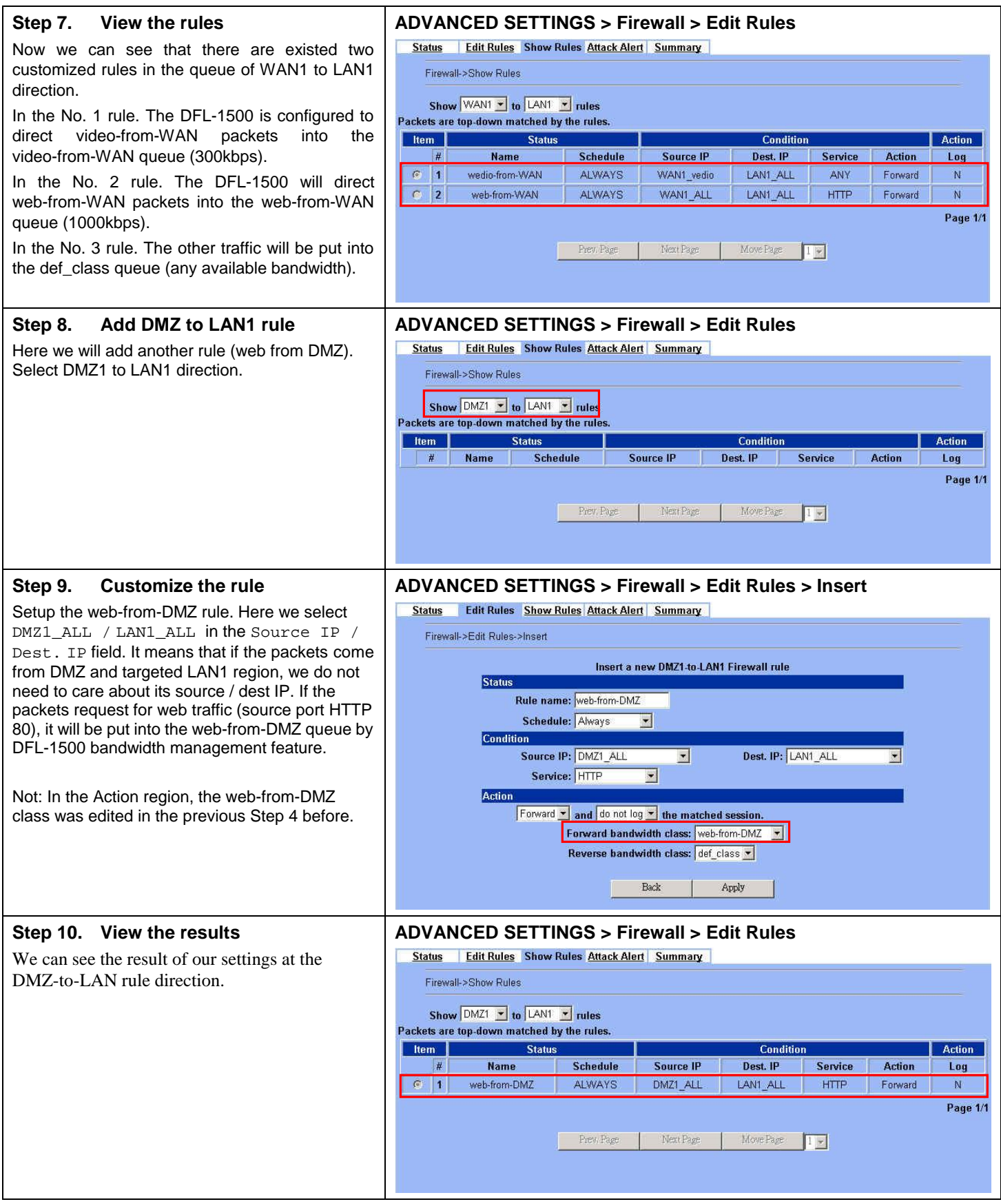

## **21.4.2 Outbound Traffic Management**

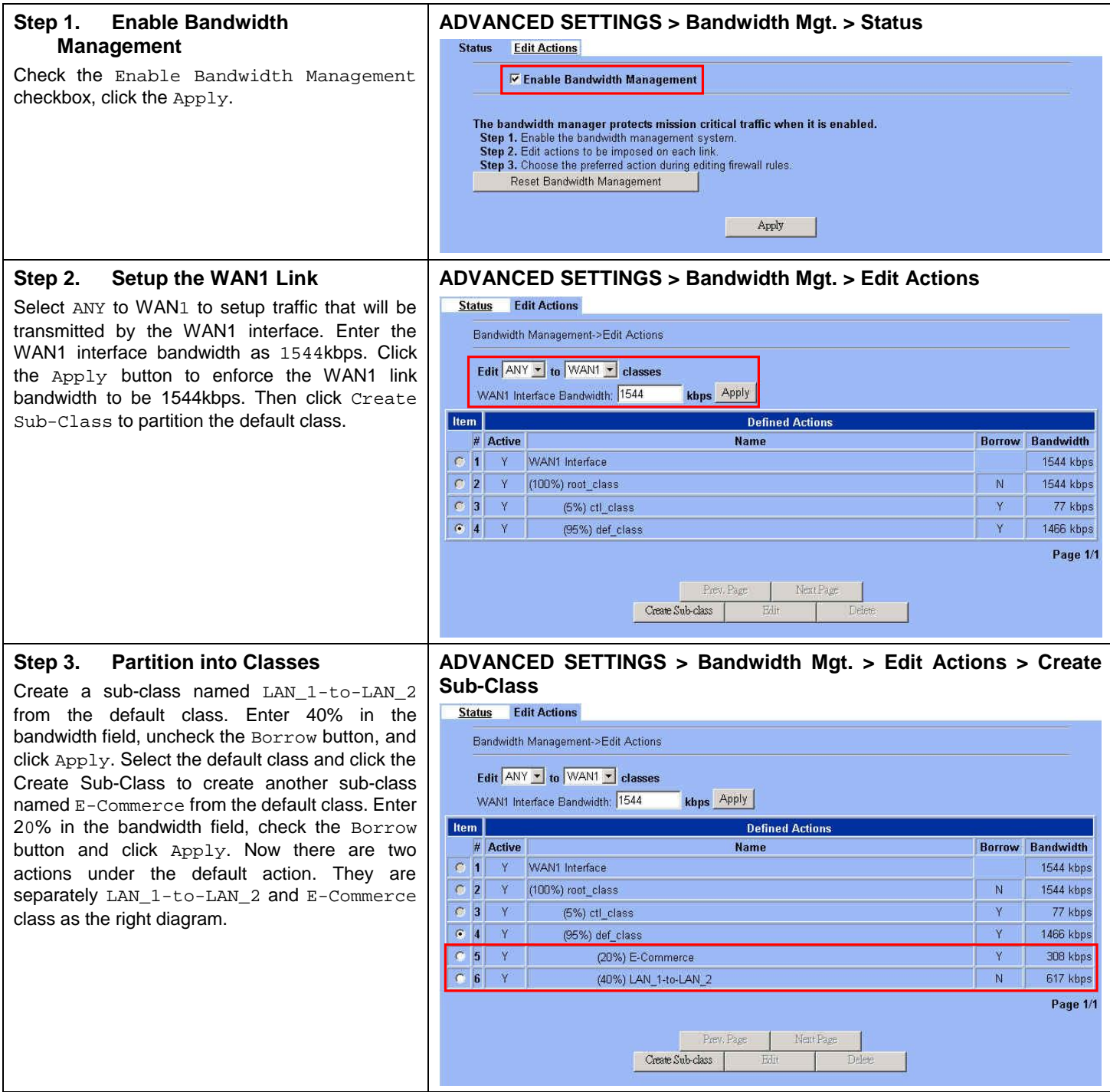

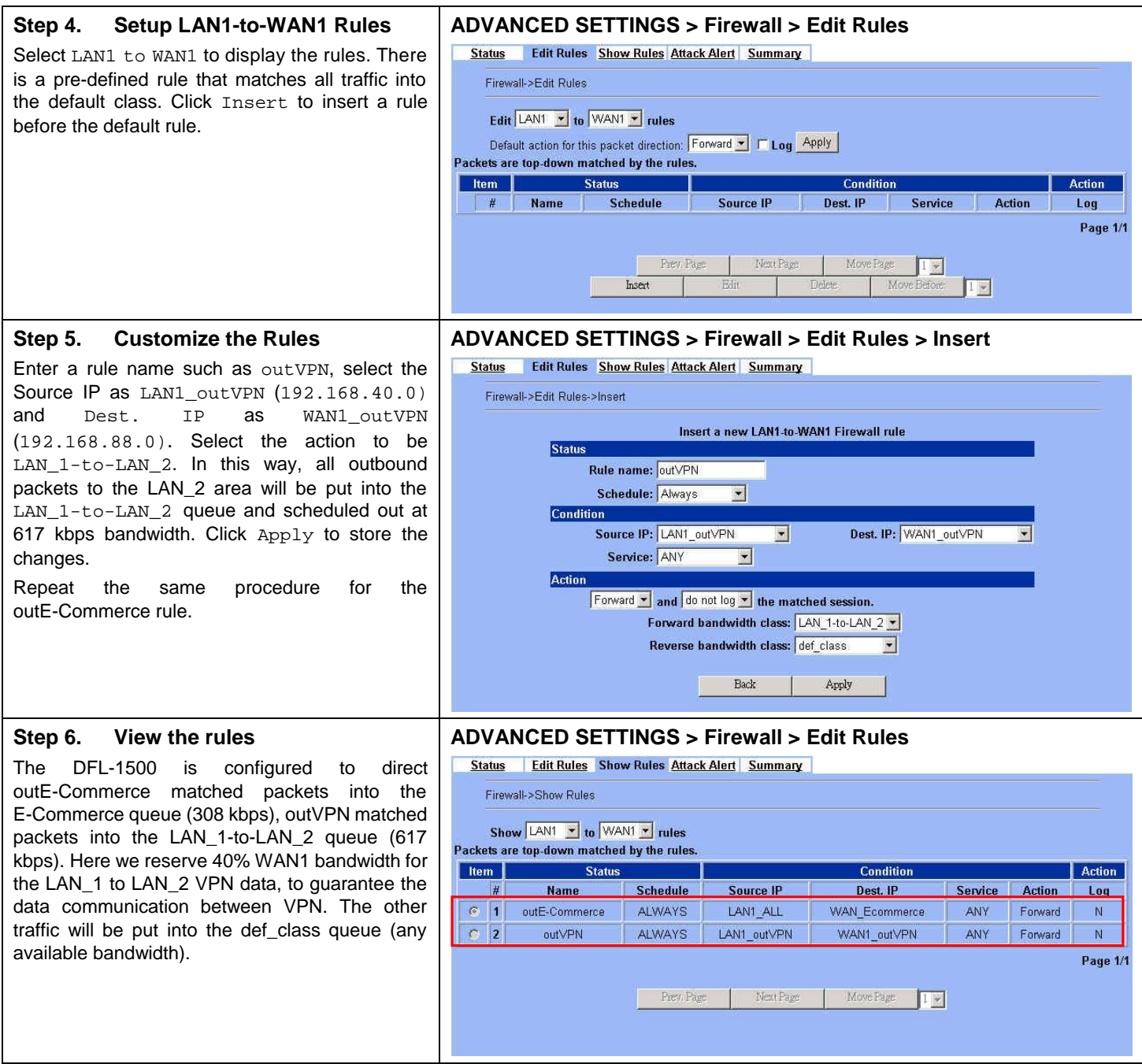

## **Chapter 22 High Availability**

*This chapter introduces High Availability and explains how to implement it.* 

## **22.1 Demands**

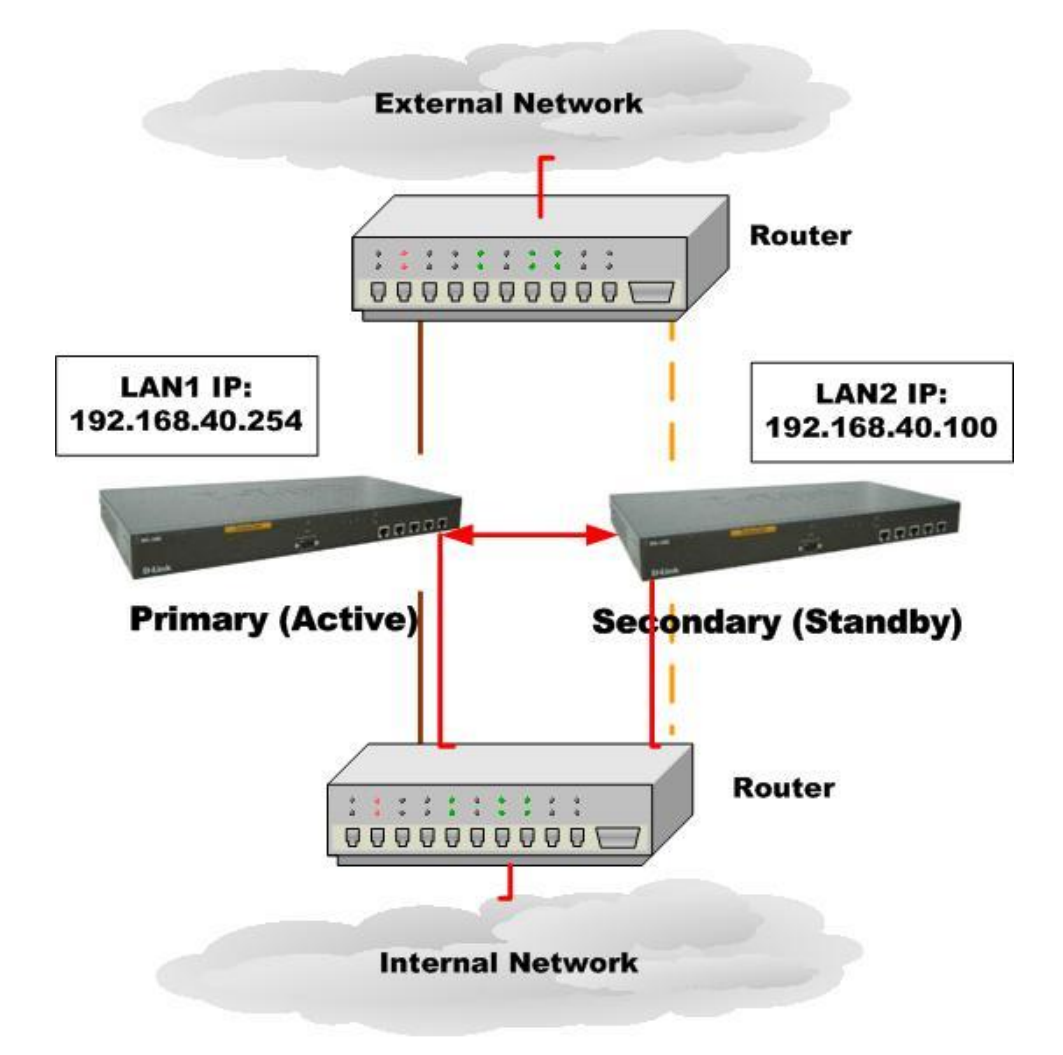

Figure 22-1 Use High Availability mechanism to let network connection continually

1. As the above Figure 22-1 illustrates, your company is afraid that the firewall may be crashed someday, so it needs a backup system to let the network connection continually. High Availability makes it possible to let the network in your company operate smoothly.

## **22.2 Objectives**

1. Prepare two DFL-1500 devices, and then let one as a primary firewall and the other as a secondary firewall. While the primary firewall is crashed, you can replace it with secondary firewall.

## **22.3 Methods**

There are five steps to configure High Availability feature.

- Step 1. You have to setup two DFL-1500 devices first. Remember to set the Action Mode for primary device as Active mode and secondary device as Standby mode.
- Step 2. When the primary device crashed, the secondary device will replace it within 30 seconds while detecting by "ping" command.
- Step 3. The secondary device will immediately load the configuration under primary device, and then change its action mode to Active mode.
- Step 4. After rebooting, the primary device will automatically change its action mode to Standby mode if it detects the secondary device in active mode already.
- Step 5. If both of primary and secondary devices crashed simultaneously, the one which reboots faster will action as Active mode, and the other will be in Standby mode.

## **22.4 Steps**

## **22.4.1 Setup High Availability**

#### **Step 1. Enable High Availability ADVANCED SETTINGS > High Availability > Status Status** Check the Enable High Availability checkbox. Select the Action Mode as Active if it **▽ Enable High Availability** is the primary device and Standby for the **Action Mode** Active  $\overline{\mathbf{x}}$ secondary device. And then configure the other HA device. Select which interface to connect to. The settings for the other HA device: Enter IP Address and Login Password. Connect to interface LAN1 -IP Address 192.168.40.100 Note that you have to configure the Secondary Login Password device as Standby mode and the IP address/ Login Password of the Primary device, so High Apply Availability can work then.

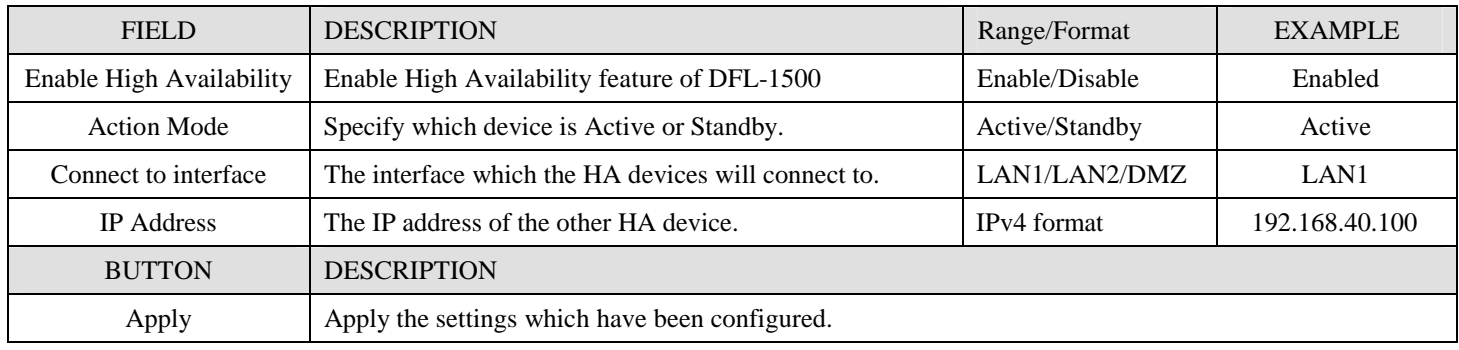

Table 22-1 Setup status page of High Availability

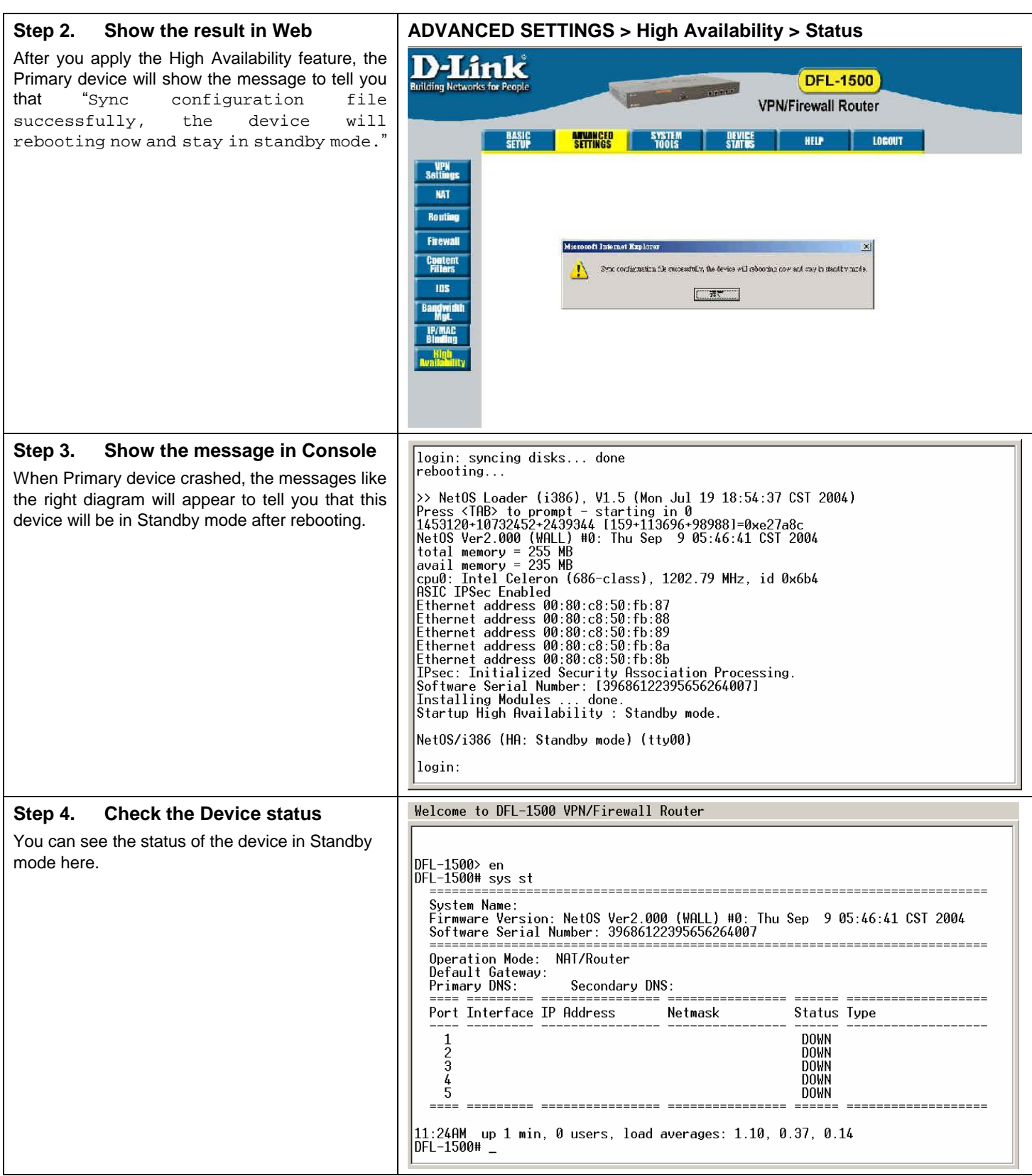

# Part VIII

## System Maintenance
# **Chapter 23 System Status**

### **23.1 Demands**

1. Since we have finished the settings of DFL-1500, we need to gather the device information quickly. Then we can have a overview of the system status.

### **23.2 Objectives**

1. We can know the current situation easily through an integrated interface.

### **23.3 Methods**

1. Through DEVICE STATUS > System Status path, we can get the needed information.

### **23.4 Steps**

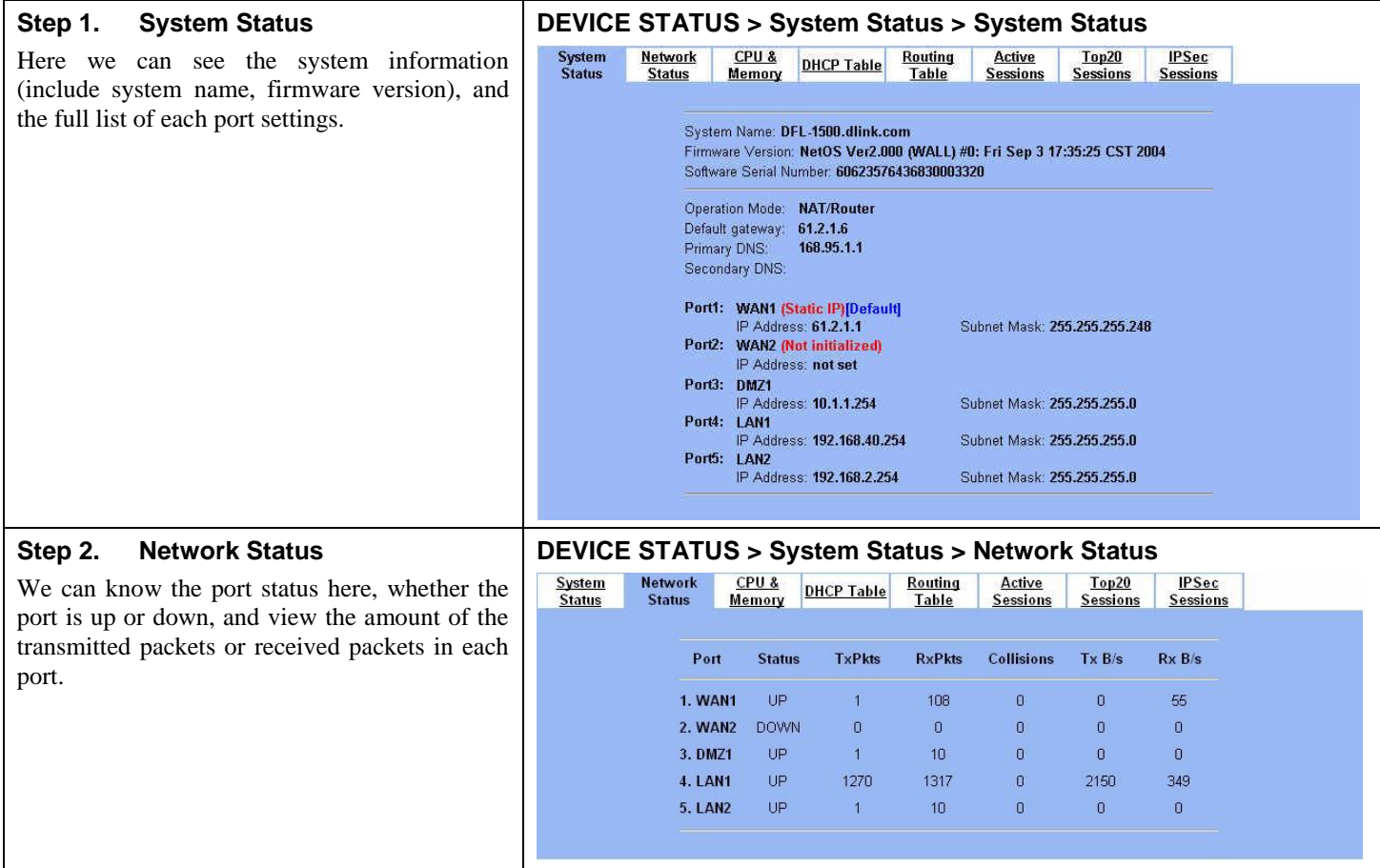

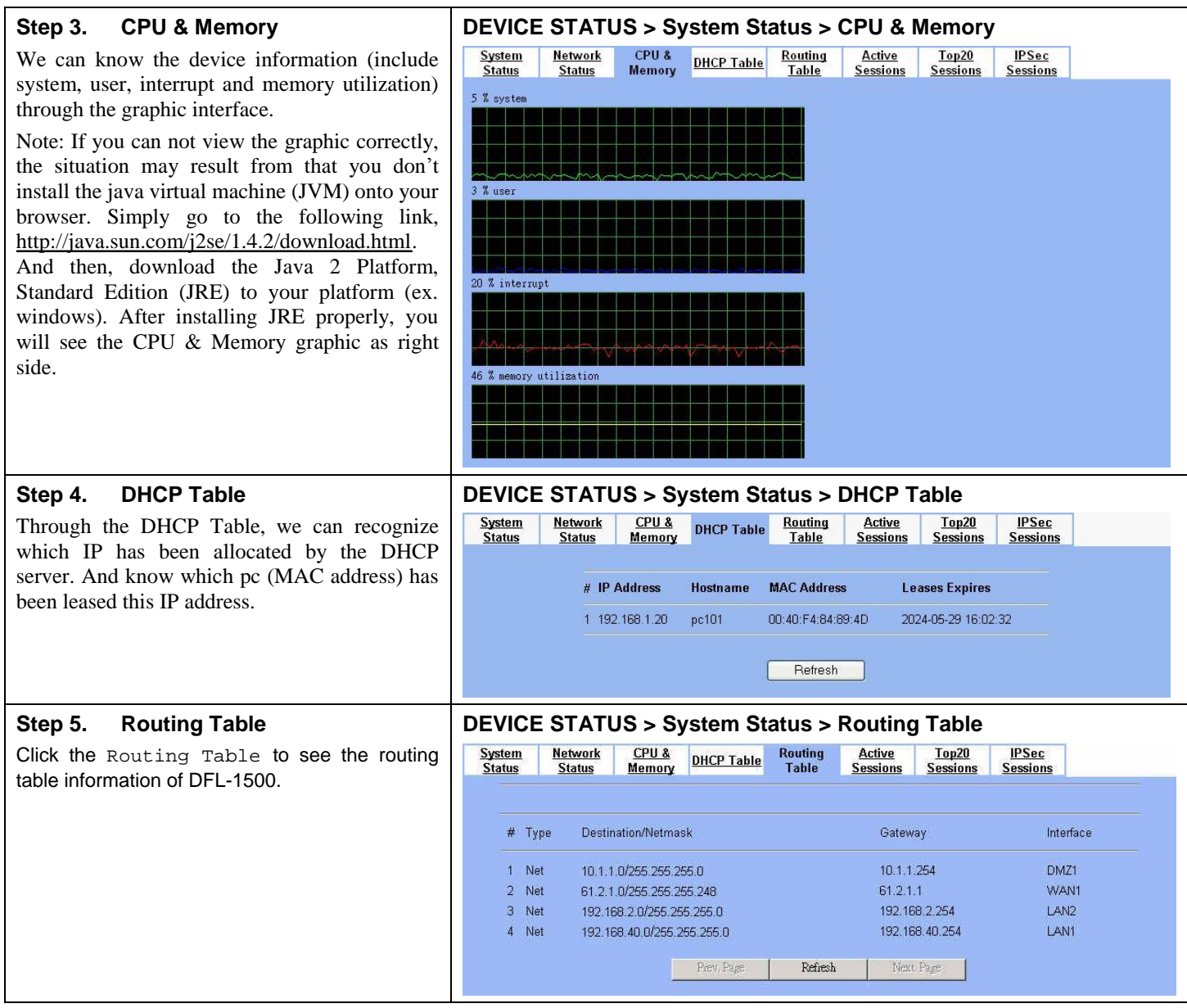

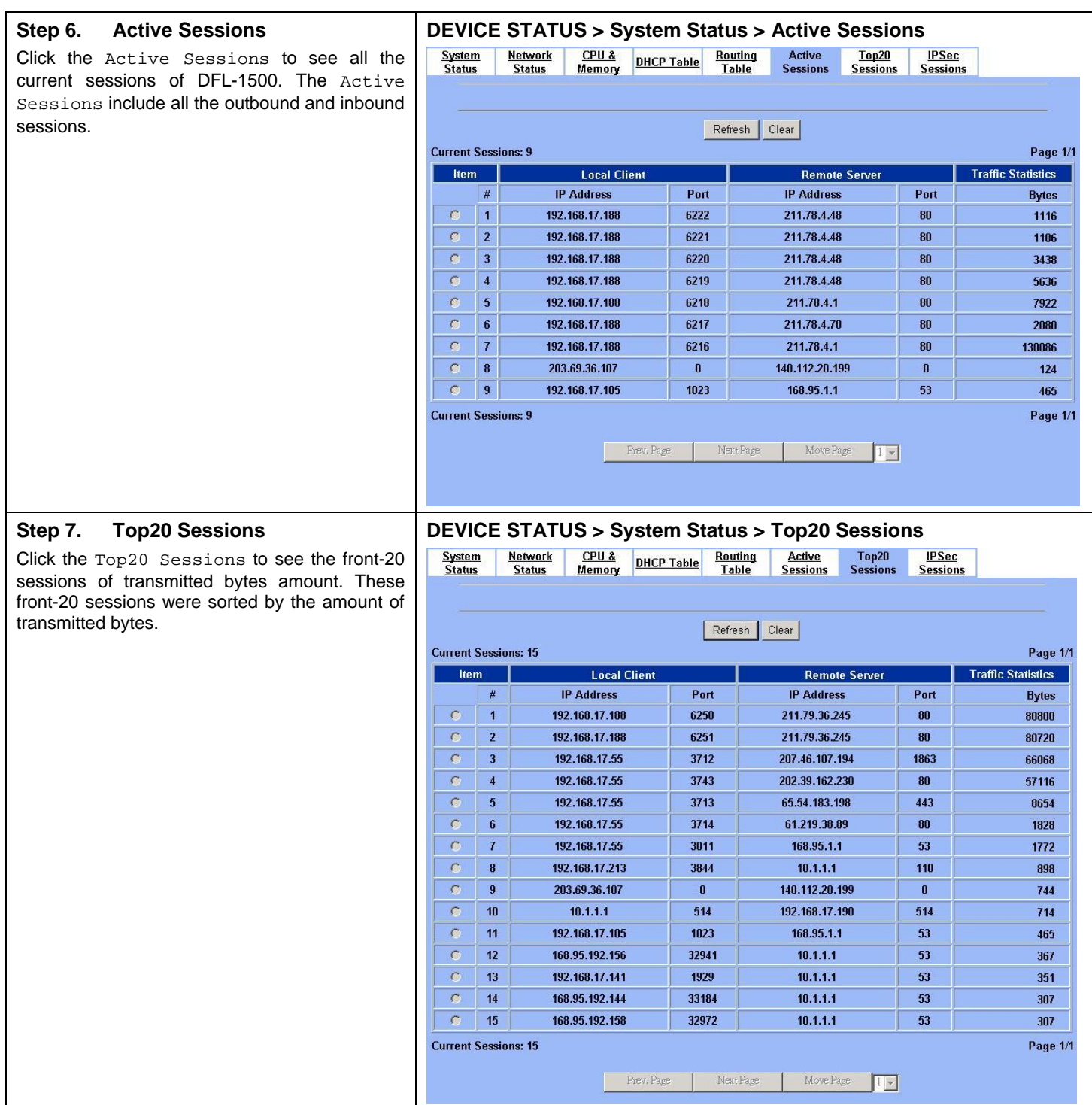

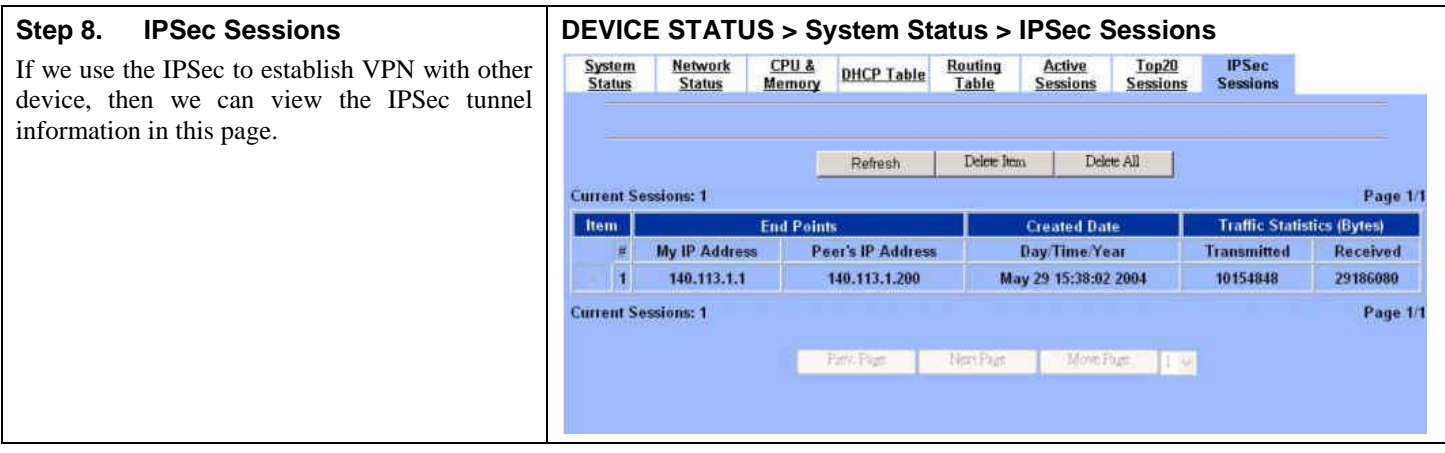

# **Chapter 24 Log System**

### **24.1 Demands**

- 1. The System Administrator wants to know all the actions of administration in the past. So it can avoid illegal system administration.
- 2. The System Administrator needs to check the logs of VPN, IDS, Firewall, and Content Filter everyday. But he / she feels inconvient to verify the DFL-1500 logs. He / She hopes to decrease the checking procedure.

### **24.2 Objectives**

- 1. The System Administrator wants to know all actions of administration in the past.
- 2. The System administrator would like to view the daily log report of DFL-1500.

### **24.3 Methods**

- 1. Through tracking the system logs, you can distinguish which administrated action is valid or not.
- 2. Use the syslog server to receive mail, or edit the "Mail Logs" page of DFL-1500. Make the log mailed out automatically every periodic time.

## **24.4 Steps**

### **24.4.1 System Logs**

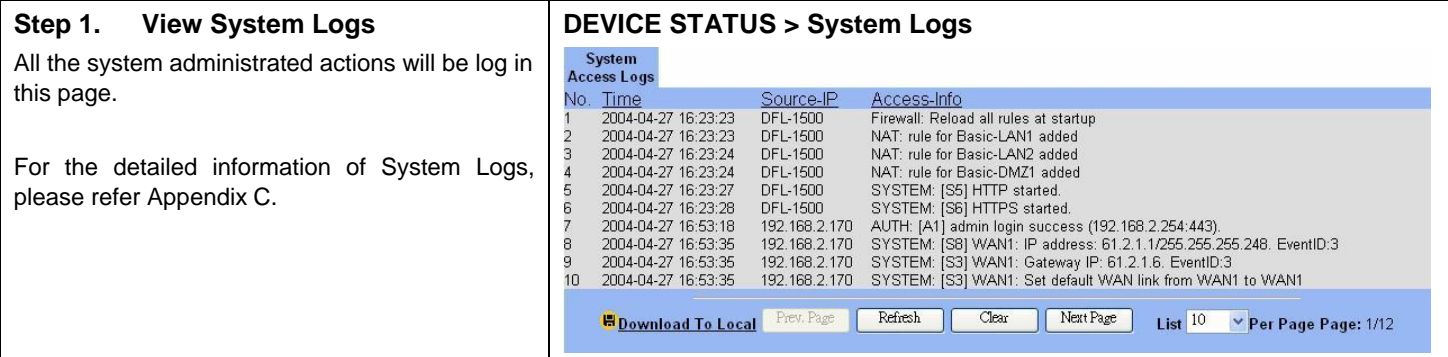

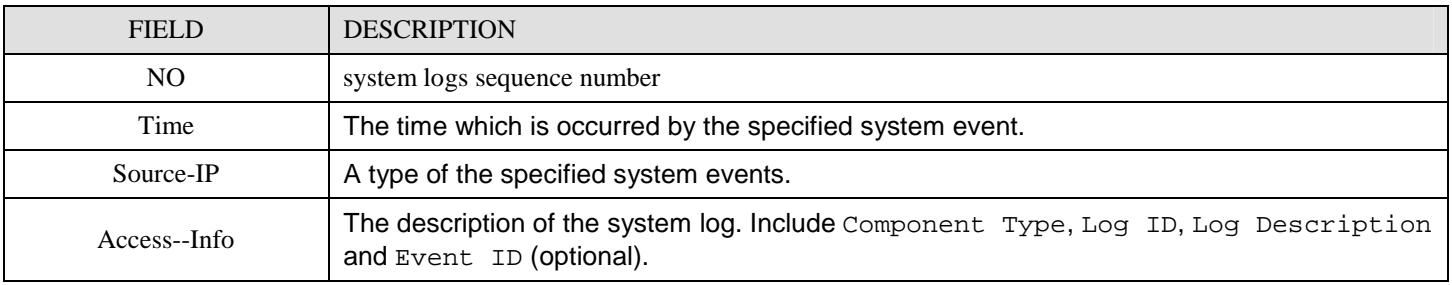

Table 24-1 System log description

### **24.4.2 Syslog & Mail log**

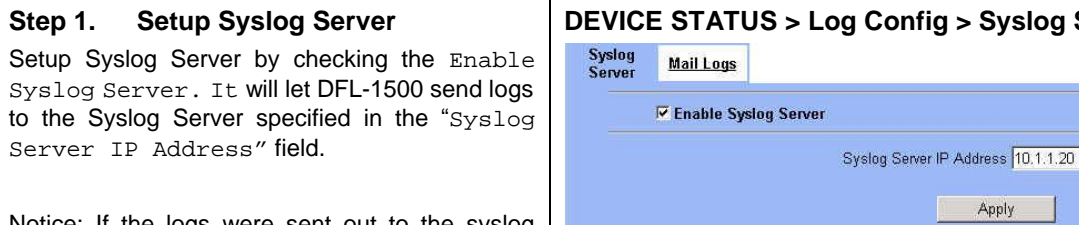

Notice: If the logs were sent out to the syslog server, they will still keep a copy in the DFL-1500.

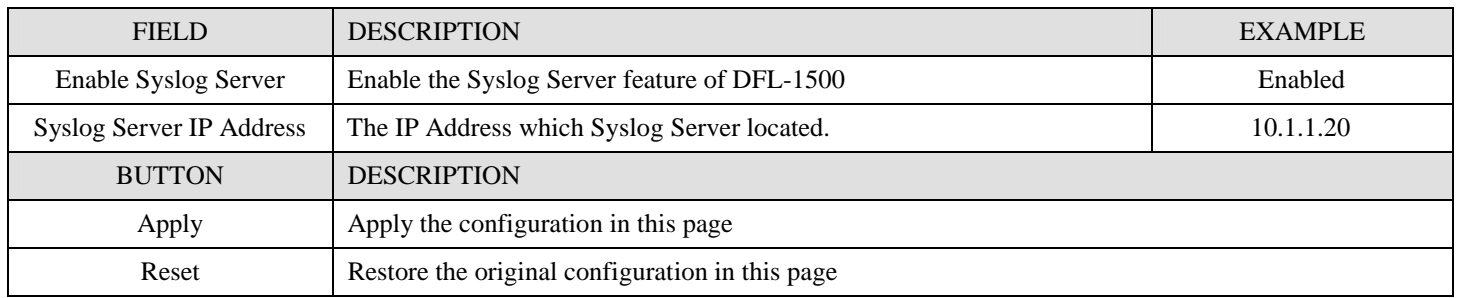

 $Server$ 

Table 24-2 Setup the Syslog Server

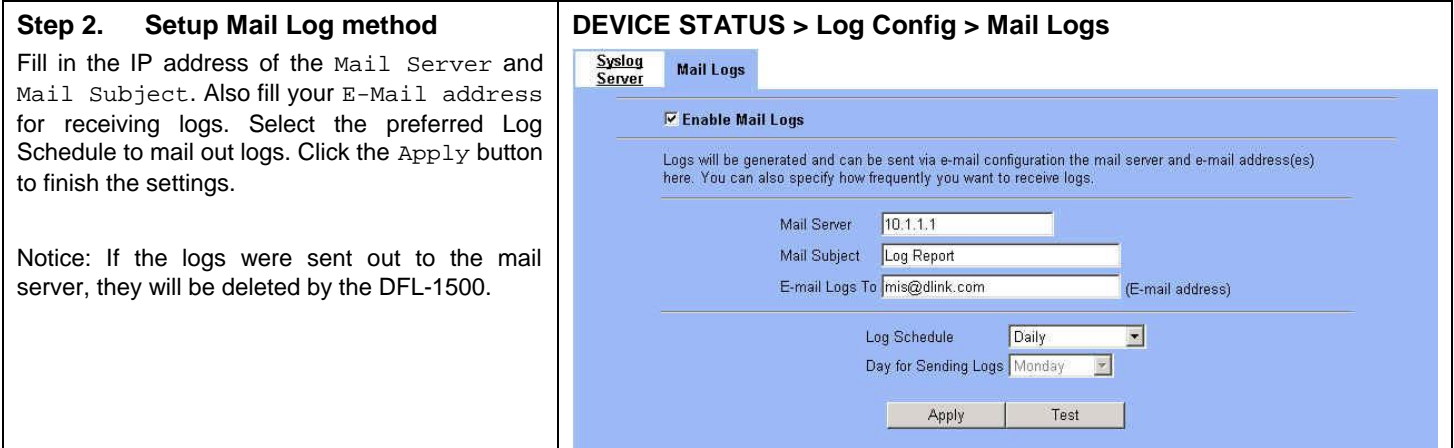

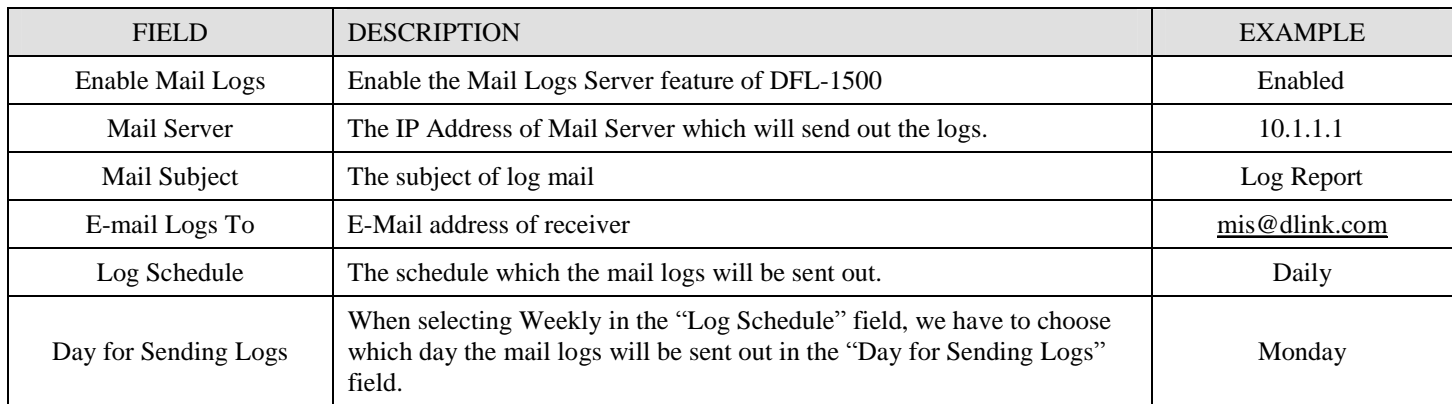

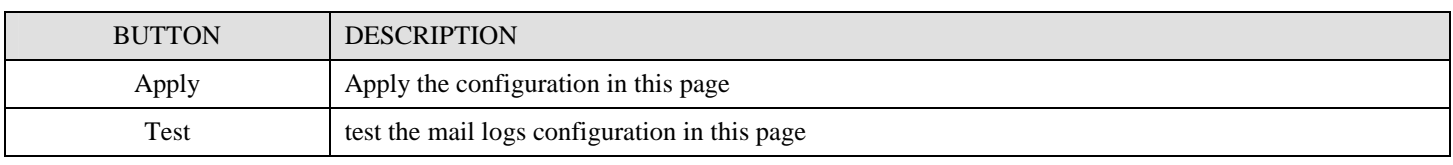

Table 24-3 Setup the Mail Logs

# **Chapter 25 System Maintenance**

*This chapter introduces how to do system maintenance.* 

### **25.1 Demands**

- 1. DFL-1500 is designed to provide upgradeable firmware and database to meet the upcoming dynamics of the Internet. New features, new attack signatures, new forbidden URLs, and new virus definitions require timely updates to the DFL-1500. This chapter introduces how to upgrade your system with TFTP and Web UI respectively.
- 2. Sometimes one may want to reset the firmware to factory default due to loss of password, firmware corrupted, configuration corrupted. Since DFL-1500 does not have a reset button to prevent careless pressing of it, factory default has to be set with web GUI or console terminal. Of course, when you loss the password, you have to use CLI only because you can never enter the web GUI with the lost password.
- 3. Another issue is that after setup the DFL-1500 properly, we might want to keep the current configuration to avoid the unknown accident. Then we can recover the original state from the previous reserved configuration.

## **25.2 Steps for TFTP Upgrade**

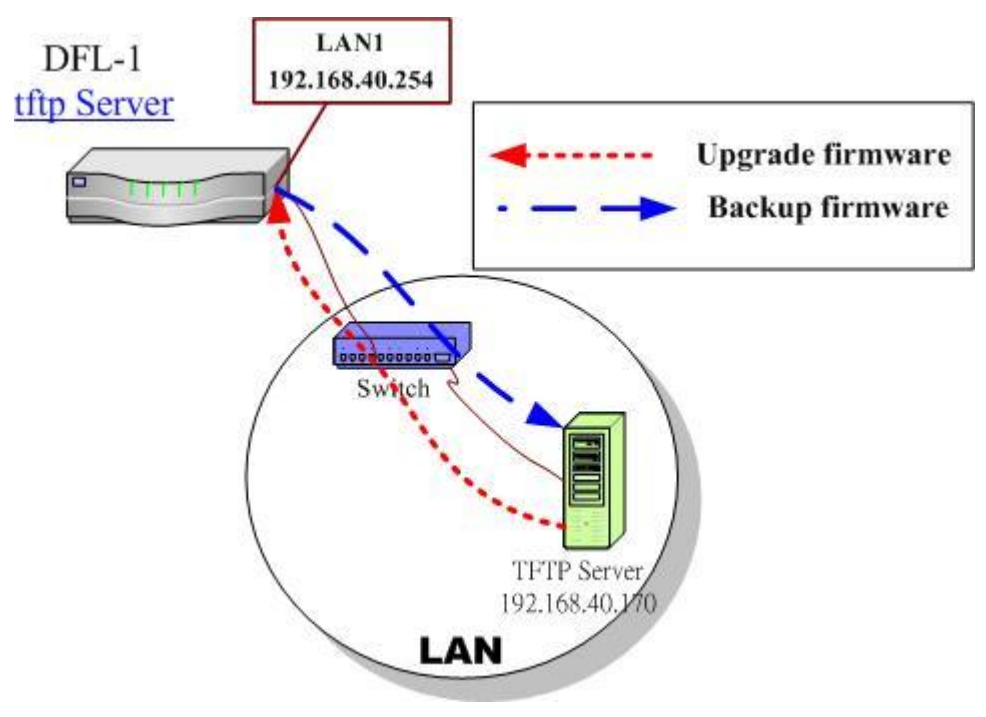

#### Figure 25-1 Upgrade/Backup firmware from TFTP server

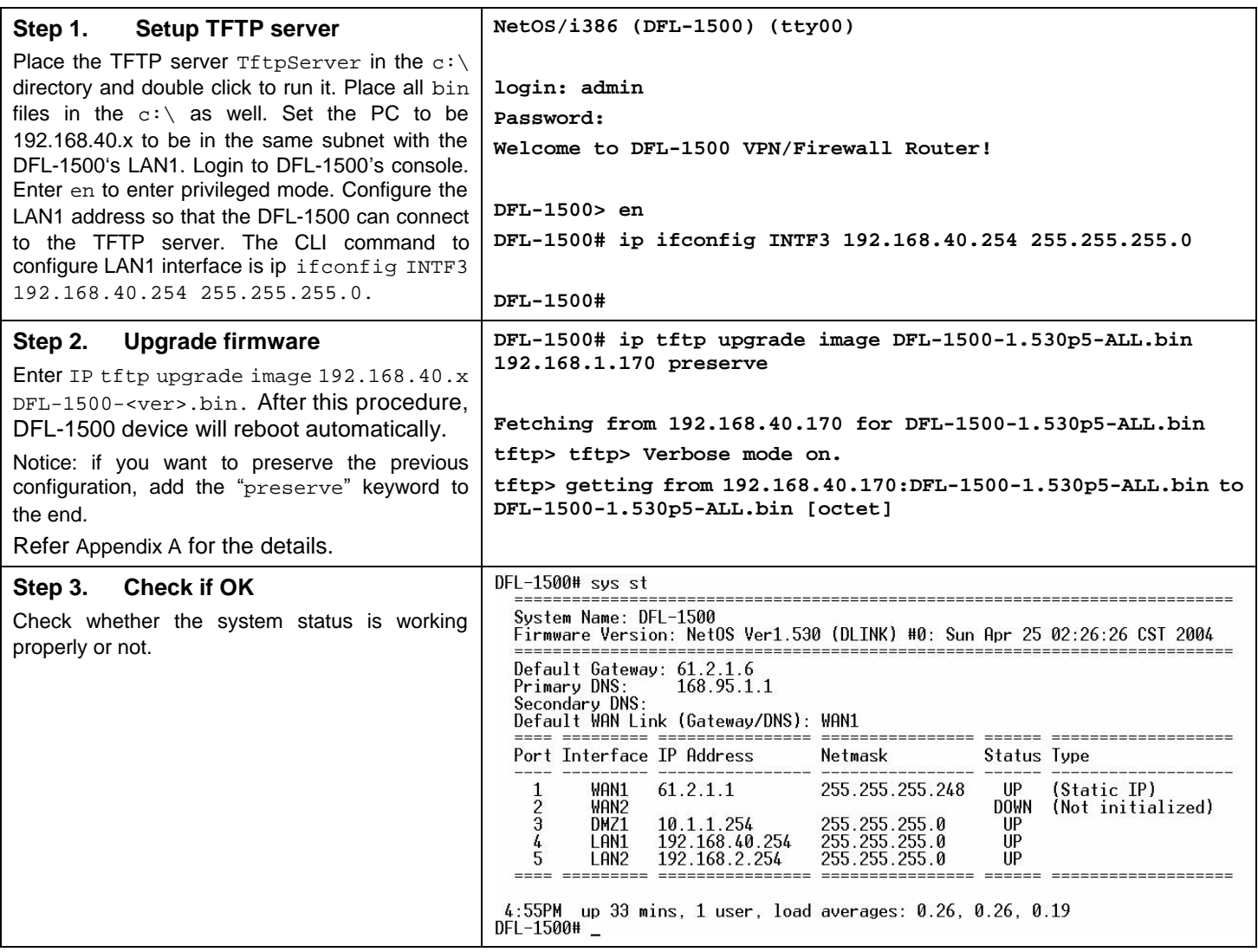

# **25.3 Steps for Firmware upgrade from Web GUI**

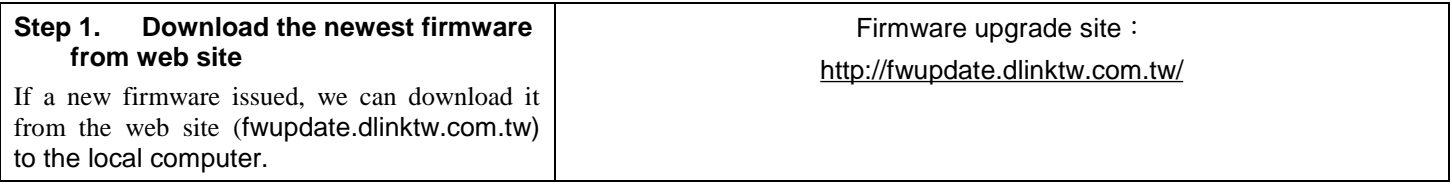

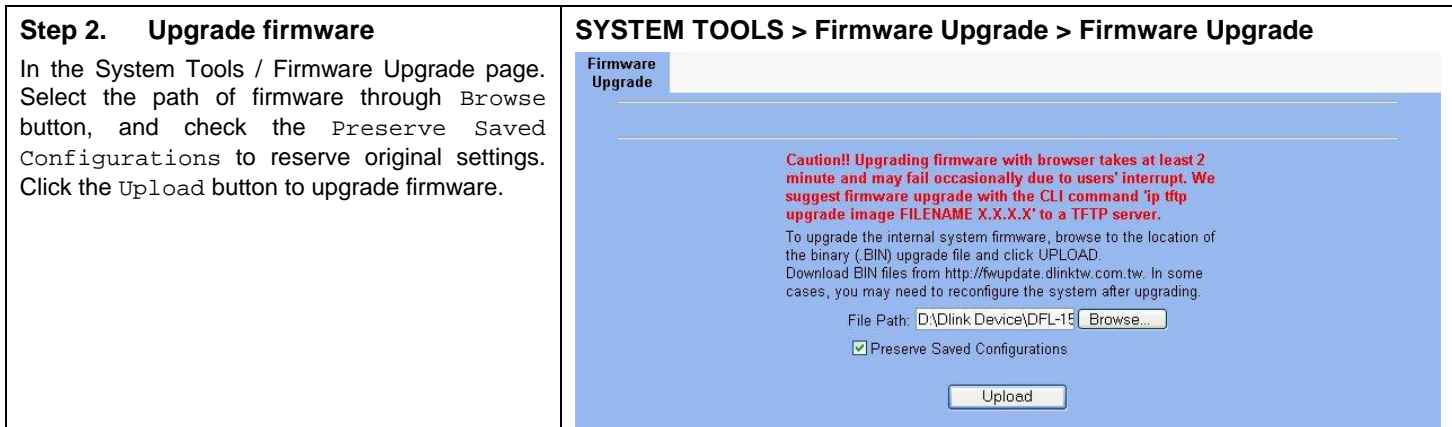

# **25.4 Steps for Database Update from Web GUI**

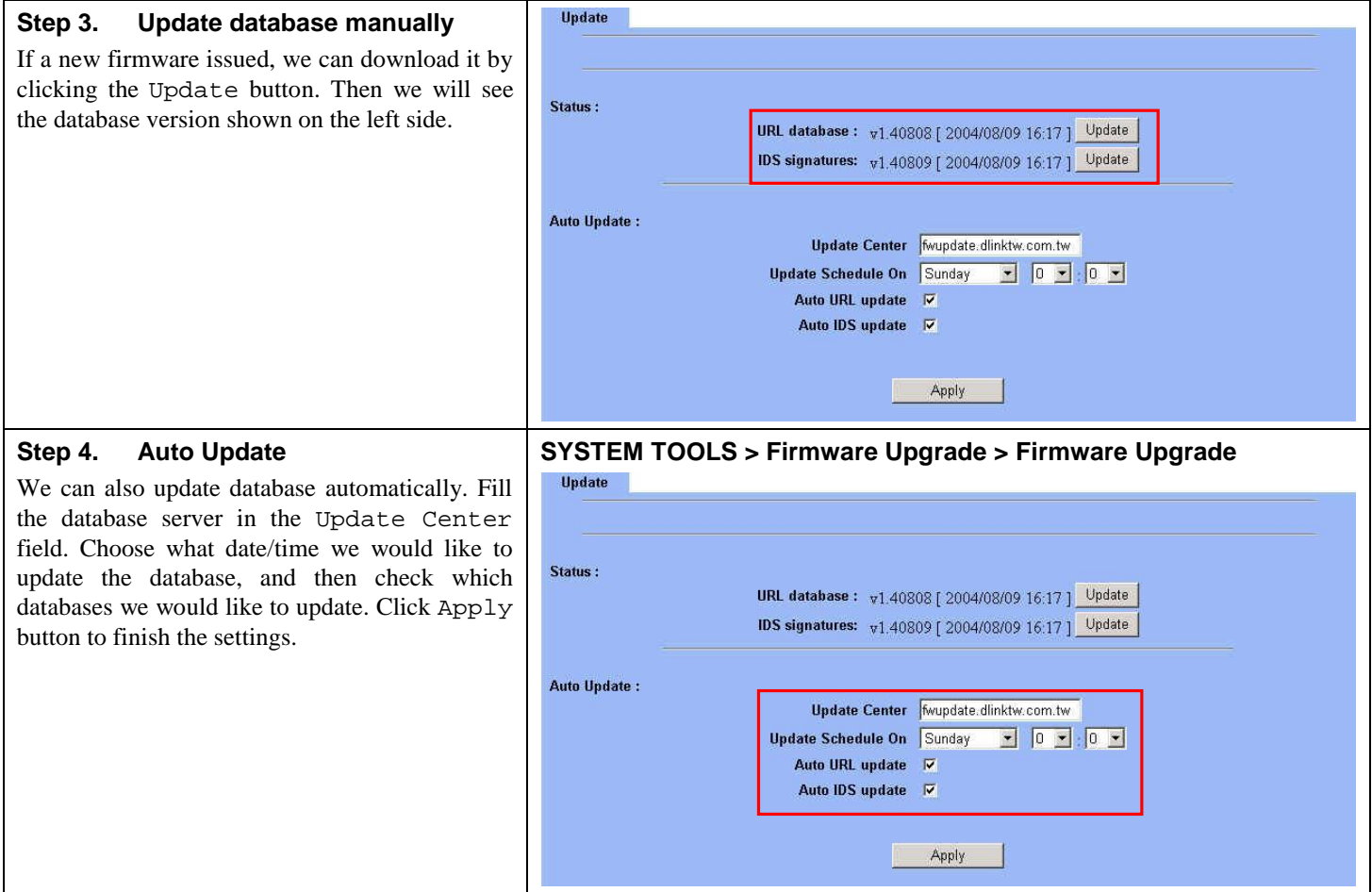

# **25.5 Steps for Factory Reset**

### **25.5.1 Step for factory reset under web GUI**

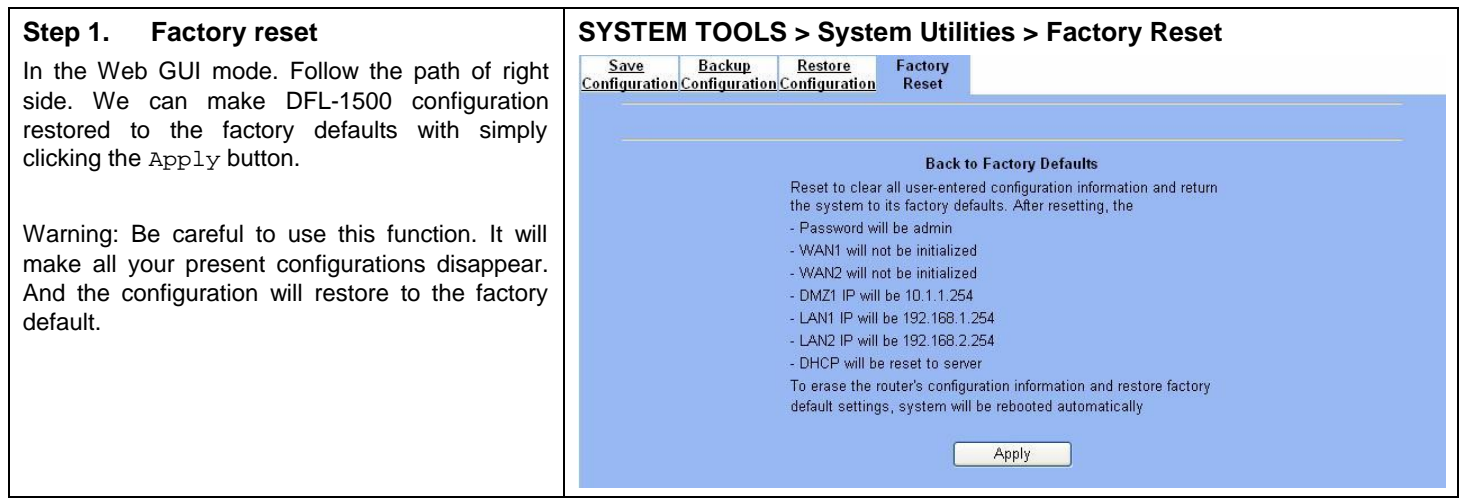

### **25.5.2 Step for NORMAL factory reset**

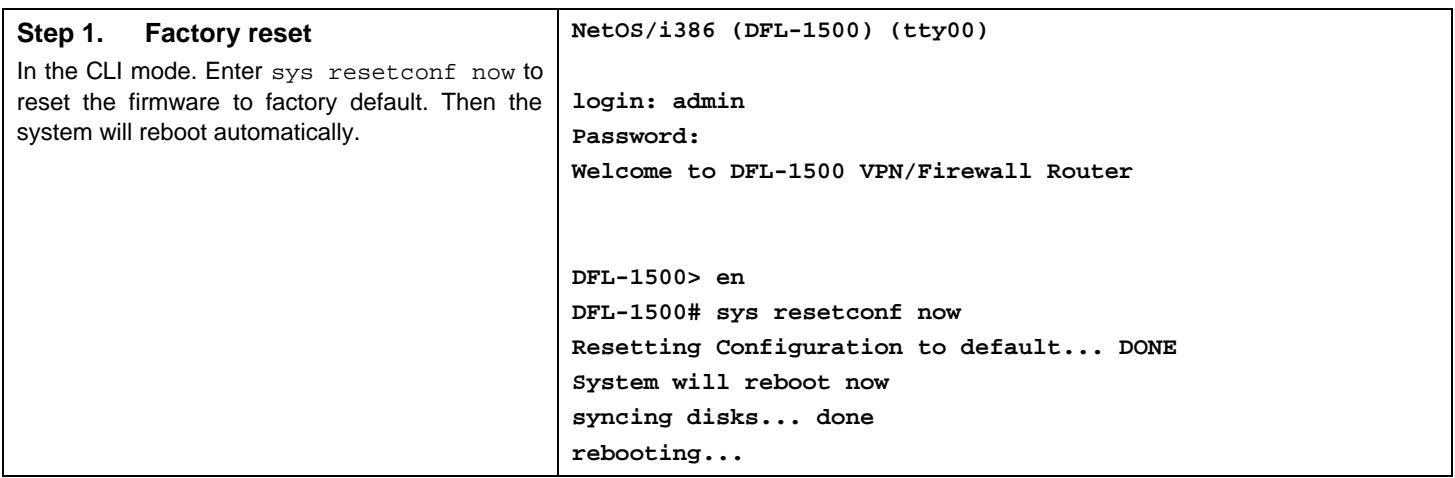

### **25.5.3 Steps for EMERGENT factory reset**

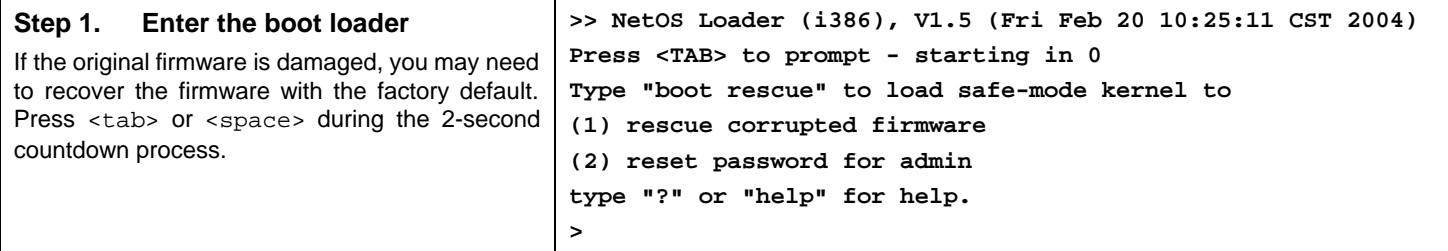

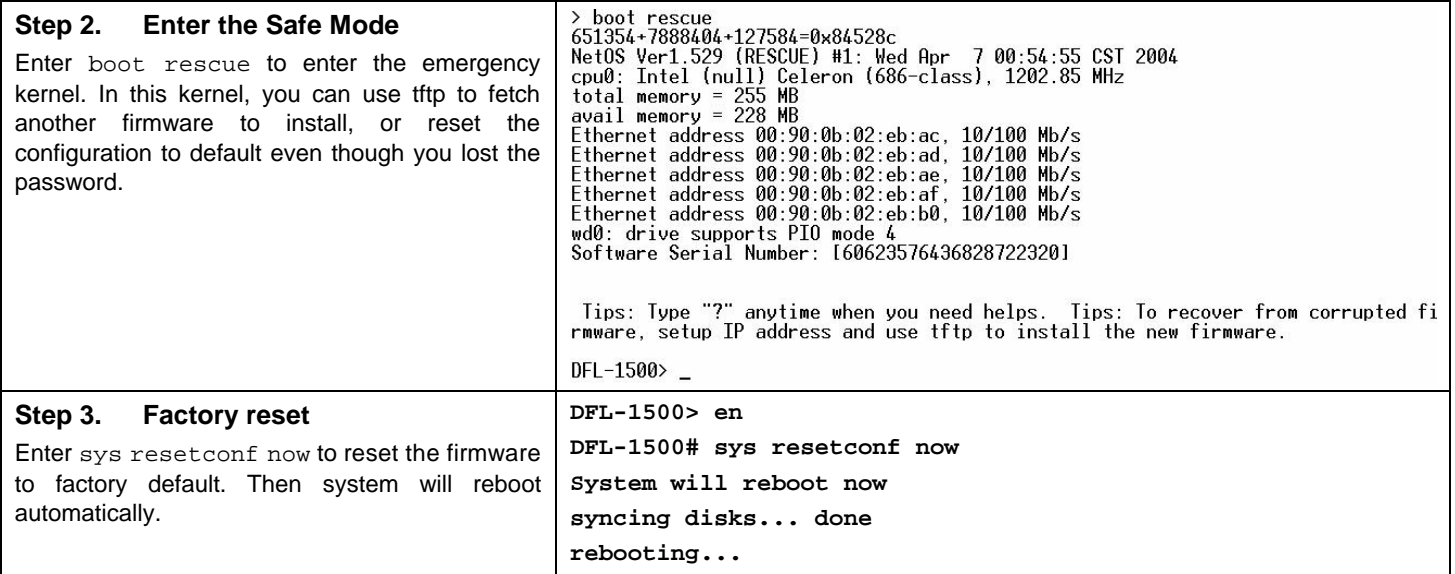

# **25.6 Save the current configuration**

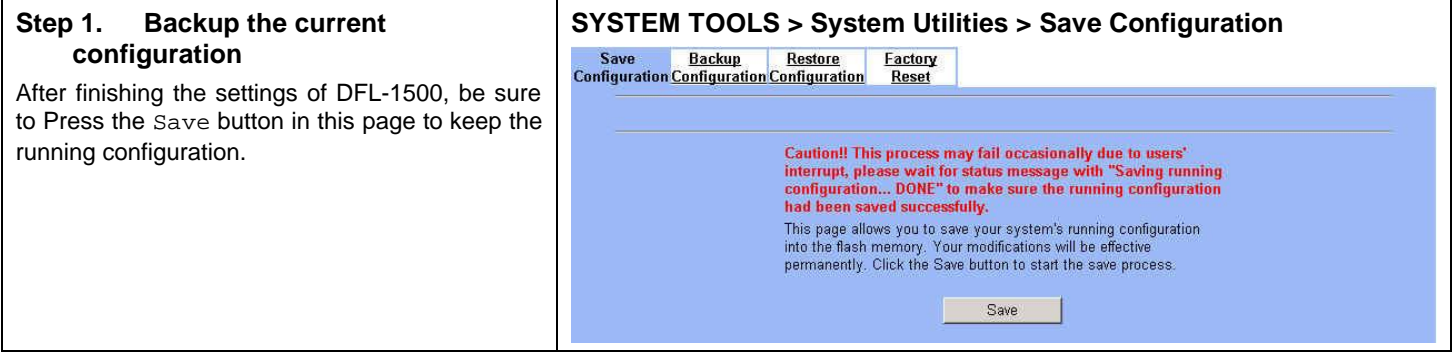

# **25.7 Steps for Backup / Restore Configurations**

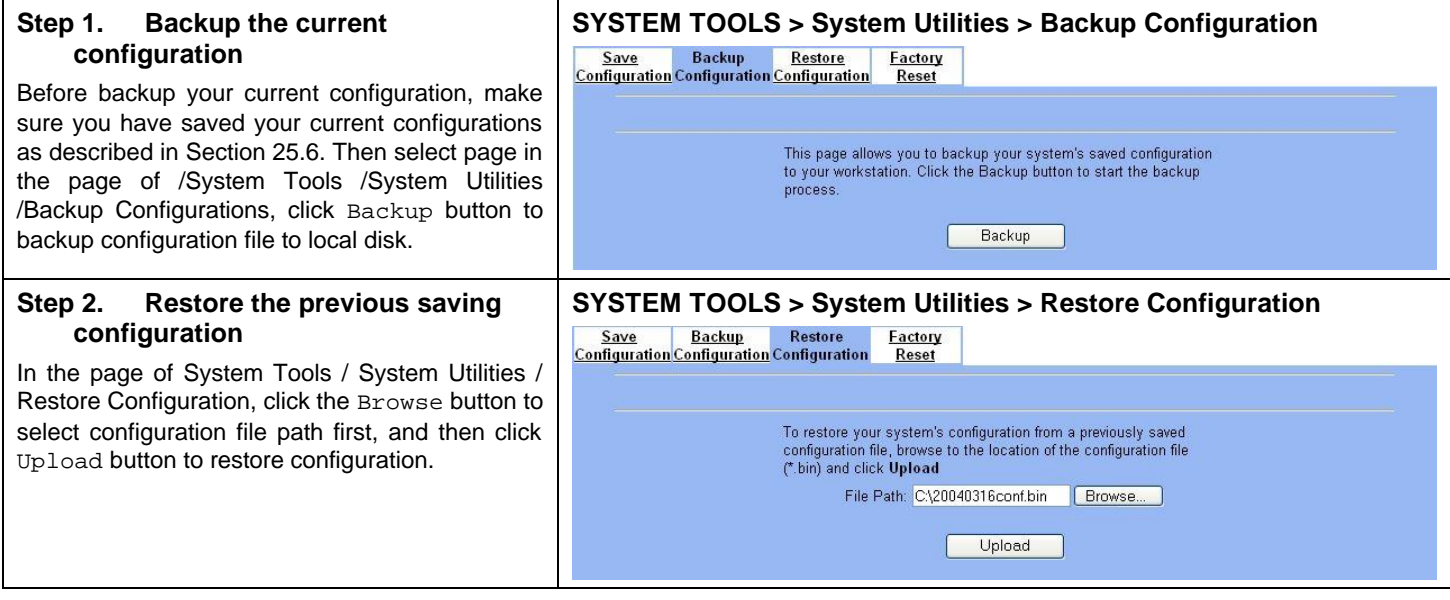

# **25.8 Steps for Reset password**

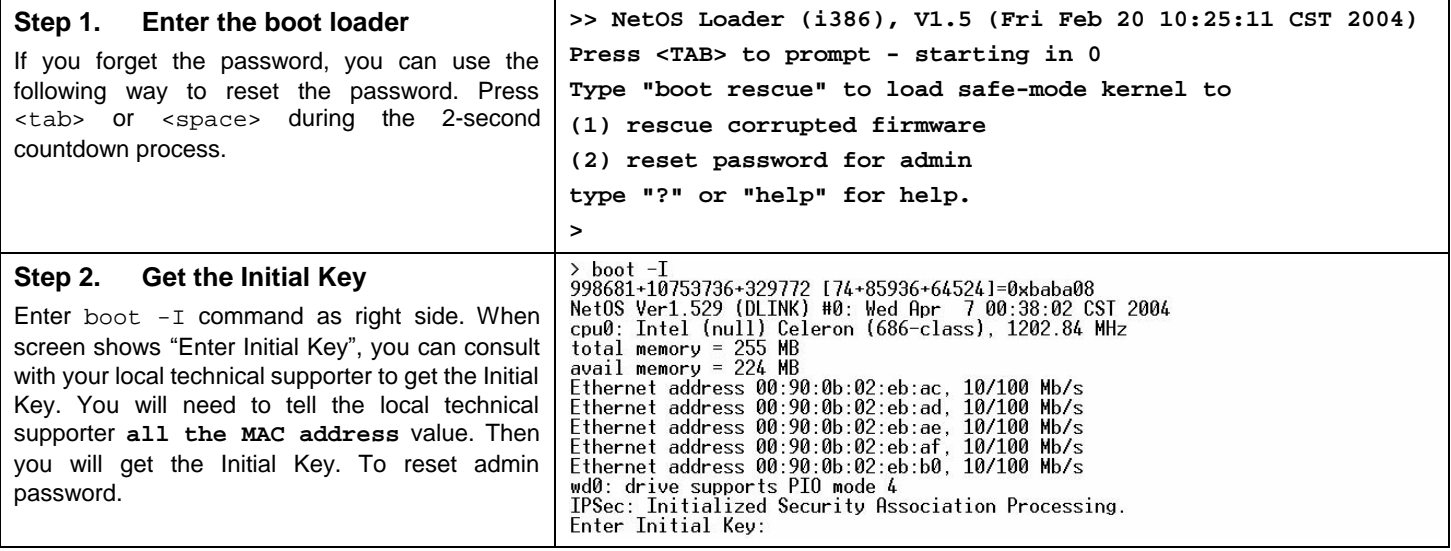

# Appendix

# **Appendix A Command Line Interface (CLI)**

You can configure the DFL-1500 through the web interface (http/https) for the most time. Besides you can use another method, console/ssh/telnet method to configure the DFL-1500 in the emergency. This is known as the Command Line Interface (CLI). By the way of CLI commands, you can effectively set the IP addresses, restore factory reset, reboot/shutdown system etc. Here we will give you a complete list to configure the DFL-1500 using the CLI commands.

### **A.1 Enable the port of DFL-1500**

If you prefer to use CLI commands, you can use it through console/ssh/telnet methods. For using ssh/telnet feature, you must enable the remote management first. Enable the specified port, so that you can login from the configured port.

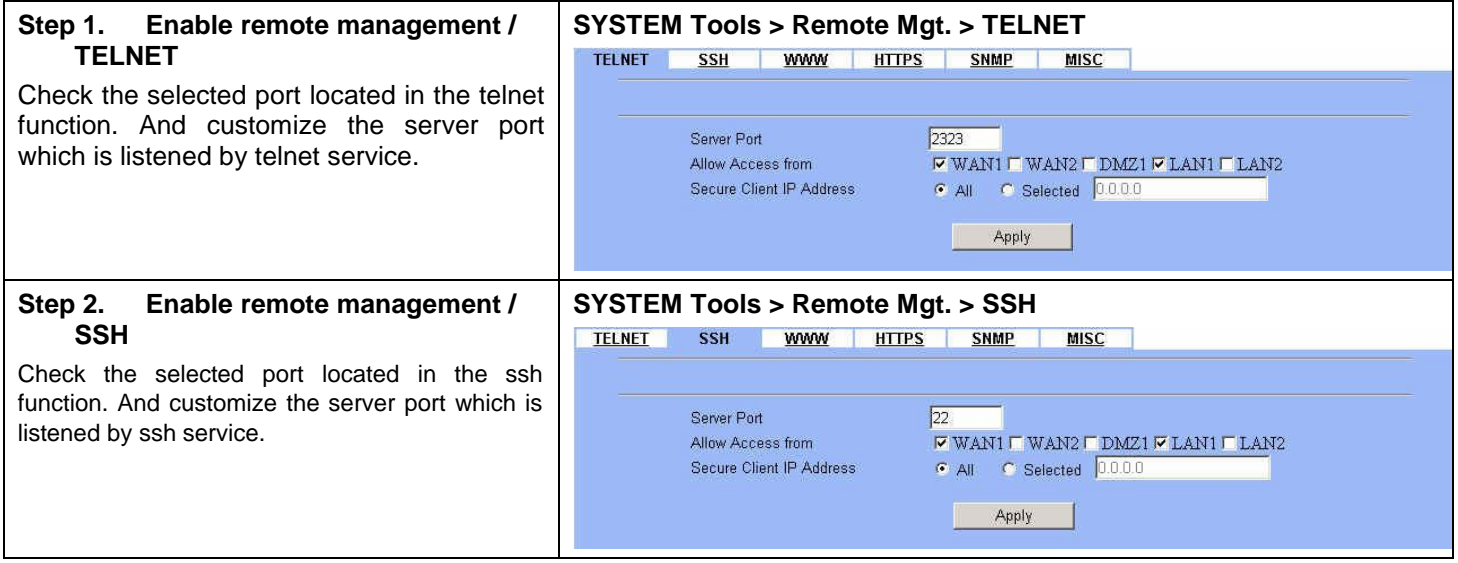

## **A.2 CLI commands list (Normal Mode)**

Subsequently, we can use the console/ssh/telnet to connect the DFL-1500. After logining the system successfully, we can use the CLI commands to configure DFL-1500. The complete CLI commands are described as follows.

### **Non-privileged mode**

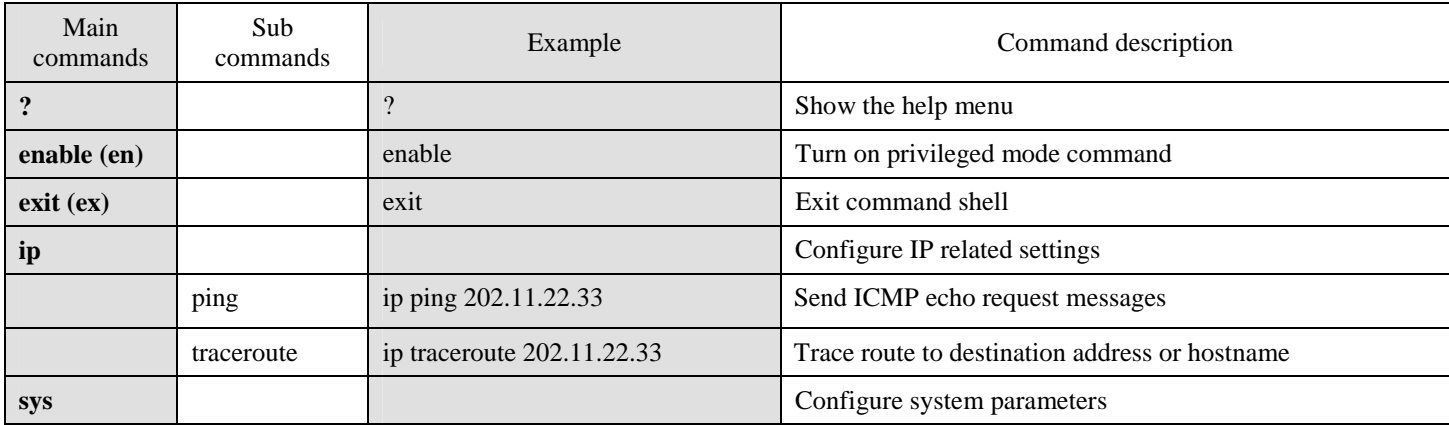

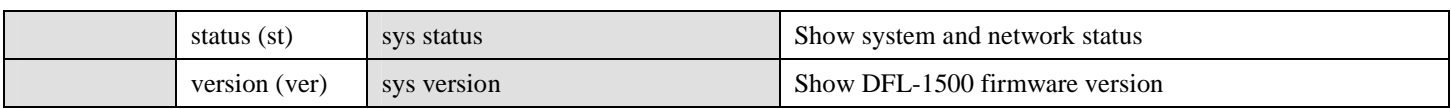

Table A-1 Non-privileged mode of normal mode

Note: If you don't know what parameter is followed by the commands, just type "?" following the command. Ex "ip ?". It will show all the valid suffix parameters from "ip".

#### **Privileged mode**

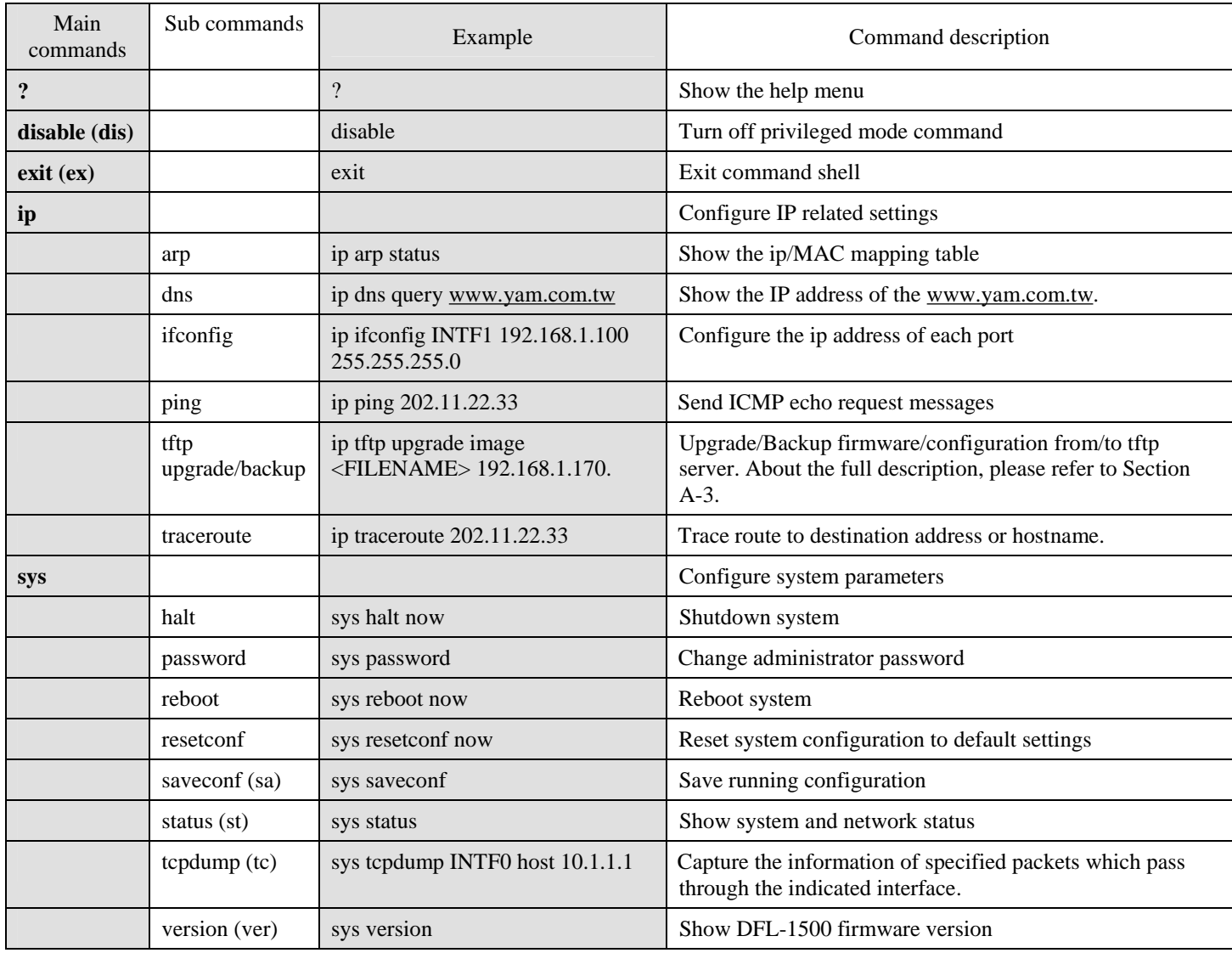

Table A-2 Privileged mode of normal mode

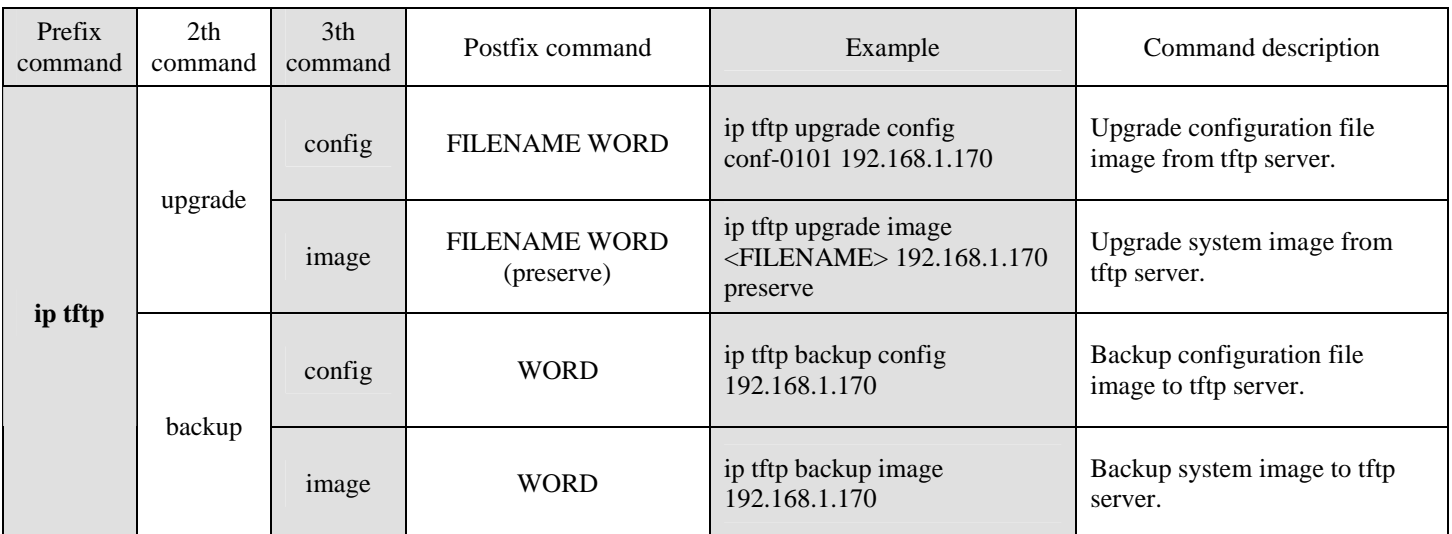

The Full tftp commands are described in the following Table A-3.

Table A-3 ip tftp commands description

In the Postfix command, the meanings of keywords are listed here.

**WORD:** tftp server IP address

**FILENAME**: Upgrade configuration file image name

**(preserve):** string "preserve", this is optional

## **A.3 CLI commands list (Rescue Mode)**

If the original firmware was damaged by some accidents, you may need to recover it with the factory reset process in the rescue mode. Boot the DFL-1500 and press <tab> or <space> during the 2-second countdown process. You may refer Section 25.5.3 for details.

**Non-privileged mode** 

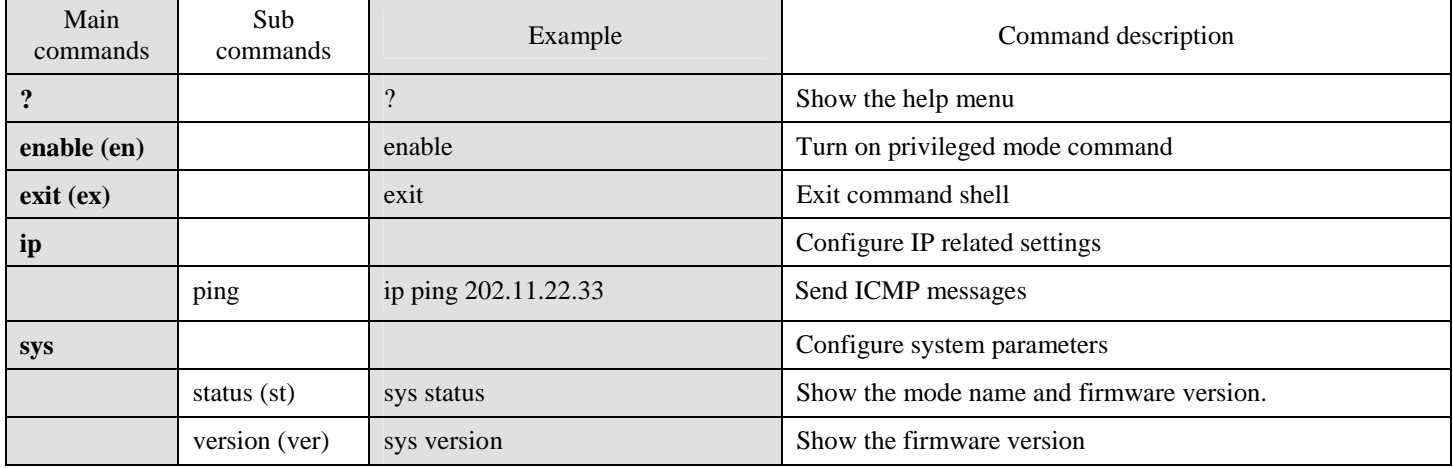

Table A-4 Non-privileged mode of rescue mode

Note: If you don't know what parameter is followed by the commands, just type "?" following the command. Ex "ip ?". It will show all the valid suffix parameters from "ip".

### **Privileged mode**

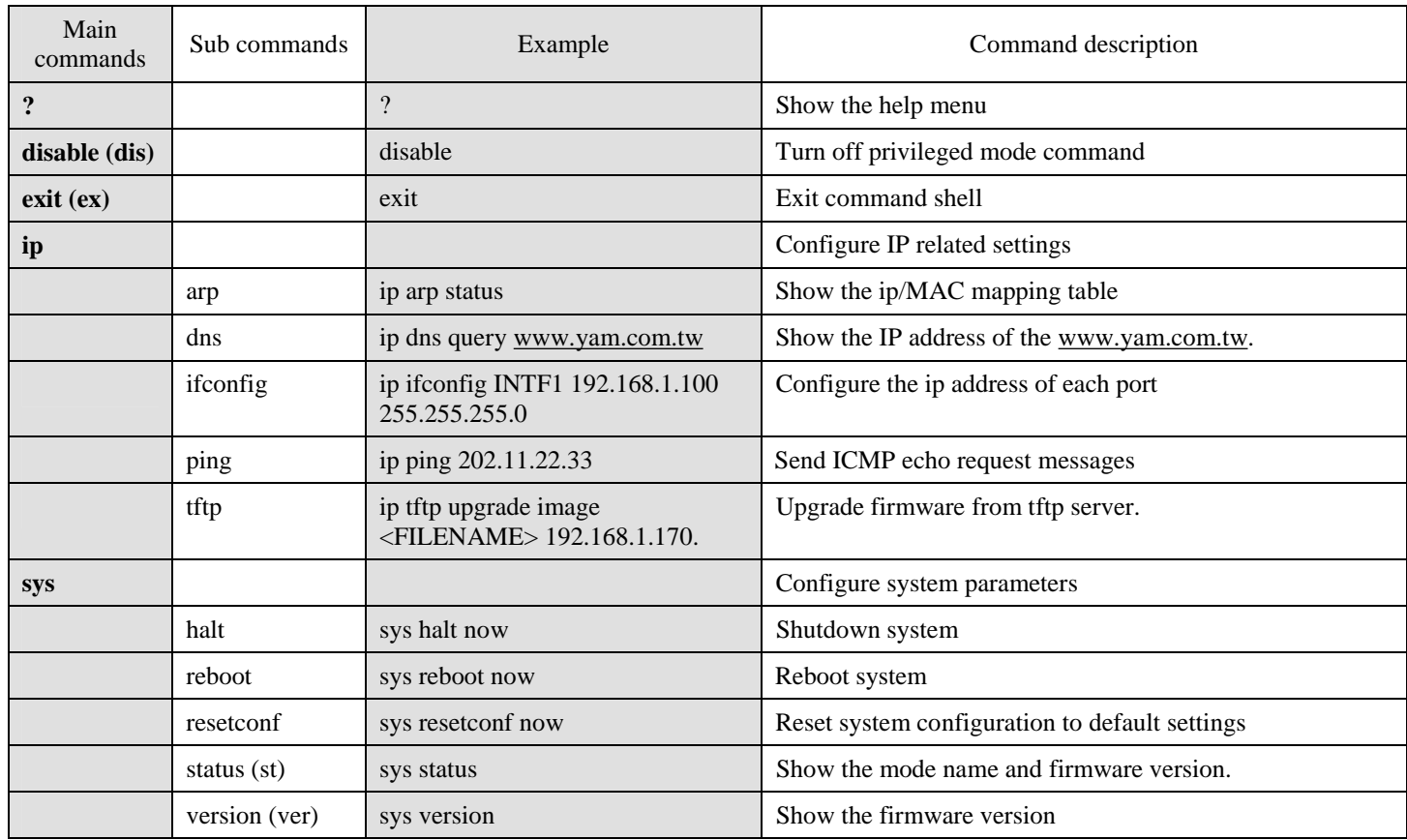

Table A-5 Privileged mode CLI commands

# **Appendix B Trouble Shooting**

1. If the power LED of DFL-1500 is off when I turn on the power?

Ans: Check the connection between the power adapter and DFL-1500 power cord. If this problem still exists, contact with your sales vendor.

2. How can I configure the DFL-1500 if I forget the admin password of the DFL-1500?

 $\text{Ans}:$  You can gather all the MAC addresses values of DFL-1500, and contact the local technical supporter. Then we will give you an initial key. Please refer to the Section 25.8 described to reset the admin password.

3. I can't access DFL-1500 via the console port?

Ans: Check the console line and make sure it is connected between your computer serial port and DFL-1500 Diagnostic RS-232 port. Notice whether the terminal software parameter setting as follows. No parity, 8 data bits, 1 stop bit, baud rate 9600 bps. The terminal type is VT100.

4. I can't ping DFL-1500 WAN1 interface successfully? Why?

Ans  $\therefore$  Follow below items to check if ready or not

- a. Check Basic Setup > WAN Settings > WAN1 status fields. Verify whether any data is correctly.
- b. Check Device Status > System Status > Network Status WAN1 status is "UP". If the status is "DOWN", check if the network line is connectionless?
- c. Check System Tools > Remote Mgt. > MISC > WAN1. Verify if WAN1 port checkbox is enabled. The default enabled port is only LAN port.
- d. Check whether virtual server rule (Dest. IP : WAN1 IP address, port : 1~65535) exists or not. If existing any virtual server rule like this type, it will make all the connections from WAN1 port outside relay to another server. Actually what you have pinged is another server, not DFL-1500.
- e. Check whether NAT One-to-One(bidirectional) rule (Translated Src IP : WAN1 IP address, port : 1~65535) exists or not. If existing any virtual server rule like this type, it will make all the connections from WAN1 port outside relay to another server. Actually what you have pinged is another server, not DFL-1500.
- f. If all the above items have checked, try to change a new network line. This is almost resulting from the network line problem. Please neglect the LED status, because it will confuse your judgment sometimes.

5. I have already set the WAN1 ip address of DFL-1500 the same subnet with my pc, but I can't use https to login DFL-1500 via WAN1 port from my pc all the time, why?

Ans:

- a. Be sure that you can ping the WAN1 port, please check the procedure as question 4 description.
- b. Make sure that the WAN1 IP address of DFL-1500 is not duplicated with other existent IP address. You can take off the network line connected on the WAN1 port. Then try to ping the IP address which setup on the WAN1 port. If it is still successful, the IP address which setup on the WAN1 port is duplicated with the existent IP address.
- c. Notice that you must check System Tools > Remote Mgt. > HTTPS > WAN1. The default enabled port is only LAN port.
- 6. I can't build the VPN IPSec connection with another device at the another side all the time, why?

Ans: Please make sure if you follow the setting method as follows.

- a. Check your IPSec Setting. Please refer to the settings in the Section 11.4- Step 3.
- b. Make sure if you have already added a WAN to LAN policy in the Advanced Settings/Firewall to let the IPSec packets pass through the DFL-1500. (The default value from WAN to LAN is block.).

When you add a Firewall rule, the Source IP and Netmask are the IP address, PrefixLen/Subnet Mask in the pages of the Remote Address Type. And the Dest IP and Netmask are the IP Address, PrefixLen/Subnet Mask in the pages of the Local Address Type.

The following Figure B-1, Figure B-2 indicated the DFL\_A IPSec and Firewall setting. The Figure B-3, Figure B-4 indicated the opposite side DFL\_B IPSec and Firewall setting. When you configure an IPSec policy, please be sure to add a rule to let the packets of the IPSec pass from WAN to LAN. For the IP address of firewall rules, please refer to the Figure B-2, Figure B-4.

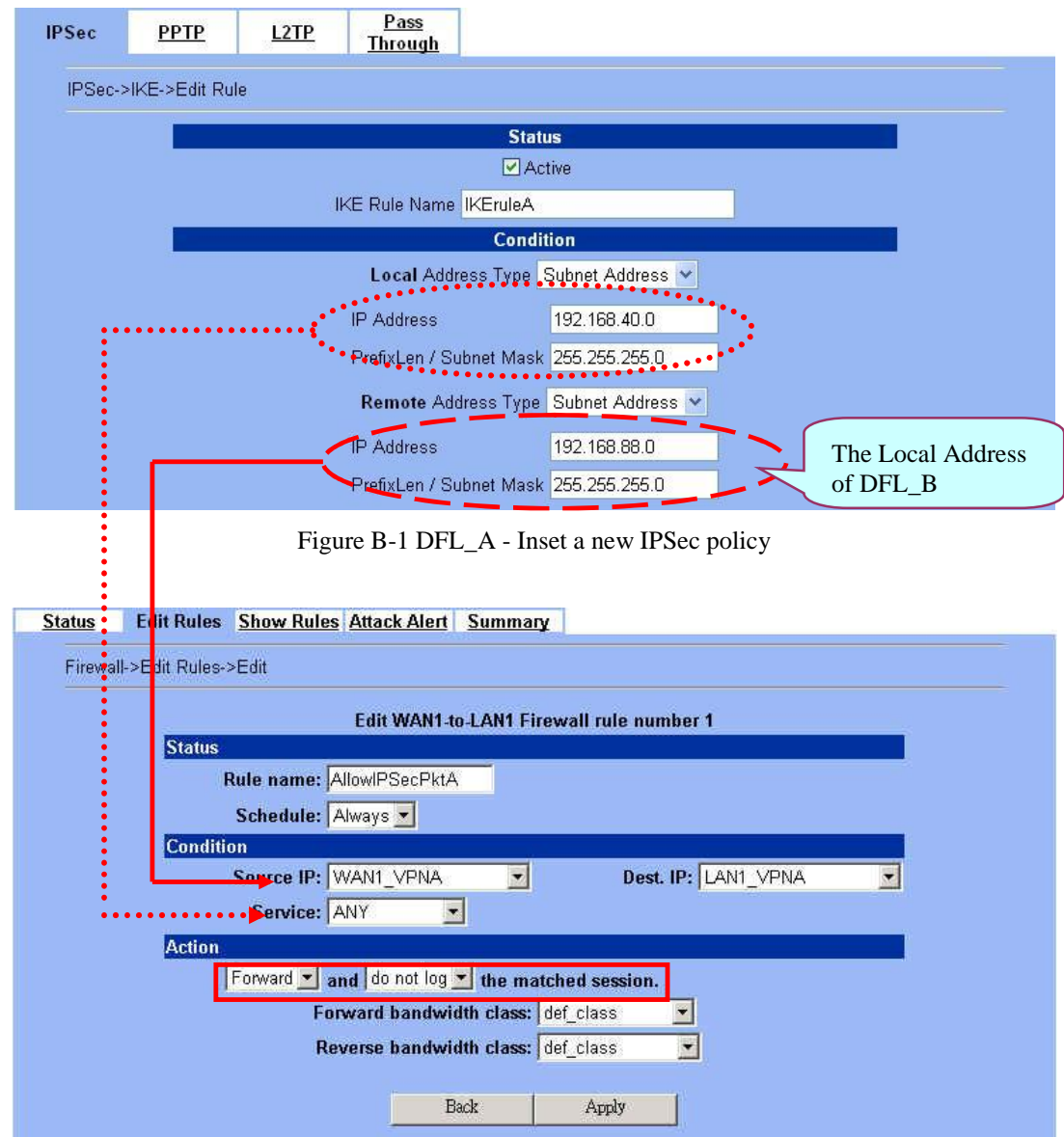

Figure B-2 DFL\_A - Insert a new firewall rule in WAN to LAN

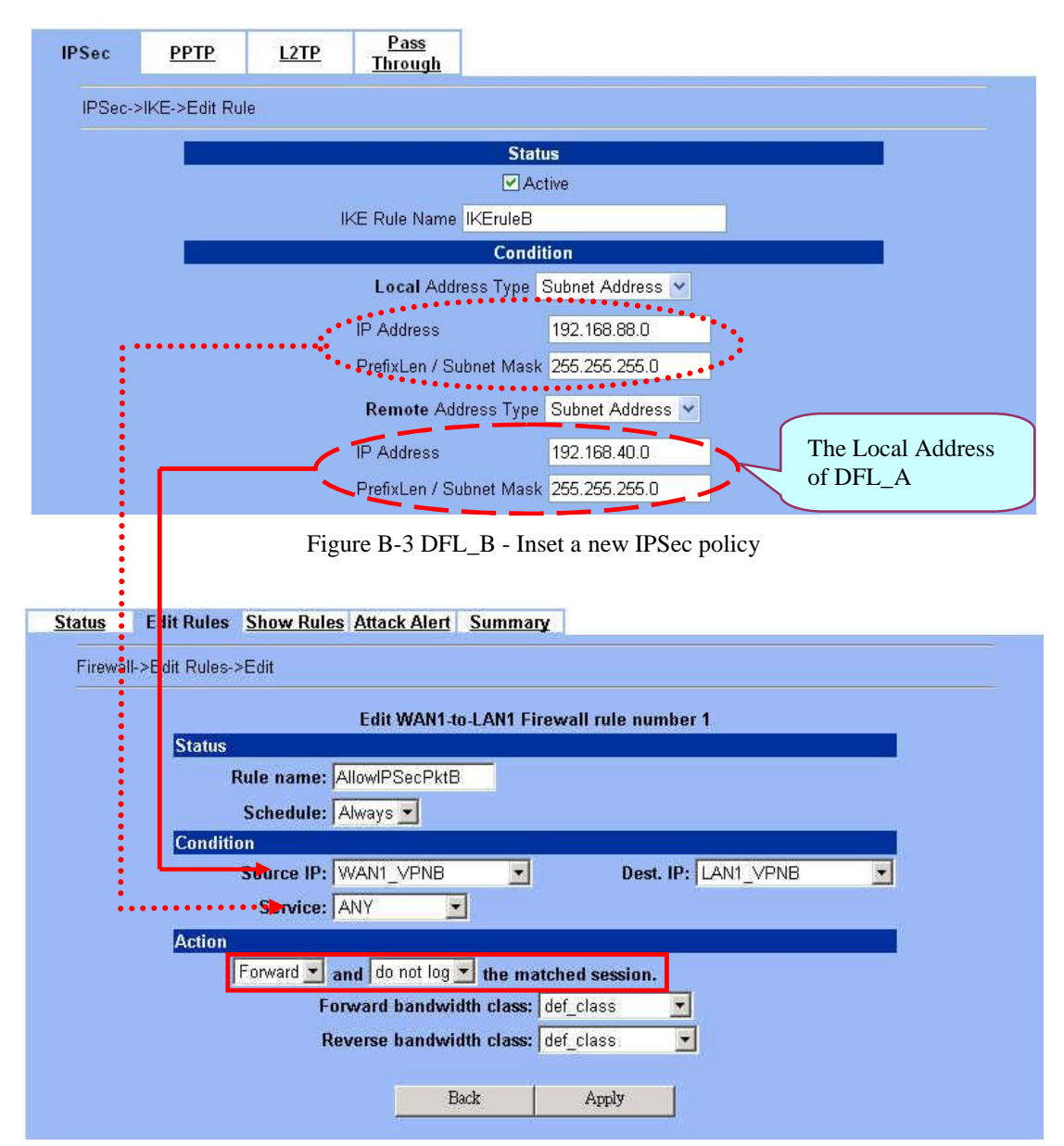

Figure B-4 DFL\_B - Insert a new firewall rule in WAN to LAN

7. Why the Source-IP field of System Logs is blank?

Ans: One reason is that you may enter Host Name and following by a space like "DFL-1500". And enter the Domain Name string like "dlink.com" in the firmware version 1.391B. Then the System Name will present as "DFL-1500 .dlink.com". After upgrading firmware to upper version (ex. 1.50R). It will appear blank in the Source-IP field of System Logs.

8. When I ping the internet host from LAN/DMZ. I can't always finish the ping successfully. Sometimes it is work. But sometimes it fails to ping the outside host.

Ans: This may cause there are more than one host in the LAN/DMZ pinging the same host at the same time. If one host (Lan-A) is pinging internet host A(ex. 140.106.100.1), and at the same time, Lan-B is also pinging 140.106.100.1. Then the pinging action of the Lan-A and Lan-B may fail. But when each host (Lan-A or Lan-B) is finish pinging, the other host can continue the pinging action.

9. While I am upgrading firmware from local disk, the download is not complete but the network has been disconnected. What will it happen in such situation?

Ans: Under this circumstance, the DFL-1500 will automatically reboot and all configurations will still remain as before.

10. While I am upgrading firmware from local disk, the download is complete. After md5 checks, the screen appears "Upgrading kernel image". What will it happen if the power is off suddenly?

Ans: Almost all the cases will not cause firmware fail. The DFL-1500 will automatically reboot and all configurations will still

remain as before. But sometimes it will make firmware fail. If the firmware fails, DFL-1500 will automatically enter rescue mode when it reboots. You may need to do the factory reset, and then restore your original configuration to DFL-1500. Refer to the factory reset procedure of DFL-1500 as Section 25.5. About restoring configuration procedure, please refer to Section 25.7.

11. While finishing the Content Filters > Web Filter settings, if I try to use browser to test, why does not the web page result match with the web filter configuration?

 $\text{Ans:}$  Be sure that you have cleaned all the file cache in the browser, and try to connect the internet web server. If the web page result still does not match with the web filter configuration, you may close your browser and reopen it.

12. While finishing the edition of DFL-1500 settings and pressing apply button, the LAN/DMZ to WAN network connection (telnet, ssh, ftp, msn..) fails, why?

Ans: This is a normal situation. When you finish the following settings, all the active network connection will be disconnected. So, you must reconnect it again.

- a. SYSTEM TOOLS > Remote Mgt.
- b. ADVANCED SETTINGS > VPN Settings > IPSec
- c. ADVANCED SETTINGS > VPN Settings > PPTP > Client
- d. ADVANCED SETTINGS > VPN Settings > Pass Through
- e. ADVANCED SETTINGS > NAT

# **Appendix C System Log Syntax**

In the DFL-1500, all the administration action will be logged by the system. You can refer all your management process through System log (DEVICE STATUS > System Logs > System Access Logs). Besides, all the system log descriptions are following the same syntax format.

In the below diagram, you can view the example of system log. The amplified system log example can be divided into 4 parts. The first part is **Component type**, second part is **Log ID**, third part is **log description** and final part is **Event ID**. When you applied each setting in the DFL-1500, you had been issued an Event. So the same Event ID may have many different Log IDs because you may change different settings in the same apply action. The Event ID is a sequence number. It means that the same Log ID would not be assigned the same Event ID every time.

So if you apply any button while setting DFL-1500 every time, an "Event" will occur immediately. And the "Event" will be displayed in the System log.

|                         | <b>System</b><br>Access Logs |                            |           |                                                                                                    |       |           |  |            |                               |  |
|-------------------------|------------------------------|----------------------------|-----------|----------------------------------------------------------------------------------------------------|-------|-----------|--|------------|-------------------------------|--|
|                         | No. Time                     |                            | Source-IP | Access-Info                                                                                                    |       |           |  |            |                               |  |
|                         |                              |                            |           | 2004-05-14 11:08:39 192.168.17.170 LOG: [L07] logfile system log.txt cleanup.                                                                                                    |       |           |  |            |                               |  |
| 2                       |                              |                            |           | 2004-05-14 11:08:45 192.168.17.170 SYSTEM: [S9] LAN1 IP Address Assignment: 192.168.1.254/255.255.05.0,  MORE<br>2004-05-14 11:08:46 192.168.17.170 SYSTEM: [S4] Enable DHCP server on LAN1 by admin (192.168.17.179:443), MORE |       |           |  |            |                               |  |
|                         |                              |                            |           | 2004-05-14 11:08:46 192.168.17.170 SYSTEM: [S4] IP Pool Starting Address: 192.168.1.1, Pool Size: 20. Eve, MORE                                                                                                    |       |           |  |            |                               |  |
|                         |                              |                            |           | 2004-05-14 11:08:46 192.168.17.170 SYSTEM: [S43] NAT: rule for Basic-LAN1 added.                                                                                                    |       |           |  |            |                               |  |
| $345$<br>$72$           |                              |                            |           | 2004-05-14 11:08:46 192.168.17.170 SYSTEM: [S43] NAT: rule for Basic-LAN2 added.<br>2004-05-14 11:08:46 192.168.17.170 SYSTEM: [S43] NAT: rule for Basic-DMZ1 added.                                                            |       |           |  |            |                               |  |
| $\overline{\mathbf{3}}$ |                              |                            |           | 2004-05-14 11:08:47 192.168.17.170 ROUTING: [R3] LAN1: Routing Protocol: None. EventID:247                                                                                                    |       |           |  |            |                               |  |
|                         |                              | <b>B</b> Download To Local | Prey      | Refresh                                                                                                    | Clear | Next Page |  |            | List MAX v Per Page Page: 1/1 |  |
|                         |                              |                            |           |                                                                                                    |       |           |  |            |                               |  |
|                         |                              |                            |           | ROUTING : [R3] LAN1: Routing Protocol: None. EventID:247<br>Component type : Log ID : Log description                                                                                                    |       |           |  | : Event ID |                               |  |

Figure D-1 All the system log descriptions are following the same format as above

In the following table, we list all the system logs for reference.

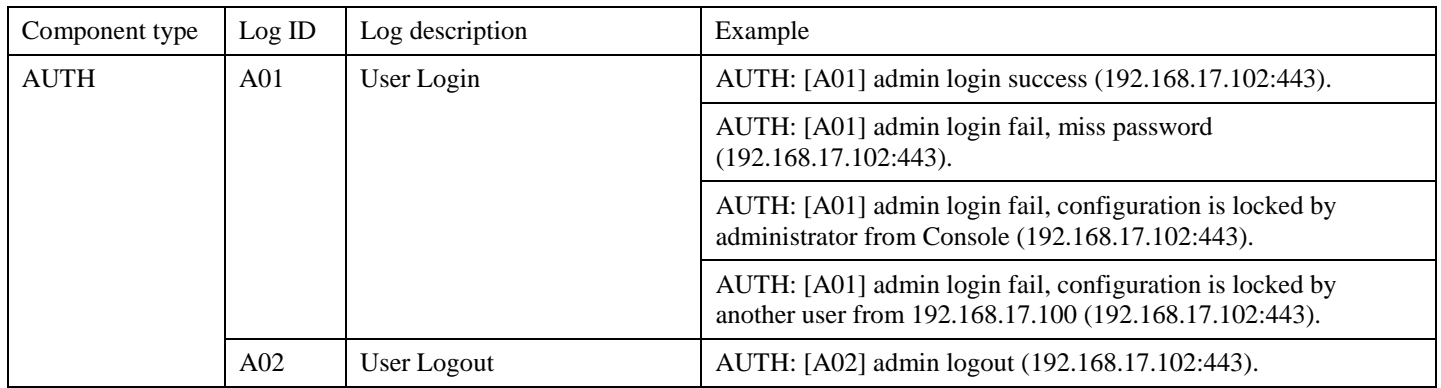

# Appendix C

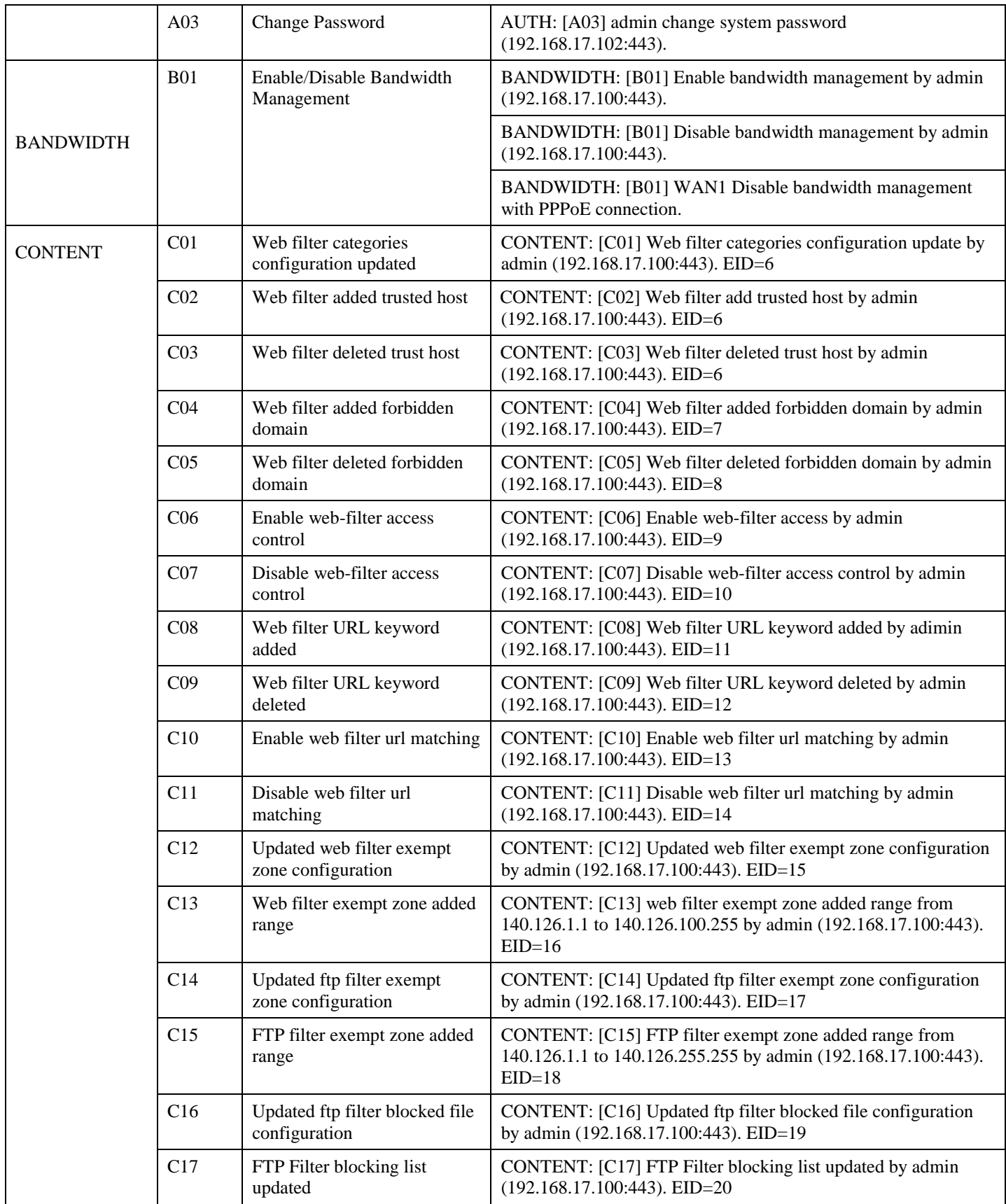

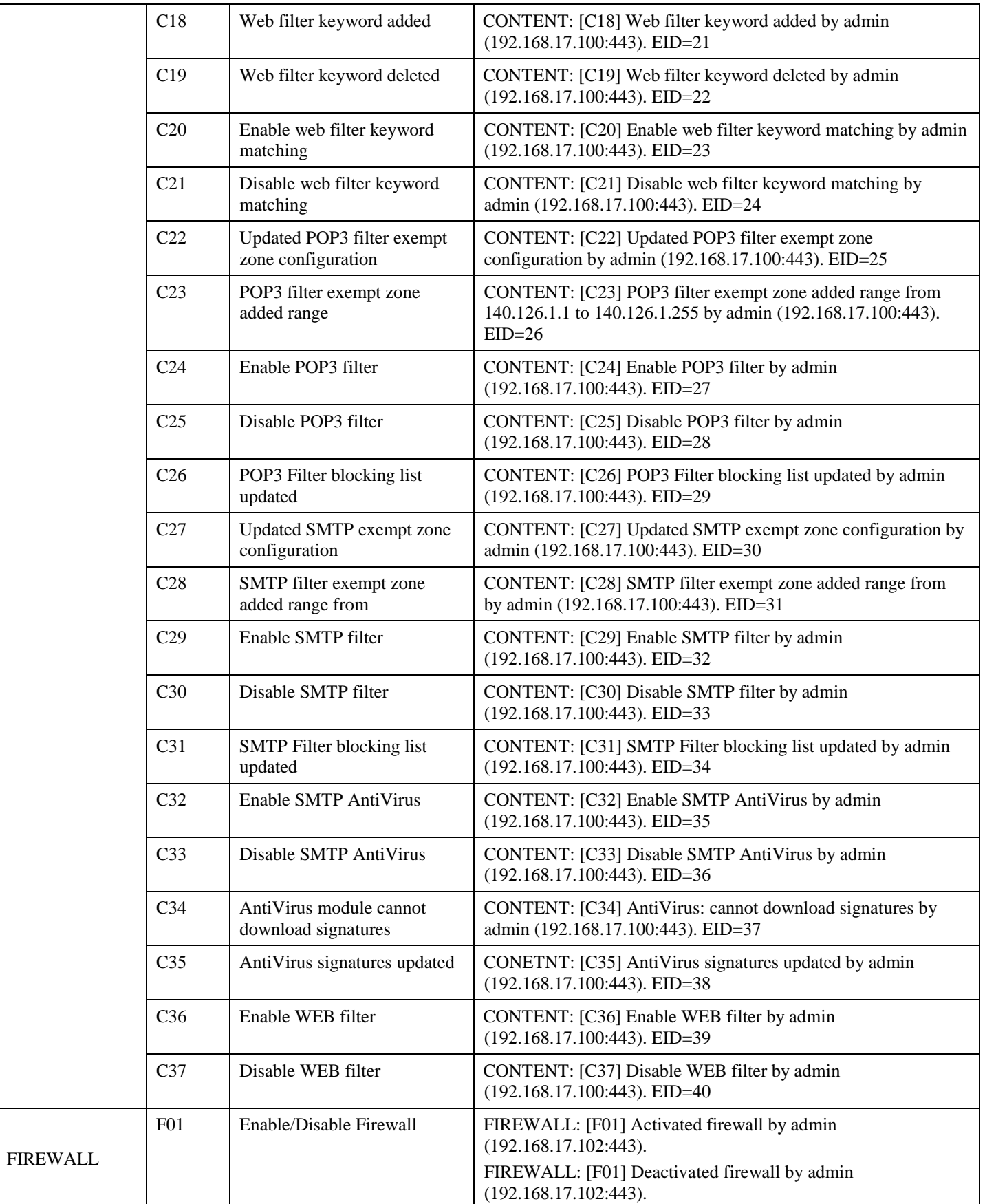

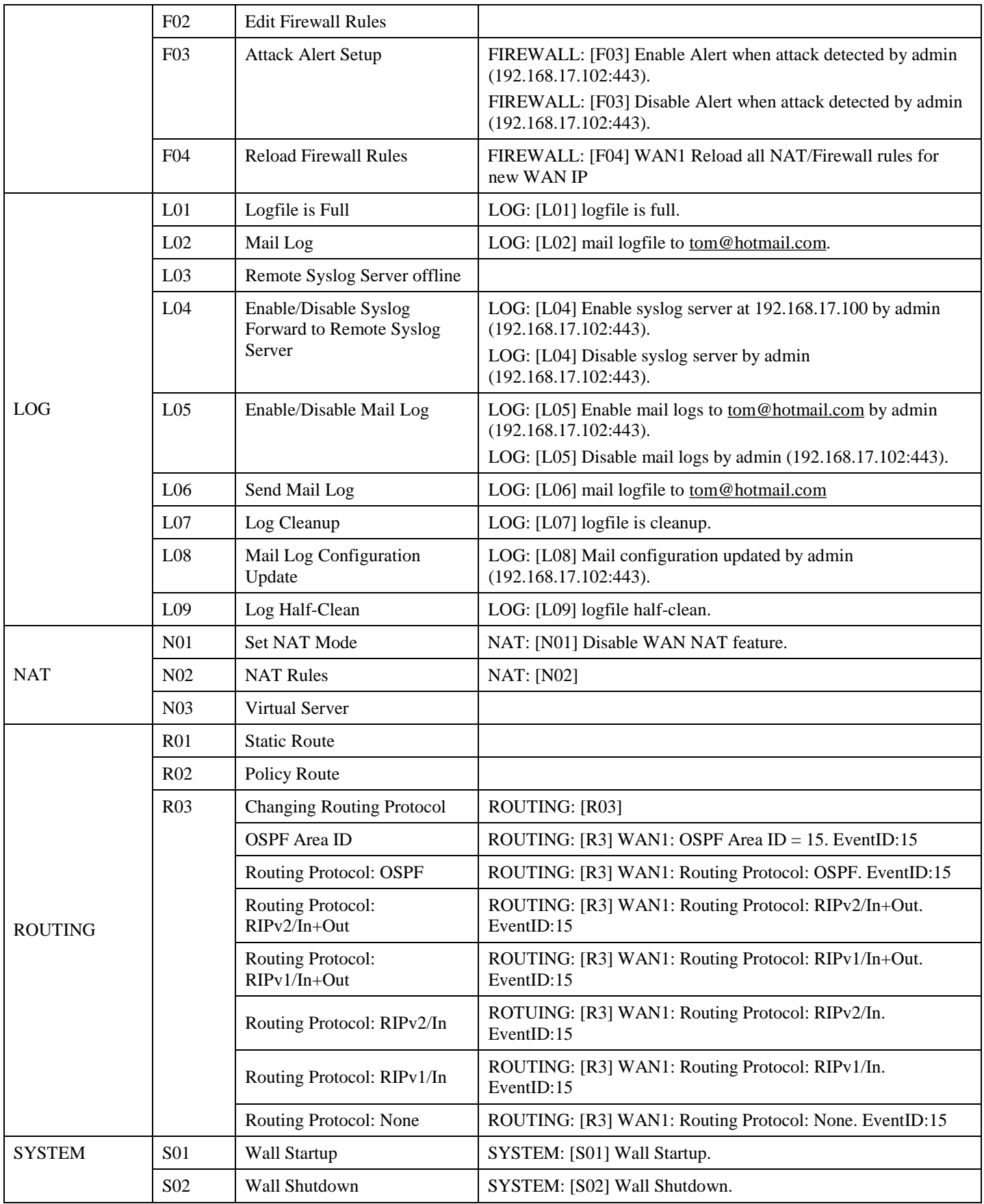

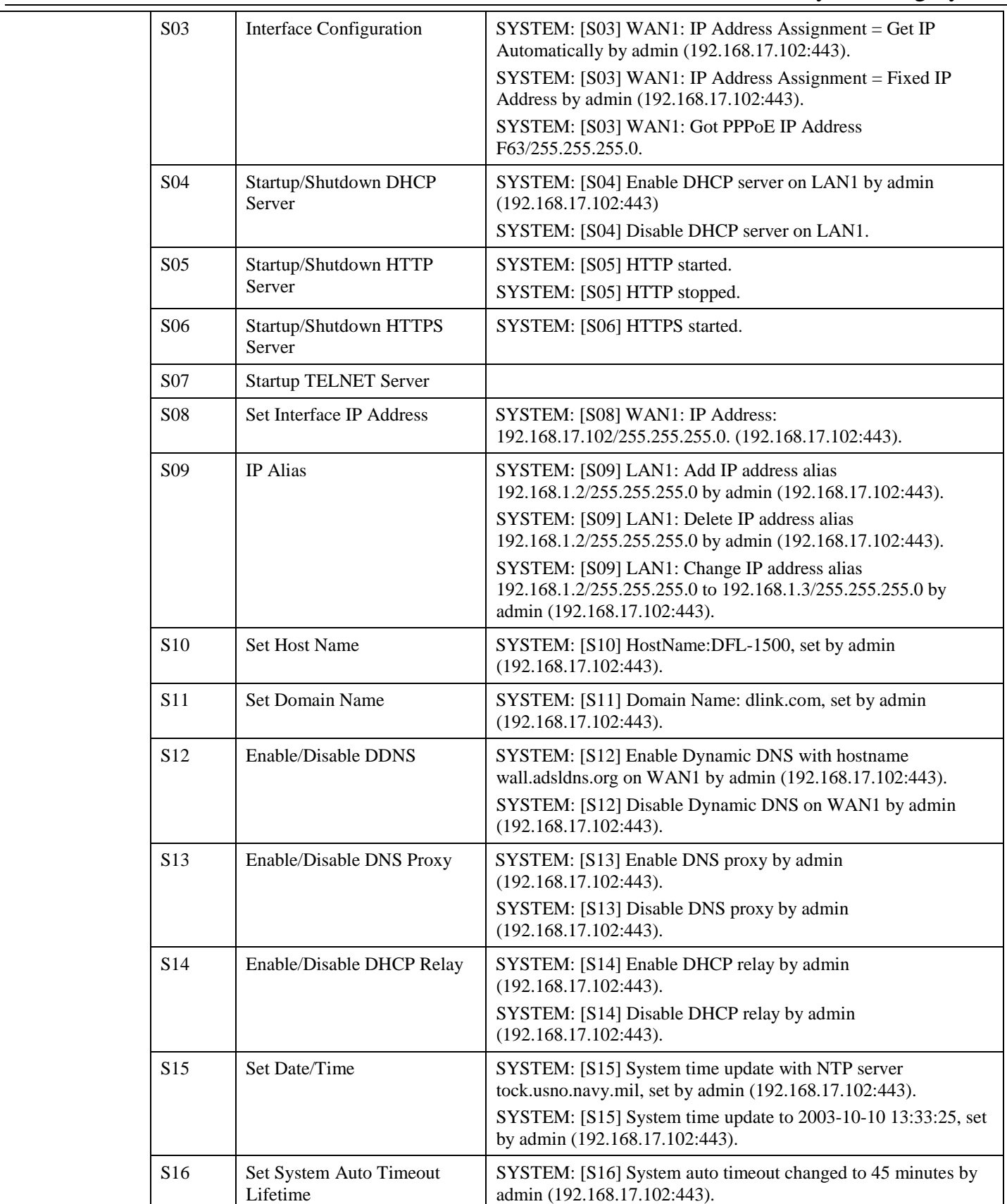

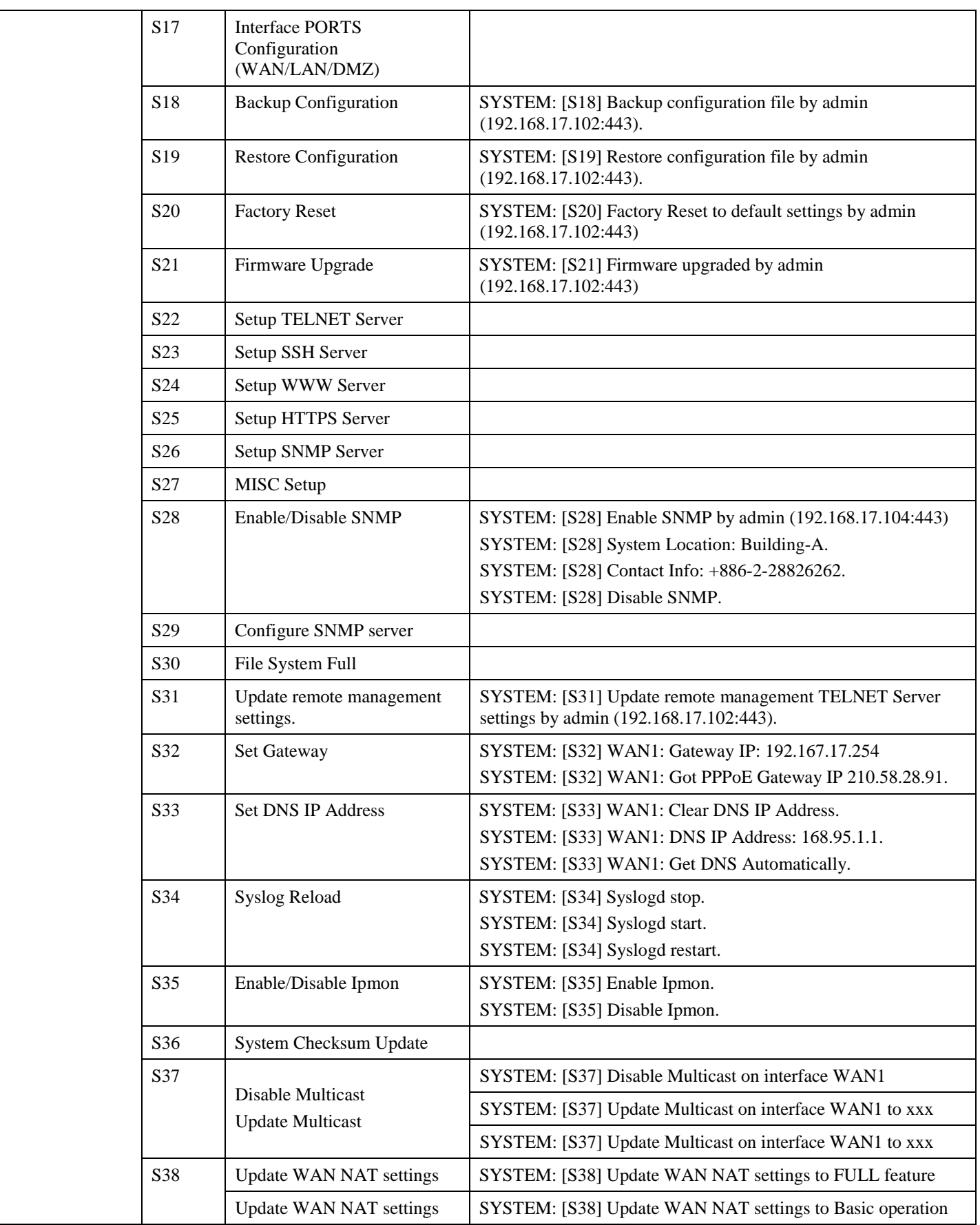

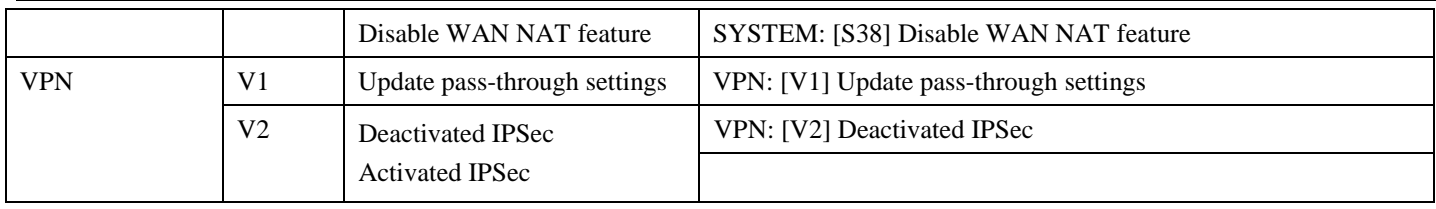

Table D-1 All the System Log descriptions

# **Appendix D Glossary of Terms**

### **CF (Content Filter) –**

A content filter is one or more pieces of software that work together to prevent users from viewing material found on the Internet. This process has two components.

### **DHCP (Dynamic Host Configuration Protocol) –**

Provides a framework for passing configuration information to hosts on a TCP/IP network. DHCP is based on BOOTP, adding the capability of automatic allocation of reusable network addresses and additional configuration options. DHCP captures the behavior of BOOTP relay agents, and DHCP participants can interoperate with BOOTP participants.

DHCP consists of two components: a protocol for delivering host-specific configuration parameters from a DHCP server to a host and a mechanism for allocation of network addresses to hosts.

### **DMZ (Demilitarized Zone) –**

From the military term for an area between two opponents where fighting is prevented. DMZ Ethernets connect networks and computers controlled by different bodies. They may be external or internal. External DMZ Ethernets link regional networks with routers.

#### **Firewall –**

A device that protects and controls the connection of one network to another, for traffic both entering and leaving. Firewalls are used by companies that want to protect any network-connected server from damage (intentional or otherwise) by those who log in to it. This could be a dedicated computer equipped with security measures or it could be a software-based protection.

#### **IPSec (IP Security) –**

IPSec provides security for transmission of sensitive information over unprotected networks such as the Internet. IPSec acts at the network layer, protecting and authenticating IP packets between participating IPSec devices ("peers").

#### **L2TP (Layer 2 Tunneling Protocol) –**

Layer Two Tunneling Protocol (L2TP) is an extension of the Point-to-Point Tunneling Protocol (PPTP) used by an Internet Service Provider (ISP) to enable the operation of a Virtual Private Network (VPN) over the Internet. L2TP merges the best features of two other tunneling protocols: PPTP from Microsoft and L2F from Cisco Systems. The two main components that make up L2TP are the L2TP Access Concentrator (LAC), which is the device that physically terminates a call and the L2TP Network Server (LNS), which is the device that terminates and possibly authenticates the PPP stream.

#### **NAT (Network Address Translation) –**

By the network address translation skill, we can transfer the internal network private address of DFL-1500 to the public address for the Internet usage. By this method, we can use a large amount of private addresses in the enterprise.

#### **POP3 (Post Office Protocol 3) –**

POP3 (Post Office Protocol 3) is the most recent version of a standard protocol for receiving e-mail. POP3 is a client/server protocol in which e-mail is received and held for you by your Internet server. Periodically, you (or your client e-mail receiver) check your mail-box on the server and download any mail.

### **PPTP (Point-to-Point Tunneling Protocol) –**

PPTP extends the Point to Point Protocol (PPP) standard for traditional dial-up networking. PPTP is best suited for the remote access applications of VPNs, but it also supports LAN internetworking. PPTP operates at Layer 2 of the OSI model.

### **OSPF (Open Shortest Path First) –**

Open Shortest Path First (OSPF), is a routing protocol used to determine the correct route for packets within IP networks. It was designed by the Internet Engineering Task Force to serve as an Interior Gateway Protocol replacing RIP.

### **SMTP (Simple Mail Transfer Protocol) –**

SMTP (Simple Mail Transfer Protocol) is a TCP/IP protocol used in sending and receiving e-mail. However, since it's limited in its ability to queue messages at the receiving end, it's usually used with one of two other protocols, POP3 or Internet Message Access Protocol, that let the user save messages in a server mailbox and download them periodically from the server.

### **VPN (Virtual Private Network) –**

The key feature of a VPN, however, is its ability to use public networks like the Internet rather than rely on private leased lines. VPN technologies implement restricted-access networks that utilize the same cabling and routers as a public network, and they do so without sacrificing features or basic security.
# **Appendix E Index**

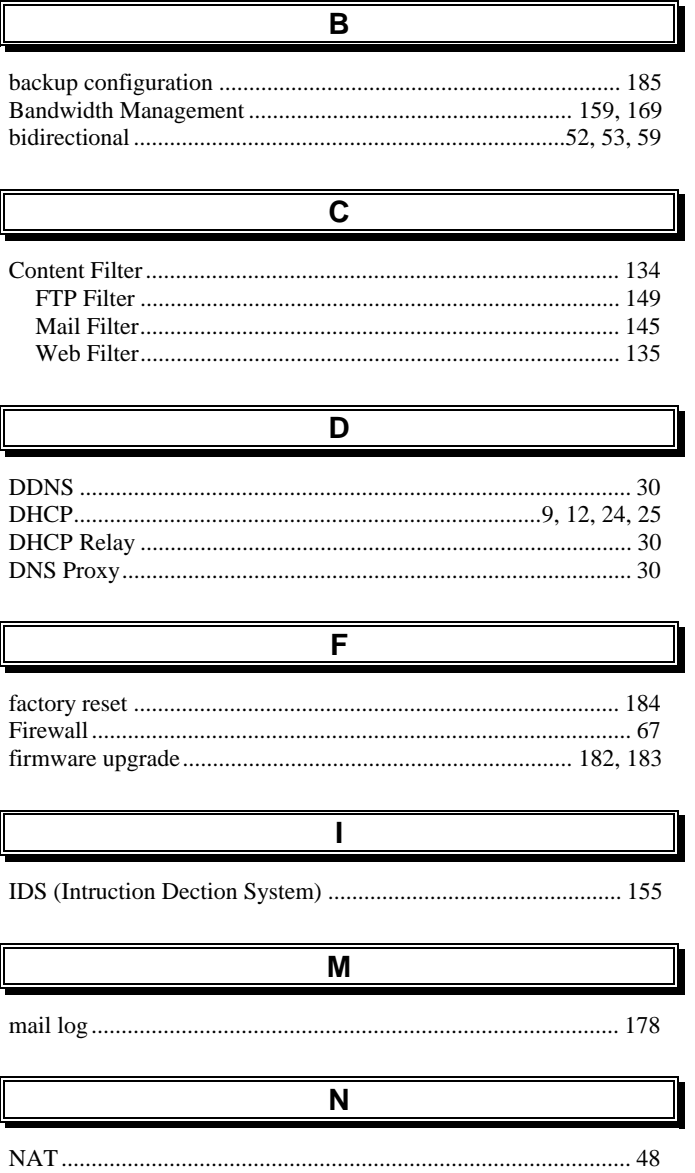

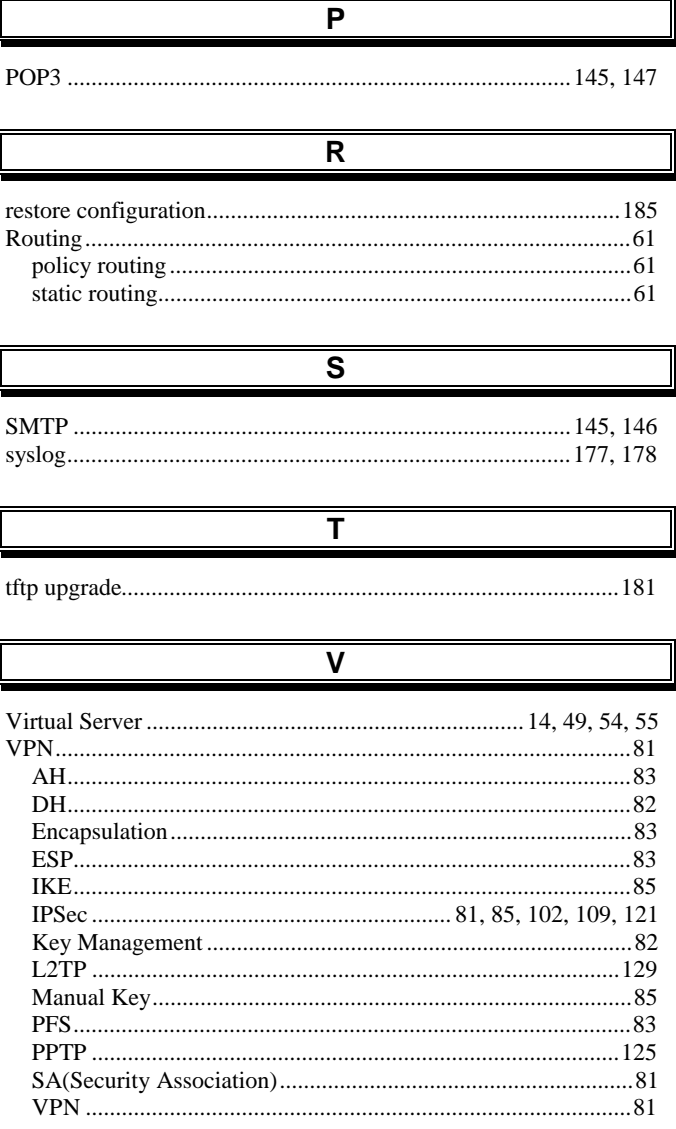

### **Appendix F Hardware**

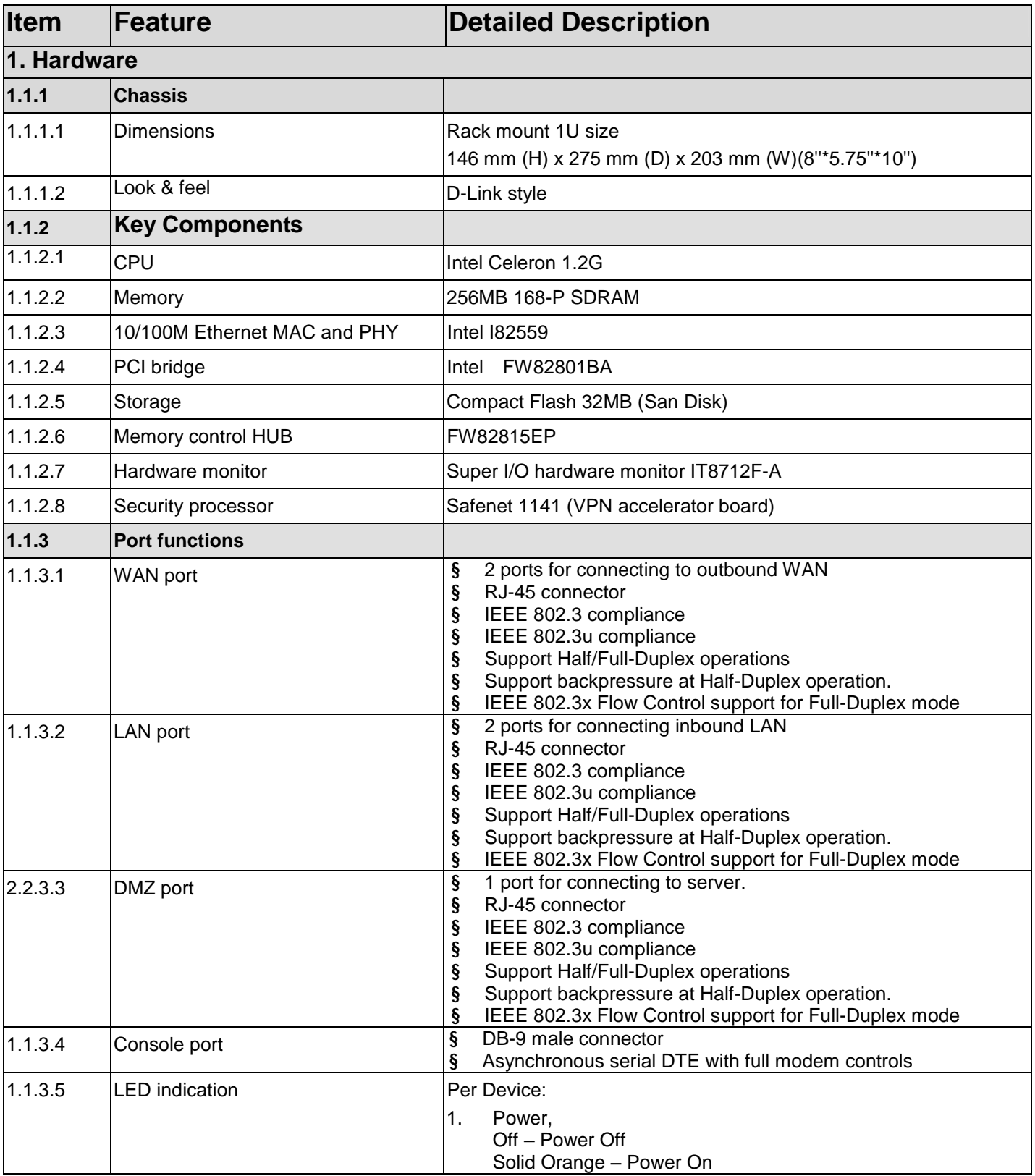

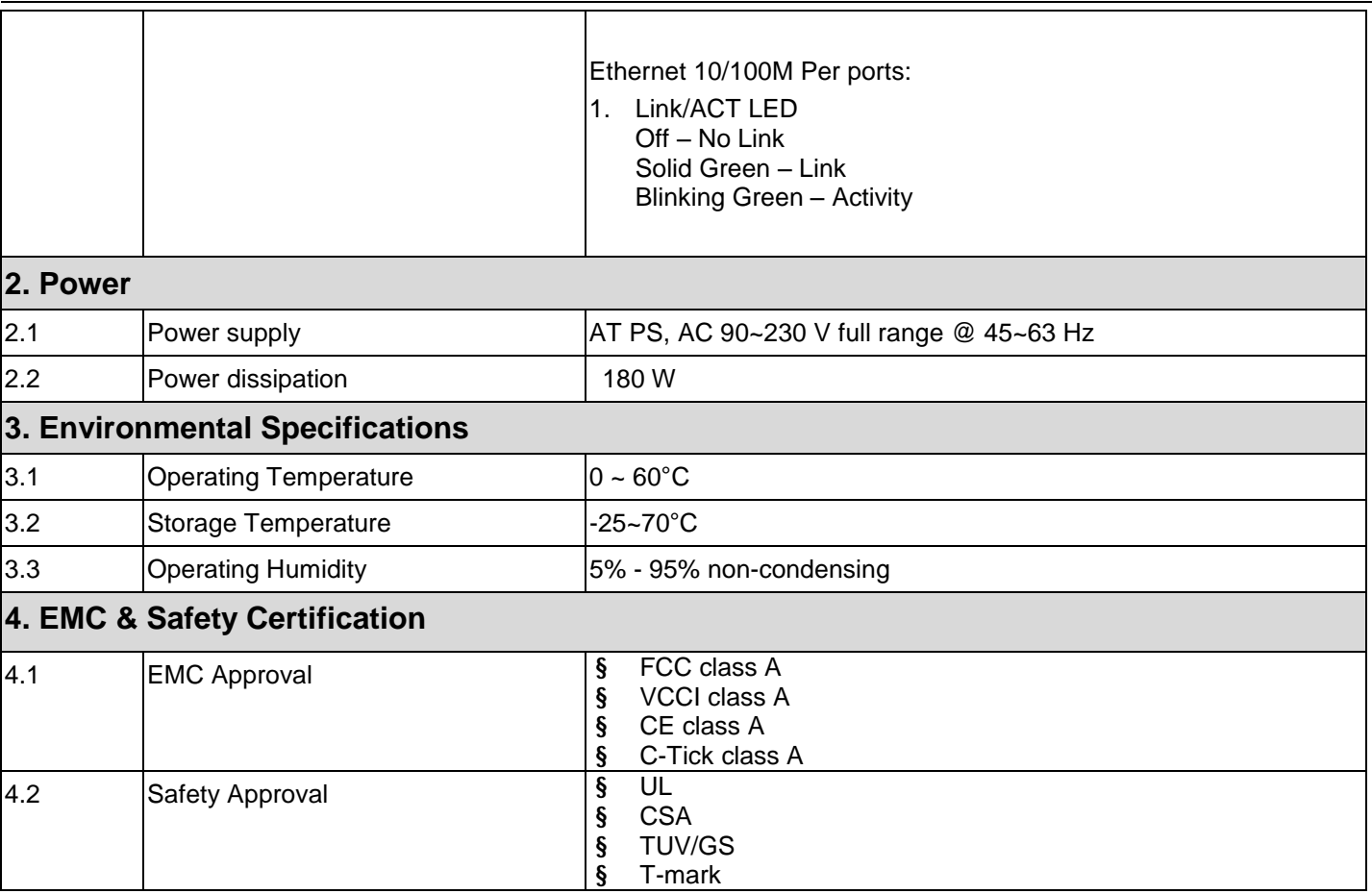

# **Appendix G Version of Software and Firmware**

# **DFL-1500 VPN/Firewall Router**

**Version of Components:** 

Firmware: v. 2.000

#### **Appendix H Customer Support**

#### D-Link Offices

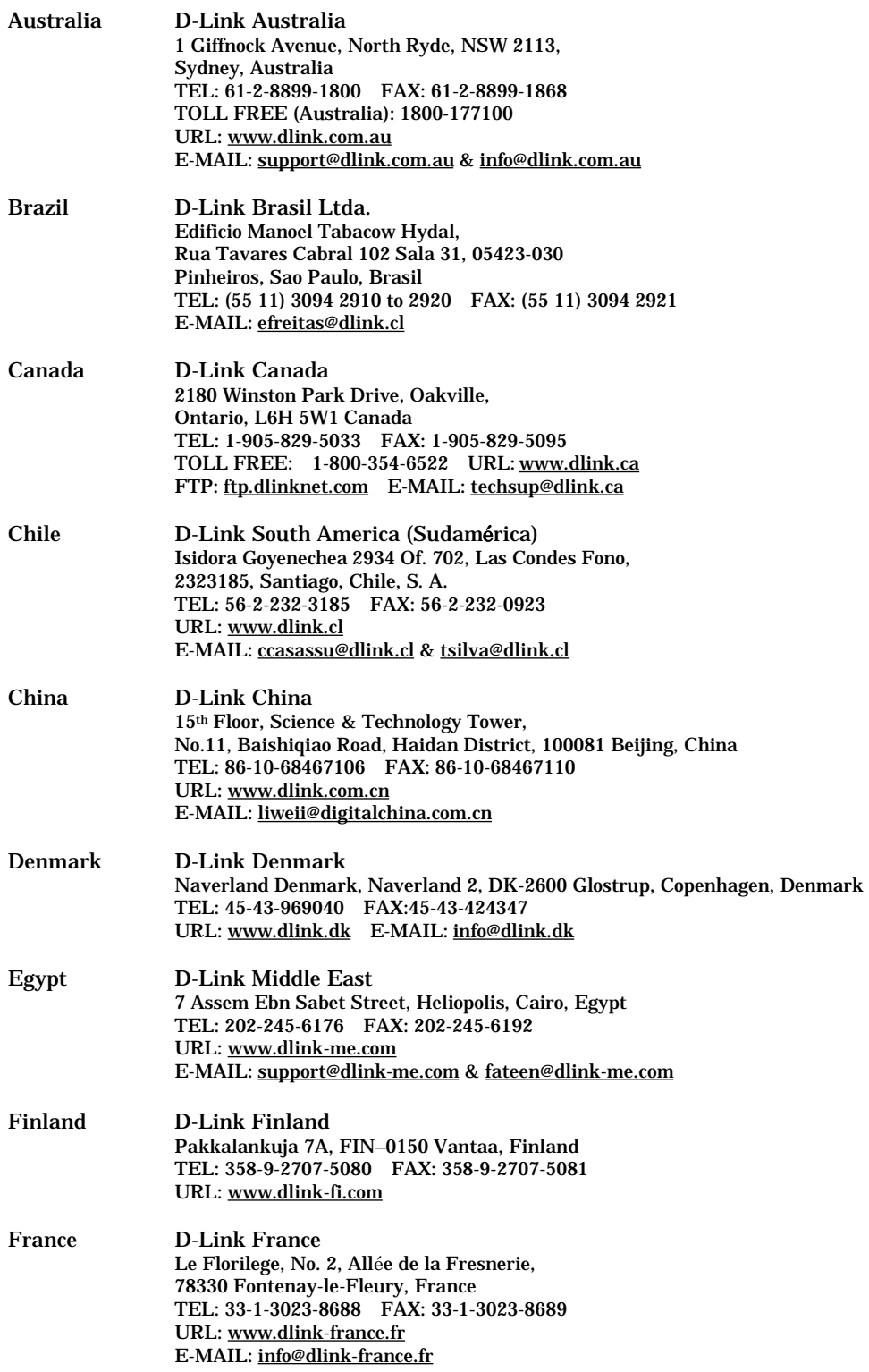

#### Appendix H

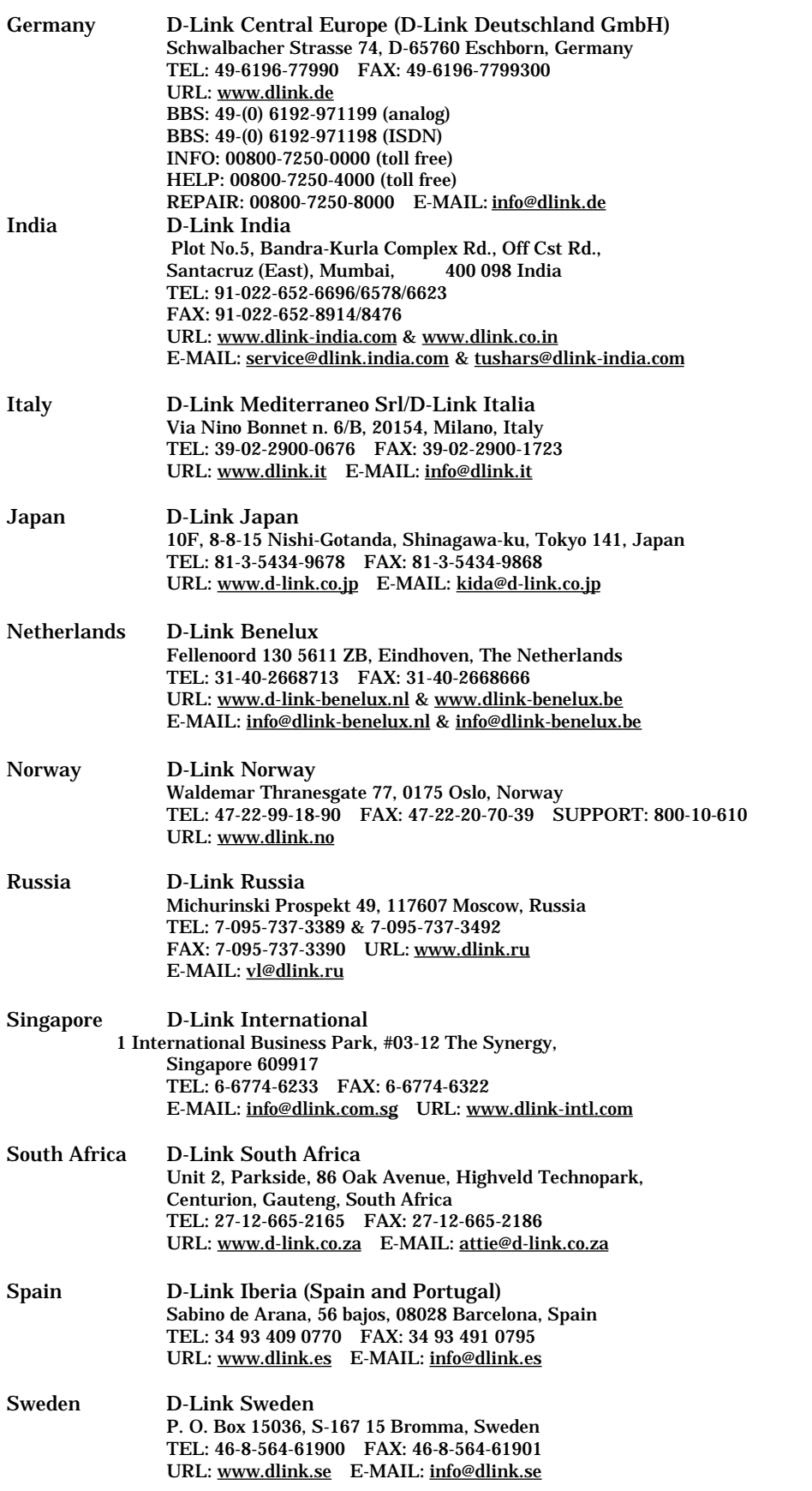

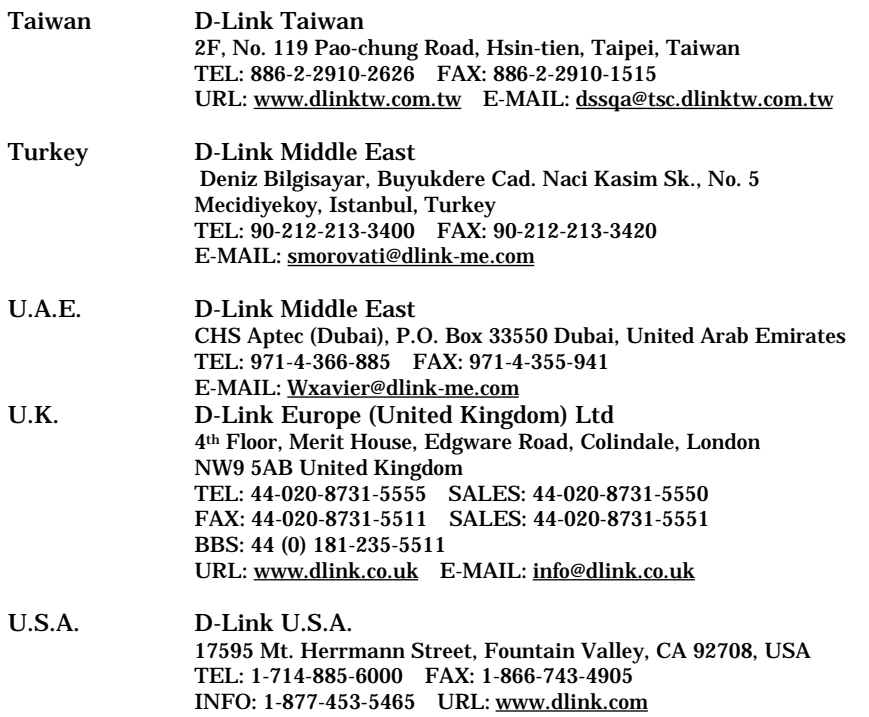

E-MAIL: [tech@dlink.com](mailto:tech@dlink.com) & [support@dlink.com](mailto:support@dlink.com)